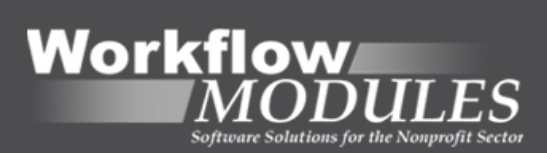

# **Workflow Modules 2015 User Guide**

© 2002-2016 Microix Inc.

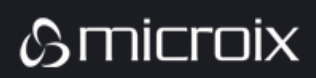

 $www.microix.net$ 

# **Table of Contents**

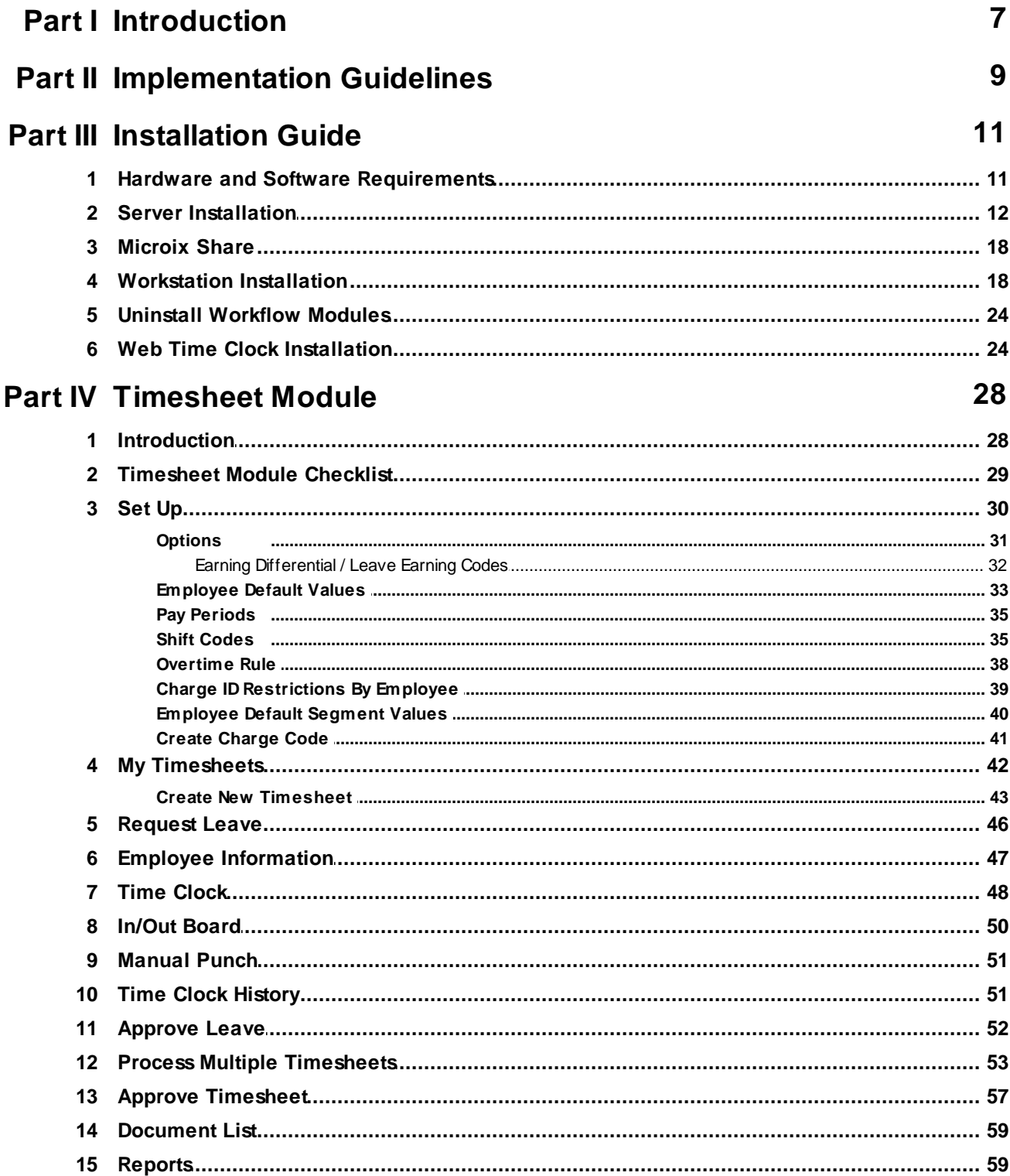

 $\overline{\mathbf{3}}$ 

62

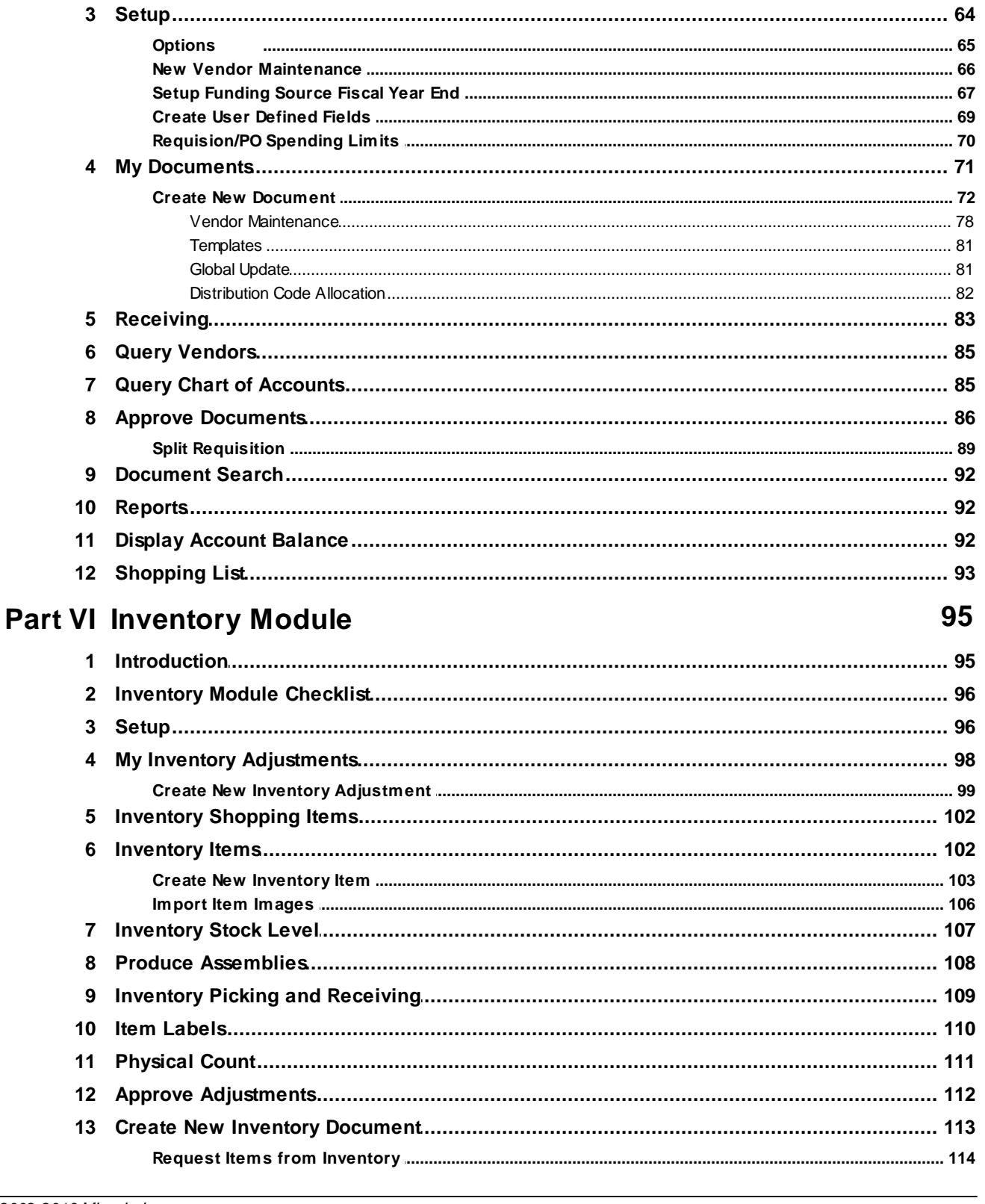

**Part V Requisition Module** 

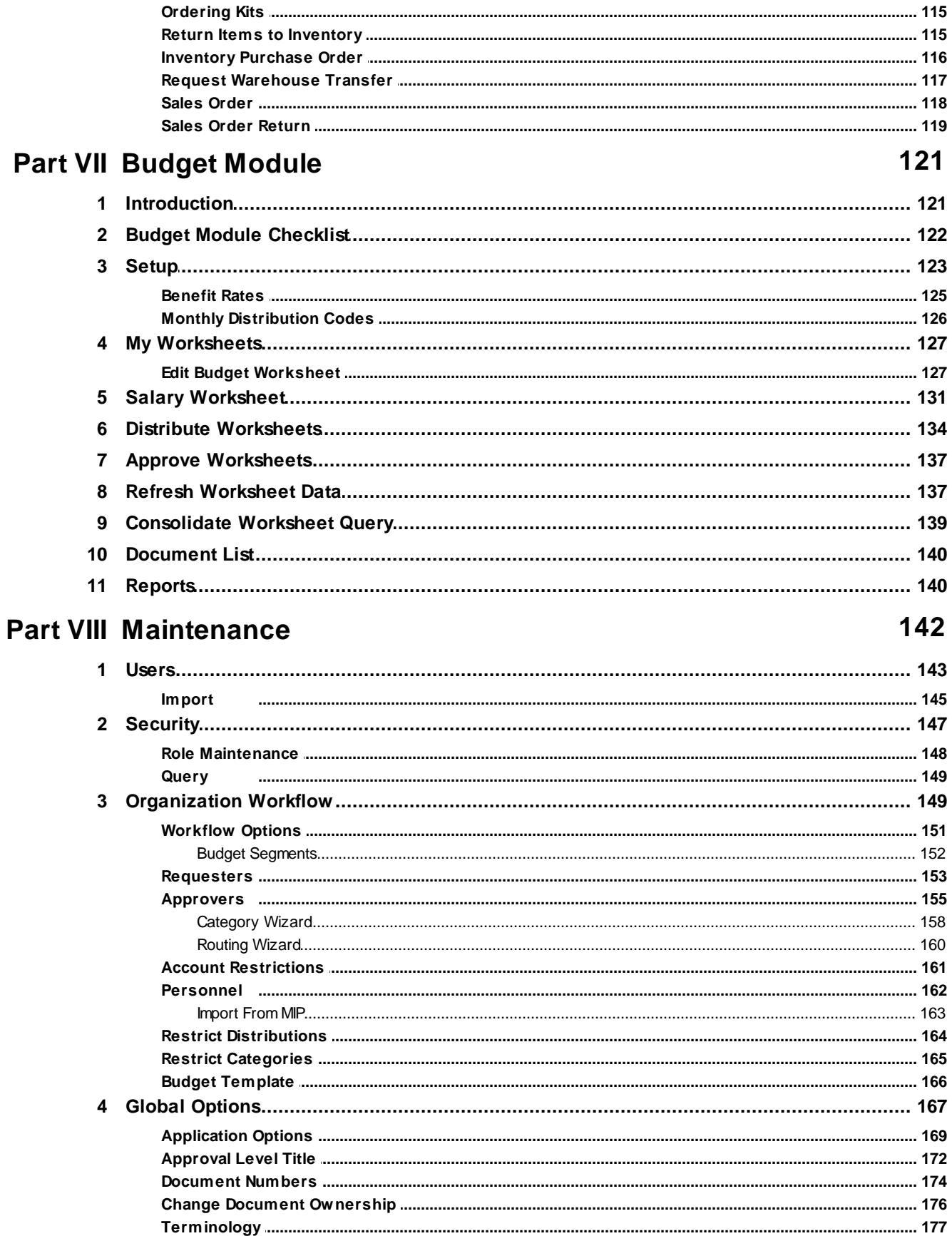

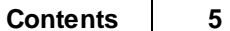

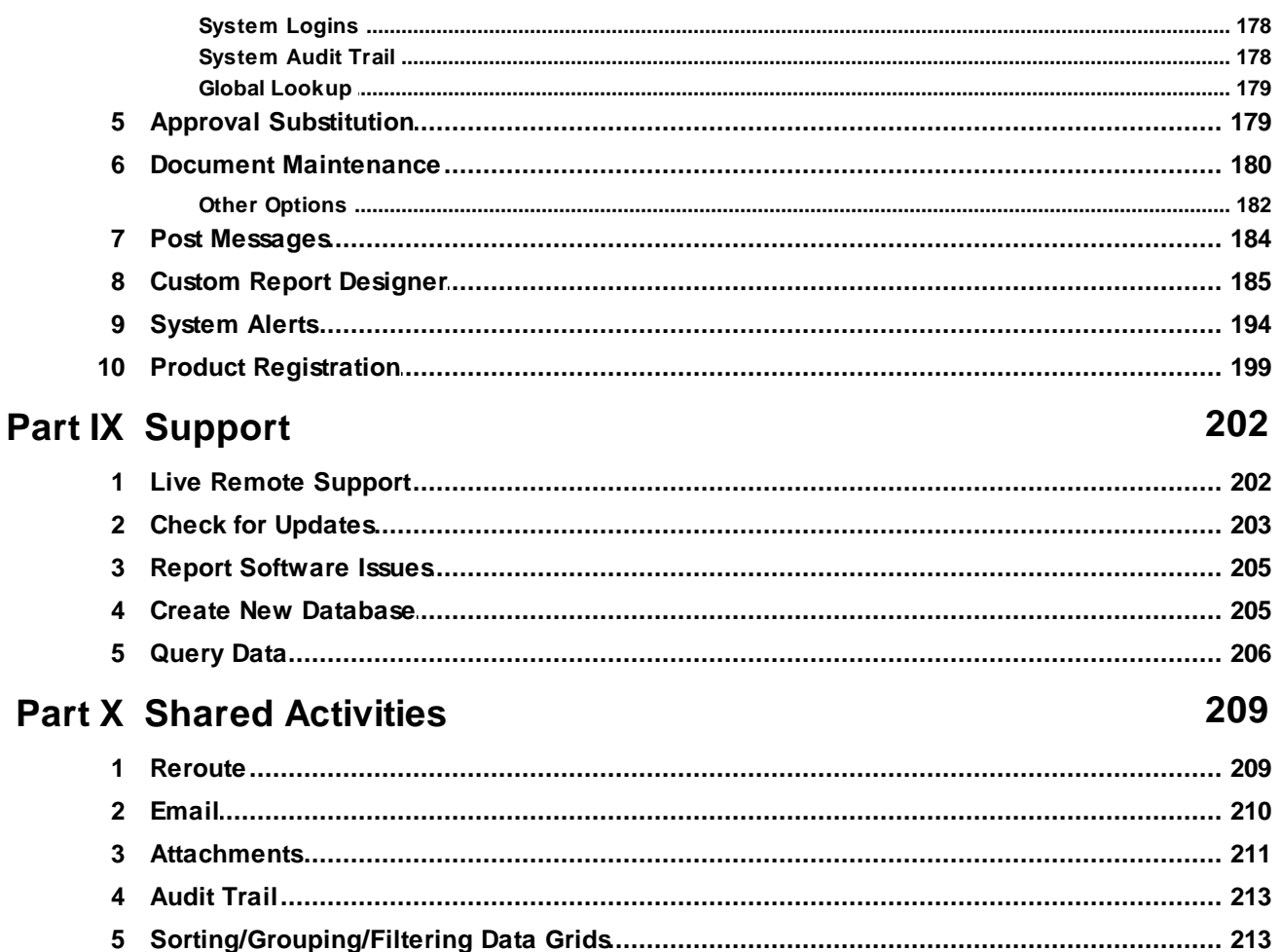

**Index** 

 $\mathbf 0$ 

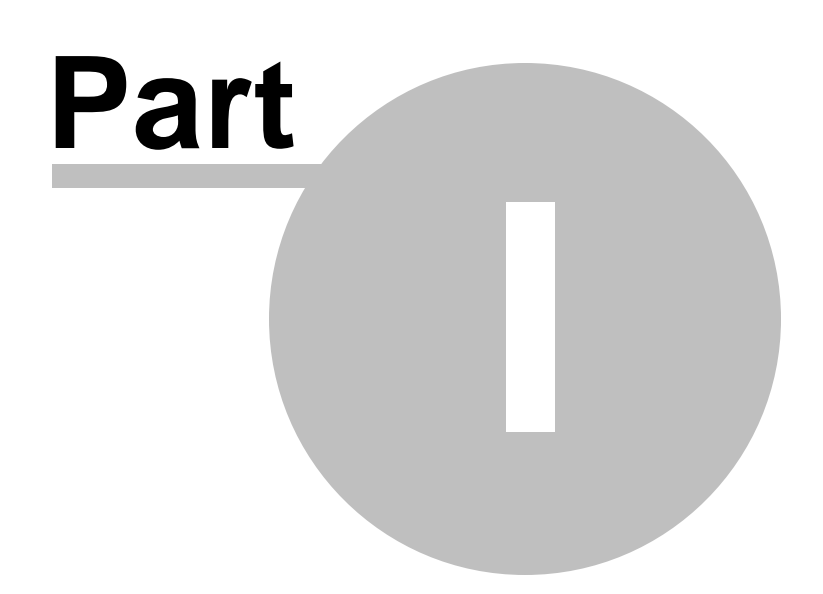

# **1 Introduction**

*Microix Workflow Modules* consist of four modules (Budget, Requisition,Inventory and Timesheet) that are designed specifically to seamlessly integrate with Abila MIP Fund Accounting software. This user guide will introduce users to the concepts and procedures of creating and approving documents via the workflow process.

Included Topics:

- **Software Installation** Contains information about installing the application on your local LAN or deploying it on a Terminal/Citrix Server and the technical requirements of each.
- **Budget Module** Contains information on how to create and distribute budget worksheets, edit and submit budget documents for approval, budget individual employee salaries and benefits, approve submitted documents, create reports and finally, transfer budget documents to Abila MIP Fund Accounting Software.
- **Requisition Module** Contains information on how to create and submit requisitions for approval, manage an item list, approve submitted documents, create reports and finally, transfer purchase orders to Abila MIP Fund Accounting Software.
- **Inventory Module** Contains information on how to create inventory adjustments, check inventory stock level and valuation, build kits and assemblies, maintain a physical count, and complete picking or receiving.
- **Timesheet Module -** Contains information on how to create and submit timesheets for approval, manage requested leave, approve submitted timesheets, create reports and transfer timesheets to Abila MIP Payroll Module.
- **Maintenance -** This section is intended for system administrators. It contains detailed information about setting up your organization's workflow, users and security, options for customizing all four modules, and managing all the documents in the system.

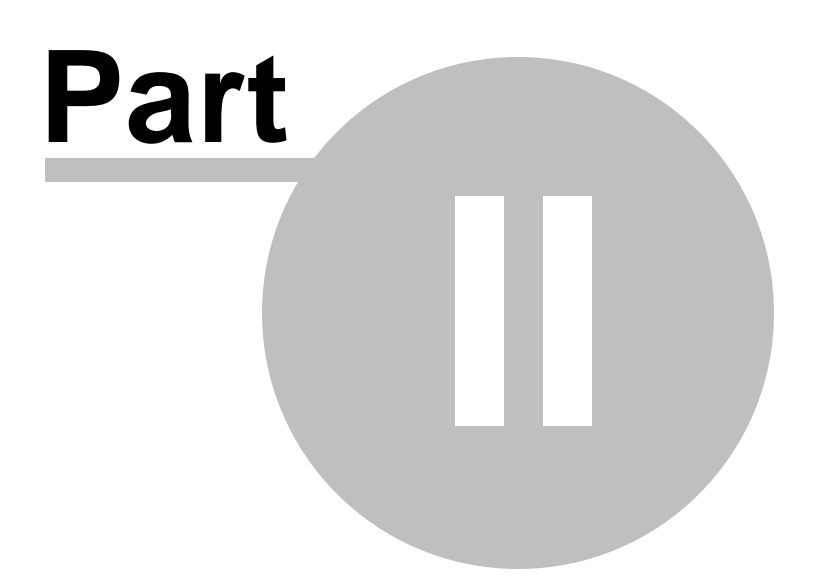

# **2 Implementation Guidelines**

Here are some recommended guidelines when implementing a new installation of Abila MIP Fund Accounting and Microix system:

- $\checkmark$  When creating a new Abila MIP FA database, never reduce default field lengths. You can increase them but try not to reduce their size. Additionally, try making the Distribution Code field length at least one character longer than the Employee ID field length. This will help us accommodate our custom "X distribution codes" for the Tim esheet Module. If this cannot be done, we have alternative options.
- $\checkmark$  Abila MIP FA Payroll Module is required when implementing Microix Timesheets.
- $\checkmark$  Abila MIP FA Accounts Payable and/or Encumbrance Modules are required when implementing Microix Requisition Module.
- $\checkmark$  Abila MIP FA Budget Module is NOT required when implementing Microix Requisition or Budget Module. If you need a different budget version other than "Original" or "Revised", then Abila MIP Budget Module would be required.
- $\checkmark$  When updating Abila MIP Fund Accounting product, all users should exit Microix Workflow Modules.
- $\checkmark$  If you are planning to upgrade both Abila MIP FA and Microix at the same time, always upgrade Abila MIP FA first before upgrading Microix.
- $\checkmark$  Microix email notification requires an SMTP mail server. Your IT team may be able to provide further information regarding SMTP mail servers.

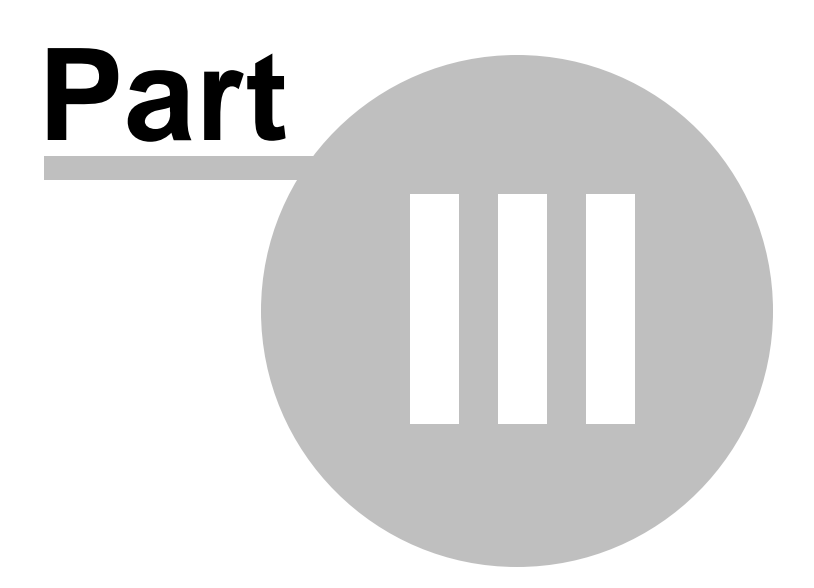

# **3 Installation Guide**

# **3.1 Hardware and Software Requirements**

Please verify that your computer meets the minimum requirements for both hardware and software. Microix is also compatible with Virtual Servers running Microsoft Windows operating system.

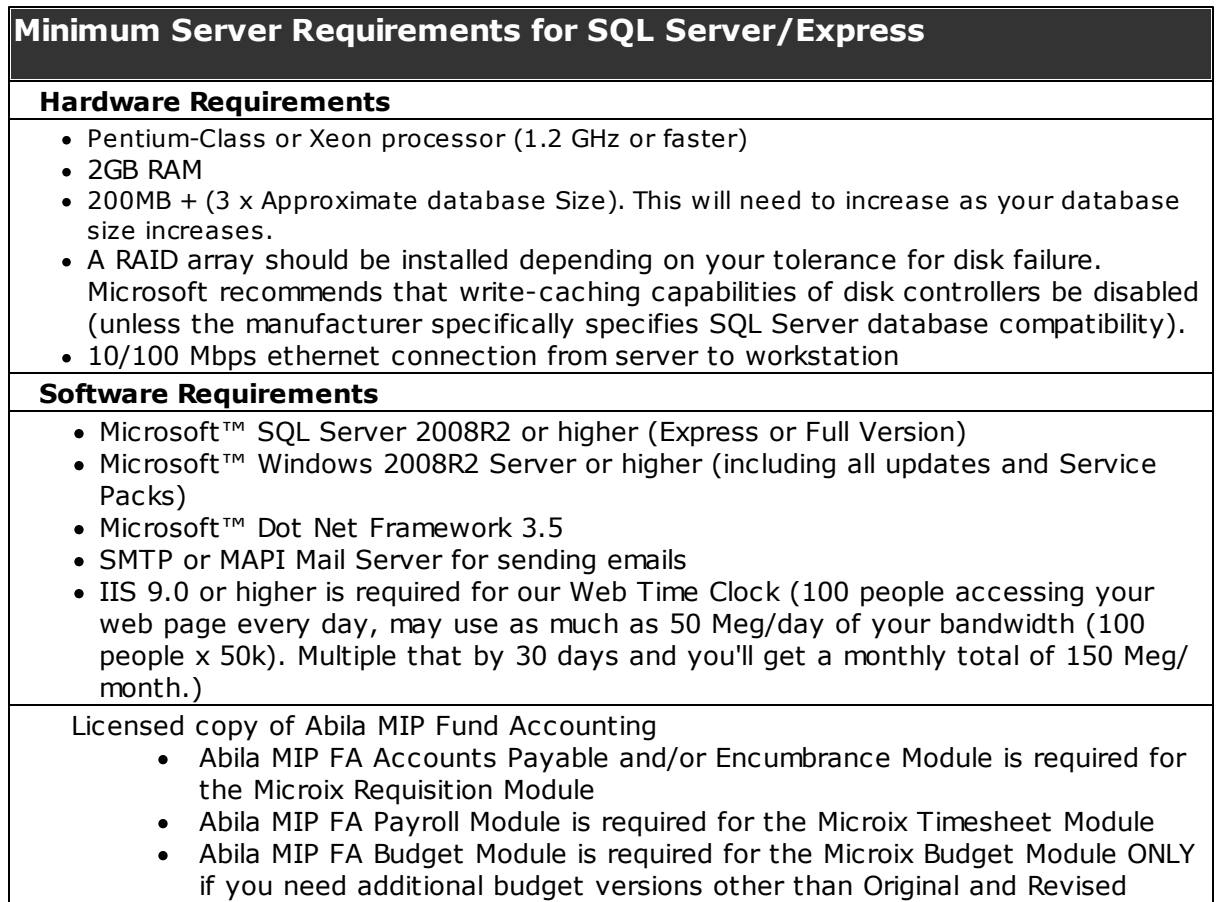

### **Application Server for deploying over the Web using Terminal or Citrix Server (O ptional)**

### **Hardware Requirements**

- Microsoft 2008R2 + Terminal Server or Citrix Server **(REMO TE AC C ESS O NLY )**
- Additional server access licenses are required by Microsoft/Citrix
- RAM should be increased based on the total number of users who will be accessing the application simultaneously. The software will consume approximately 60MB of RAM per user

# **Minimum Workstation Requirements**

### **Hardware Requirements**

- Intel i3 processor or equivalent
- 2GB RAM

### **Minimum Workstation Requirements**

- 150 MB Free Hard Disk
- 1360 x 768 screen resolution or higher
- 10/100 Mbps ethernet connection from server to workstation
- Local or network laser printer and or scanner if applicable (Terminal server may require additional third party software)

### **Software Requirements**

- Microsoft™ Windows 7 or higher, including all updates and Service Packs:
- Microsoft™ Dot net Framework 3.5

# **3.2 Server Installation**

### **(IMPORTANT! Abila MIP Fund Accounting Server should be installed before installing Microix W orkflow Modules)**

This guide includes combined instructions for both New and Upgraded installations of Microix Workflow Modules 2015 and higher.

Although there is only one executable (SETUP.EXE) for this install, the system actually runs separate wizards for each prerequisite's component. After a component is installed, the system displays a message before installing the next one. Every time the message is answered with a "Yes", the system launches the next installation wizard.

Run the SETUP.EXE file to begin the following process.

Follow the instructions on the screen to navigate through the wizard.

1. The Prerequisites Wizard will appear if the setup determined that some of the Microsoft components are missing from the target machine (**Note:** Admin permissions are required to perform installations on prerequisite files).

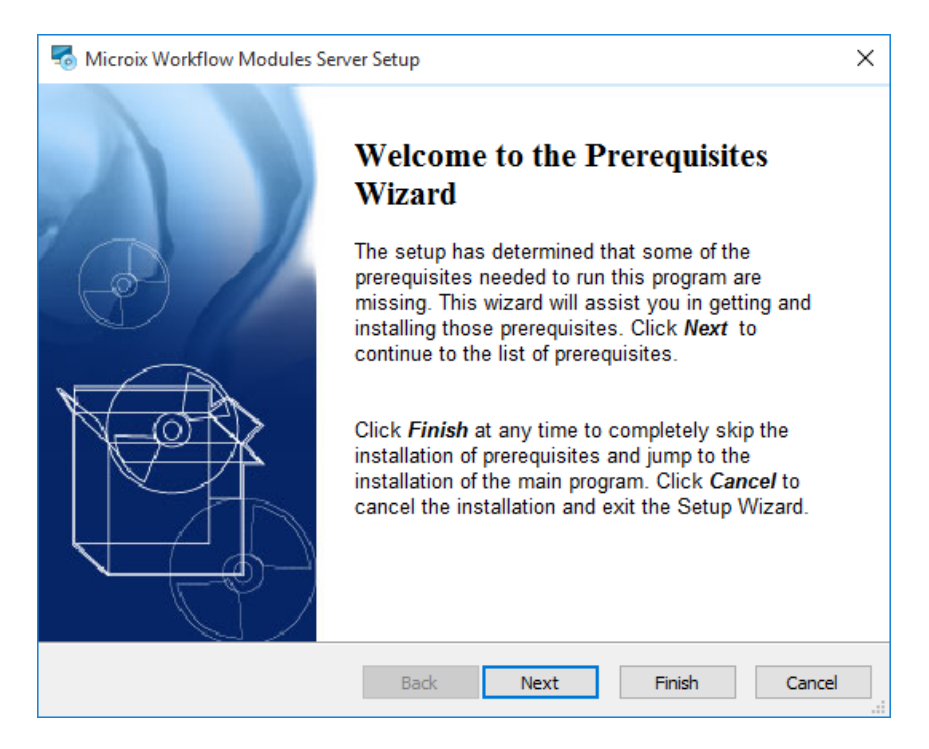

2. Click **Next** to display a list of Microsoft components that are required before setup can continue.

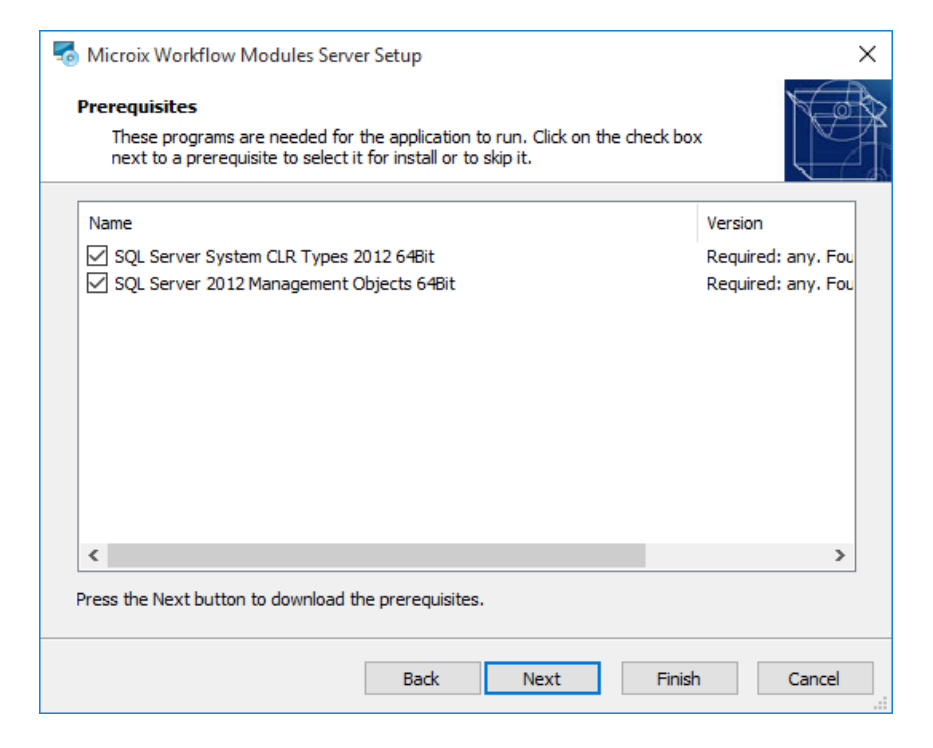

### 3. Installation of selected prerequisites will begin.

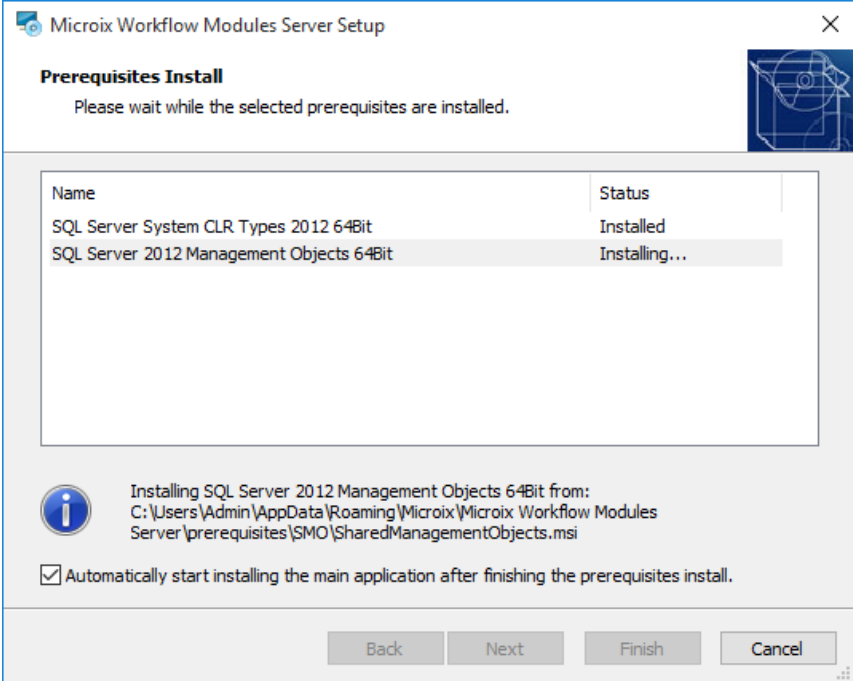

4. After the prerequisite files are completely installed, the "**Welcome**" wizard will appear to guide you through the installation of the Microix Server databases and Shared files.

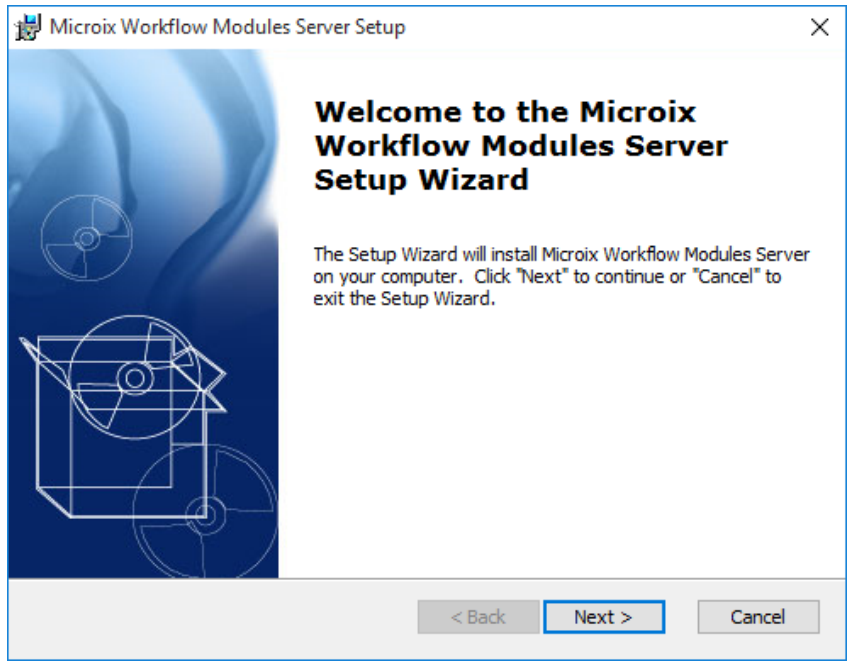

5. Click **Next**. The system displays the License Agreement panel. Read through the **End User License Agreement** and click on **Accept** if you agree with the terms.

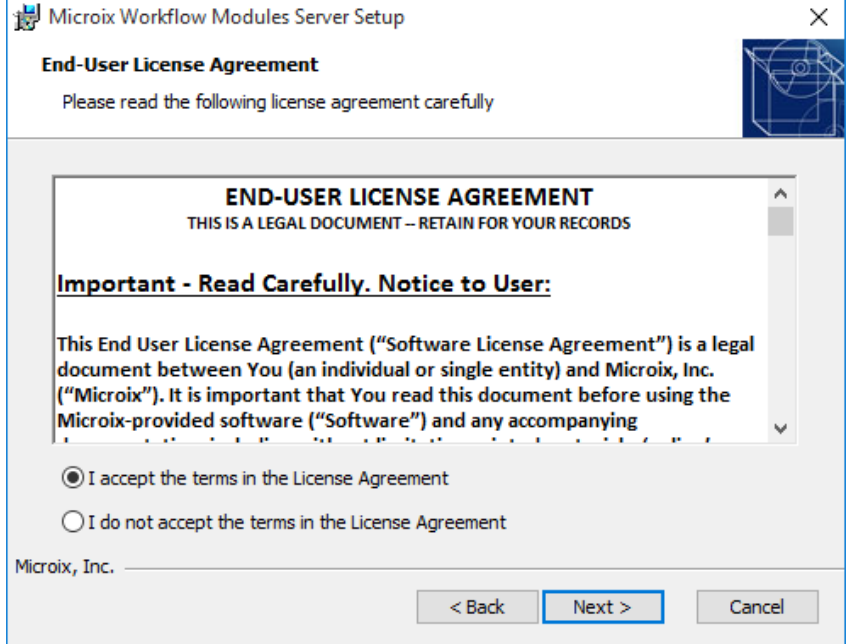

6. The Setup Wizard is ready to begin, Click Install to start server installation.

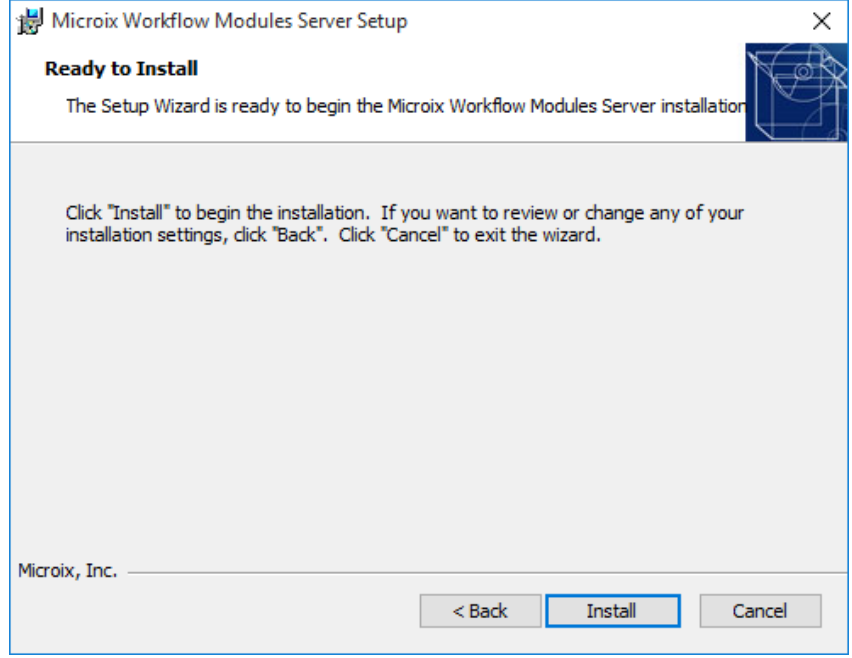

7. The installation process begins and a status bar displays the progress of the installation process.

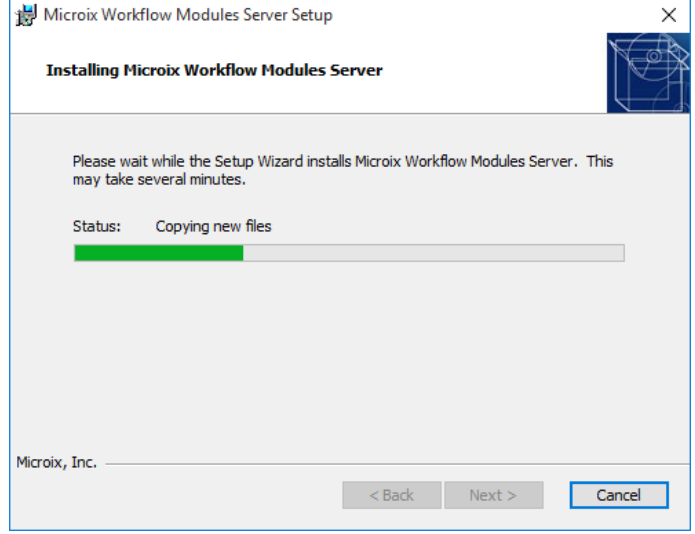

8. At the end of the installation process, you will be prompted to enter the Server Configuration information:

- Select the **Abila MIP FA SQL Server Name** from the drop-down list. If it is not in the list, you can enter it manually.
- Enter your **SQL login information** (click on the check box "Use Windows Authentication" if you do not know the SQL login information).
- Select the **Abila MIP FA Database** name.
- Click on the **Save** button to finalize the connection between Microix and Abila MIP FA database.

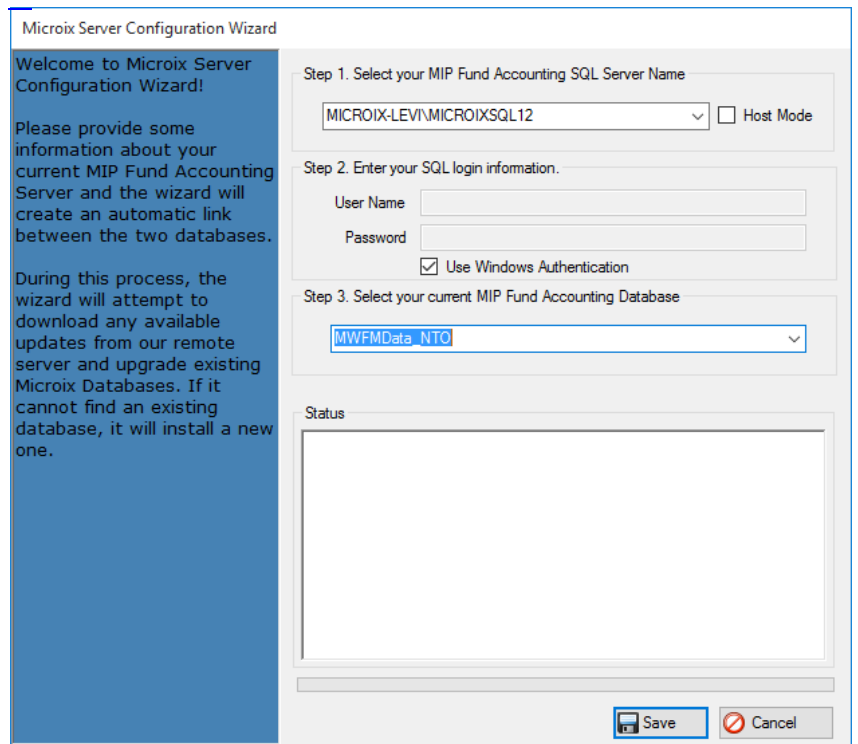

9. Proceed to the 18 Microix Workflow 18 Workstation installation. 18

# **For Existing Microix Users:**

Microix Workflow Modules 2015 setup will automatically detect the existence of a previous version of a Microix database and will prompt you to upgrade.

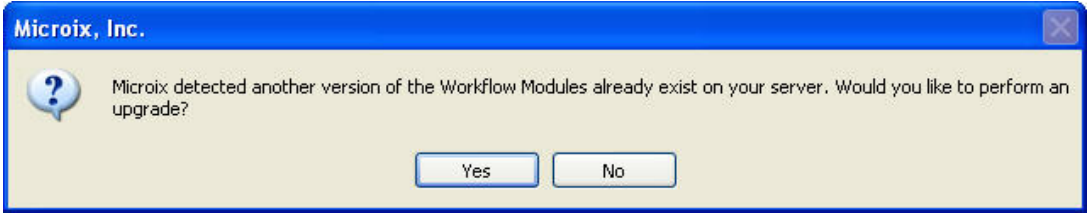

Click Yes to upgrade the existing copy of Microix and continue with new installation (Note: This will not uninstall the existing copy of Workflow Module).

## **3.3 Microix Share**

After the Microix Server Component is successfully installed, a Microix Share directory will be created on the root of your C:/ or D:/ drive. It includes the setup files for the workstation installation and some additional folders that are used during upgrades.

The Microix Share Folder will be shared automatically during the server installation and is given default read/write permissions to the user "Everyone". There are times when the installation process fails to perform this task due to security issues. Follow the instructions below to manually share this folder and give the required permissions to access the folder.

The Microix Share folder can be relocated to another drive by simply copying the entire folder and pasting it to a new location. The directory should be made available to every workstation with read/write privileges.

### **How to Manually Share the "Microix" Folder:**

- **1.**Click **Start>All Programs>Accessories**, and then click **Windows Explorer.**
- **2.**Expand **My Computer**, and then click the drive or folder where the Microix Share folder is located.
- **3.**Right-click on the folder, and then click **Sharing and Security.**
- **4.**Click **Share this folder** and enter the shared name as "**Microix Share**".

### **How to Manually Configure Shared Permissions:**

- 1. On the Sharing tab, click **Permissions** and then click **Add**.
- 2. Select the group account "Everyone" or "Domain Users" and grant read/write privileges.
- 3.Click **OK** to complete the process.

## **3.4 Workstation Installation**

After installing the Microix Server, the data folders and workstation installation files are stored on the machine that is functioning as your Abila MIP Fund Accounting Server.

NOTE: You must access \\SERVERNAME\Microix Share using a UNC Path, not a mapped drive.

1. Browse to the **Microix Share\Setup** directory on the server and double-click **setup. exe**

2. The Prerequisites Wizard will appear if the setup determined that some of the Microsoft components are missing from the target machine (**Note**: Admin permissions are required to perform installations on prerequisite files).

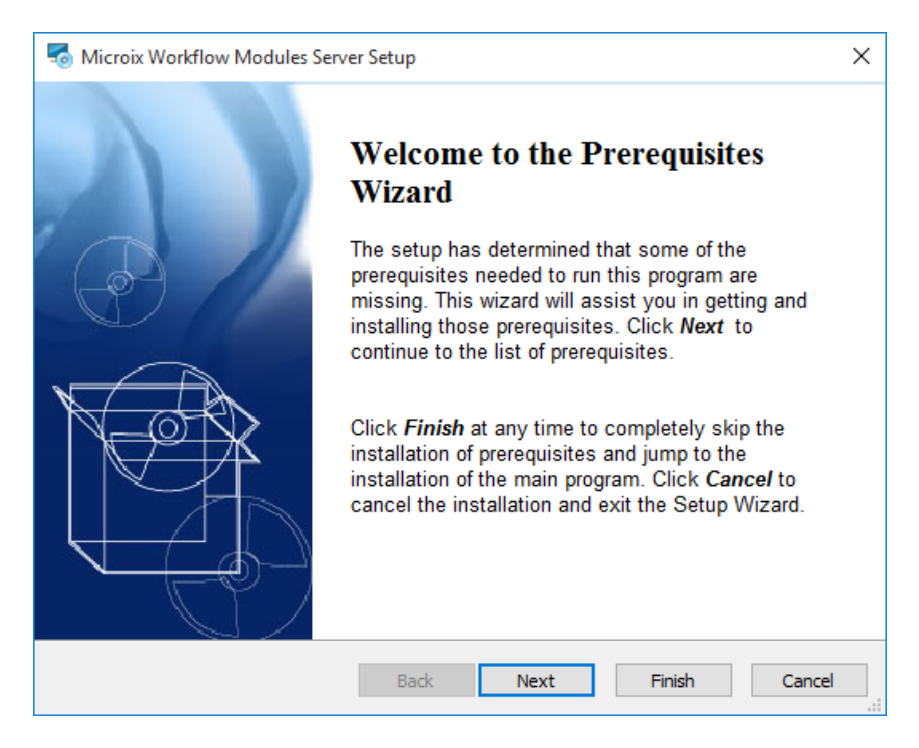

3. Click **Next** to display a list of Microsoft components that are required before setup can continue.

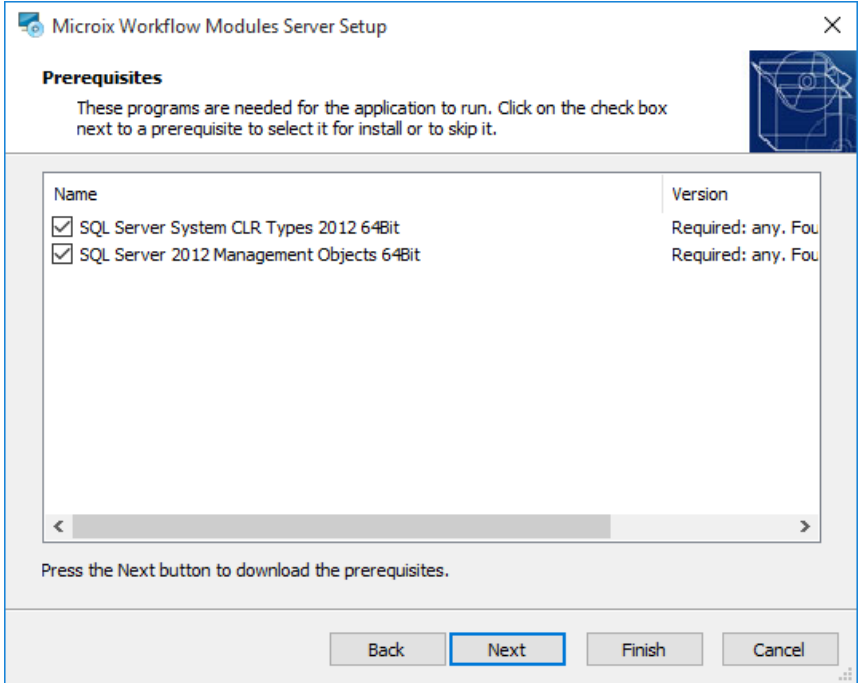

4. Installation of selected prerequisites will begin.

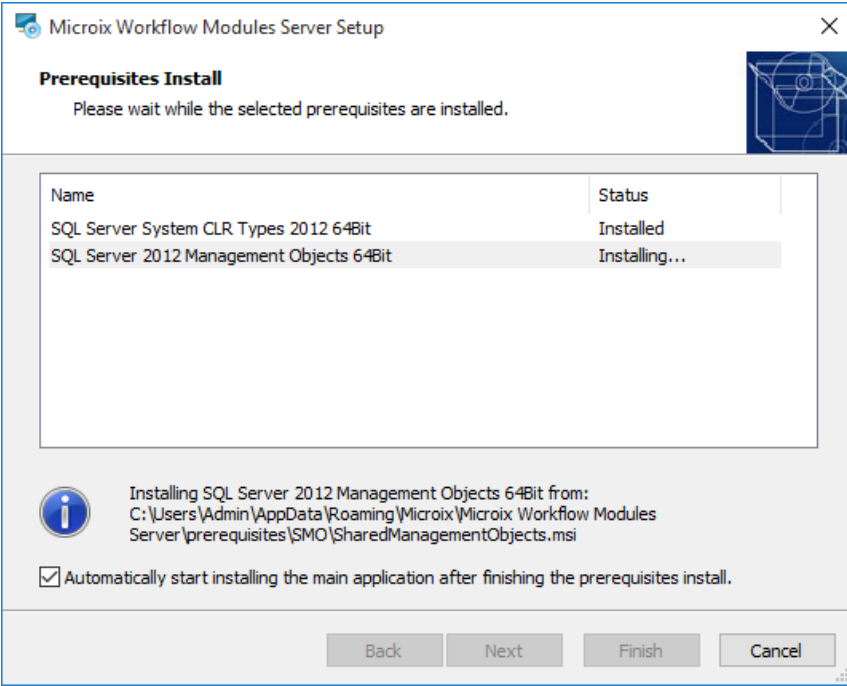

5. After the prerequisite files are completely installed, the "**Welcome**" wizard will appear to guide you through the rest of the installation process.

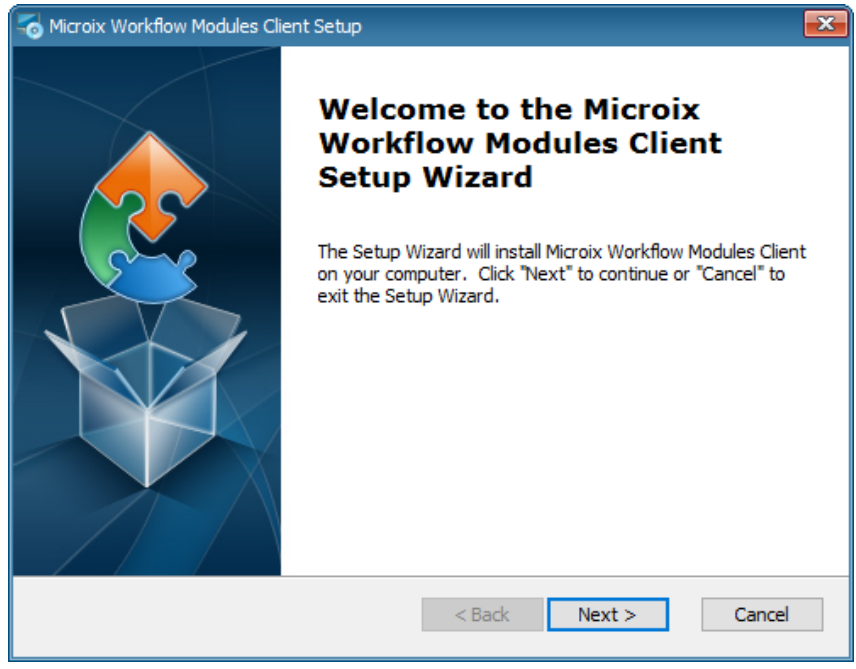

6. Select the Installation Folder where you would like to install Microix.

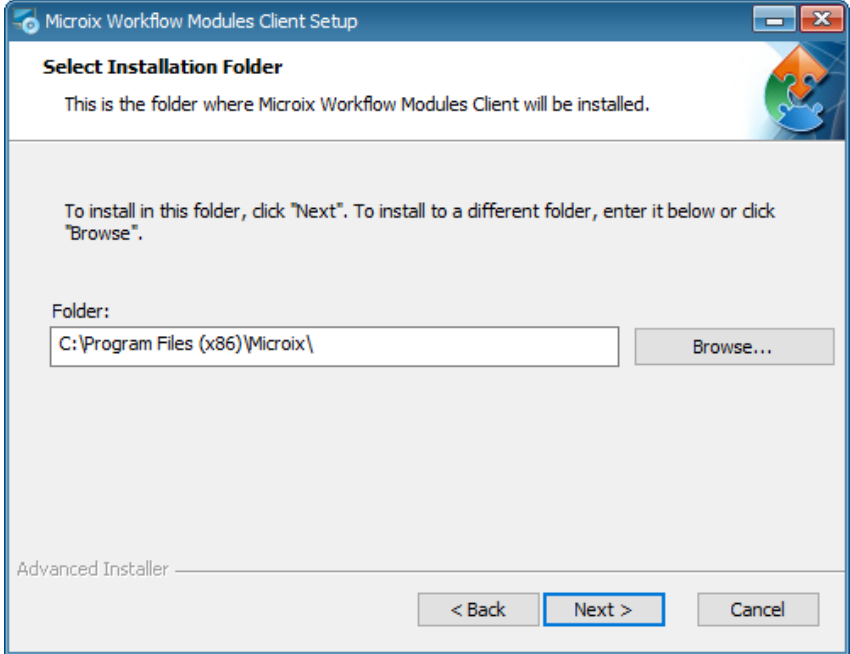

7. Click Install to start the workstation installation.

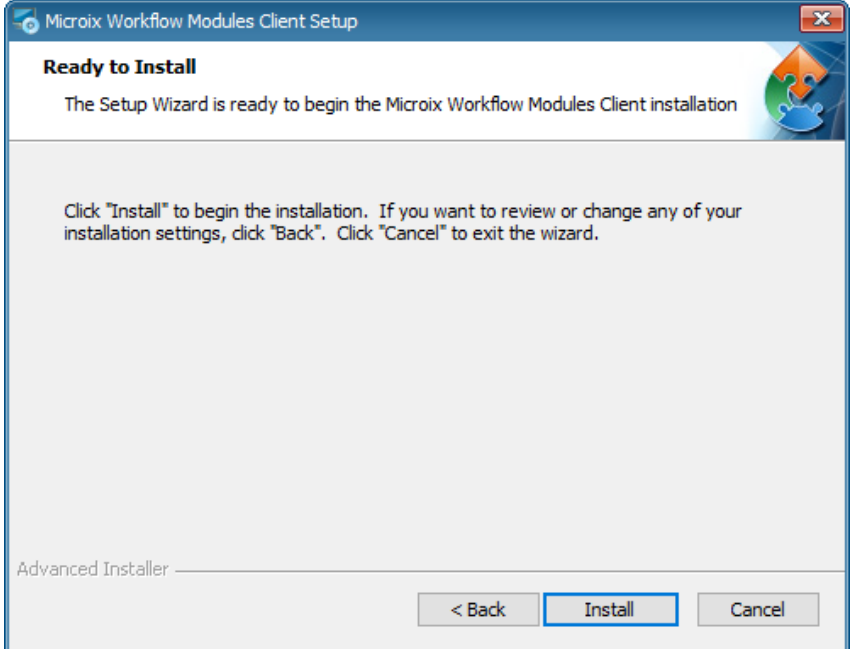

8. The installation process begins and a status bar displays the progress of the installation.

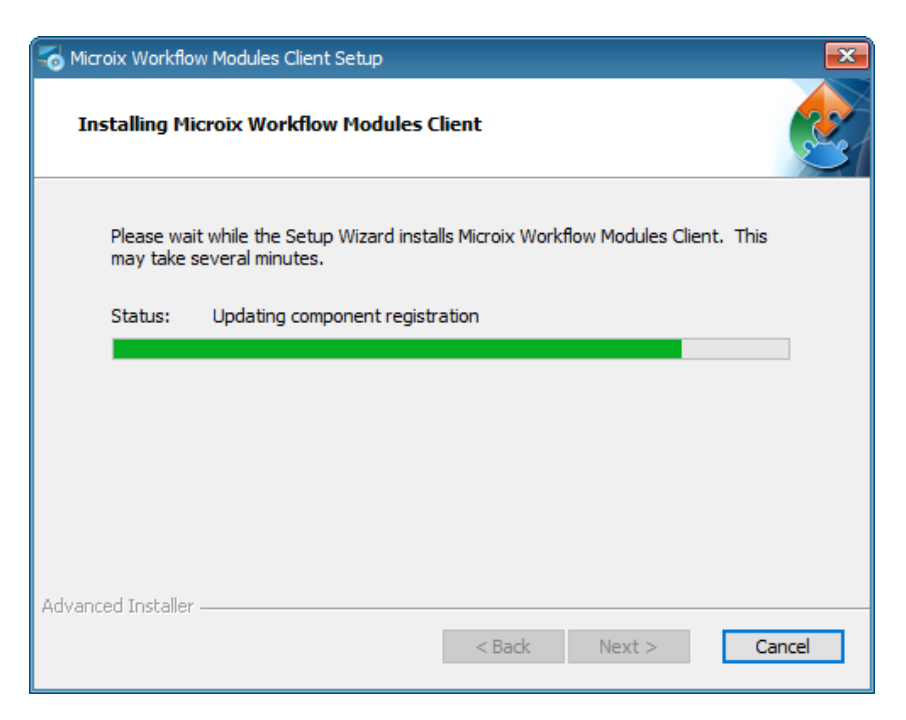

9. Click **Finish** to complete the installation.

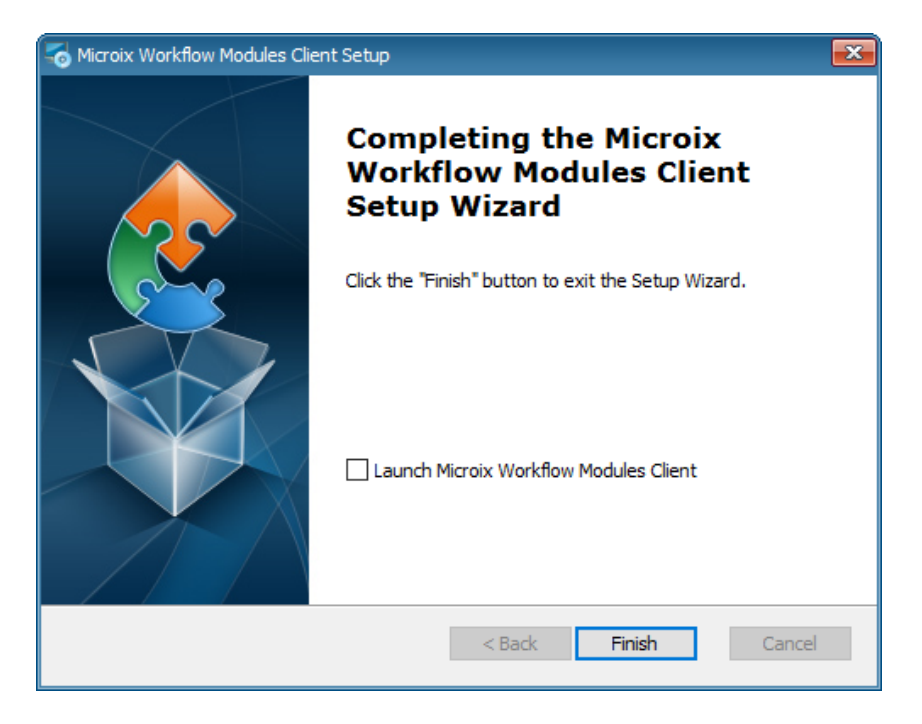

Note: It is only necessary to reboot your computer at the end of the installation process if you are prom pted to do so.

### **24 Workflow Modules**

See Register Producth® for instructions on activating your purchased modules.

# **3.5 Uninstall Workflow Modules**

### **Removing the Workstation Component**

- 1. Go to Start>Settings>Control Panel.
- 2. Double-click **Add/Remove Programs**.
- 3. Select "Microix Workflow Modules Workstation" and then click **Remove**.

### **Removing the Server Component**

- 1. Go to Start>Settings>Control Panel.
- 2. Double-click **Add/Remove Programs**.
- 3. Select "Microix Workflow Modules Server" and then click **Remove**.

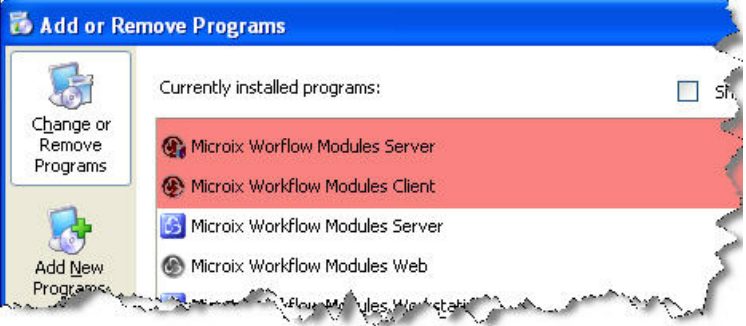

# **3.6 Web Time Clock Installation**

Copy the installation files onto the Server running Microsoft IIS Service. Double click on the setup.exe file to begin.

Follow the instructions on the screen to begin the installation process.

1. Enter the SQL Server Name, Abila MIP FA and Microix Database Name.

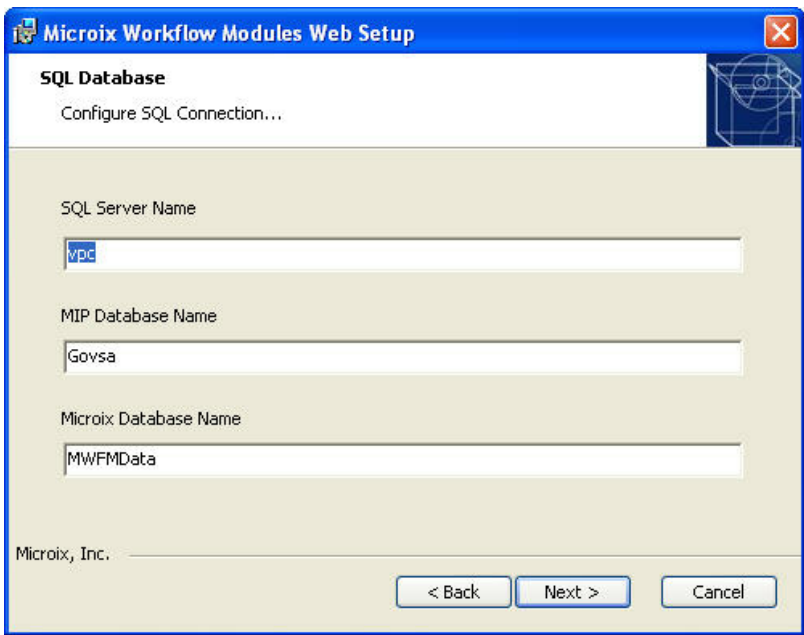

2. Accept the default location or use the browse button to select a new installation folder.

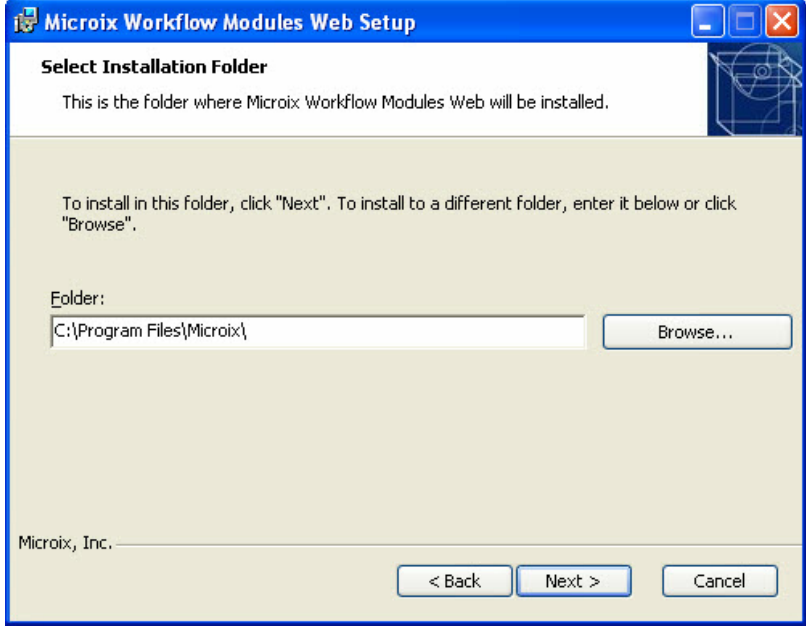

3. After the installation process finishes, a Virtual Directory called "Microix" will be added to your IIS Server and the necessary configurations will be completed automatically.

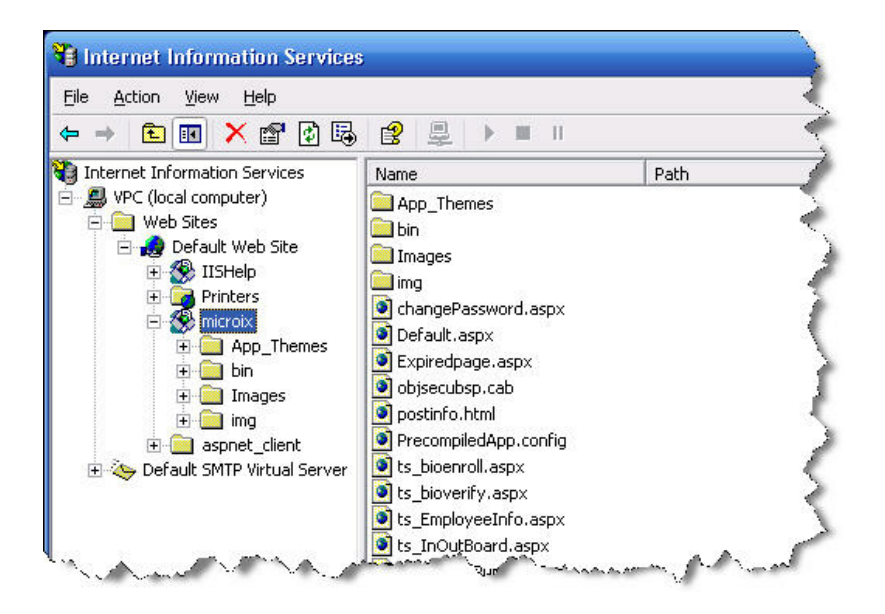

4. To open Microix Web Time Clock, browse to the following path: **http://webservername/microix/default.aspx**

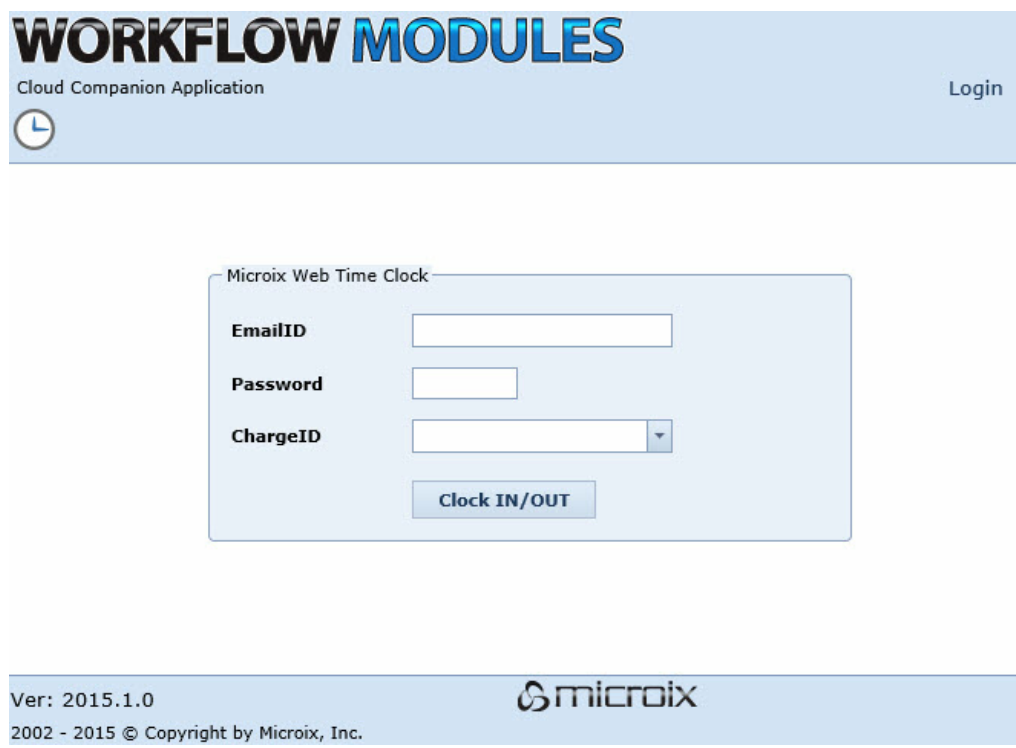

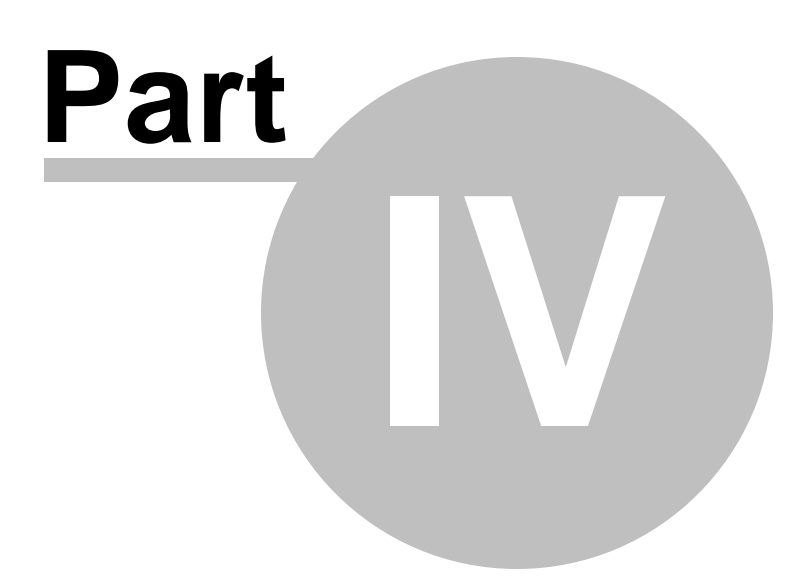

# **4 Timesheet Module**

## **4.1 Introduction**

Microix Tim esheets make tracking time and labor distribution easier for each member of your organization. The software provides managers visibility into the activities of their employees. Microix utilizes the same processing groups, earnings, leave and distribution codes as your current Abila MIP Fund Accounting Software. Microix Timesheets is simply a much more efficient way to handle your time and labor distributions for Abila MIP FA Payroll Module.

Highlights:

- Easy to navigate and use
- Simple and easy learning curve.
- Holiday, sick and vacation tracking.
- Assign employees to cost centers to limit what charges they can enter time.
- Enter 'bulk' time for groups of employees.
- Access to control group options limit user's access to screens and reporting.
- Multi-level approval process.

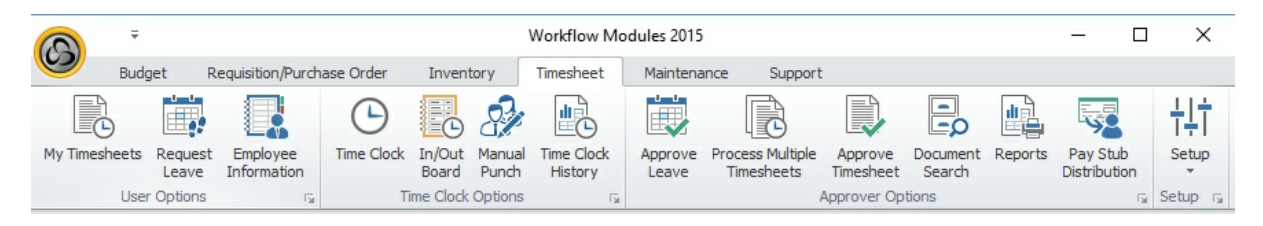

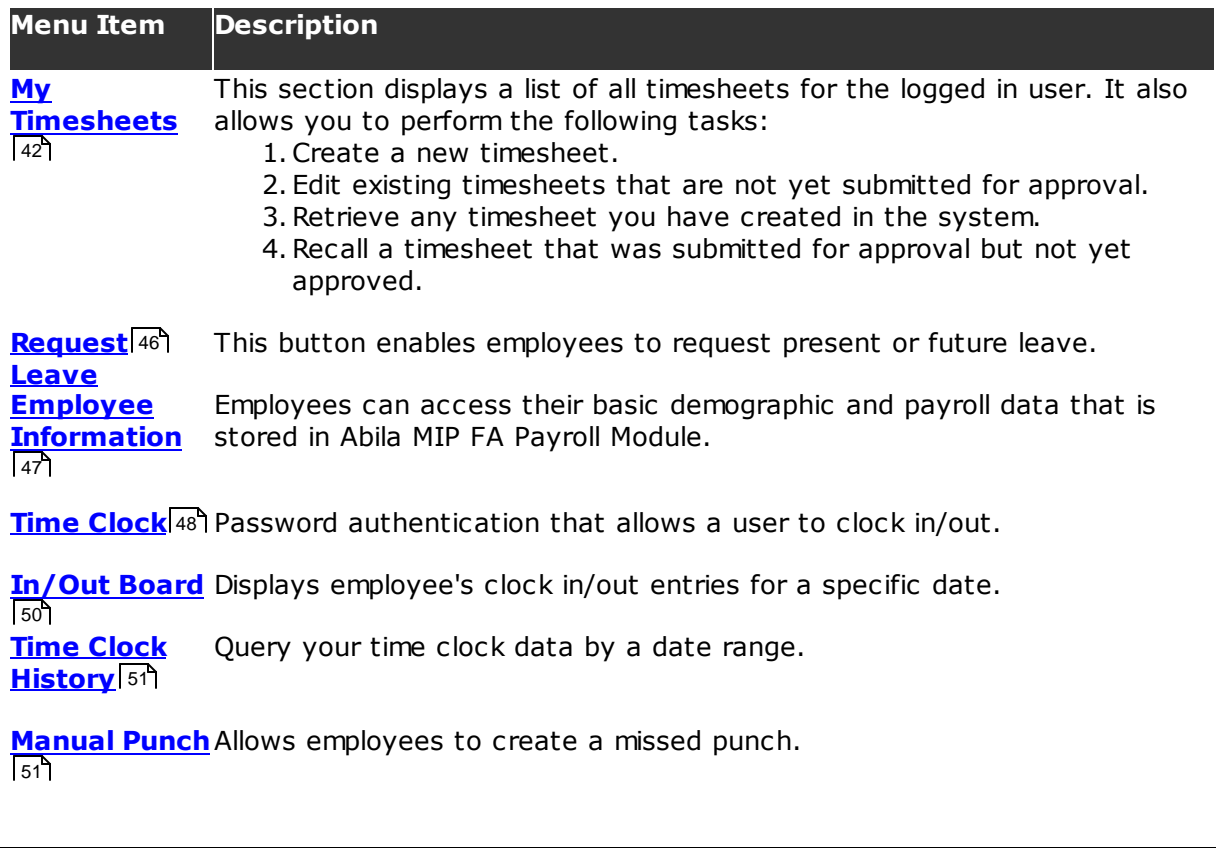

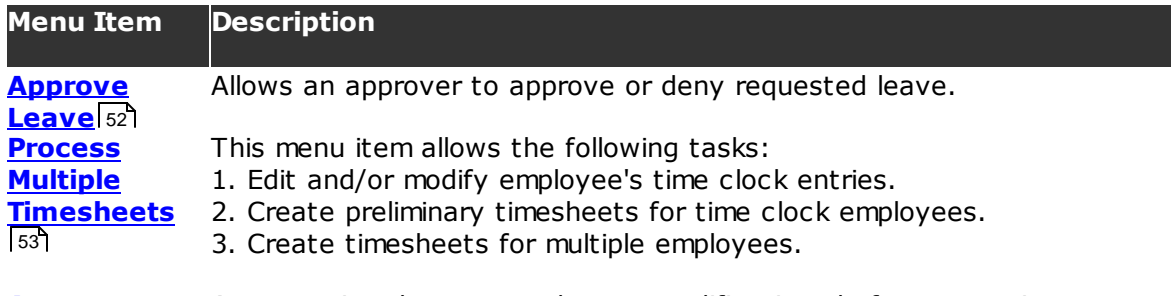

**Approve Timesheet** 57 Approve timesheets or make any modifications before approving.

**Reports** Displays a list of all reports available to the timesheet and time clock applications.  $Reports<sub>[59]</sub>$ 

# **4.2 Timesheet Module Checklist**

**NOTE**: All employees and their default timesheets must exist in Abila MIP FA Payroll Module before adding them to the Microix Workflow Modules system (try to avoid using special characters as part of the employee ID).

### **Check list of items for implementing the T imesheet Module**

- Import employees tast from Abila MIP FA Payroll Module.
- Create <u>approval levell</u>172 titles activate all possible approval level that will be used later when you are setting up the approval process.
- Create and setup organization workflows 169
	- Requestershछौ all employees who will be creating timesheets or clocking in/out.
	- Approversh55 supervisors/managers who will be approving submitted timesheets.
	- Restrict distribution codesh64 limit employees to specific charge codes.
- Define <u>document numberinglaze schema is used to automatically assign each</u> timesheet with a unique number.
- Assign user <u>permissions</u>|147 for access to each ribbon menu item.
- Configure timesheet options.
- $\checkmark$  Configure pay dates and pay periods.
- $\checkmark$  Configure shift codes and paid holidays.
- Configure overtime rule.
- Assign <u>employee default</u>|33] charge code, earning code, overtime code (if applicable) and shift code.
- Configure application optionshऔ:
	- Enter the SMTP mail server information.
	- Change the default password for the admin account recommended before going live).

### **Check list items for ongoing maintenance**

### **Adding new employees**

- Import 145 employee information from Abila MIP FA Payroll Module.
- Assigning employees to a <u>workflow</u>|153**).**
- Assign <u>permissions</u>h47 .
- Assign <u>default</u>|33°| charge code, earning code, overtime code (if applicable) and shift code.

#### **Terminating an employee**

Remove user is from workflow.

<u>Inactivate user</u>h43).

### **Annual maintenance**

- $\checkmark$  Configure new pay dates and pay periods.
- $\checkmark$  Edit shift codes to update new year holidays.

# **4.3 Set Up**

The purpose of this section is to setup default values and define other business rules for creating timesheets.

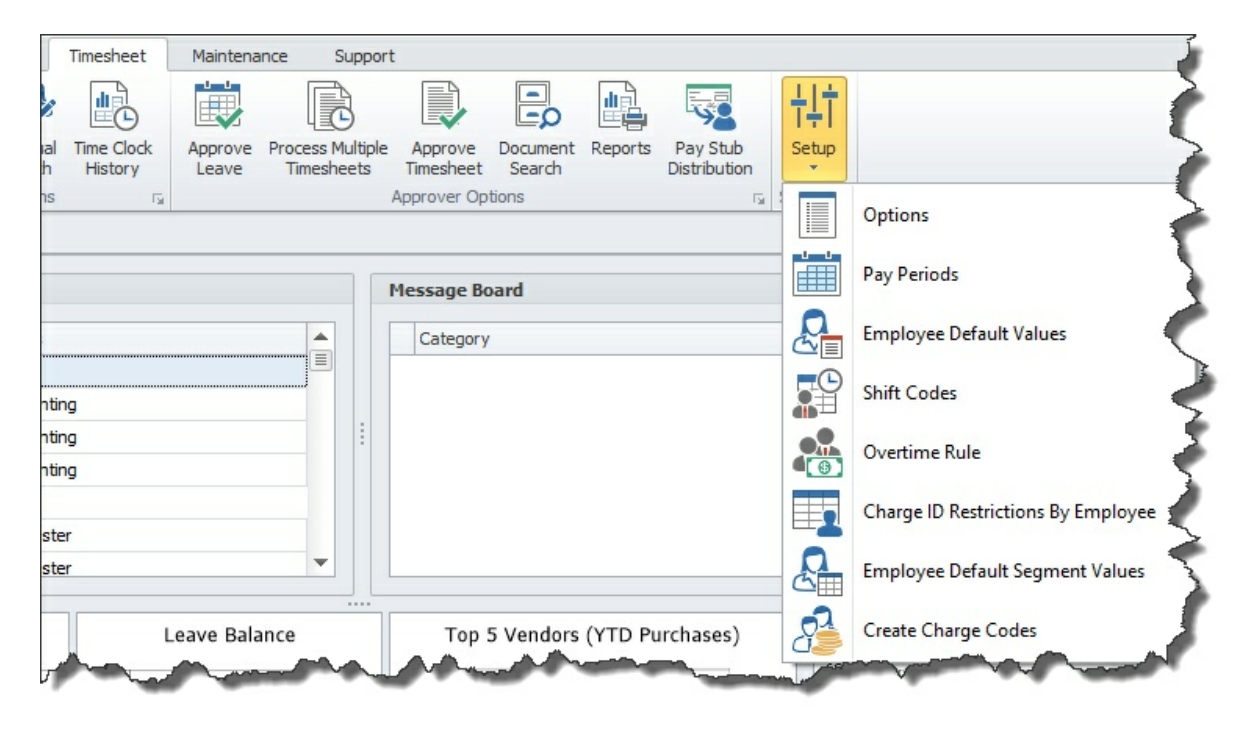

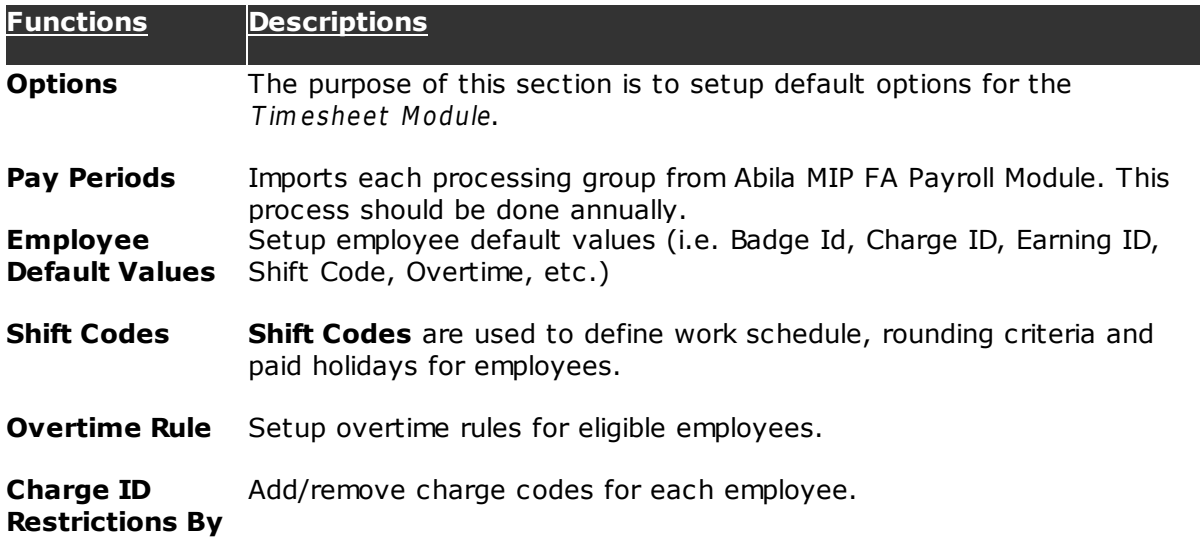

### **Employee**

**Employee Default Segment Values** Maintain the default segments associated with an employee.

**Create Charge** Create and view charge codes and the associated segments. **Codes**

### **4.3.1 Options**

Select the **Timesheet Module Options** tab from the **Setup** menu. Check the box to the left of the option to control the functions that a user can perform. The following window displays a list of all the functions that open on the screen.

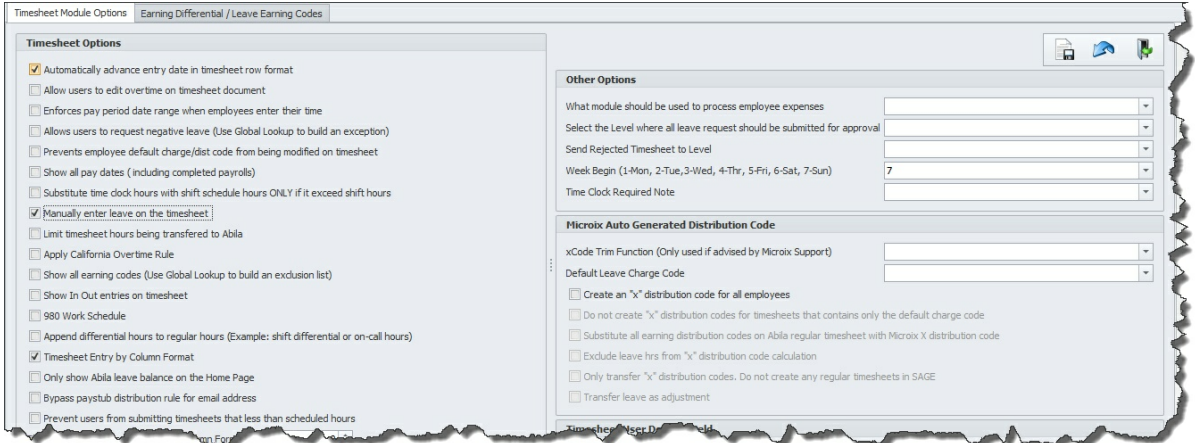

### **Timesheet Options**

- Automatically advance entry date in timesheet row format.
- Allow users to edit overtime in timesheet document.
- Enforces pay period date range when employees enter their time.
- Allows users to request negative leave.
- Prevents employee default charge/distribution code from being modified on timesheet.
- Show all pay dates (including completed payrolls).
- Substitute time clock hours with shift schedule hours ONLY if it exceed shift hours.
- Manually enter leave on the timesheet.
- Limit timesheet hours being transferred to Abila MIP FA Payroll Module.
- Apply California overtime rules.
- Display all earning codes instead of what is available on the default timesheet.
- Show in/out entries on timesheet.
- Accommodates 980 work schedule.
- Append differential hours to regular hours (example- shift differential or on-call hours).
- Timesheet entry by column format.
- Only displays Abila leave balance on the **Home Page**.
- Bypass paystub distribution for email address.
- Prevent users from submitting timesheets that are less than scheduled hours.
- Timesheet entry incremental value (column format).

### **Other Options**

- What module should be used to process employee expenses?
- Select the level where all leave requests should be submitted for approval.
- Send rejected timesheet to level.
- Week begin (day of the week).
- Time clock required note.

#### **Microix Auto Generated Distribution Code**

- **xCode Trim** function (only used if advised by Microix Support).
- Default leave charge code.
- Create an "x" distribution code for all employees including timesheets that have only one transition code.
- Do not create "x" distribution codes for timesheets that only include the default charge code.
- Substitute all earning distribution codes on Abila MIP FA regular timesheet with Microix "x" distribution code.
- Exclude leave hours from "x" distribution code calculation.
- Only transfer "x" distribution codes and leave. Do not create any regular timesheets in Abila MIP FA Payroll Module.
- Transfer leave as adjustment.

#### **Timesheet User Defined Field**

- Display user defined field column1.
- Display user defined field column2.

#### **4.3.1.1 Earning Differential / Leave Earning Codes**

This form displays the **Earning Differential** and **Leave Earning codes**.

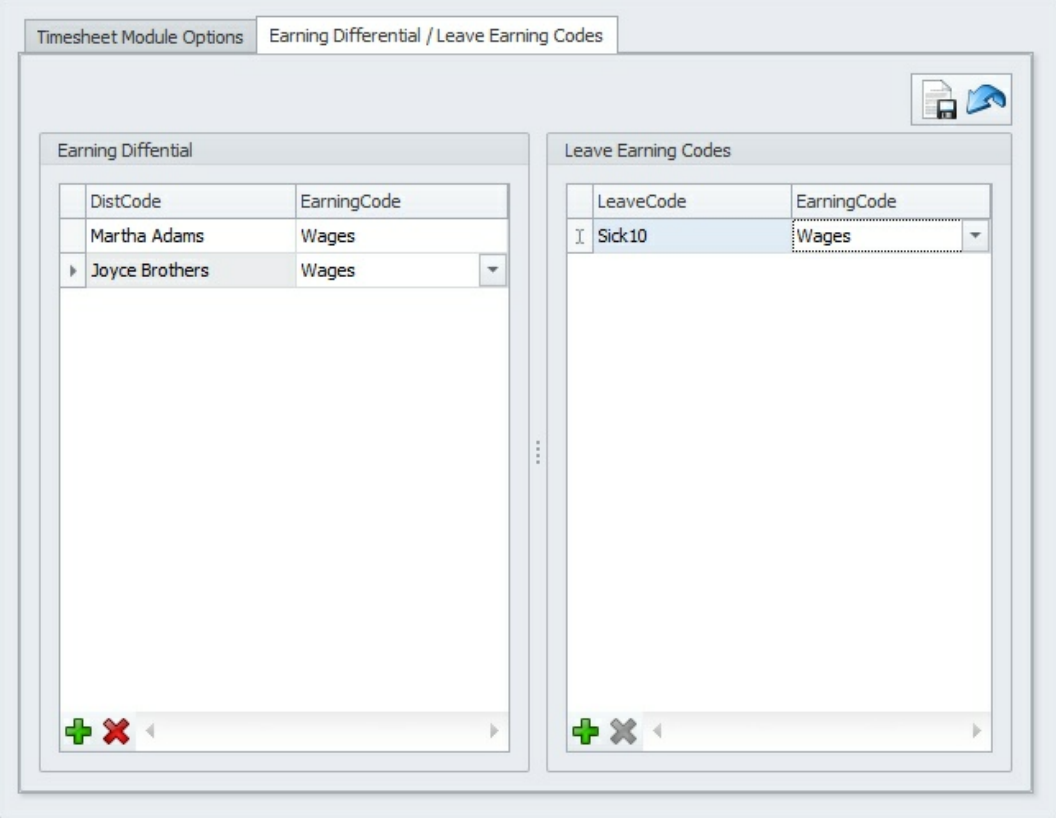

**Field/ Button Description**

Click on this button to **Save** the changes.  $\Box$ 

This button allows you to **Undo** the last edit. **RO** 

Click on this button to **Add** a new line item.

This button allows you to **Delete** the selected line item. x

### **4.3.2 Employee Default Values**

Use this form to configure default values for each employee.

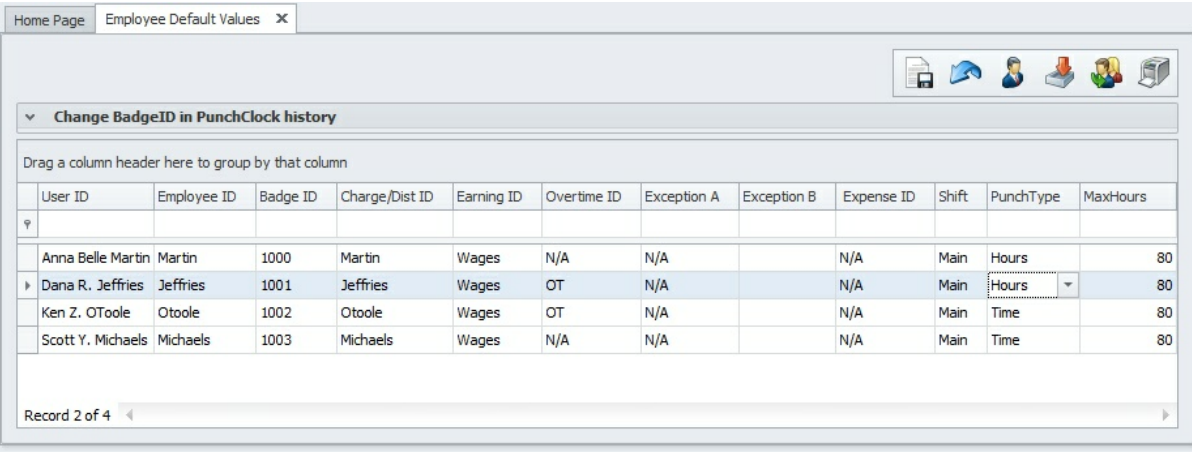

#### **Items/ Descriptions**

**Buttons**

**User ID** This column lists the names of all employees currently present in the system.

**Employee** The value in this field should match the **Employee ID** value in Abila MIP FA **ID** Payroll Module. Microix will automatically populate the **Employee ID** when employees are imported from Abila MIP FA Payroll Module.

**Badge ID** The **Badge ID** column is required for all employees who will be clocking in/out. The value is automatically assigned when you change the employee punch type to TIME.

> The **Badge ID** numerical sequence is determined by the CLK value found in the <u>Global Options>Document Number</u>l174 tab.

- **Charge/ Dist ID** Enter a default distribution code for each employee. By default, Microix will use the employee's distribution code from Abila MIP FA Payroll Module default timesheet.
- **Earning ID**Enter a default earnings code for each employee. By default, Microix will use the employee's earning code from Abila MIP FA Payroll Module default timesheet.

**Overtime** If the employee receives overtime, enter the overtime code for the qualified

**ID** employee. This field is not required for overtime exempt employees.

Overtime  $\mathsf{I}$  as a rule should be created before assigning a value in this column.

**Exception** Reserved for California overtime rule. **A**

**Exception** Reserved for California overtime rule. **B**

**Expense** This feature is obsolete. **ID**

**Shift Code Shift Codes** contain a set of rules that may apply to all or specific employees. Here is a list of rules associated with a shift code:

- 1. Identifies all the paid holidays.
- 2. Determines the clock in/out rounding rules.
- 3. Automatically deducts lunch for time clock users.
- 4. Identifies employees that work past midnight.
- 5. Hours per day schedule.

The **Shift Code** must be configured before assigning a value in this column.

**Punch** Select a punch type for each employee (this is a required field):

- 1. Hours employees who will be completing their timesheets based on hours per day.
	- 2. Time employees who will be utilizing a time clock hardware or the PC, to clock in/out.

**Max Hours**If you would like to restrict the total hours that are transferred to Abila MIP FA Payroll Module regular timesheets, then enter a value in this field. Enter the number **0** in this column if you do not want to restrict the total hours.

> This column will have no effects unless you select the "Limit Timesheet..." option located in the Timesheet>Setup>Options menu.

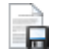

**A** 

**Type**

Click on this button to **Save** the form.

Click on this button to **Undo** the changes made to the employee default values.

- Click on this button to **Synchronize** all Employee IDs between Abila MIP FA Payroll Module and Microix.
- This button helps to **Retrieve** default values from Abila MIP FA Payroll Module  $\sim$ (i.e.Employee ID, Badge ID, Charge ID, Earning ID).

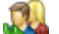

Click on this button to **Update** the leave request codes.

đ0

Click on this button to **Print** documents.

### **4.3.3 Pay Periods**

The Abila MIP FA Payroll Module may consist of one or more processing groups, each containing all of the pay dates for a specific tax year. These processing groups must be imported into Microix because they are a crucial part of the Timesheet and Time Clock Modules. This process should be done annually and it requires that you setup the new year in the Abila MIP FA Processing Group, first, before importing into Microix.

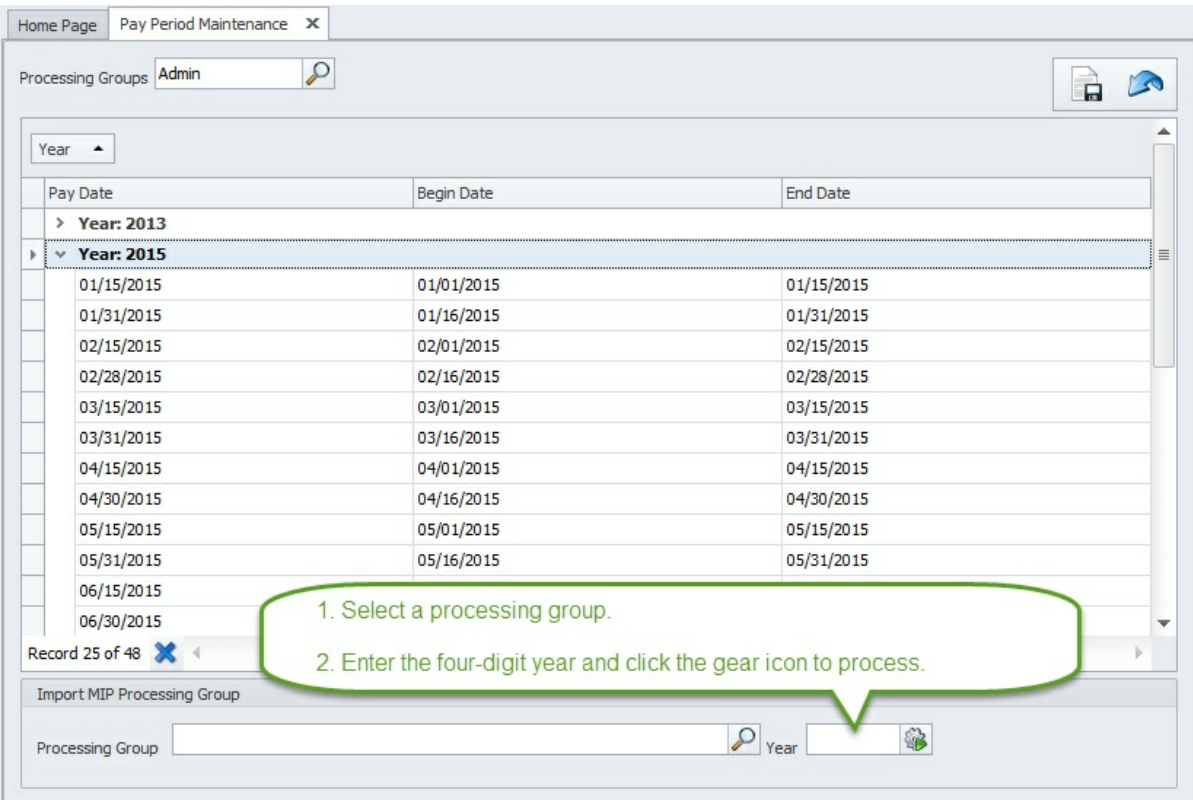

### **4.3.4 Shift Codes**

At a minimum, there is at least one **Shift Code** that is required. Although, you can create as many as needed. **Shift Codes** help enforce special organization rules such as:

- Identifying a default work schedule.
- Time clock rounding rules.
- Time clock auto lunch deduction.
- Paid holiday schedule.

# **Shift and Rounding Information**

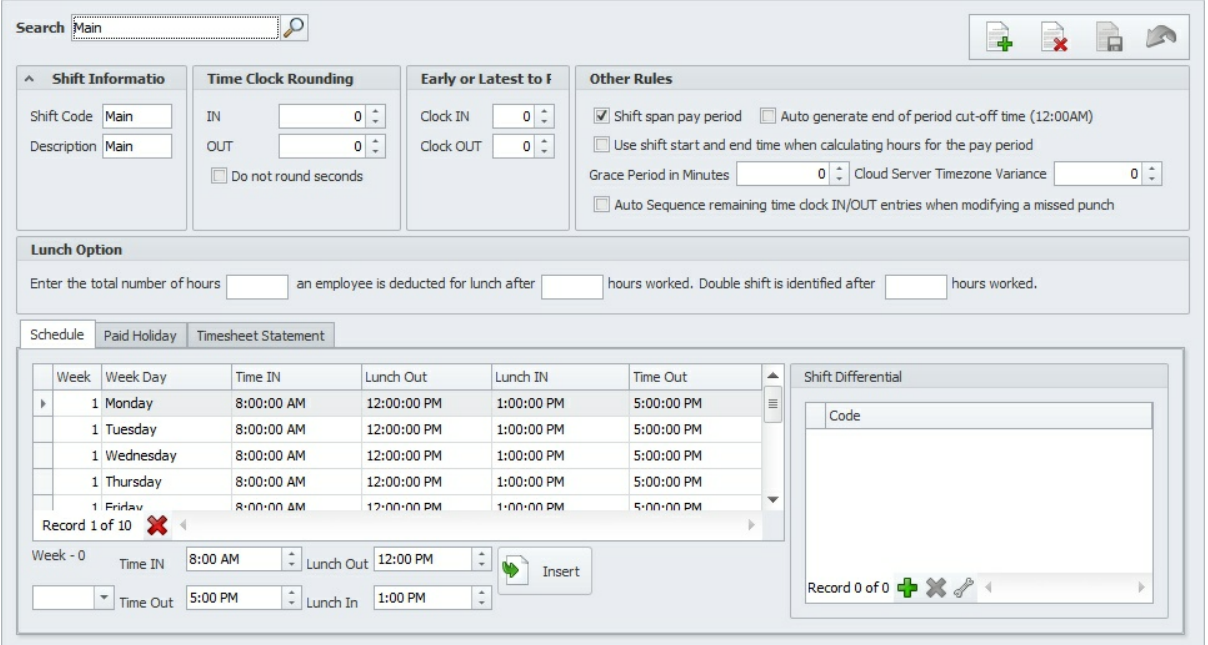

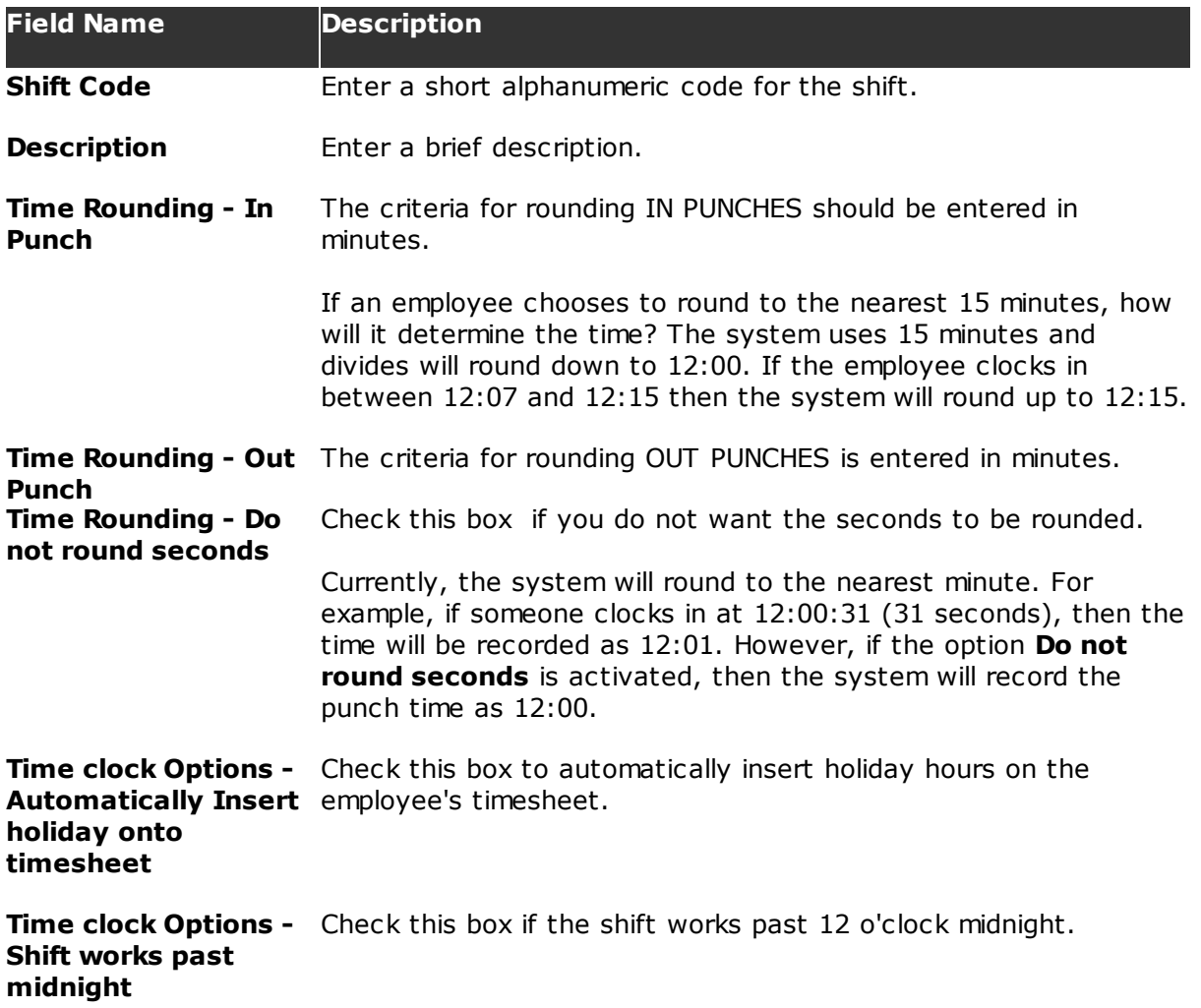

*© 2002-2016 Microix Inc.*
```
Field Name Description
```
## **Schedule**

This tab represents the work schedule for the shift. Use the **Insert** button to automatically build a default schedule, then modify the schedule to reflect the correct shift time.

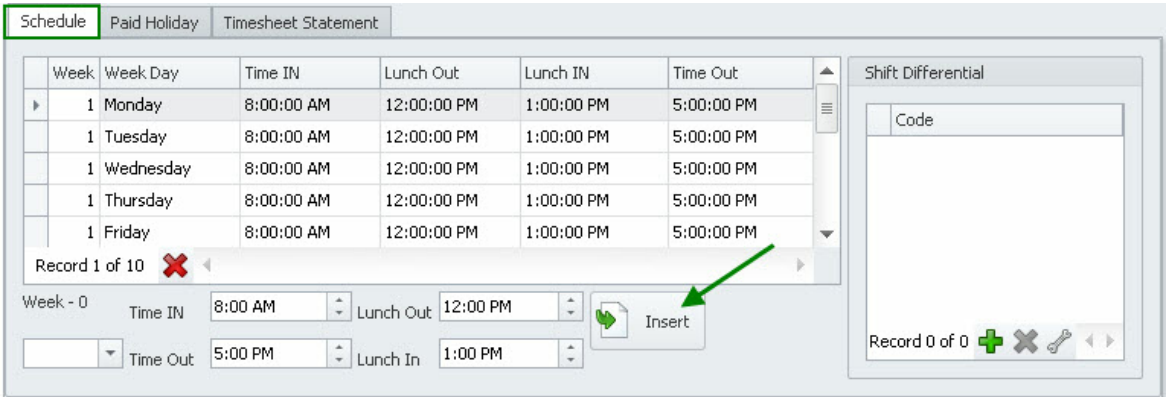

## **Paid Holiday**

This tab defines the paid holiday schedule for the current shift. To insert a default set of holidays, select the holiday leave code from the drop-down list and then enter a four digit year and click on the **Add b**utton. Use the **Delete button to remove any holidays** your organization does not pay and the **Add** button to insert new lines for additional paid holidays.

Use the **Copy EL** button to duplicate holidays from another shift to help save time and data entry.

**Please setup a leave code in Abila MIP FA Payroll Module and name it "Holiday". DO NOT assign this leave code to anyone's default or regular timesheet. Additionally, it should not have any calculations for accruing hours. Microix uses this code internally and will not utilize it when creating a regular timesheet in Abila MIP FA Payroll Module.**

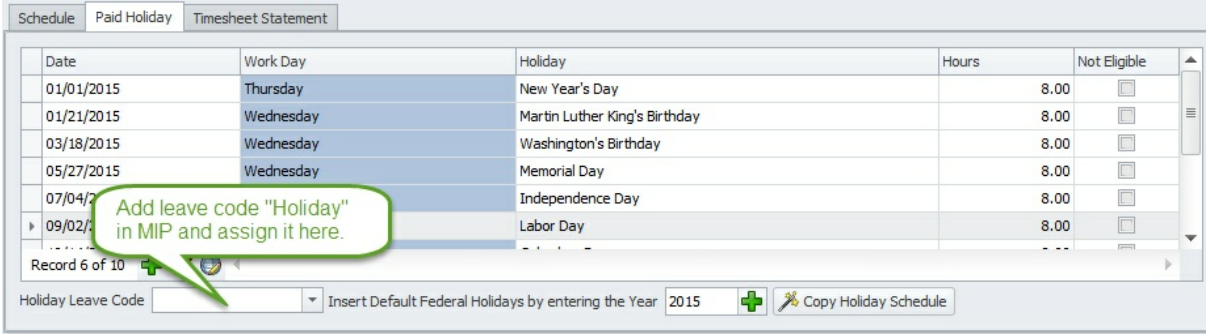

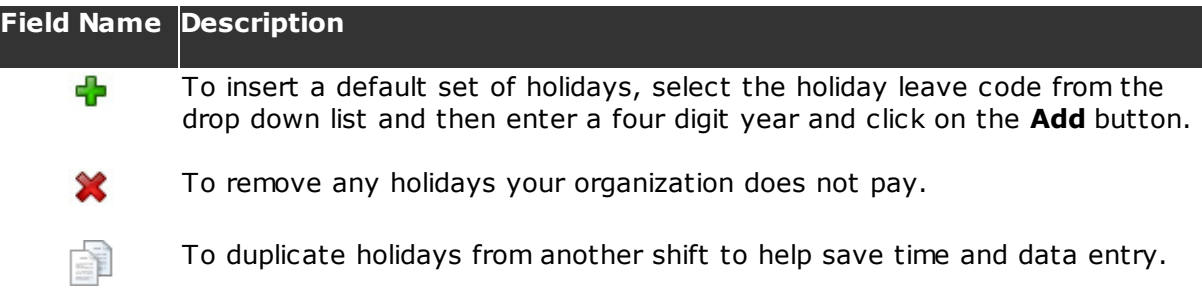

## **4.3.5 Overtime Rule**

This form is used to setup overtime rules for eligible employees.

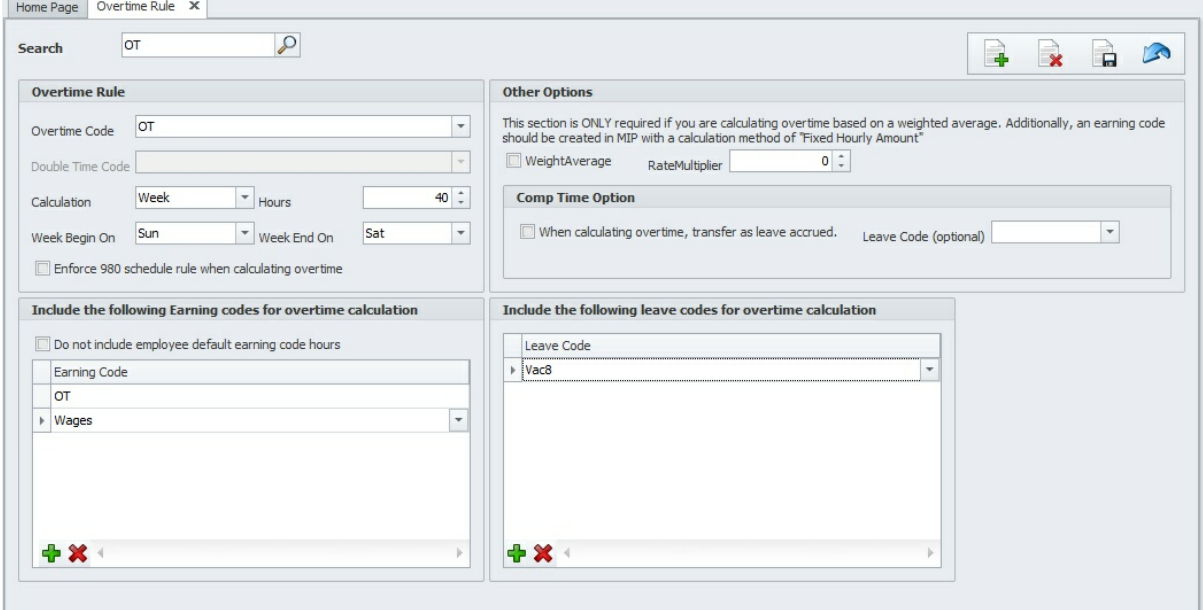

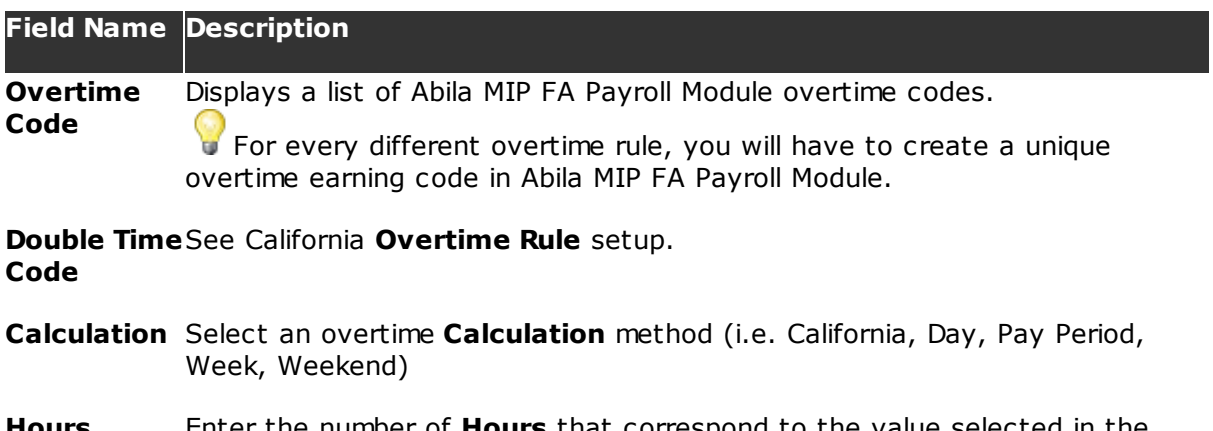

**Hours** Enter the number of **Hours** that correspond to the value selected in the **Calculation** method field.

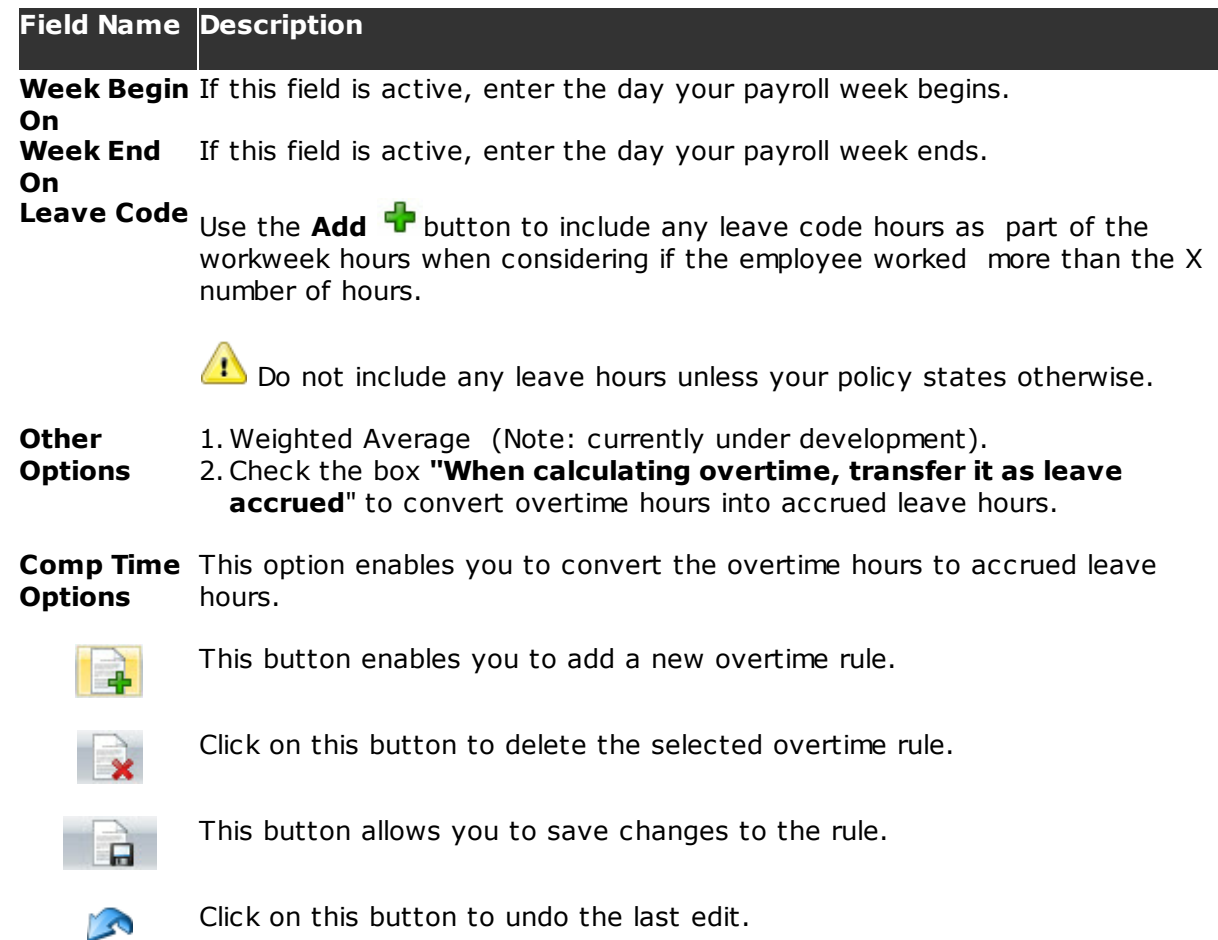

## **4.3.6 Charge ID Restrictions By Employee**

While creating a Timesheet, employees have access to all **Charge Codes** that are available in Abila MIP FA Payroll Module**.** However, you may have the need to restrict each employee to specific charge codes and this form will help provide that function. If you have configured restrictions at the workflow level, employee restrictions will take precedent over the workflow restriction level.

Refer to the section, Restrict Distributionh64, for detailed information on how to restrict Charge IDs by workflow.

The **Charge Code** is an alias for Abila MIP FA Payroll Module distribution code.

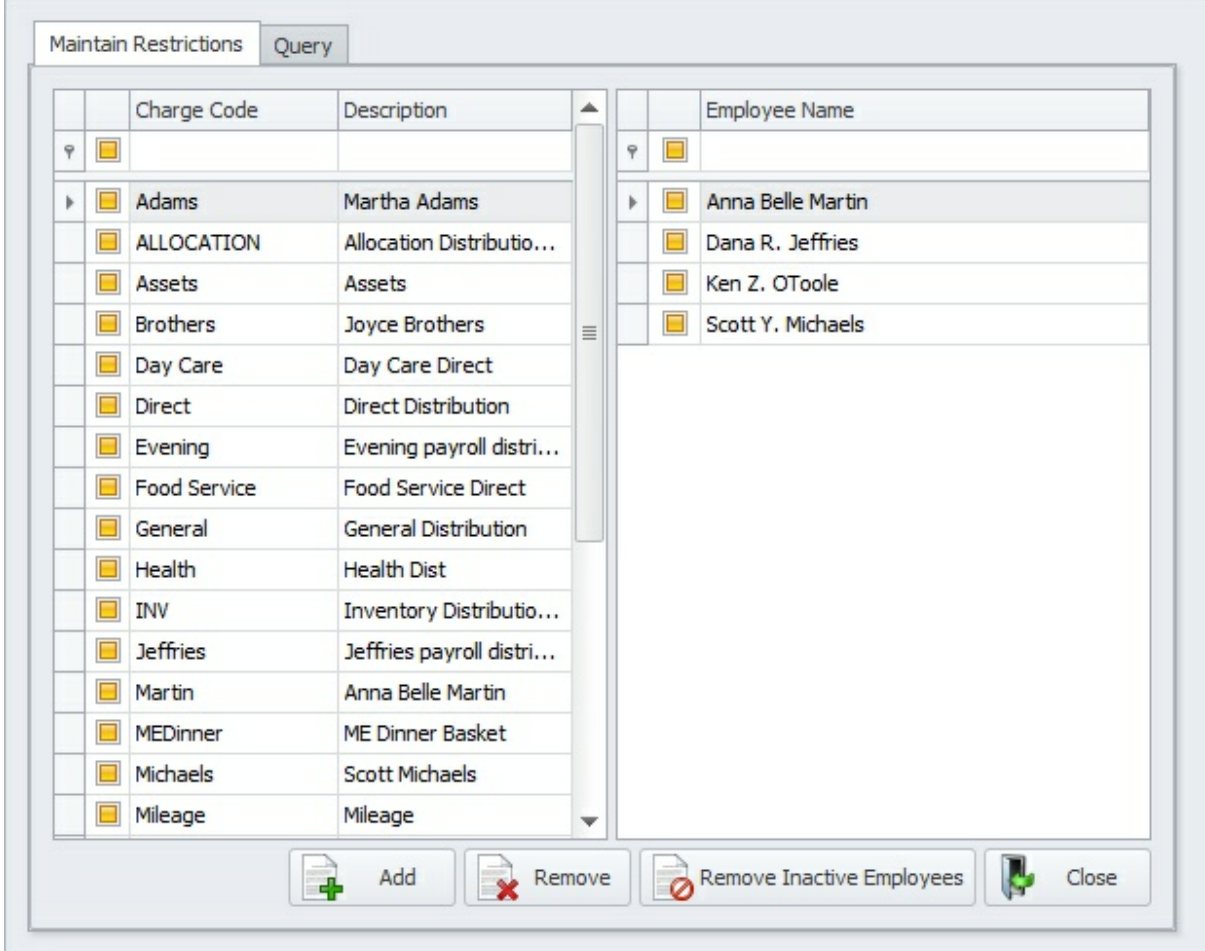

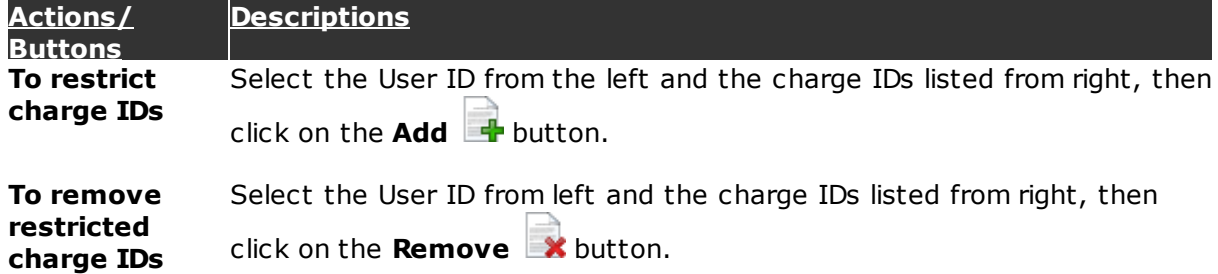

## **4.3.7 Employee Default Segment Values**

This form is used to specify default segment values for each employee.

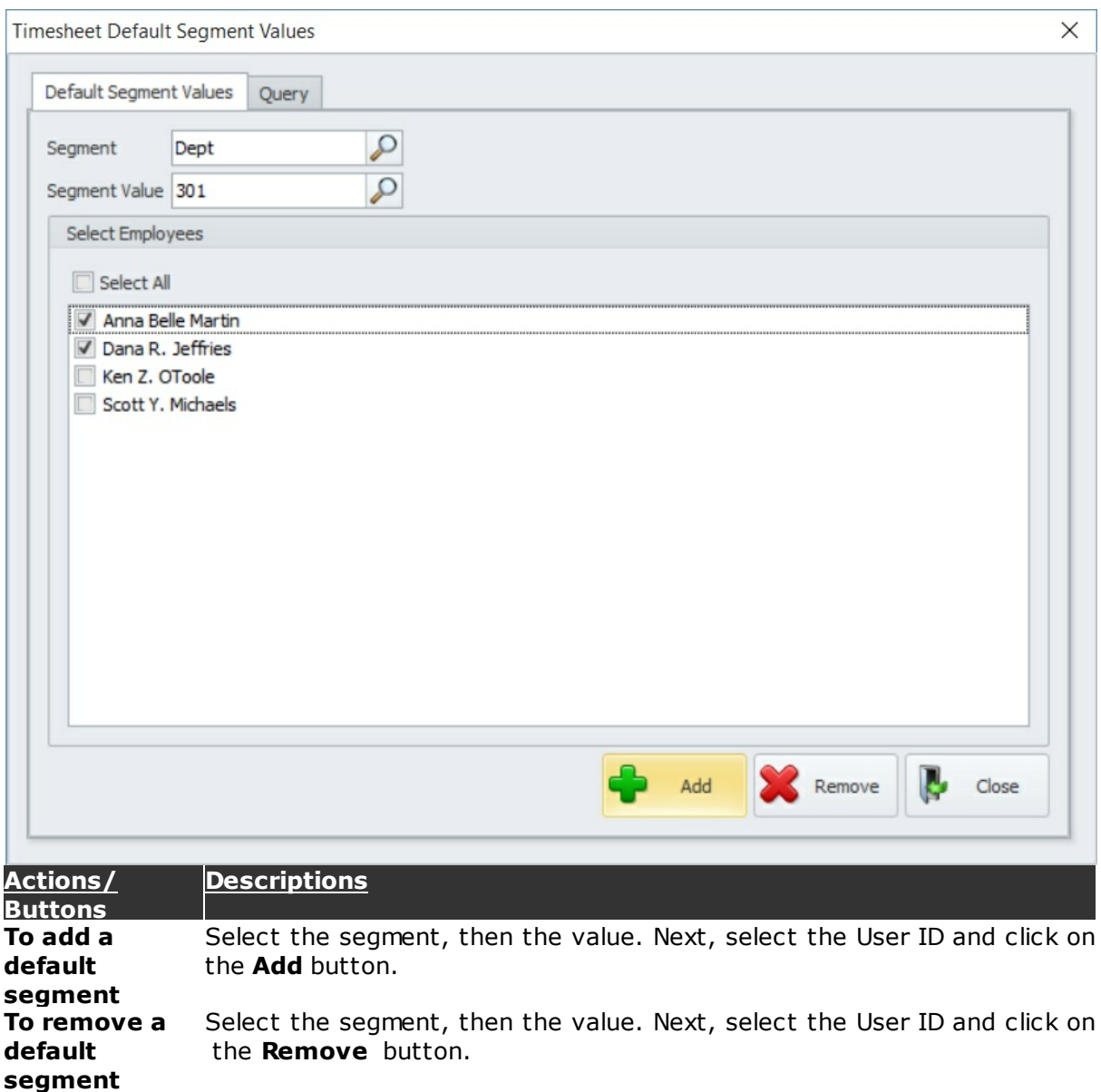

## **4.3.8 Create Charge Code**

Q

This form allows the users to create **Charge Codes**. Use the drop-down lists for each segment to build the combination of charge codes you would like to generate.

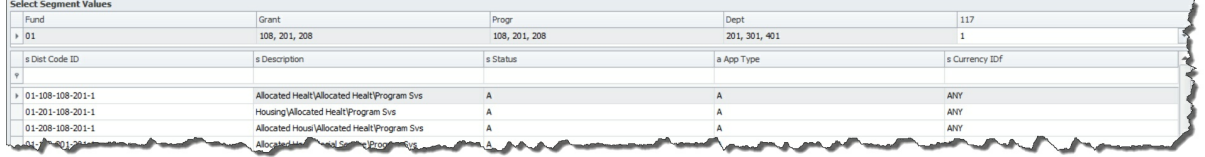

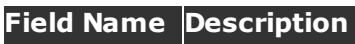

Click on this button to **View** the details of the Charge Code selected.

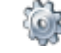

Click on this button to **Create** a record of the selected Charge Code.

Click on this button to **Delete** the selected Charge Code.

## **4.4 My Timesheets**

The **My Timesheets** form displays a list of all timesheets created by the logged in user. See below for other functions that are available on this form.

To filter, sort and group the data see <u>Sorting/Grouping/Filtering Data Grids</u> 2:13.

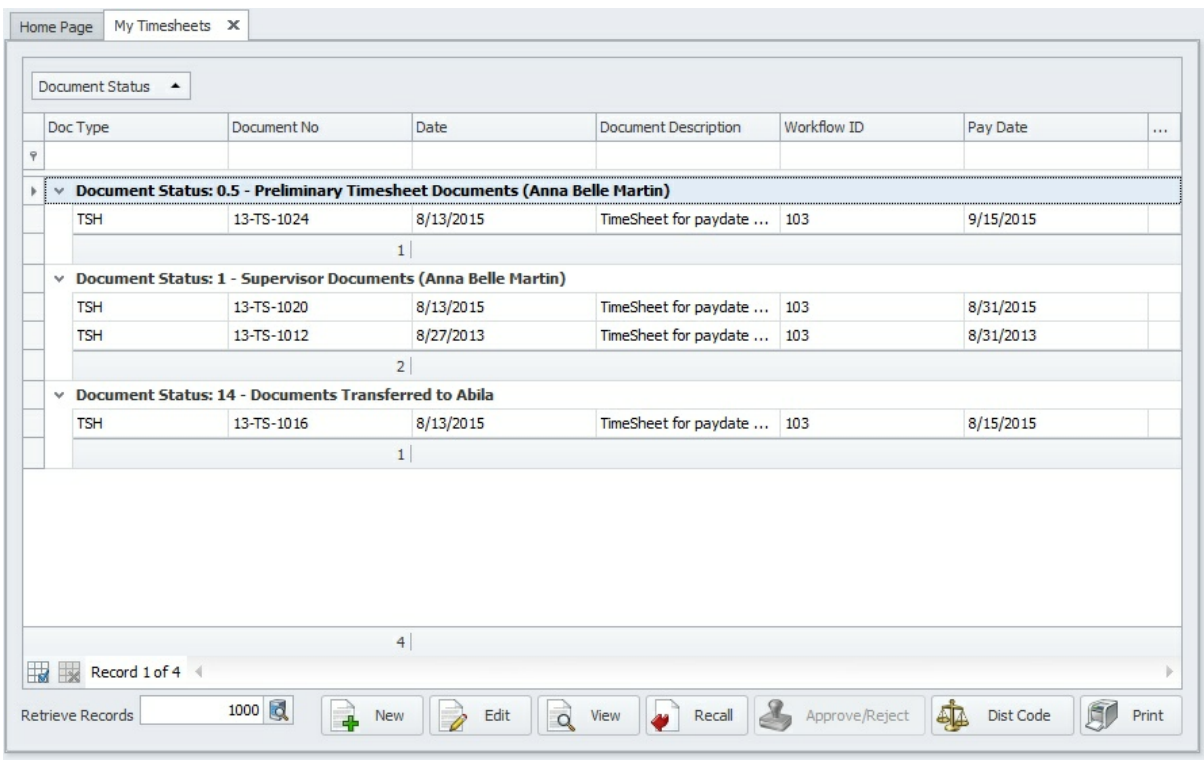

## **Butto Description ns** Click on the button to Create a <u>New Timesheet</u> and for a specific pay date. Click on the button to **Edit** an existing timesheet. Edit function is not available after submitting your timesheet for approval. **View** the timesheet in read-only mode.  $\Omega$ If you've submitted your timesheet for approval and need to make any modifications, you can clickk on this button to **Recall** the timesheet to your queue. However, if it was approved, the system will not allow you to recall it. Click on the button to **Print** a copy of the My Timesheet list.

## **4.4.1 Create New Timesheet**

To create a new timesheet, click on the **New F** button and select a pay date. Use the

**Edit** abutton to append time or whenever you need to make modifications. While preparing a timesheet, some of the values are defaulted based on the initial setup process. If you find any discrepancies please notify your payroll administrator.

### **Quick Start - How to complete your timesheet:**

- 1. Click on the **Add b**utton to create a new row for entering your time by day. Repeat this step for additional lines when charging your time to multiple charge codes (i.e. department/programs/funds/grants/projects/etc).
- 2. Click on the **Insert Leave b**utton to insert any approved or paid holiday hours.
- 3.Click on the **Overtime Calculation** button to calculate any overtime hours (only if applicable).
- 4. Click on the **Submit b** button to send your timesheet for approval.

## **Timesheet Information**

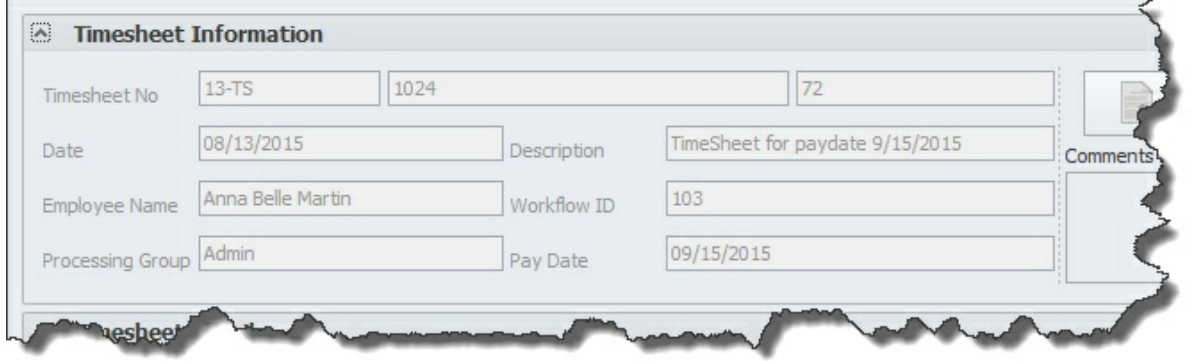

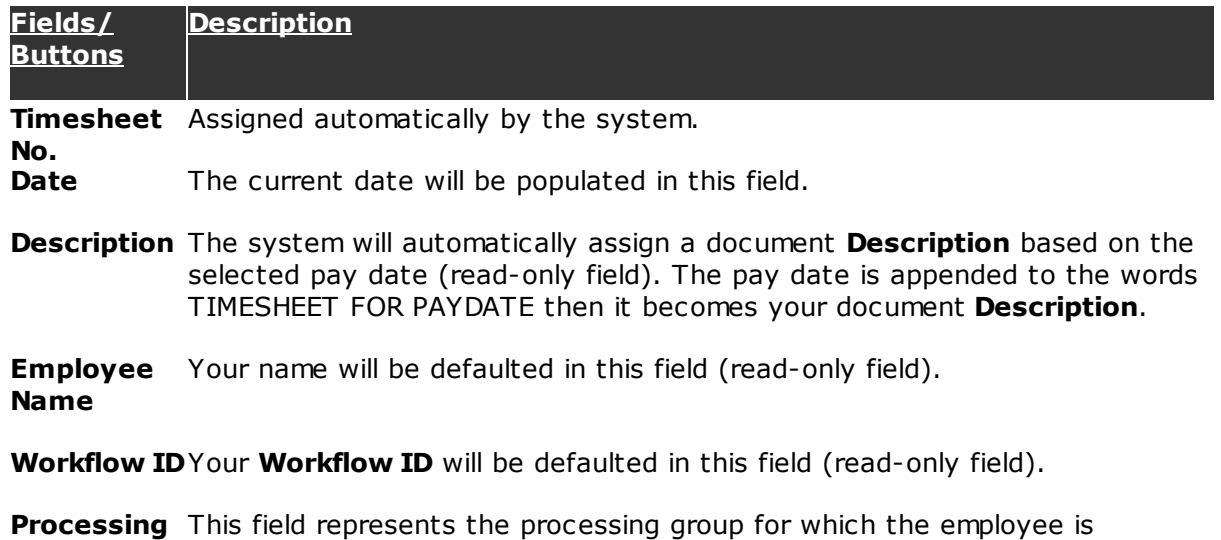

**Group** associated. The information is retrieved from Abila MIP FA Payroll Module

## **44 Workflow Modules**

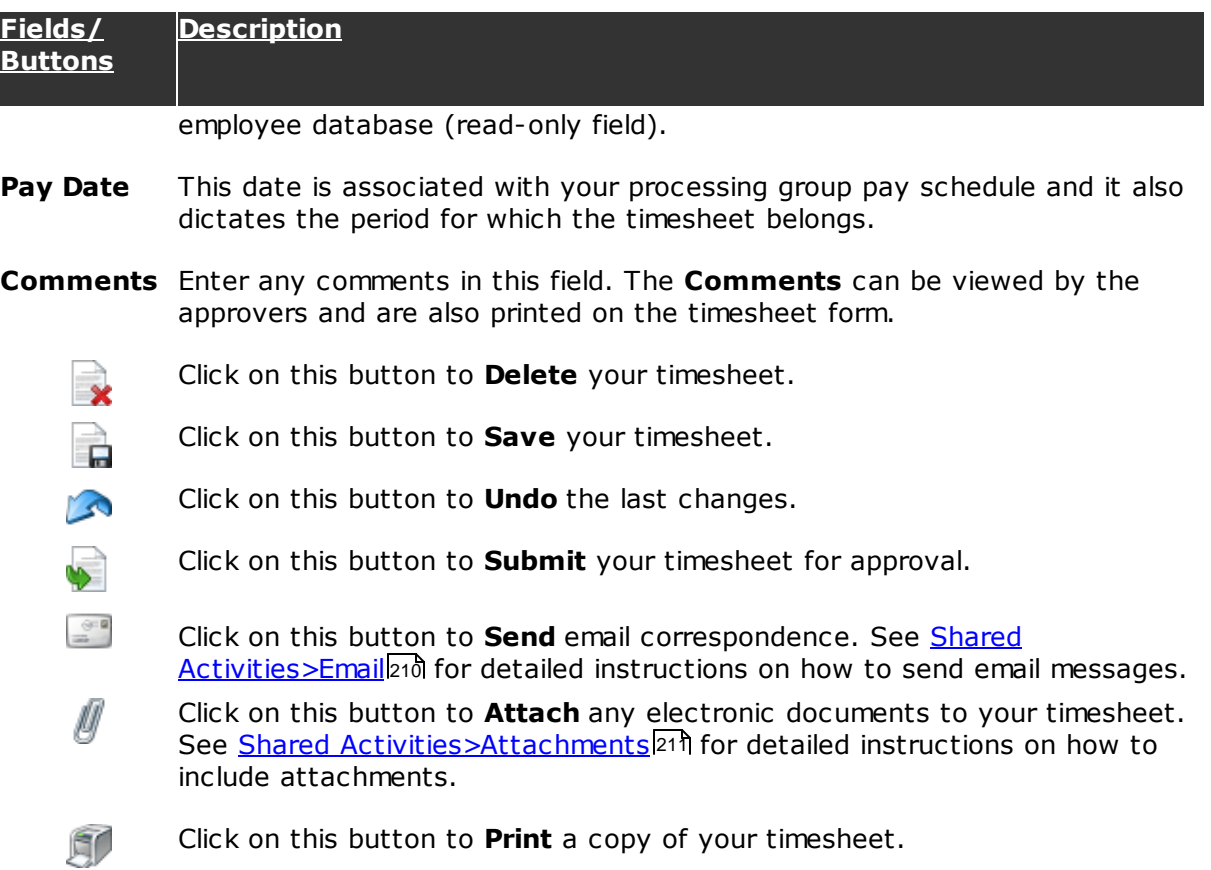

Click on this button to **Print** a copy of your timesheet.

# **Timesheet Detail**

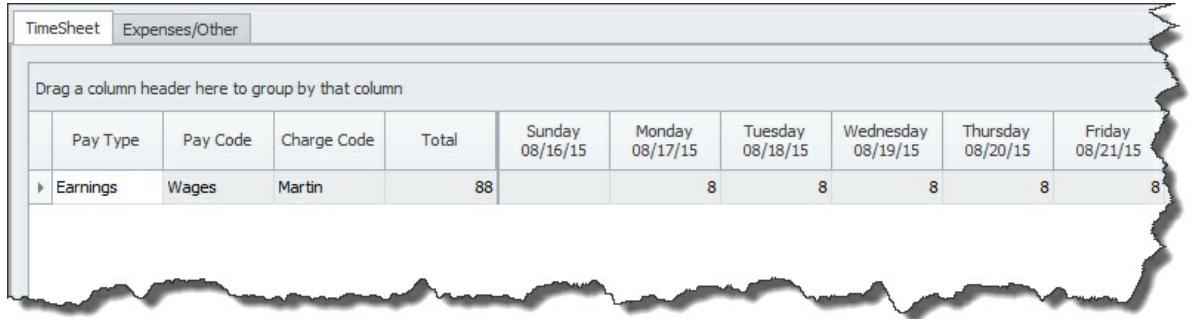

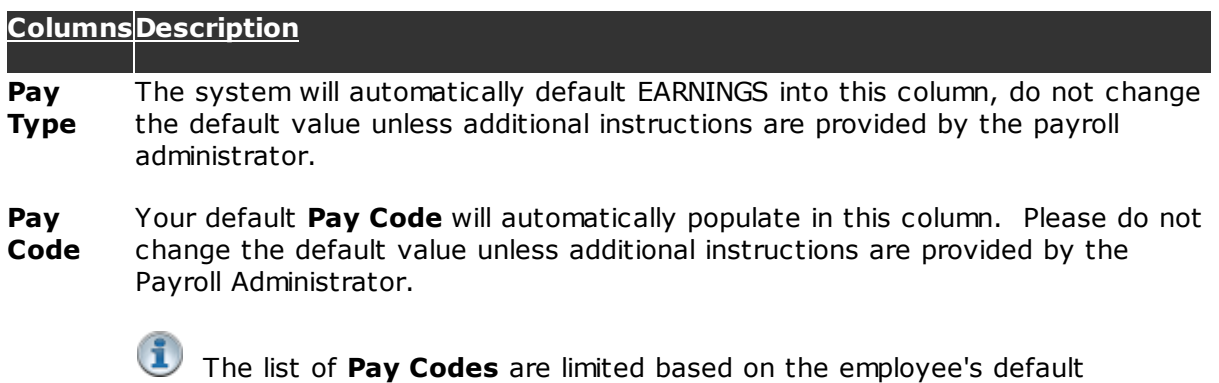

*© 2002-2016 Microix Inc.*

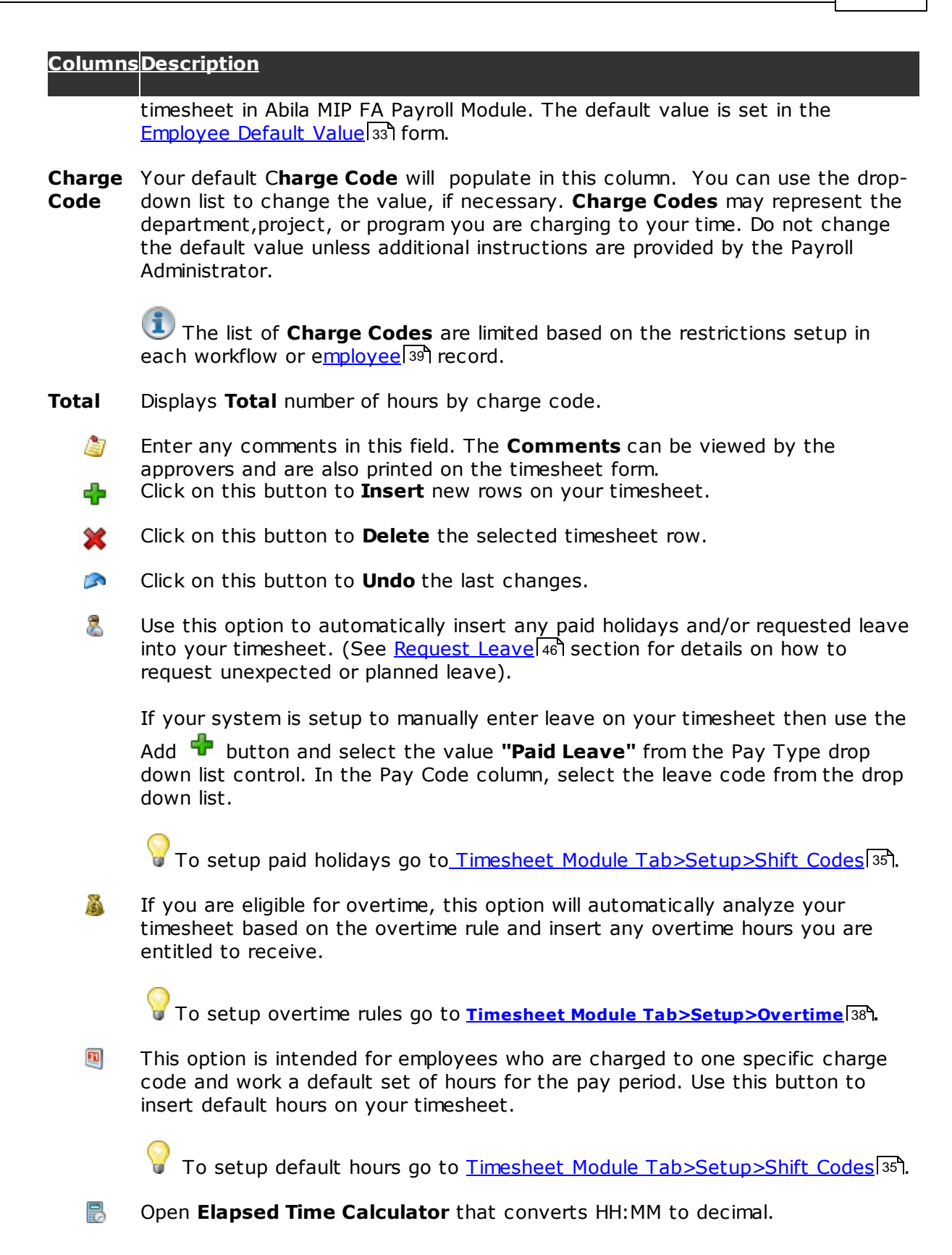

## **4.5 Request Leave**

Use the **Leave Request** form to perform the following tasks:

- $\checkmark$  Request planned or unexpected leave for past, present or future dates.
- $\checkmark$  Modify/Adjust requested leave.
- $\checkmark$  Delete leaves that were not taken.

 $\mathbf{1}$ By default, the system will not allow users to manually enter leave on their timesheet. They must first request it by utilizing the ribbon menu option **Leave Request**. However, to change this default behavior, you can select the option **Manually Enter Leave** in the Timesheet>Setup>Options.

By default, requested leave is not required to be approved before they are added to the employee's timesheet. However, after submitting for approval, the approver will not be able to approve any timesheets without approving the leave requests first. Use the global settings, located in the Timesheet>Setup>Options, to indicate the approval level where all leave requests will be submitted for approval.

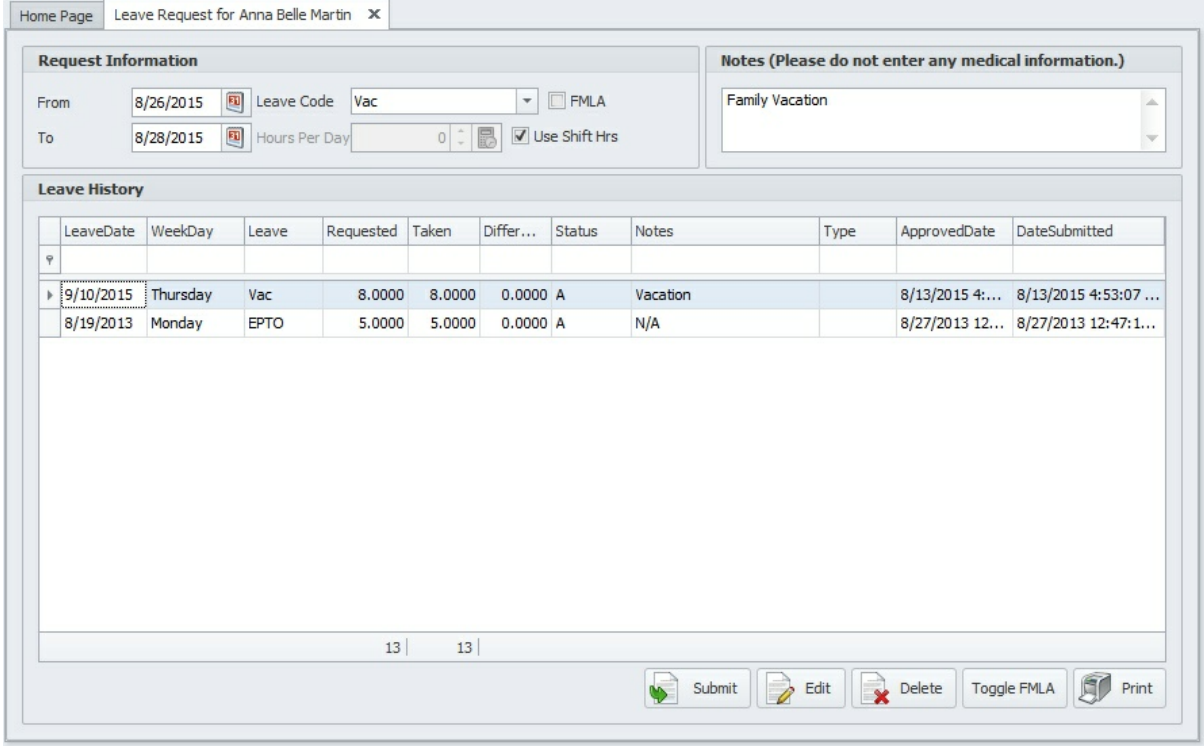

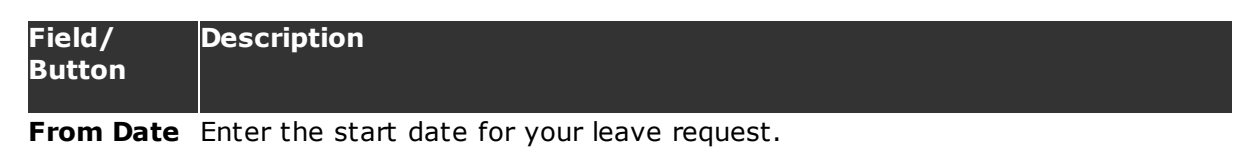

**To Date** Enter the end date for your leave request.

**Leave Code**Select a **Leave Code** from the drop-down list. The list of leave codes are retrieved from the user's Default Timesheet in Abila MIP FA.

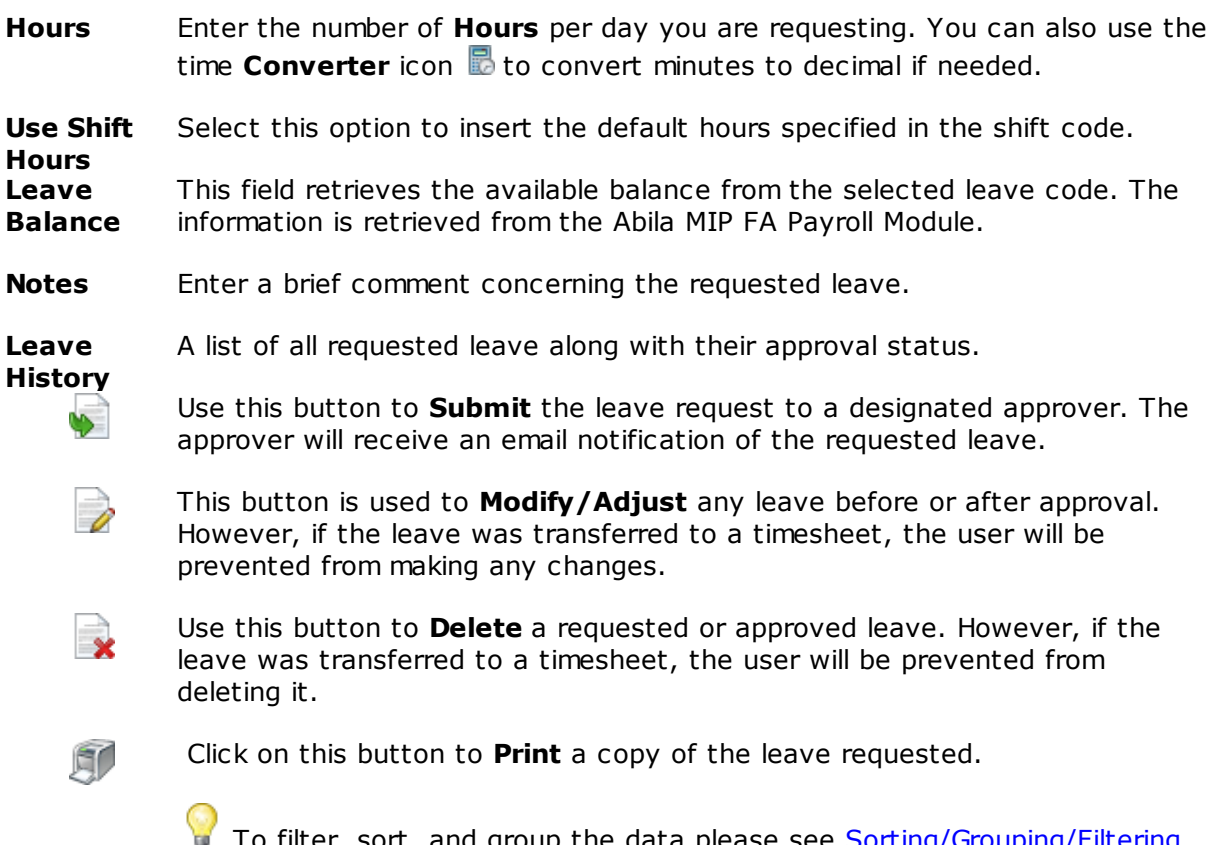

To filter, sort, and group the data please see <u>Sorting/Grouping/Filtering</u> Data Grids 213

# **4.6 Employee Information**

The **Employee Information** tab provides easy access for employees to view their payroll information such as demographic information, leave balance, and pay stub information.

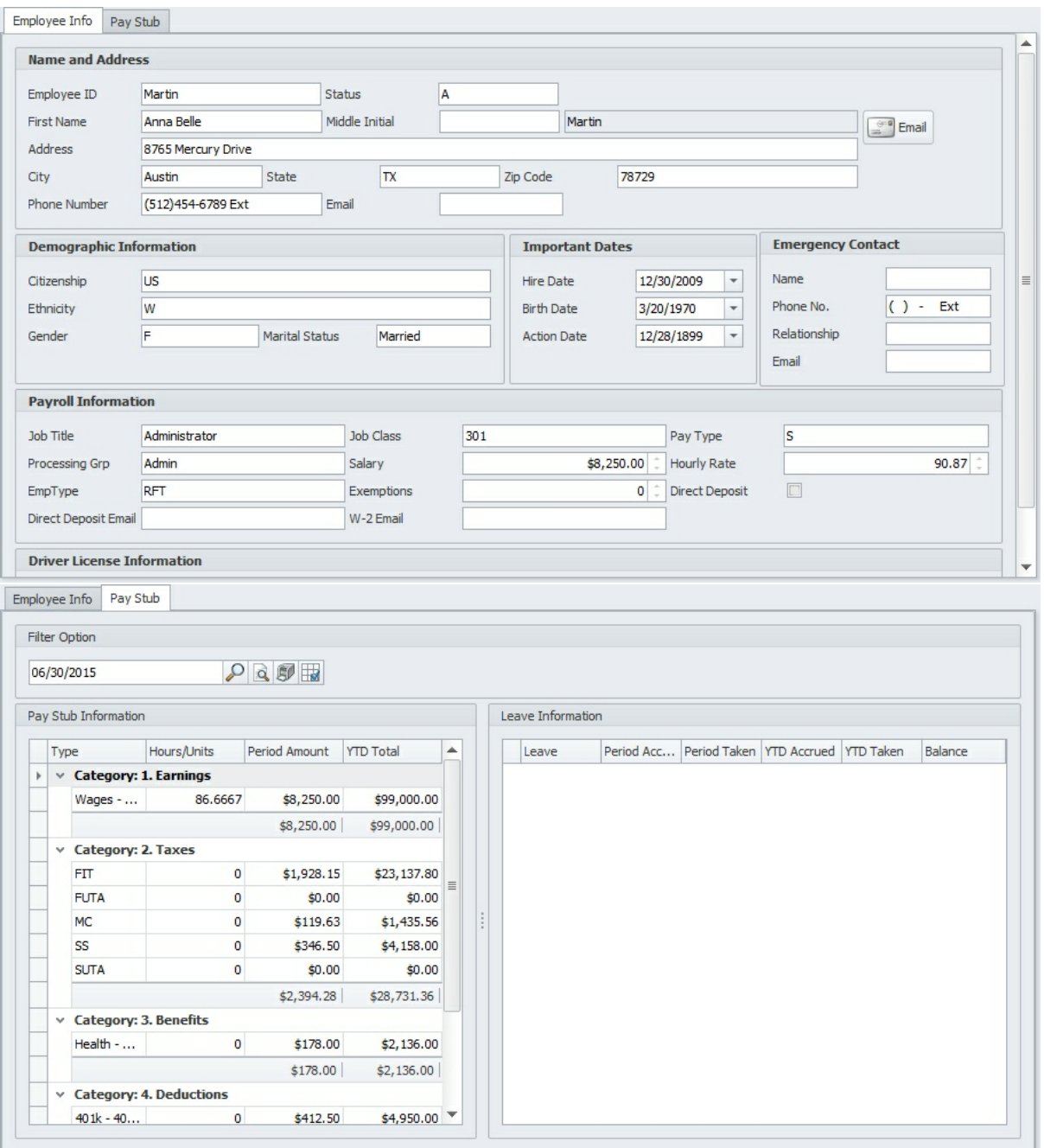

The information displayed on both tabs are read-only.

# **4.7 Time Clock**

Microix PC Time Clock enables employees to use a PC to record and report hours worked. It completely replaces manual time card machines or your hand written time and attendance records. Employees may clock in/out from their own workstations or from a centrally located computer station. The transactions are sent to the Microix database instantly and can be viewed by the employee and their supervisor.

Supervisors can modify or create manual entries for each employee by navigating to the ribbon menu item PREPARE AND PROCESS MULTIPLE TIMESHEETS.

 $\Box$  Microix utilizes the current time on the SQL Server to record the employees clocking in/out entries. We recommend that you synchronize all of your workstations with the SQL server time. It helps reduce the questions regarding why the time on a workstation is different from the time being recorded.

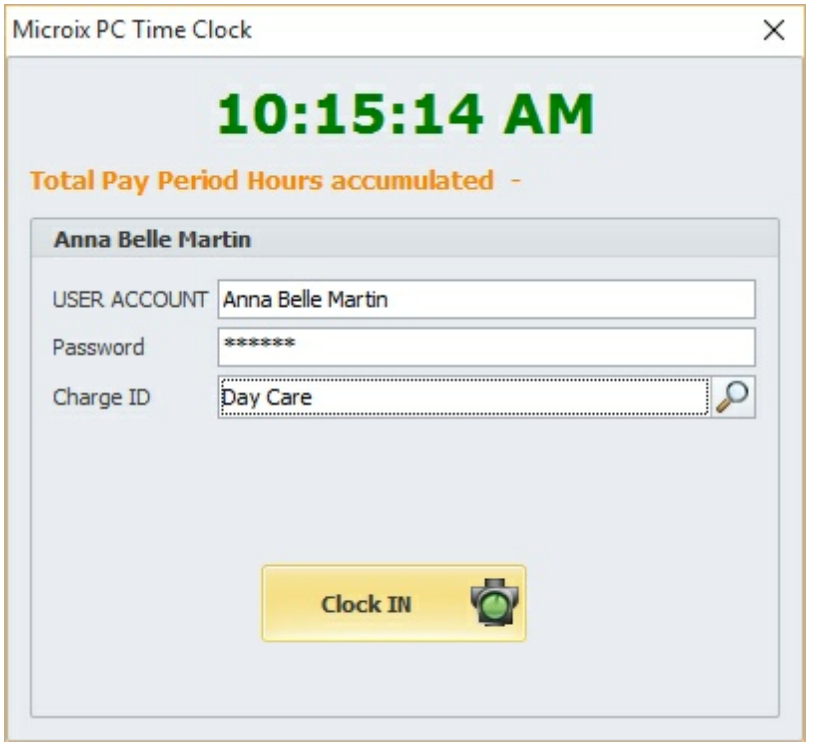

### **Items Description**

**Total** The system will display the total number of **Hours** you have accumulated for the **Hours** current pay period.

**User** Enter the Microix user to clock in/out.

**Accoun**

**t**

**Passw** Enter your Microix login **Password**.

**ord**

- **Charge Charge ID** is defined by your Payroll Administrator and it may represent each
- **ID** program, job, project, or department that you can charge your time. The system will set this field to your default charge code or you can change it by using the

**Magnifying** button  $\Omega$  to select a different one. If the list does not contain the correct values, you may notify your Payroll Administrator. You will be able to change this value when clocking in but it will be disabled when clocking out.

**Clock** After entering your password and charge ID, use this button to **Clock In/Out**.**In/Out**

## **4.8 In/Out Board**

The **In/Out Board** enables you to see the current clock in/out status for each employee within the organization. It also shows an absent report for the ones who did not record any punches for the specified date.

**In/Out Board** is only available when deploying our PC/Web Time Clock or any of our compatible time clock hardware.

Any of our time clock hardware that requires polling will not update the in/out board in real time. The **In/Out Board** will be updated after polling is completed. Polling clocks are configured with using Windows Task Scheduler.

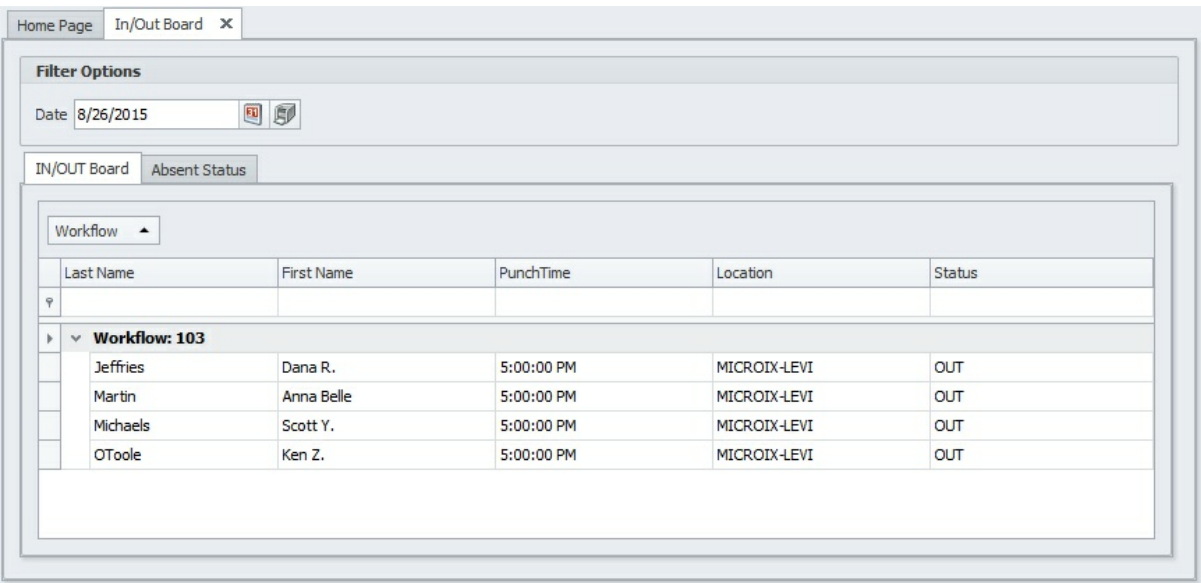

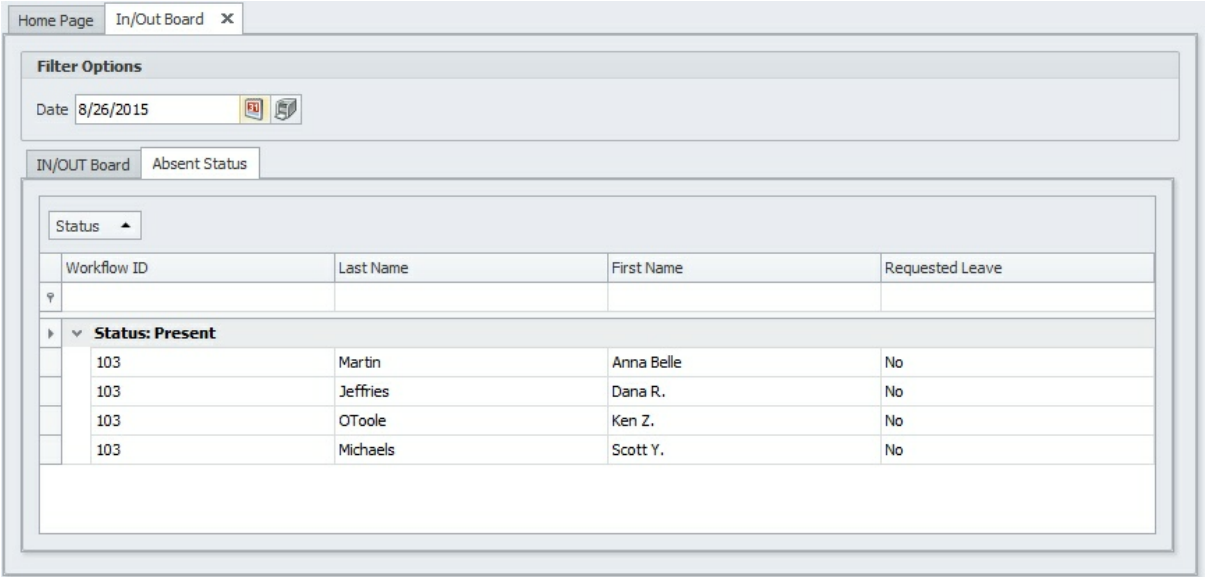

## **4.9 Manual Punch**

Employees who missed clocking in/out may utilize this form to create manual time clock entries. After creating manual entries, the system will automatically send an email notification to their immediate supervisor.

Supervisors are not required to approve or deny manual time clock entries. It will be recorded automatically in the employee's record.

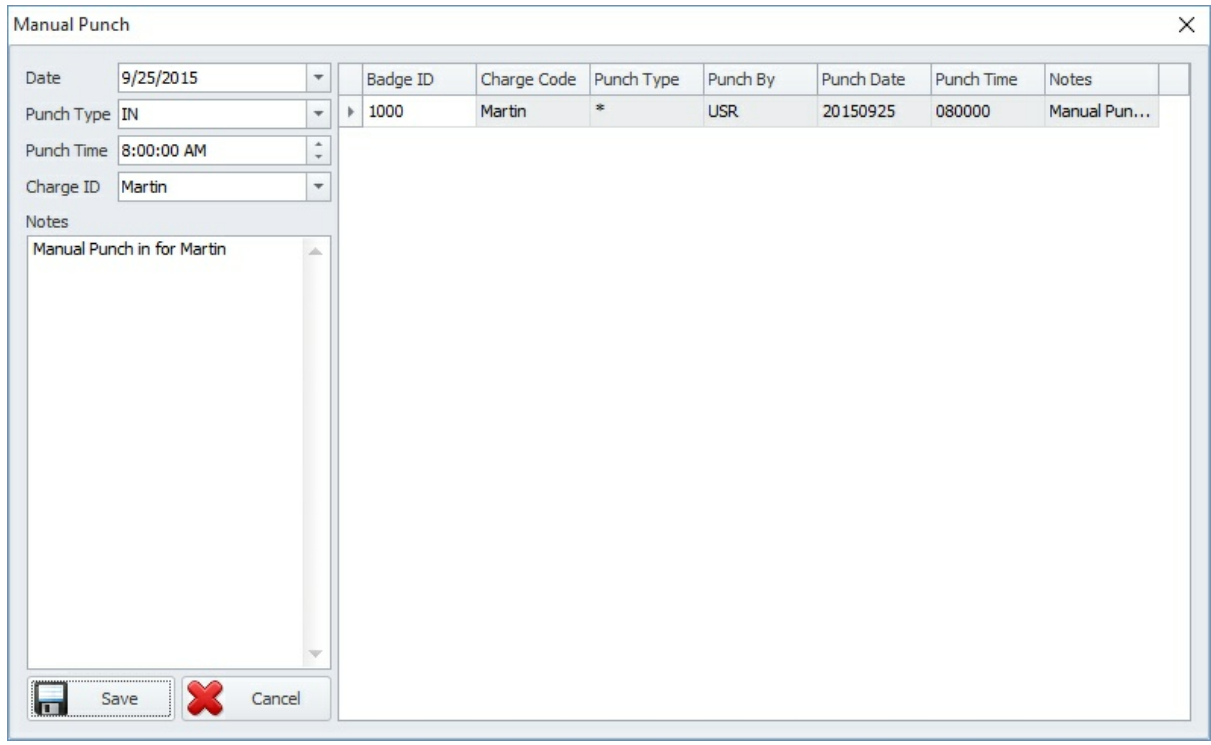

### **Items/ Description**

**Date** Enter the **Date** of the missed punch.

**Clock** Enter the actual time you arrived or left. **In/Out Time Charge** Select a **Charge ID** or accept the default. **ID**

**Reason**Enter a brief explanation justifying why you are creating a **Manual Punch**.

## **4.10 Time Clock History**

Use the **Time Clock History** form to retrieve time clock entries for a given period. Employees are restricted to only viewing their information. However, supervisors can access each employee's time clock entries by navigating to the **Report** menu.

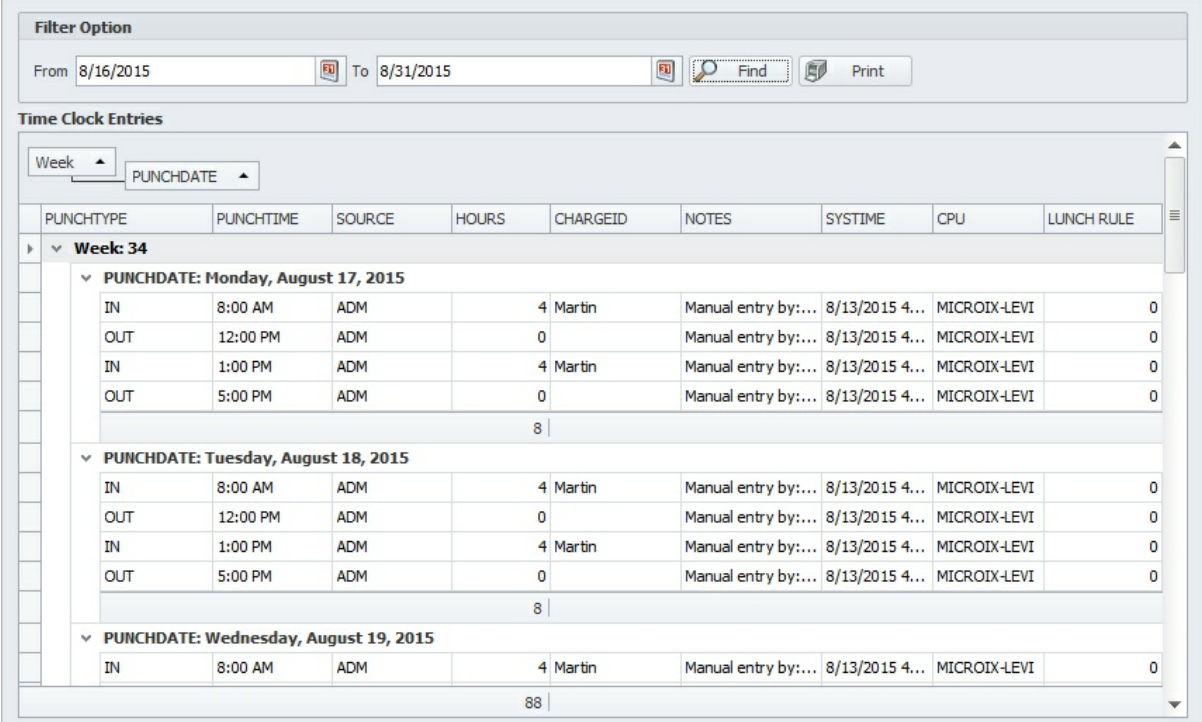

# **4.11 Approve Leave**

After approvers receive email notifications for leave request, they can use this form to approve or deny the leave request.

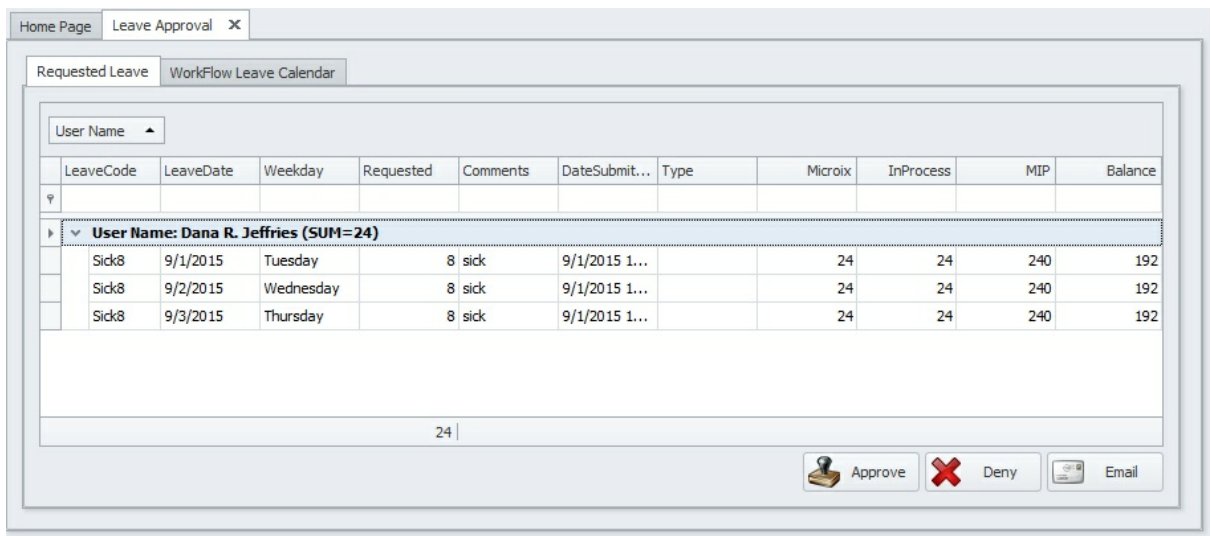

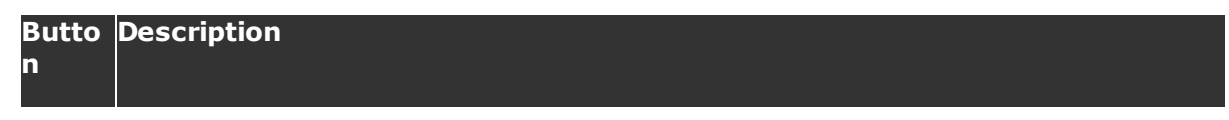

Click on this button to **Approve** the selected leave.

You can select multiple items by holding down the SHIFT key and clicking on them with the mouse or by holding down the SHIFT key and pressing an arrow key to extend the selection from the previously selected item to the current item. You can also select items by dragging with the mouse. Holding down the CTRL key and clicking an item will either select/deselect that item.

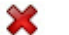

Click the **Deny** button to deny leave request.

**Click the Send** button to send email correspondence to the employee if you have questions about the leave request.

**Workflow Leave Calendar -** before approving leave, supervisors can use this tab to verify whether other employees have not been pre-approved for similar days off.

Calendar color definition:

- Red Denied Leave
- Green Approved Leave
- White Requested Leave

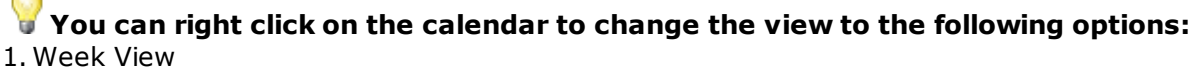

- 2. Month View
- 3. Timeline View

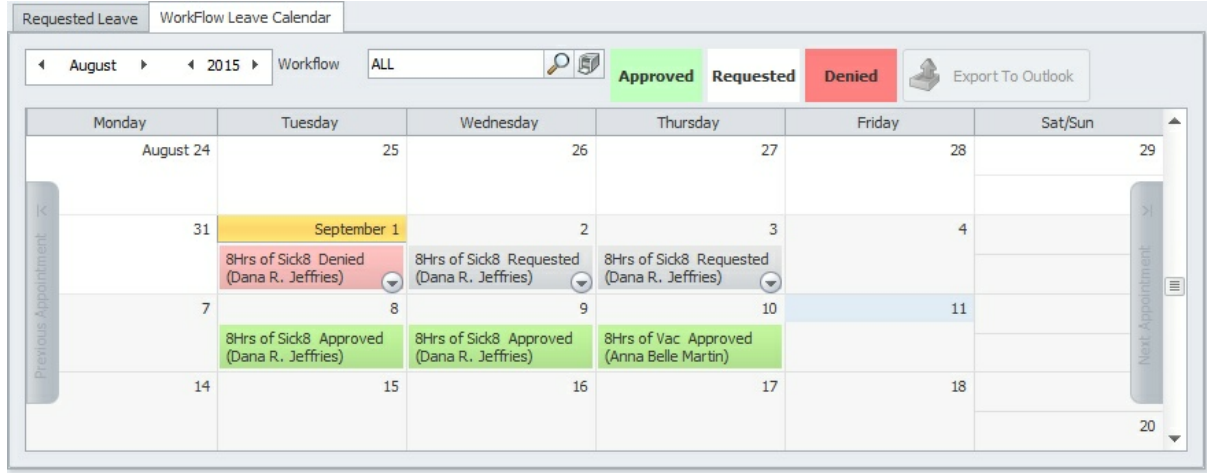

# **4.12 Process Multiple Timesheets**

Time clock entries captured by a PC or time clock hardware device are uploaded to the Microix database and are available immediately for viewing through this form or via reports. However, the time clock entries that were recorded by a time clock hardware that utilizes a polling schedule will not be available for immediate viewing until polling is completed.

Microix utilizes workflows to group several employees together so that the employees can be processed and reported together. Additionally, each workflow contains the groups immediate supervisor and approval process.

All approvers within the workflow will also have access to this form. If you prefer not to grant them all access, then remove their security permissions via the Ribbon Menu **Maintenance>Security**.

## **Filter Options**

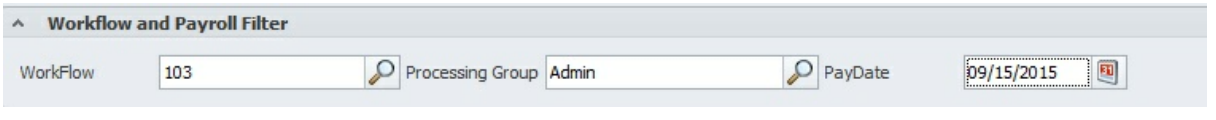

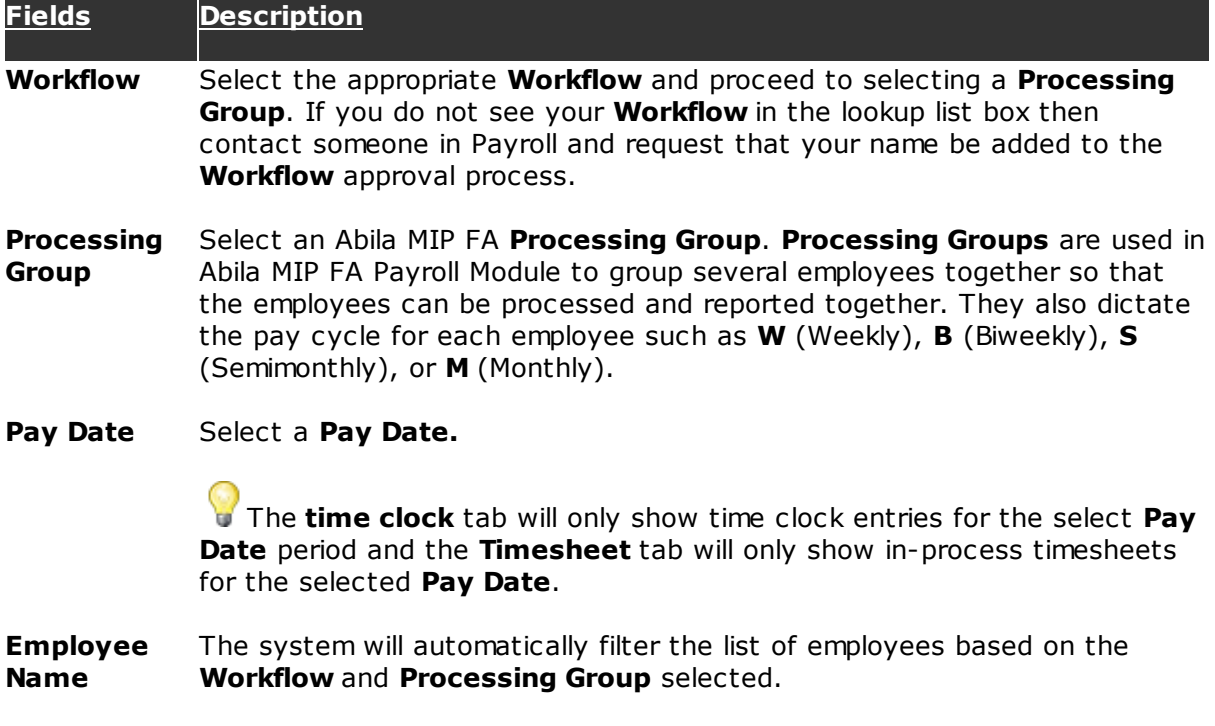

### **Managing Employee's Time Clock Entries**

Supervisors/Timekeepers will use this section to perform the following tasks:

- $\checkmark$  Create missed punches for employees.
- $\checkmark$  Modify existing punch clock entries.
- Generate preliminary timesheets for each of their employees and submit to payroll or to other approvers within the workflow.

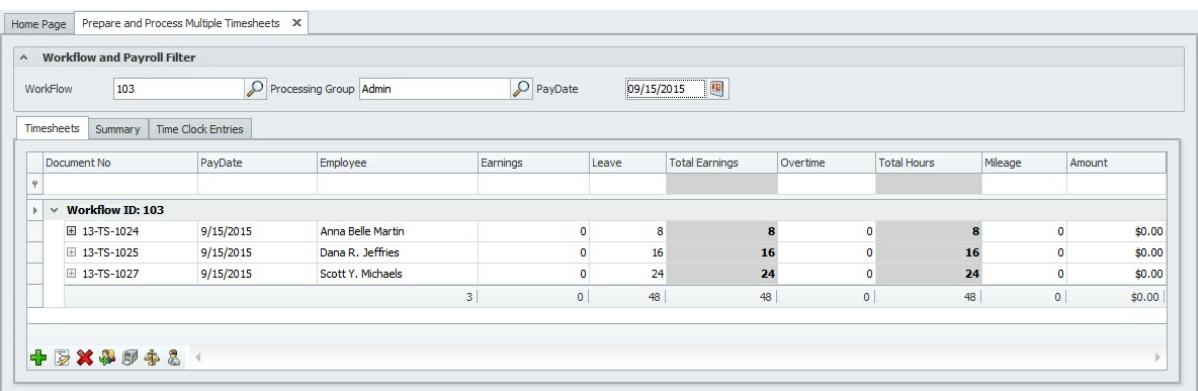

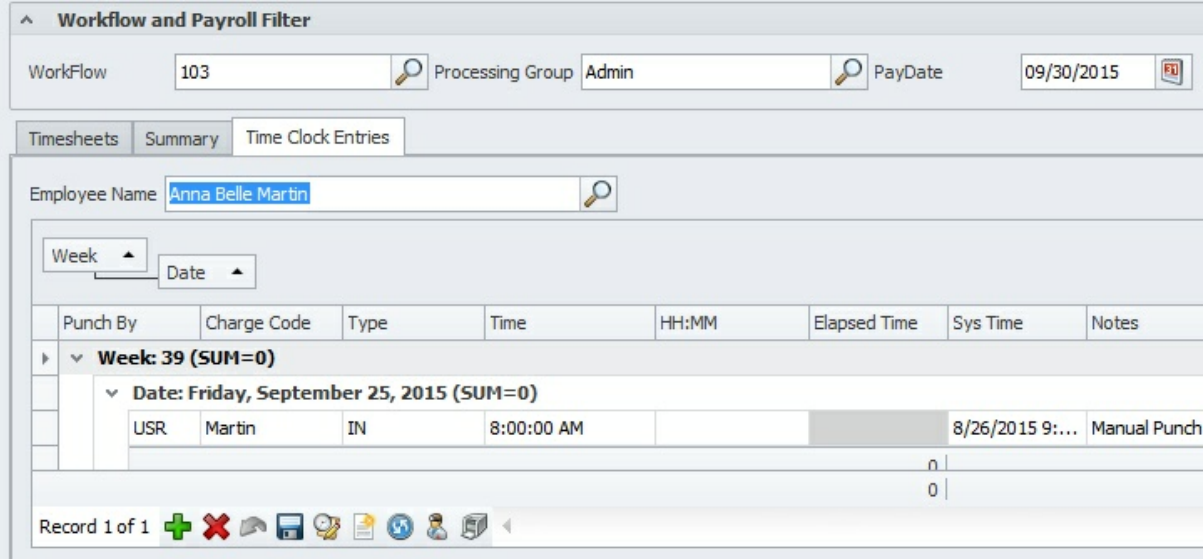

#### **Button Description**

**s**

- Ф Click on this button to **Add** a new time clock in/out entry.
- Click on this button to **Delete** time clock entries. x
- a. Click on this button to **Save** changes.
- B Click on this button to **Edit** time clock entries.

Apply the following steps:

- 1. Select an employee from the **Employee Name** lookup list.
- 2.Click on the row that contains the date and time you would like to edit.
- 3. Next, click on the **Edit** button and proceed with your modifications.
- 4. Finally, click on the **Apply** button to save your changes.
- The **Create Preliminary Timesheet** button enables you to convert all of the ₹ employee's time clock entries into a completed timesheet. By default, requested leave, paid holidays, and overtime hours will also be included during this process. The completed timesheets should be reviewed for any discrepancies before

submitting to payroll or other approvers within the approval chain.

Shift rules such as rounding of in/out entries and automatic lunch deductions will also be applied when the timesheets are generated.

Preliminary timesheets may be generated multiple times. However, you should delete any existing timesheets for the same pay date because it will cause duplicate hours.

Click on this button to **Refresh** the selected employee's elapsed time.

### **Manage Preliminary Timesheets**

Supervisors/timekeepers will use this section to perform the following tasks:

- $\checkmark$  Review the preliminary timesheets summary data for accuracy including but not limited to:
	- Earned Hours
	- Leave Hours
	- Holiday Hours
	- Overtime Calculated Hours
	- $\checkmark$  If necessary, make manual adjustments to the preliminary timesheets hours.

 $\checkmark$  Submit timesheets to other approvers or directly to payroll for processing (The workflow routing rules will determine the timesheet ultimate destination).

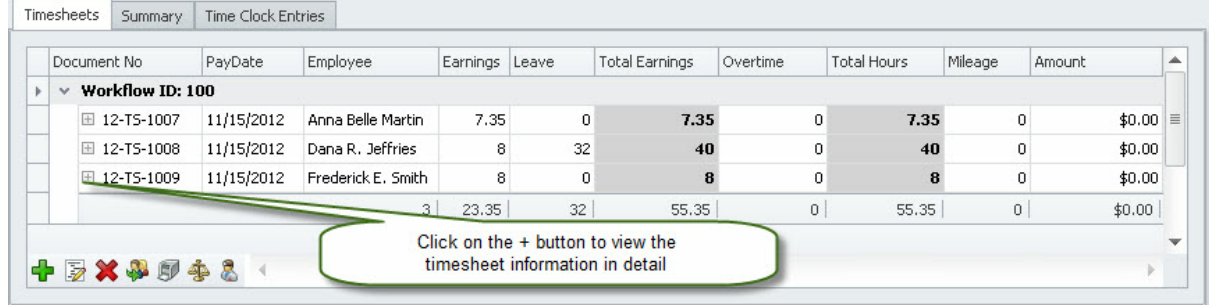

### **Butto Description**

**ns**

Manually create a new timesheet for a specific employee when time clock entries Ф do not exist for the employee (refer to <u>"How to Create a New Timesheet</u>|43]" for detailed instructions). If time clock entries exist, you can generate the timesheet by using the **Create Preliminary Timesheet** button located on the **time clock Entries** tab.

The system allows you to open a timesheet in edit mode. You are able to make D manual adjustments to the timesheet by clicking on the **Edit** button before submitting to Payroll for processing.

### **Note: Correcting Timesheet Information:**

Circumstances may occur when you will need to change time, hours, or leave code information on your employee's timesheet before you can approve it. If your

policies permit you to make the changes, then use the **Edit** button to open the timesheet and make the necessary modification. Additionally, you may use the **Notes i** icon to justify your changes. However, if your policies do not permit, use the **Re-Route** button to return the timesheet to the employee or the person who prepared it and request they make the necessary corrections.

**Click on this button to Delete** the selected employee's timesheet.

If necessary, you can regenerate the timesheet by using the **Create Preliminary Timesheet button located on the time clock Entries Tab. All** manual edits will have to be re-entered.

Select all the timesheets or specific ones and use the **Submit**  $\rightarrow$  button to approve and send to the next approval level.

### **Steps you should perform before approving and submitting any timesheet:**

- 1. Before approving, verify the accuracy of the employee's regular earned hours, leave hours and overtime hours by examining the Time In and Time Out values (if applicable). The total leave and earned hours should equal the employee's regularly scheduled hours for that pay period.
- 2. The hours found in the OVERTIME column should be examined for accuracy and should be confirmed that it was pre-approved by their immediate supervisor. Additionally, refer to your internal policies when examining overtime hours.
- 3. If the above has been confirmed and no changes to the employee's entries are needed, then the timesheet is ready to be approved. If changes or corrections are necessary, then use the **Edit B** button to open the timesheet and make the necessary modifications. Use the **Notes** icon to justify your changes.

If you will be absent during the period that timesheets are due for approval then use the Ribbon Menu **Maintenance>Approval Substitute** to designate an 179alternate approver.

Multiple items are selected by holding down the SHIFT key and clicking on it by using the mouse or by holding down the SHIFT key and pressing an arrow key to extend the selection from the previously selected item to the current item. You can also select items by dragging with the mouse. If you hold down the CTRL key and click an item, then it will either select or deselect that item.

## **4.13 Approve Timesheet**

The approver will use this form to approve timesheets that were submitted to them for approval. The system will send an email notification to each approver via their regular email client. At a scheduled time, the approver will login to Microix Workflow Modules and modify, append or delete timesheet entries or choose to reroute the document to the originator and have them make the necessary changes. They can also send an email message to question any entries on the timesheet. If approved, the document will be sent to the next level for approval or review. Upon final approval, the timesheet is seamlessly

### transferred to Abila MIP FA Payroll Module as a regular timesheet.

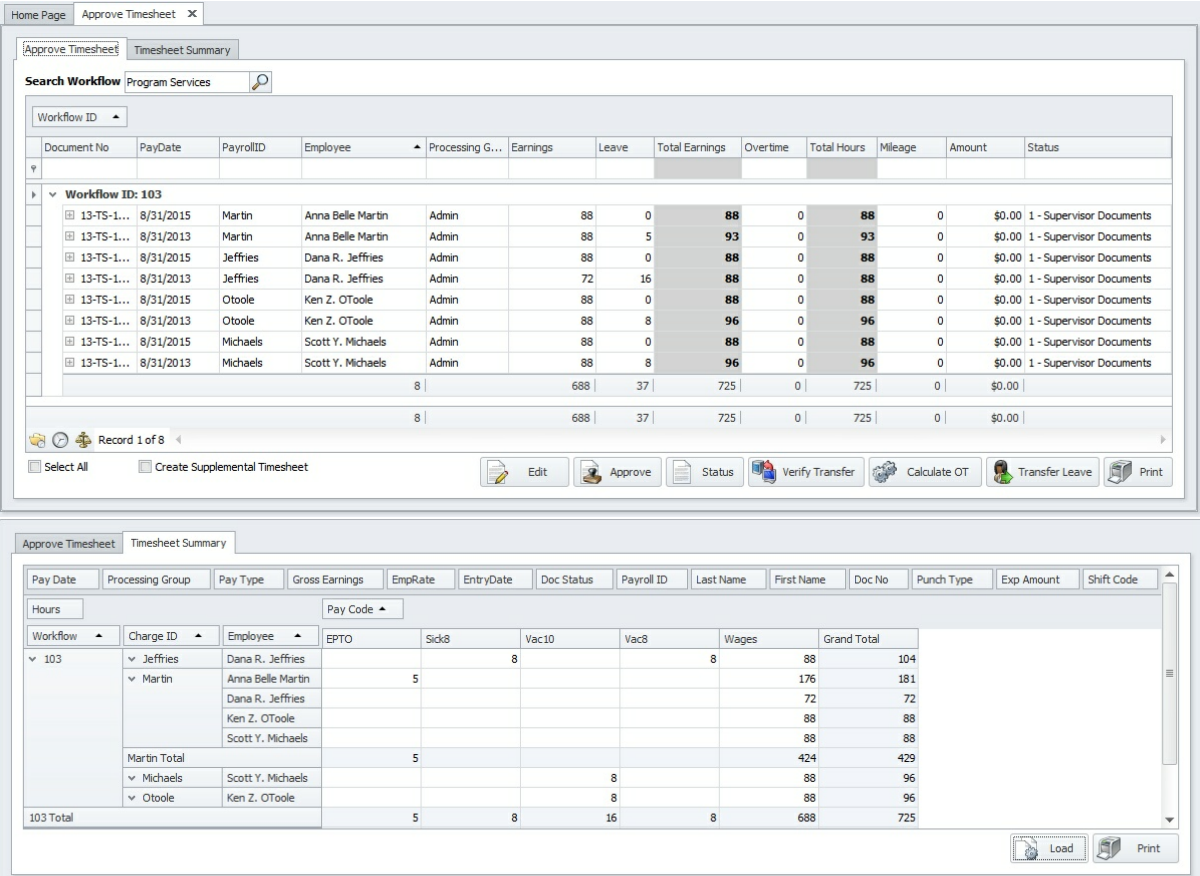

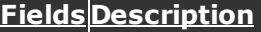

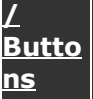

The approver can use this button to **Edit** a timesheet.

### **Note: Correcting Timesheet Information:**

Circumstances may occur when you will need to change time, hours, or leave code information on your employee's timesheet before you can approve it. If your policies permit you to make the changes, then use the **Edit** button to open the timesheet and make the necessary modification. Use the **Notes** icon to justify

your changes. However, if your policies do not permit, use the **Re-Route** button to return the timesheet to the employee or the person who prepared it and request they make the necessary corrections.

Click on this button to **View** a timesheet (in read-only mode).

Click on this button to **Approve** selected timesheet(s).

### **Steps you should perform before approving any timesheet:**

- 1. Before approving, verify the accuracy of the employee's regular earned hours, leave hours, and overtime hours by examining the Time In and Time Out values (if applicable). The total leave and earned hours should equal the employee's regularly scheduled hours for that pay period.
- 2. The hours found in the Overtime column should be examined for accuracy and should be confirmed that it was pre-approved by their immediate supervisor. Additionally, refer to your internal policies when examining overtime hours.
- 3. If the above has been confirmed and no changes to the employee's entries are needed, then timesheet is ready to be approved. If changes or corrections are necessary, then use the **Edit** button to open the timesheet and make the necessary modifications. Use the Notes Icon (or Column) to justify your changes.

**I**f you will be absent during the period that timesheets are due for approval, then use the Ribbon Menu <mark>Maintenance>Approval Substitute</mark> ho designate an alternate approver.

The system will not allow you to approve a timesheet if it contains any unapproved leave requests.

Multiple items are selected by holding down the SHIFT key and clicking on it by using the mouse or by holding down the SHIFT key and pressing an arrow key to extend the selection from the previously selected item to the current item. You can also select items by dragging with the mouse. If you hold down the CTRL key and click an item, then it will either select or deselect that item.

Click on this button if the approver would like to **Re-Route** the timesheet to the originator and have them make any necessary changes.

Click on this button to **Print** a copy of the approval list.

Click on this button to **Retrieve** previously completed timesheets for the selected employee.

This button enables the approver to review the time clock entries of the requester.

## **4.14 Document List**

Refer to <u>Shared Activities>Document List</u>l21ণ্ড for more details.

## **4.15 Reports**

You can access Timesheet reports via the Ribbon Navigation menu. A list of reports will be available in the **Report Name** lookup list box. Select a report and enter a specific date or pay period. To view the report, click on the **View** button and use the **Print** button to print the report to screen. After printing to screen, you can send the report to disk, export to Excel, or add as an attachment to your email.

Refer to <u>Shared Activities>Reports</u>।21श्रे for more details.

#### V See Report Export Options 216 for more information on exporting and emailing reports.

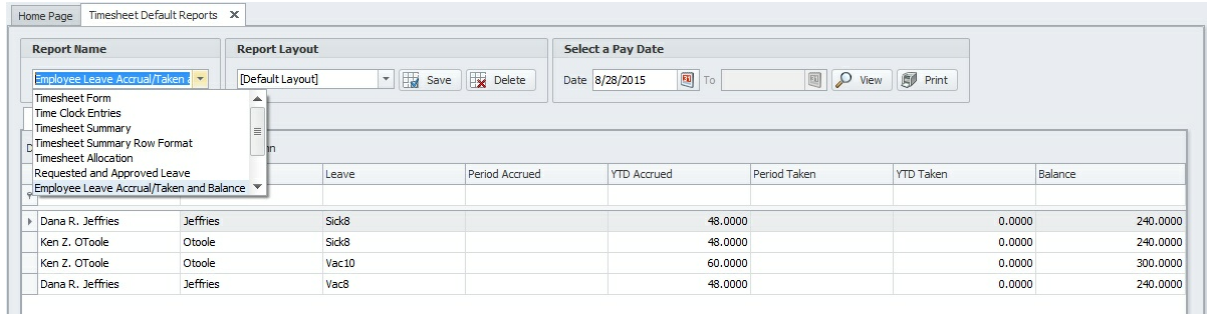

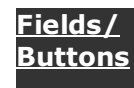

# **Description**

Click on this button to **View** the report generated for the selected values.

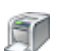

Q

Click on this button to **Print** a copy of the report.

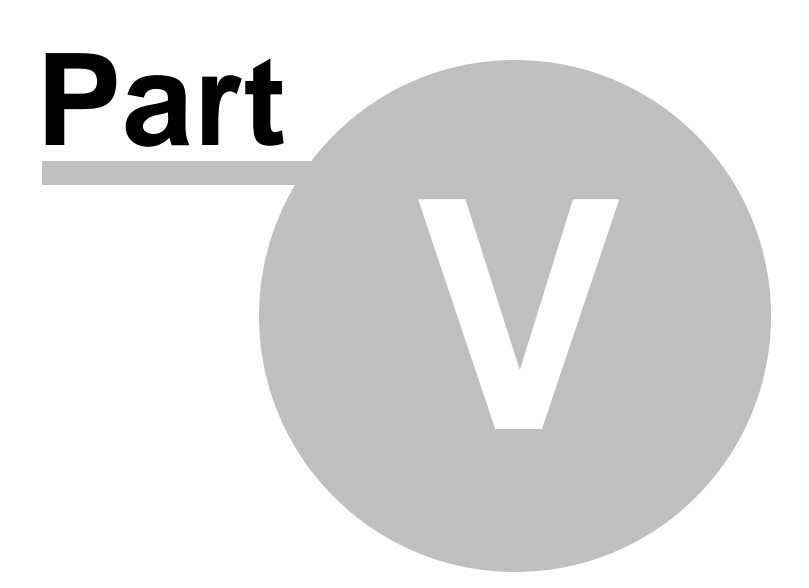

# **5 Requisition Module**

## **5.1 Introduction**

The Microix Requisition Module enables accountants and non-accounting staff to create purchase requests from their desktop computers and submit them electronically for approval. Our system helps to expedite the approval process, reduce data entry errors and also ensures that the correct information necessary to process a request is accurately provided.

### **Highlights:**

- Easy to navigate and use simple and easy learning curve.
- Ability to create and submit requisitions or check requests for approval.
- Multi-level approval process with a maximum of 90 levels including dollar threshold and category routing rules.
- Budget checking feature.
- Query payments with check information features.
- Automatic email notifications.
- Built-in workflow process to help enforce business rules.
- Approval substitutes.
- Seamless integration with Abila MIP FA Encumbrance and Accounts Payable Module.

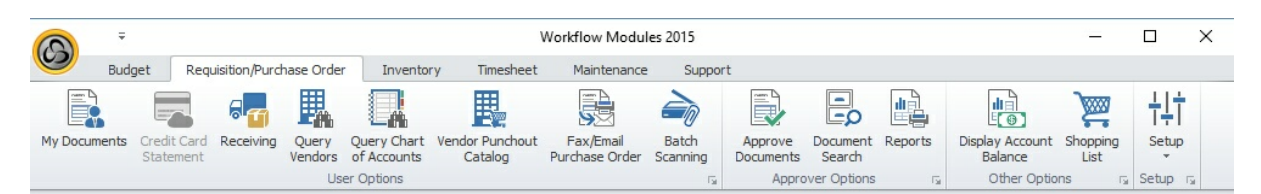

### **Description**

**Item My Document** allows you to perform the following tasks: This section displays a list of all documents for the logged in user. It also

**s** 71

**Menu**

- 1.Create a new purchase or check request.
- 2. Edit existing documents that are not yet submitted for approval.
- 3. Retrieve/find any documents that have been created in the system.
- 4. Recall documents that were submitted for approval but not yet approved.

**Receiving** Receive goods or services that you have acquired **(please refer to your internal policies on whether or not this process is required).**  $83$ 

**Query Vendors** Displays a list of vendors from Abila MIP. **Query Chart of Accounts** Displays a list of the general ledger segment codes from Abila MIP. **Approve Document s** 86Use this section to approve any purchase or check requests.  $85$  $85$ 

#### **Menu Description**

**Item**

**Document** This function is used by approvers to view the status of documents for which **Search** | 92<sup>\*</sup> I they have approved or are scheduled to approve.

Reports<sup>[92]</sup>Displays a list of all reports available for the Requisition Module.

**Display Account Balance** Managers may use this option to view a summary of their department/funding budget balance. **Shopping** Allow you to manage the items that will be available for selection when **Cart** 93 entering a new document.  $\overline{192}$ 

Setupl<sub>64</sub><sup>\*</sup> Setup default values and define other business rules for creating and managing requisition documents.

## **5.2 Requisition Module Checklist**

**NOTE**: Abila MIP Encumbrance and/or Accounts Payable Module is required before implementing the Microix Requisition Workflow Module.

## **Check list of items for implementing the Requisition W orkflow Module**

- Setuph43 users (manually enter each employee or import from Excel or Abila MIP FA Payroll Module).
- Create approval levell172 titles activate all possible approval level that will be used later when you are setting up the approval process.
- Create and setup <u>organization workflows</u>h औ.
	- Workflow <u>options</u>hऽने:
		- o Setup default bill and ship to address.
		- o Define budget segments for checking the available funds.
		- o Assign vendor filters (optional).
	- Requestersh531 setup all users who will be creating requisitions.
	- Approversh55 setup approval process for routing requisitions for approval.
	- <u>Account Restrictionsh6</u>t limit access to Abila MIP FA account codes by workflow.
	- Restrict Distribution Codes h& (optional) limit employees from using specific distribution codes.
- Define <u>document numbering</u>hz4 schema unique document numbers for each document type (ENC and API).
- Assign user <u>permissions</u>|147 for access to each ribbon menu item.
- Configure <u>application options</u>hक्षी:
	- Enter the SMTP mail server information for email notifications.
	- Enter organization's current fiscal year end.
	- Select the budget version to be used when retrieving available funds.
	- Change the default password for the admin account (recommended before going live).

## **Check list items for ongoing maintenance**

### **Adding new users**

- Createl145 a new user account.
- Assigning the user to a <u>workflow</u> 153.
- Assign <u>permissions</u>h47 to the user.
- $\checkmark$  Change document ownership (if applicable).

### **Terminating employees**

- Remove user 153 from workflow.
- <u>Inactivate user</u>h43).

### **Annual maintenance**

Change <u>fiscal year end</u>h९ ज़े.

## **5.3 Setup**

The purpose of this section is to setup default values and define other business rules for creating and managing requisition documents.

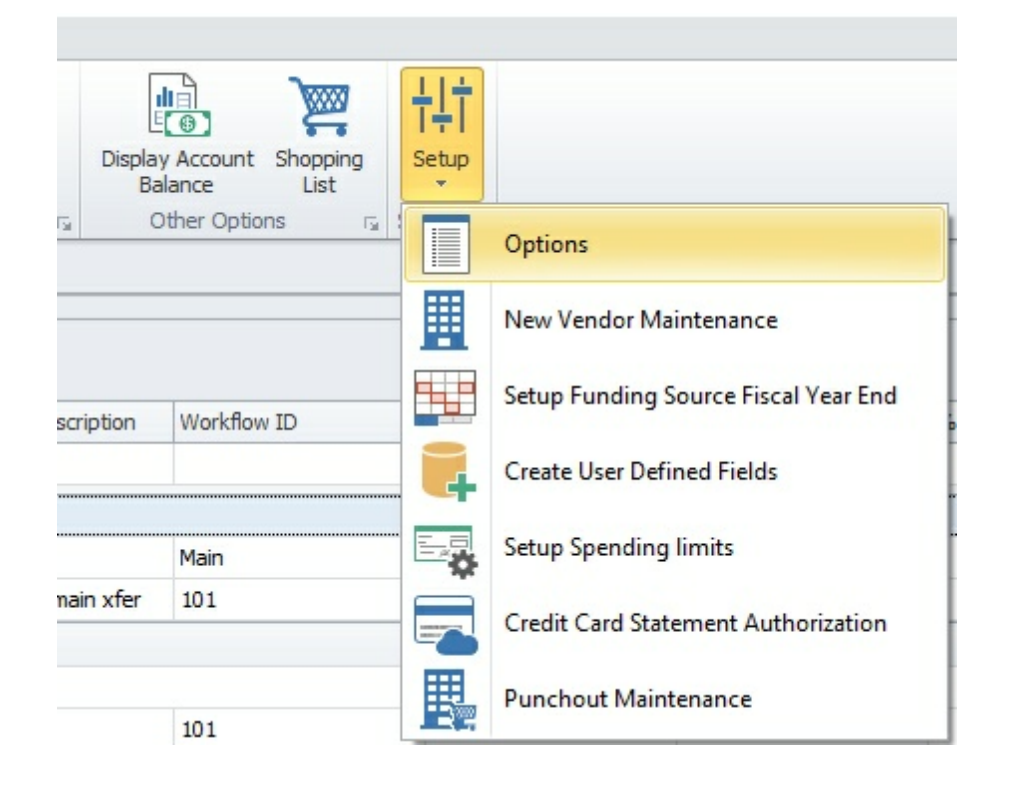

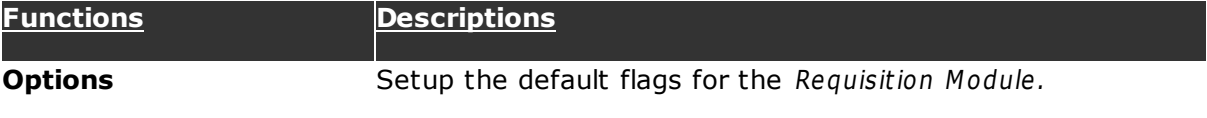

**New Vendor Maintenance** Delete unused vendors.

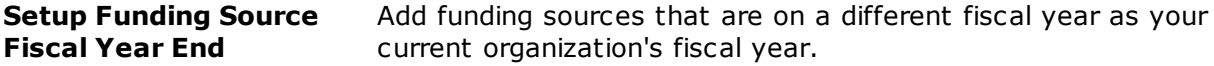

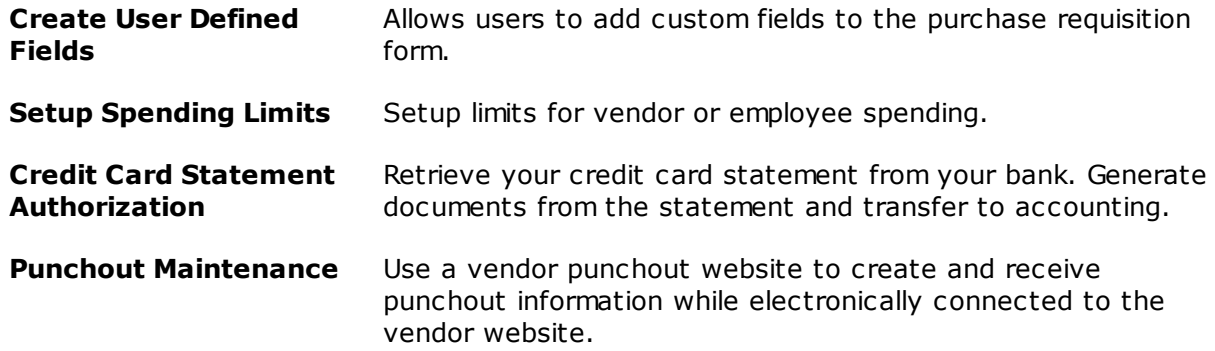

## **5.3.1 Options**

Select the **Options** function from the **Setup** menu. The following window opens on the screen, displaying a list of all the functions with check-boxes allowing you to turn on or off each selected function.

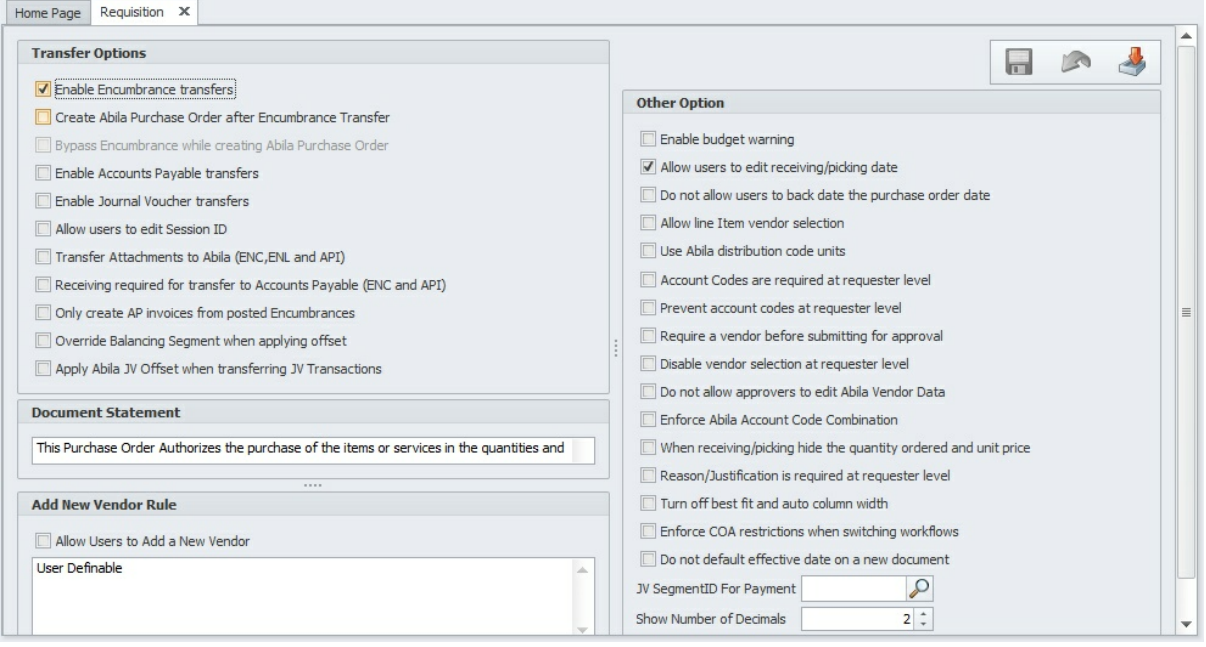

Check the box to the left of the option to control the functions provided for the user.

### **Transfer Options**

- Enable Encumbrance transfers.
- Create Abila MIP purchase order after encumbrance transfer.
- Bypass encumbrance while creating Abila purchase order.
- Enable accounts payable transfers.
- Enable journal voucher transfers.
- Allow users to edit session ID.
- Transfer attachments to Abila MIP (ENC, ENL and API).
- Receive required for transfer to accounts payable (ENC and API)
- Only create AP invoices from posted encumbrances.
- Override balancing segment when applying offset.

Apply Abila JV offset when transferring JV transactions.

### **Other Options**

- Enable budget warnings.
- Allow users to edit receiving/picking date.
- Do not allow users to back date the purchase order date.
- Allow line item vendor selection.
- Use Abila MIP distribution code units.
- Account codes are required at requester level.
- Prevent account codes at requester level.
- Require a vendor before submitting for approval.
- Disable vendor selection at requester level.
- Do not allow approvers to edit Abila MIP vendor data.
- Enforce Abila MIP account code combination.
- When receiving/picking hide the quantity ordered and unit price.
- Reason/justification is required at requester level.
- Turn off best fit and auto column width.
- Enforce COA restrictions when switching workflows.
- Do not default effective date on a new document.
- Show number of decimals.

### **Fields/ Description**

**Buttons**

**Documen** Text that will appear on the printed requisition form.

#### **t**

### **Statemen**

**t**

**New** Indicates whether users can add a new vendor or not.

**Vendor**

**Rule JV**

Selects general ledger segment to use for payment.

### **Segment**

**ID for**

**Payment** ы

Click on this button to **Save** the changes.

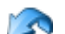

Click on this button to **Undo** the previous edit.

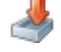

Click on this button to **Import** documents. Refer to **Shared Activities>Import from Excel**216 for more details.

### **5.3.2 New Vendor Maintenance**

This form allows a user to delete unused vendors. Select the **New Vendor Maintenance** option from the **Setup** menu. The following window will appear:

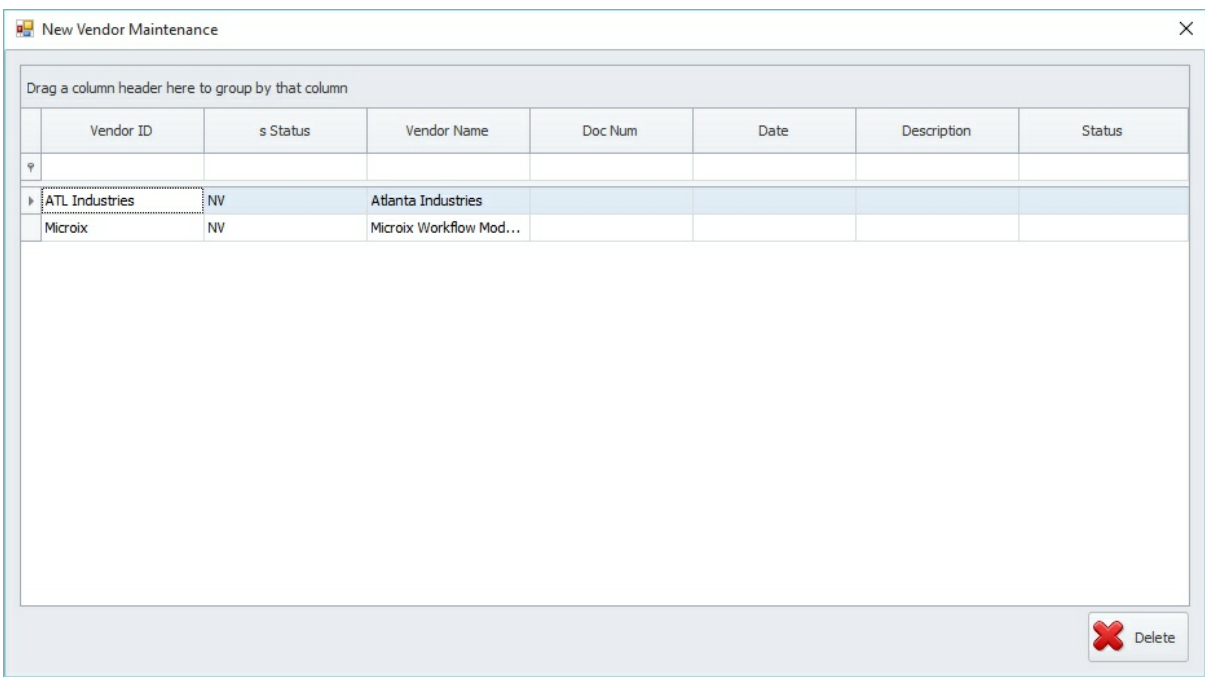

This window displays all the vendors present in the database.

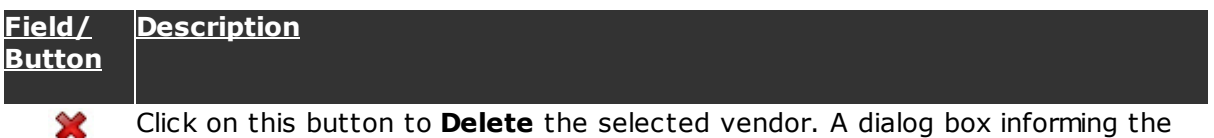

user of the completion of the action will pop up.

## **5.3.3 Setup Funding Source Fiscal Year End**

Utilize this form to add any funding sources that are on a different fiscal year as your current organization's fiscal year. This information is only used by the Requisition Module. Any documents that are using the accounts that a user specifies on this form will retrieve the available funds data based on the **Begin Date** and **End Date** for the funding source.

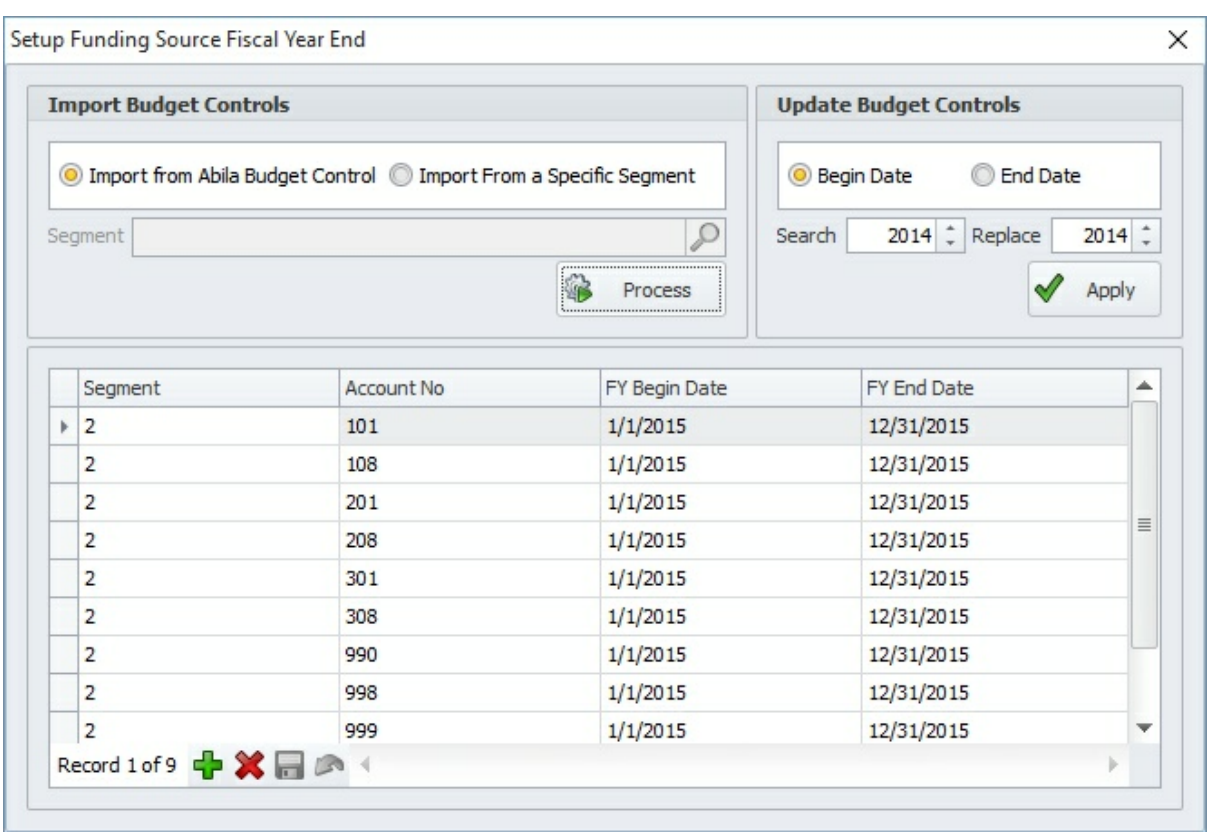

### **Import Budget Controls:**

Users have the option to import from Abila MIP's **Budget Control or a Specific Segment** option. If the **Specific Segment** option is selected, then the desired segment must be picked from the list. Click the appropriate option and then the **Process b**utton. You will then be prompted to confirm the action.

### **Update Budget Controls:**

To apply the **Budget Controls** option select the **Begin Date** or **End Date** option and click on the **Apply** button.

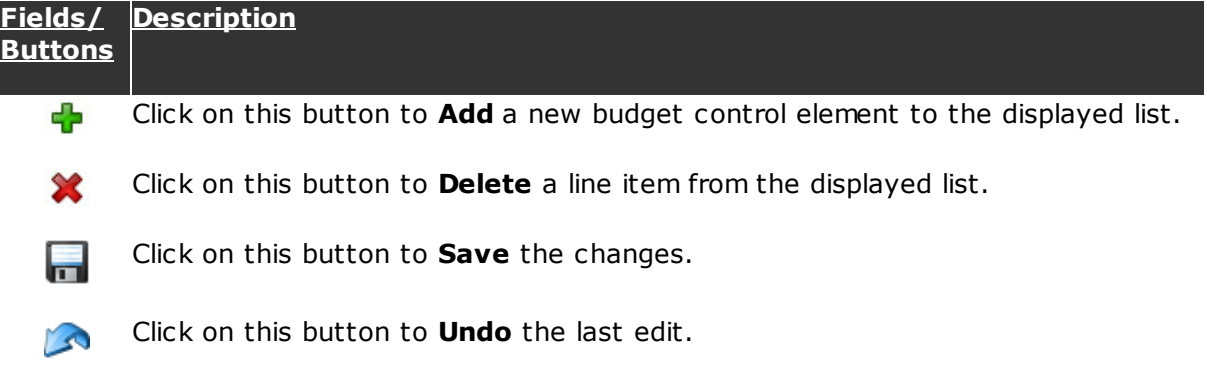

## **5.3.4 Create User Defined Fields**

This form enables users to add fields to the purchase requisition form. Select the **Create User Defined Fields** option from the **Setup** menu.

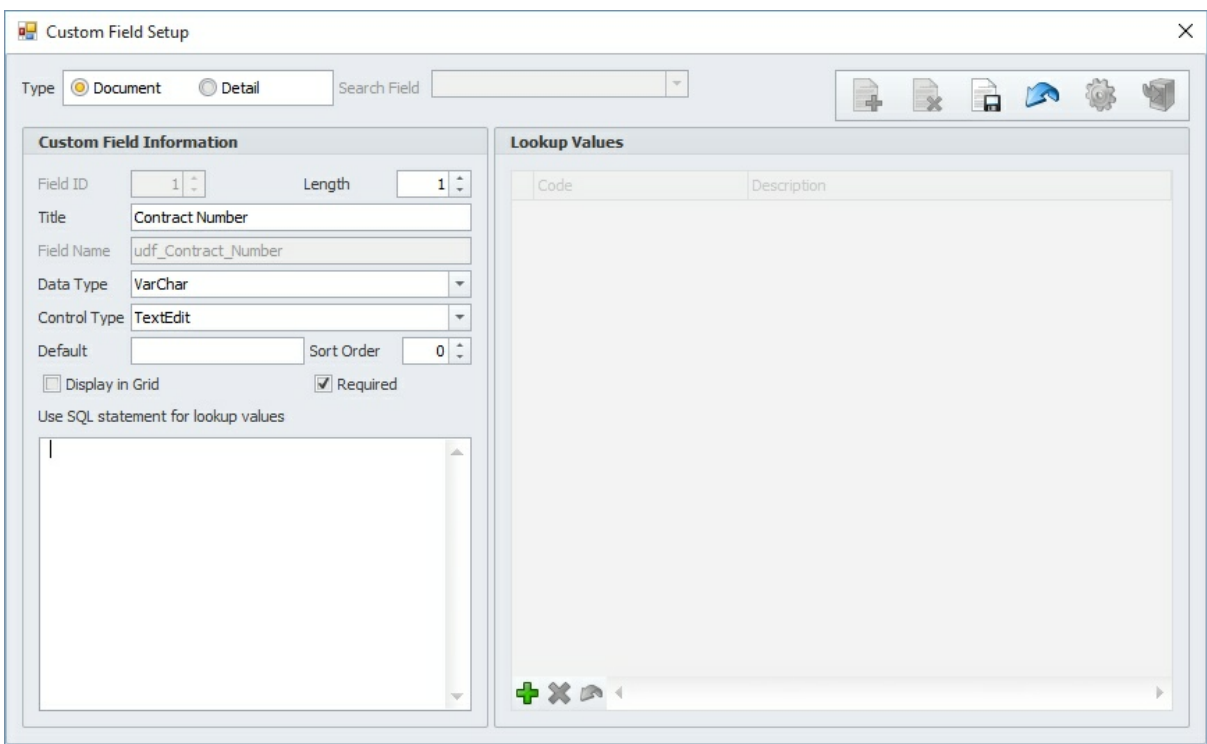

The following window will open on the user's screen:

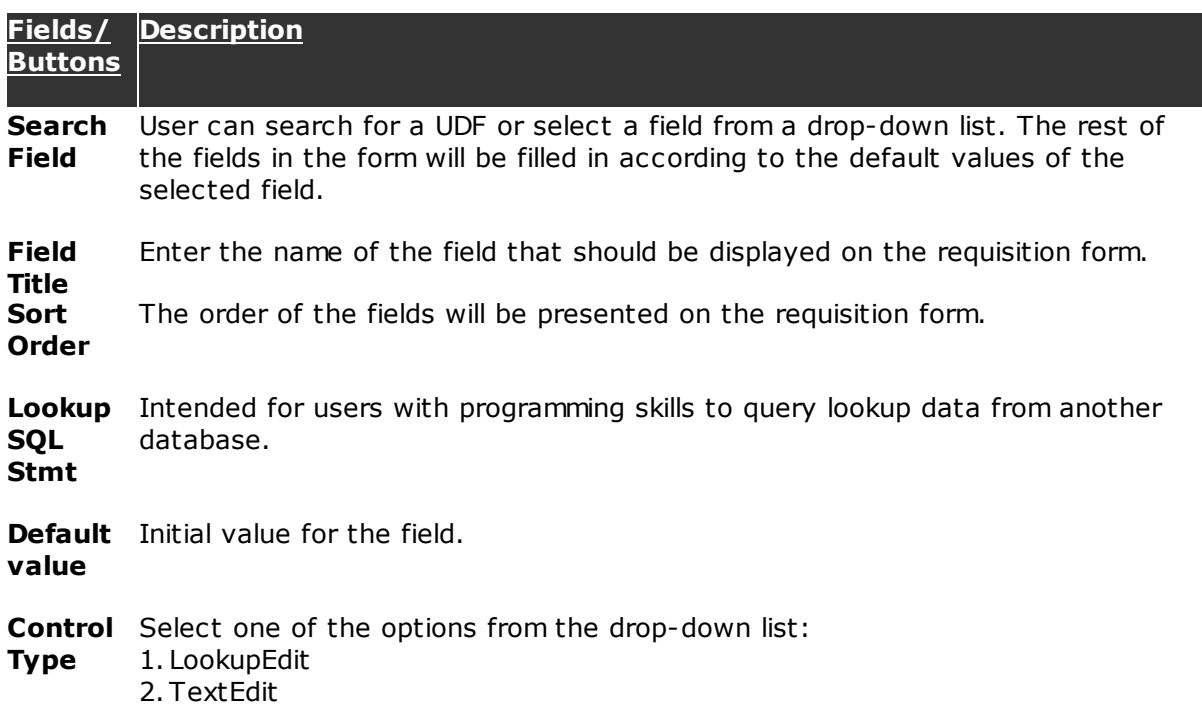

3. DateEdit

Click on this button to **Add** a new user defined field (UDF).

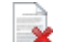

Click on this button to **Delete** the selected UDF.

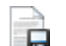

dЬ

Click on this button to **Save** the UDF.

Click on this button to **Cancel** the edit performed. X

Click on this button to to **Map** the UDF to the purchase requisition form.  $\mathbf{c}$ 

UDF mapping to Abila MIP FA Click on this button to **Add** a new line item.

Click on this button to **Delete** the selected line item. ×

Click on this button to **Undo** the previous edit.  $\circ$ 

## **5.3.5 Requision/PO Spending Limits**

The **Requisition/PO Spending Limits** screen will allow you to set limits for a particular employee or specific vendor's spending.

Select the type of limit to create (**Vendor** or **Employee**):

In the Description column, choose either the **Vendor** or **Employee** name to limit.

In the Amount column, set a dollar value as the limit.

Click on **Yes** to save your work.

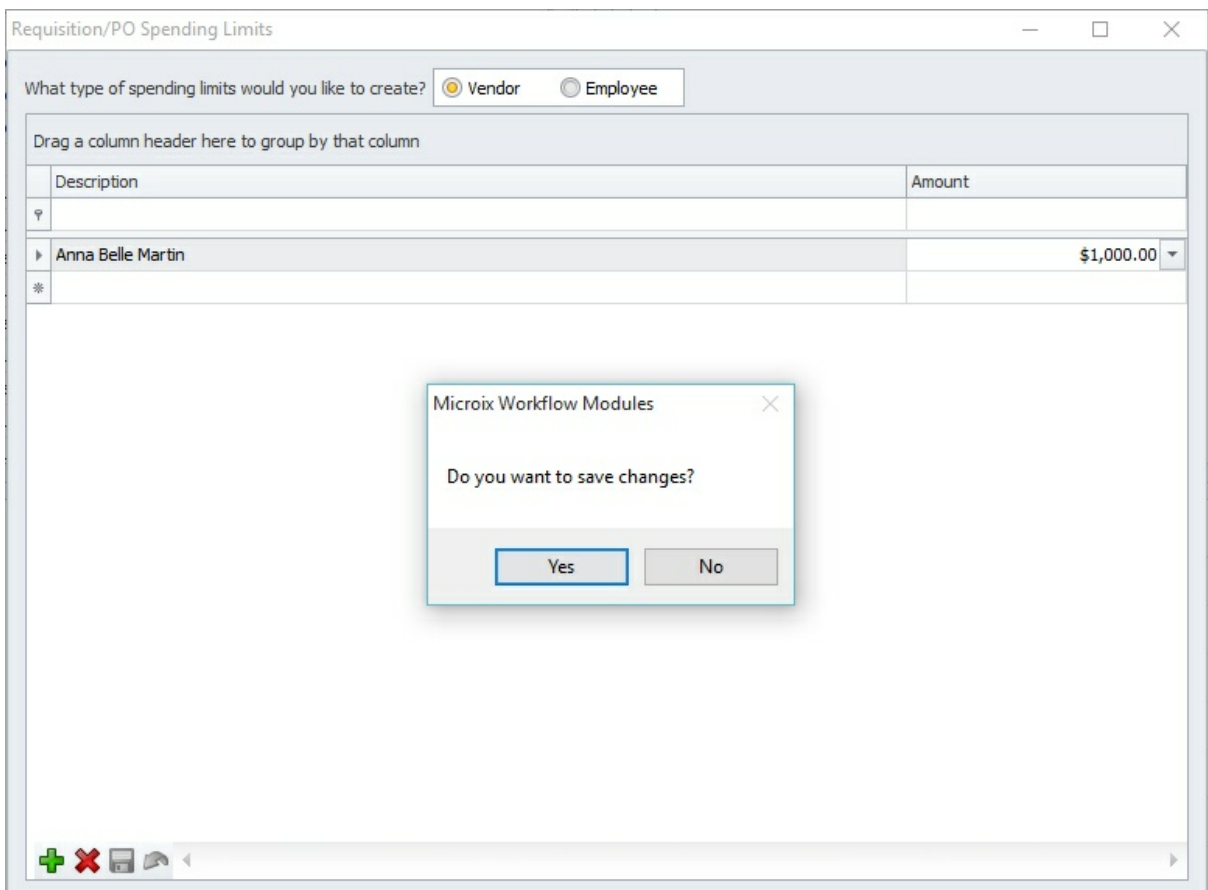

# **5.4 My Documents**

This form displays a list of all requisitions, AP invoices and encumbrance modifications created by the login user. See below for other functions that are available.

To filter, sort and group the data see **Sorting/Grouping/Filtering Data Grids** 213**.**

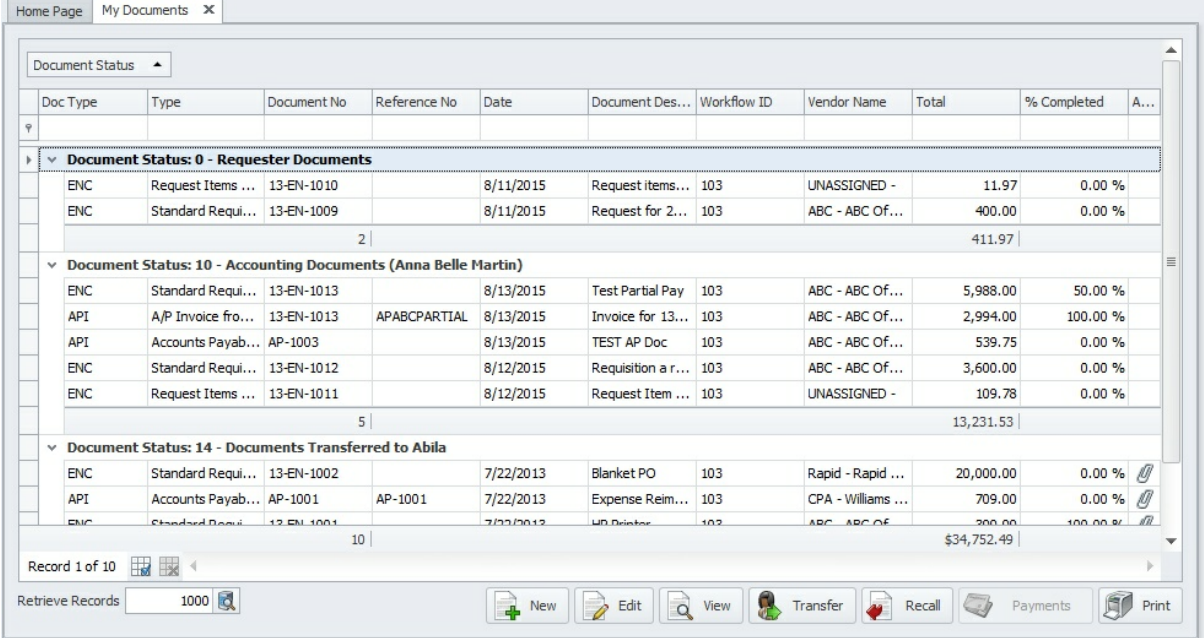

### **Butto Description**

J.

**ns**

Click on this button to **Add** or **Create** a <u>New Document</u> 72 .

Click on this button to **Edit** an existing document. The **Edit** function is not available after submitting your document for approval.

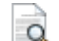

Click on this button to **View** the document in read-only mode.

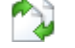

Click on this button to temporarily or permanently **Transfer** ownership of your new document to another Microix user.

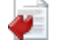

If you've submitted your document for approval and need to make any modifications, you can try to **Recall** the document to your queue. However, if it was approved, then the system will not allow you to recall it.

View all payments that were applied to the AP invoice or purchase document.

Click on this button to **Print** a copy of the My Document list.

### **5.4.1 Create New Document**

To create a new document click on the **Add +** button located at the bottom of the My **Documents** form. A form will appear allowing you to choose a document type and prefix.
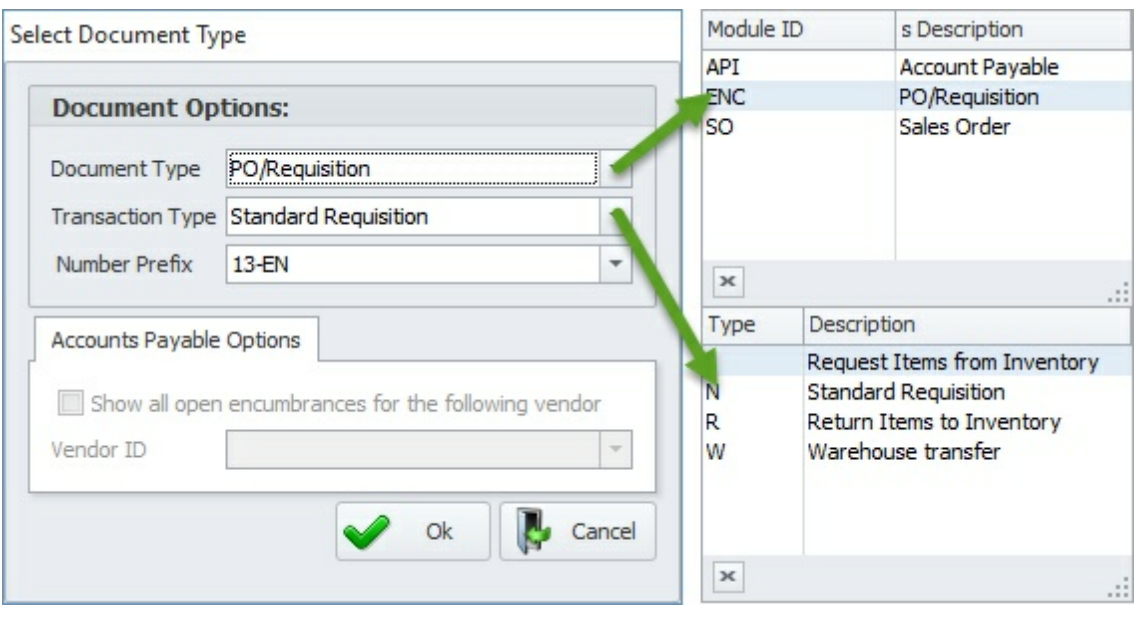

#### **Fields/ Buttons Description**

**Docume** 1. **Accounts Payable** - Select this option to create check requests or **nt Type** vouchers. This type of transaction will be transferred directly to Abila MIP FA

Accounts Payable Module.

- 2. **PO/Requisition** Use this option to create a requisition or purchase order. This type of transaction can be transferred directly to Abila MIP FA Encumbrance Module.
- 3. **Encumbrance Modifications** Select this option to create modifications to an existing posted encumbrances in Abila MIP FA.

Administrators can remove some of the **Document Types** that are available in the lookup list box by navigating to the **Maintenance Tab>Organization Workflow>Requesters**h53 tab. Next, select the **Document Type** and remove the employees from the selected list box.

**Transact** There are several different transaction types for PO/Requisition documents: **ion Type**

- I Request Items from Inventory
- N Standard Requisition
- R Return Items to Inventory
- V Inventory Purchase Order
- W Request Inventory Transfer

The N - Standard Requisition type is covered in this section of the manual while the inventory transaction types are detailed in the<u>[\*\*\*\*]|113]Inventory</u> **Module>Create New Inventory Document** ht<sup>3</sup> section.

**Docume** Select a document prefix from the combo box. Multiple prefixes can be created **nt Prefix** via the **Maintenance>Global Options>Document Number** *h* torm. Document

#### **Fields/ Buttons Description**

prefixes are ultimately part of your document number and it can be used to assigned different sequential number for each selected prefix.

#### **Document Type - Standard Requisition**

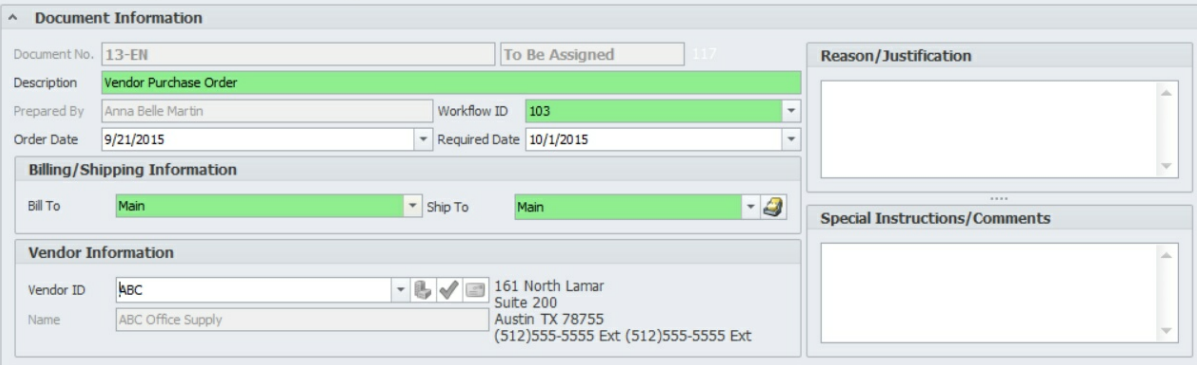

#### **Field/ Button Description**

**Docume** Assigned automatically upon saving or the administrator may turn on a feature **nt No.** that allows users the ability to manually enter a pre-defined number (see **Maintenance>Global Options>Document Number** ). 174

**Descripti** Enter a general description of the item(s) being purchased/requested. Upon

**on** transferring the document to Abila MIP Fund Accounting, the system will truncate this description based on the maximum field length Abila MIP FA accommodates.

**Prepared** Your name will appear in this field as read-only.

**By**

**Workflo** The system will automatically default your **Workflow ID** in this field. If you

**w ID** belong to multiple workflows, then click on the **Down** arrow to select a different **Workflow ID**.

**Order Date** The current date will be defaulted in this field.

**Required** The system will automatically enter the **Required Date** as ten days after the **Date Order Date.** You may change this date, if necessary..

**Bill To** You can accept the default **Bill-To** address or change it based on your internal policies. Click on the **Down b** arrow to select a different **Bill-To** address if applicable.

> A default **Bill-To** address can be defined for each workflow and set as read-only option. See **Shared Activities>Address Code Maintenance** tab. 218

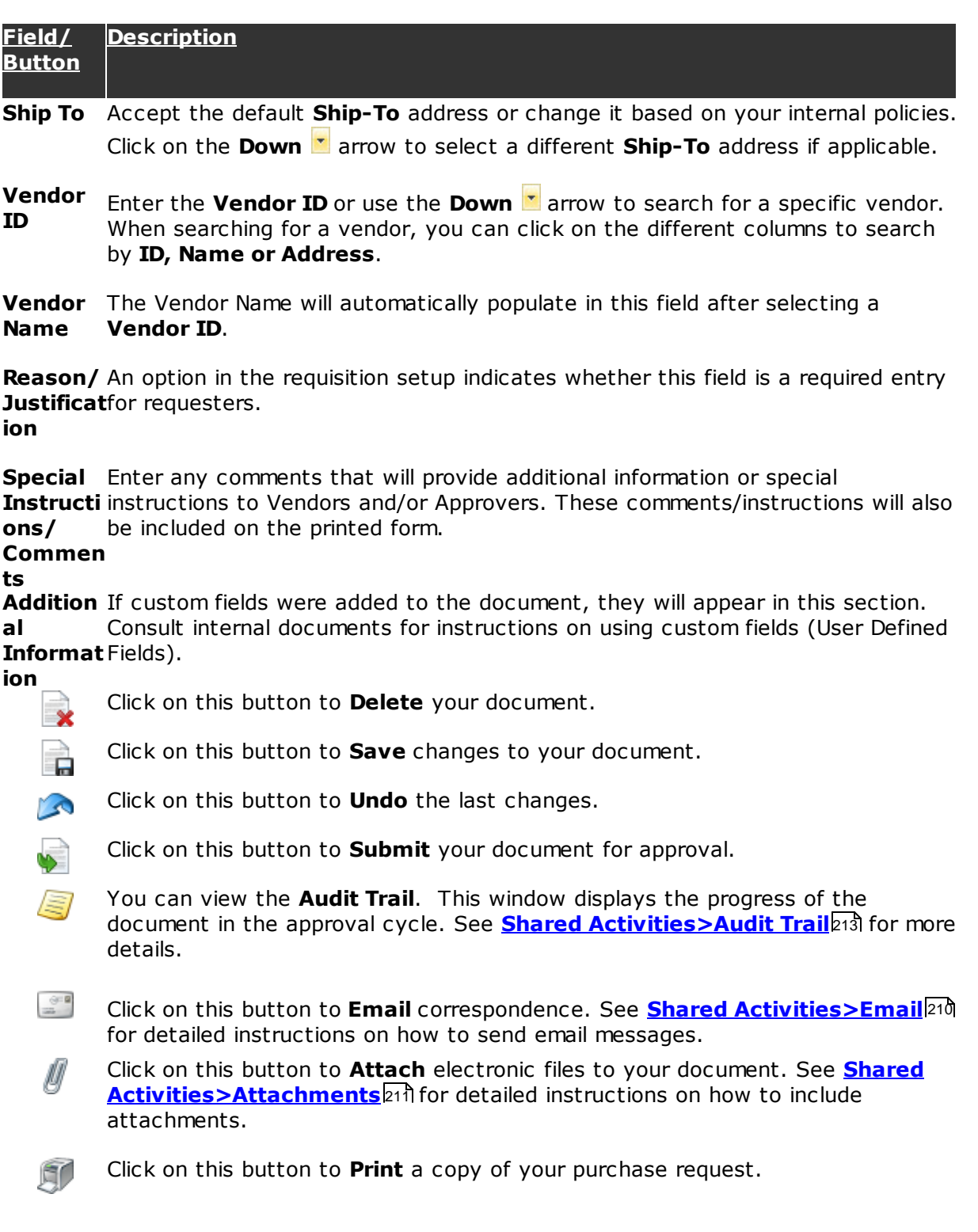

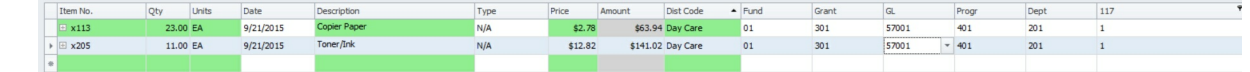

The general ledger segments in this form are imported from Abila MIP FA.These fields will be filled in from your organization's Abila MIP database (the segments displayed in this document are from a sample data base). Each field can also be selected from a dropdown list.

**Note**: To avoid errors while replicating these codes, a copy feature has been provided.

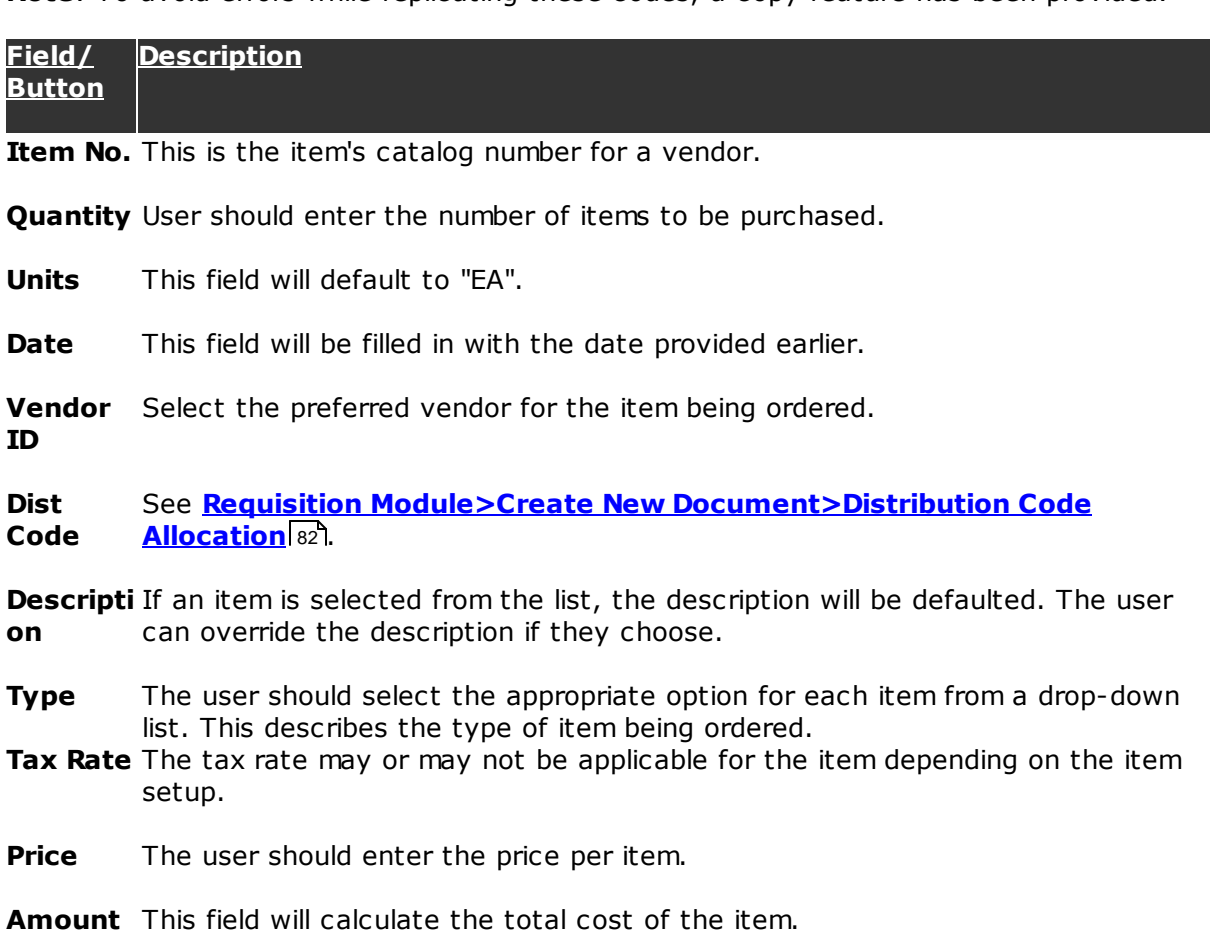

**Note:** The cell code and description is provided for a quick view. The benefit of this feature is that approvers do not have to to drill into each segment. Click on the line item to view the complete information.

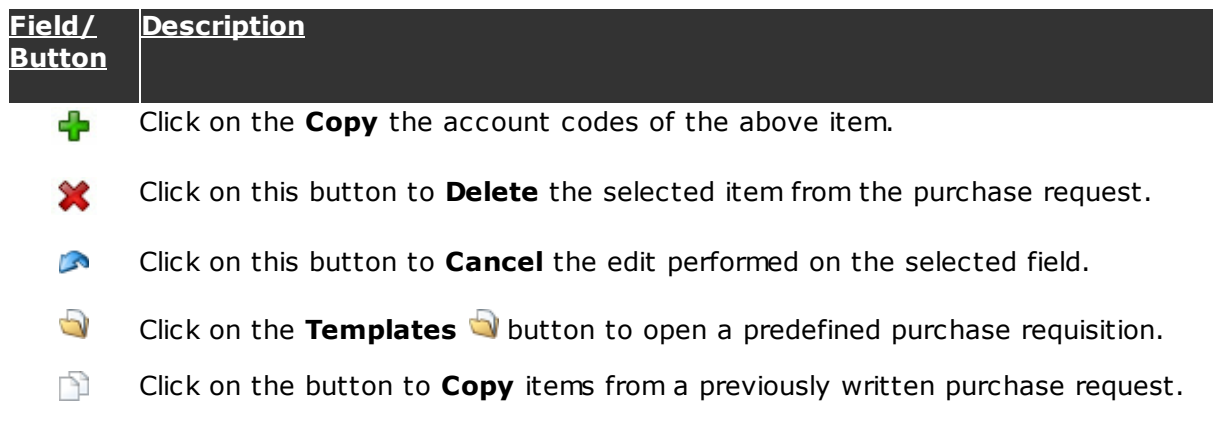

All the items in the selected purchase request will be added to the current document. The user can edit these items after copying them.

飍 This function enables managers and supervisors to check unnecessary spending. It provides a quick check for budget allocations for the items in the purchase request.

**Note:** This function is linked to Abila MIP FA general ledger.

- $\bigcirc$ Click on he button to apply a mass update for a chosen field (refer to **My Documents>Create New Document>Global Update**<sup>[81]</sup> for more details).
- $\overline{\phantom{a}}$ Click on the button to import a spread sheet as a purchase request (refer to **Shared Activities>Import from Excel**216 for more details).
- Click on this button to add items to global list. **PR**

#### **Transfer:**

Using this option a user can transfer a document to another user in the same workflow.

When a user clicks on  $\begin{bmatrix} 1 & 1 \\ 1 & 1 \end{bmatrix}$  Transfer the following window pop-ups on the screen:

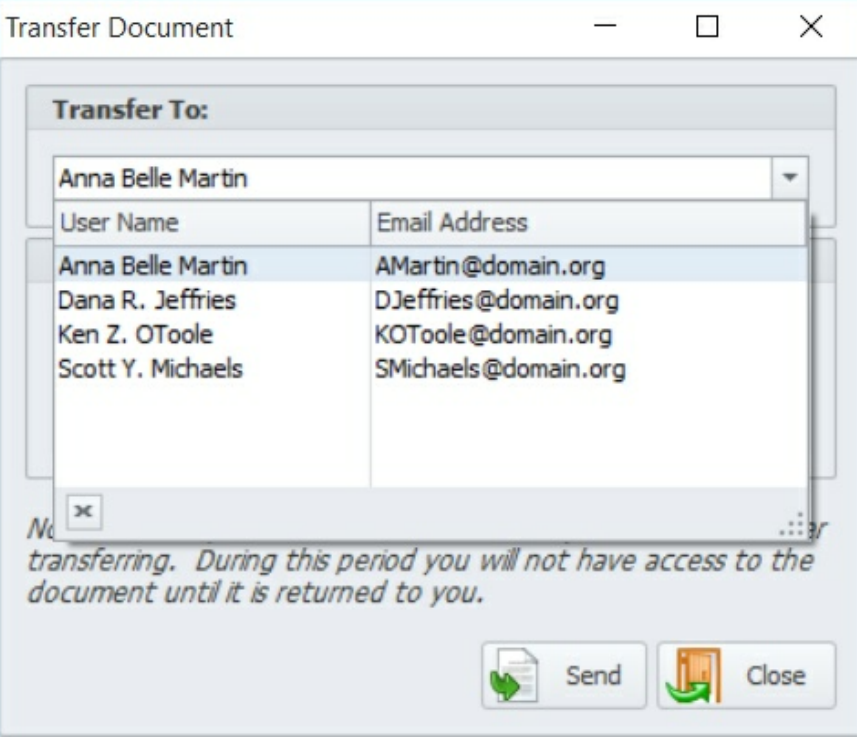

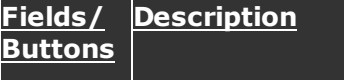

**Transfer** Click on the **Down b** arrow to select the name of the person from the same **To** workflow to whom the document should be transferred.

**Message** Enter a message (if any) for the recipient of the document.

Click on this button to **Send** the document to the recipient. The user will be asked to confirm the action in the next window.

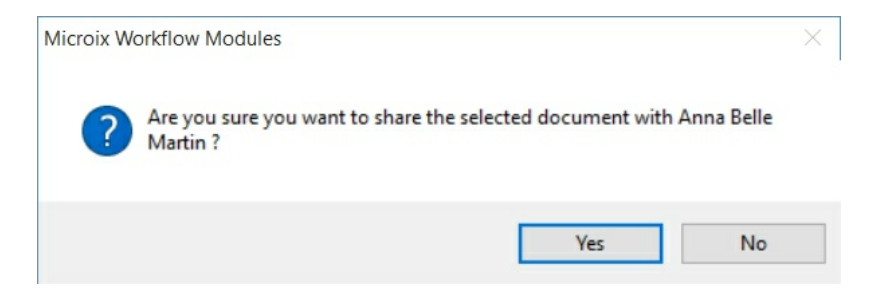

Click on "Yes" to confirm or click "No" to return to the My Documents page.

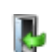

To exit the transfer document function and return to the My Documents page.

#### **5.4.1.1 Vendor Maintenance**

To add a new vendor click on  $\blacksquare$ . This function can be enabled for users depending on your organization's rules.

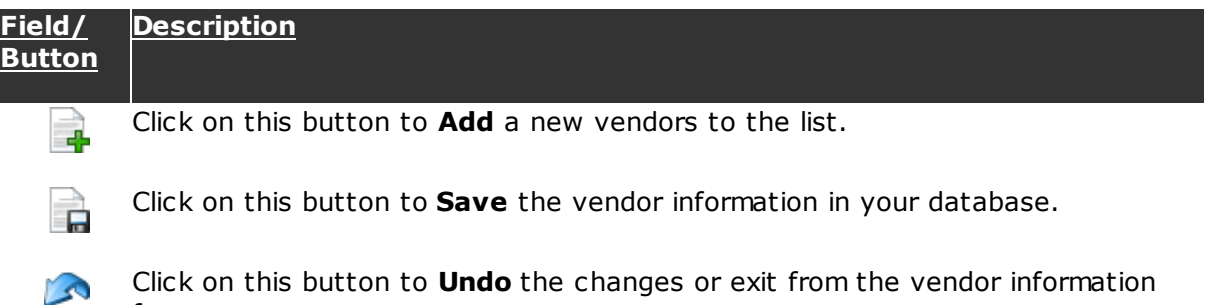

#### **General Information:**

form.

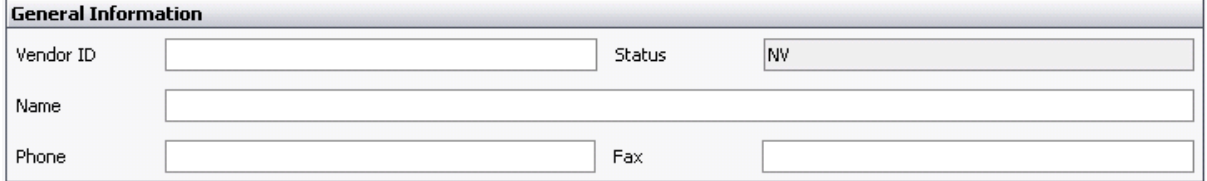

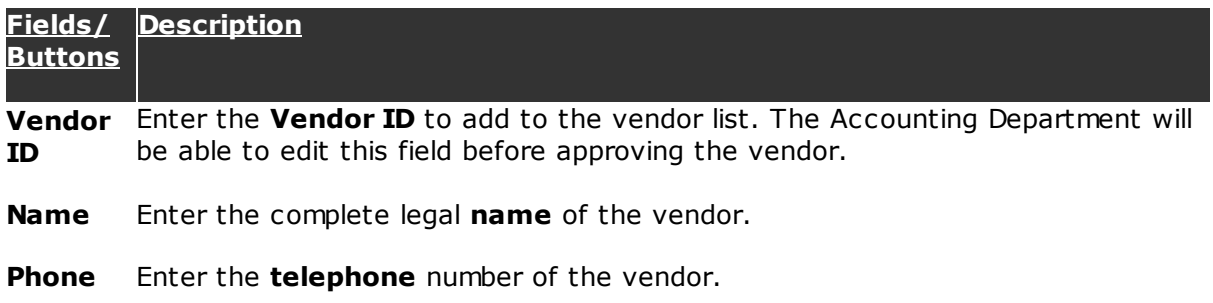

**Fax** Enter the **fax** number of the vendor.

### **1099 Information:**

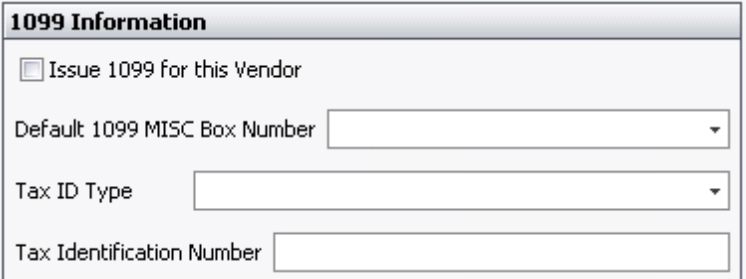

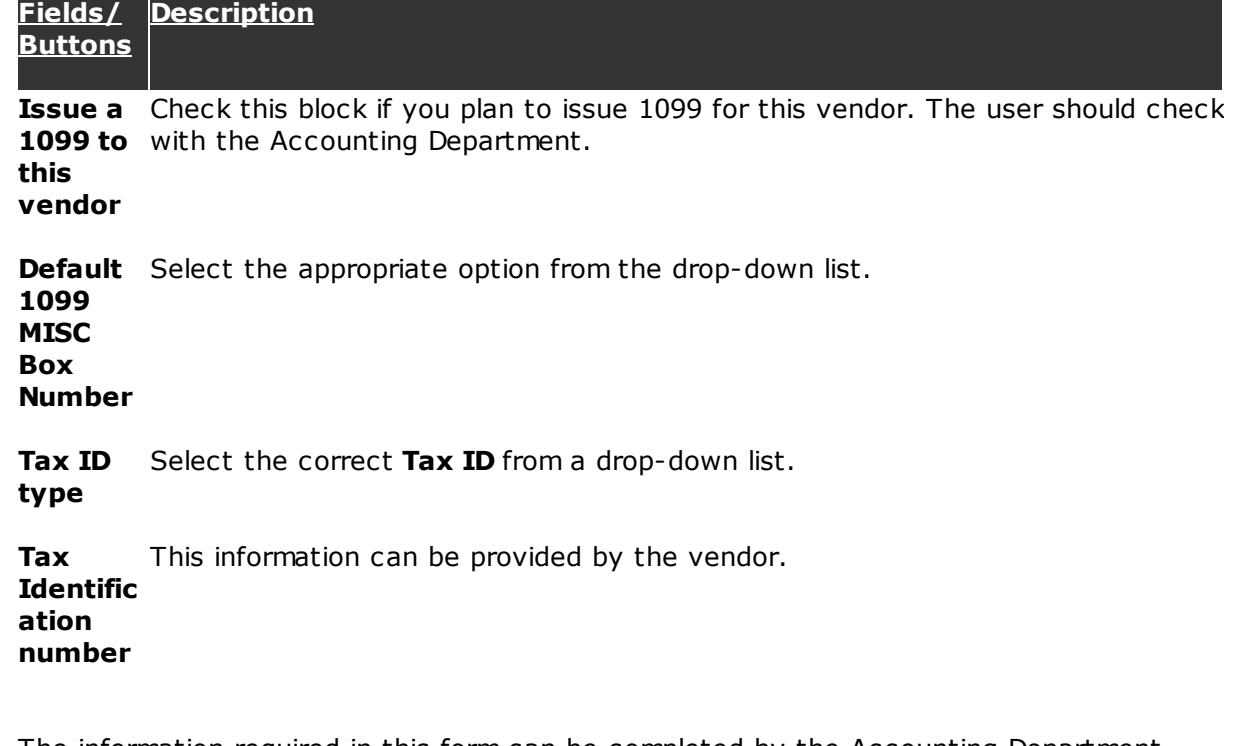

The information required in this form can be completed by the Accounting Department. The requester can proceed even if this information is not available to them.

#### **Default Values:**

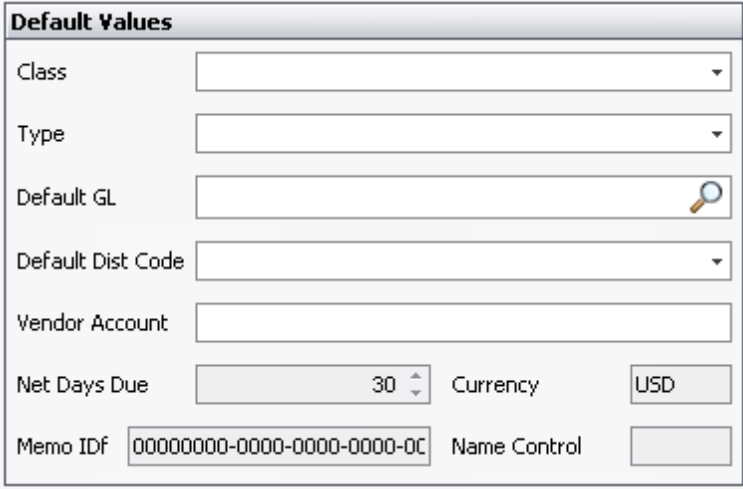

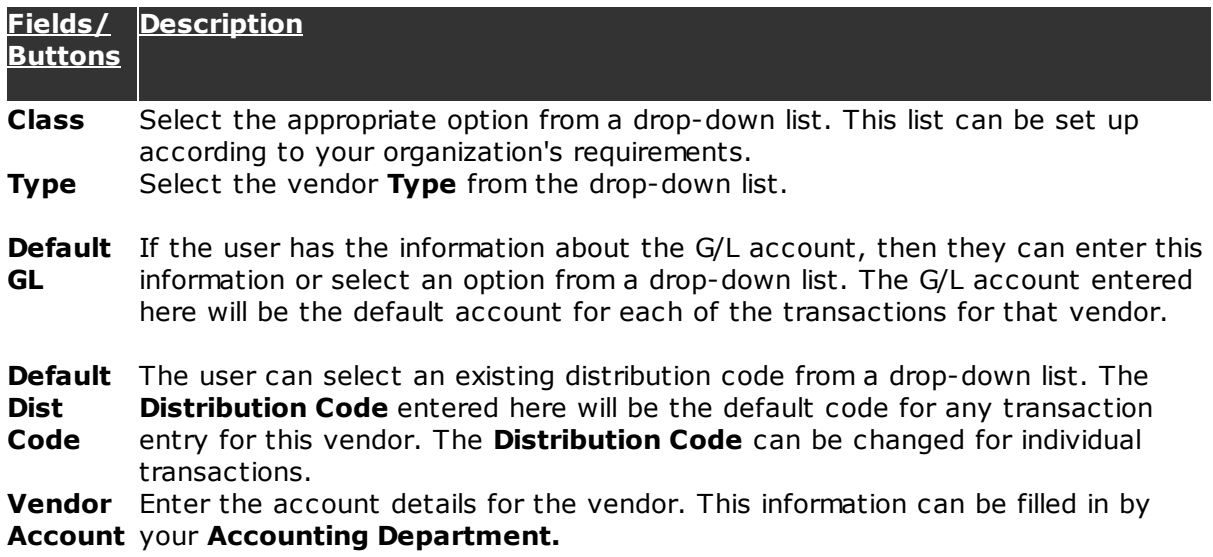

### **Main Address:**

Enter the vendor's address in the space provided in the **Main Address** tab.

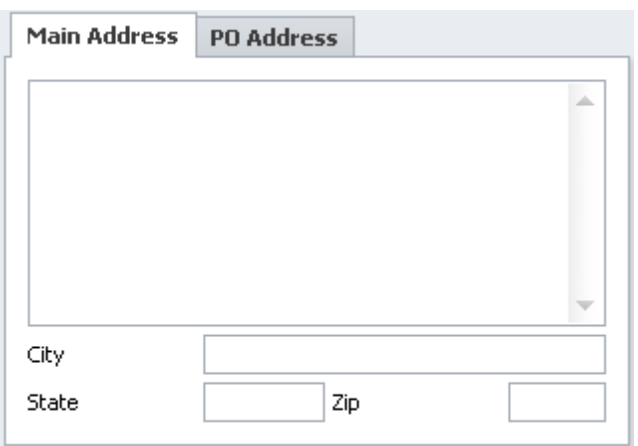

If the **Main Address** and **PO Address** of the vendor are the same, then check the block in the **PO Address** tab to avoid re-entering the vendor address.

#### **5.4.1.2 Templates**

This function allows a user to create a purchase request with predefined fields. This way users need not fill in information every time they create a purchase requisition. Click on the **Templates** button to open a predefined purchase requisition.

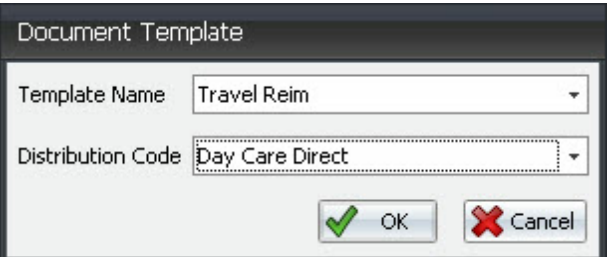

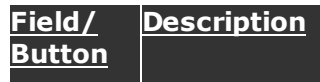

**Templat** Select a predefined template document from a drop-down list by clicking on the **e** Name **Down T** arrow .

**Distributi** Select the **Distribution Code** to be used for the template from a drop-down list **on Code** by clicking on the **Down d** arrow.

### **5.4.1.3 Global Update**

Click on the **Global Update** button to perform a mass update. The user can search for and update a field for all line items rather than editing each one individually. When the user clicks on the **Global Update b**utton the following window will appear:

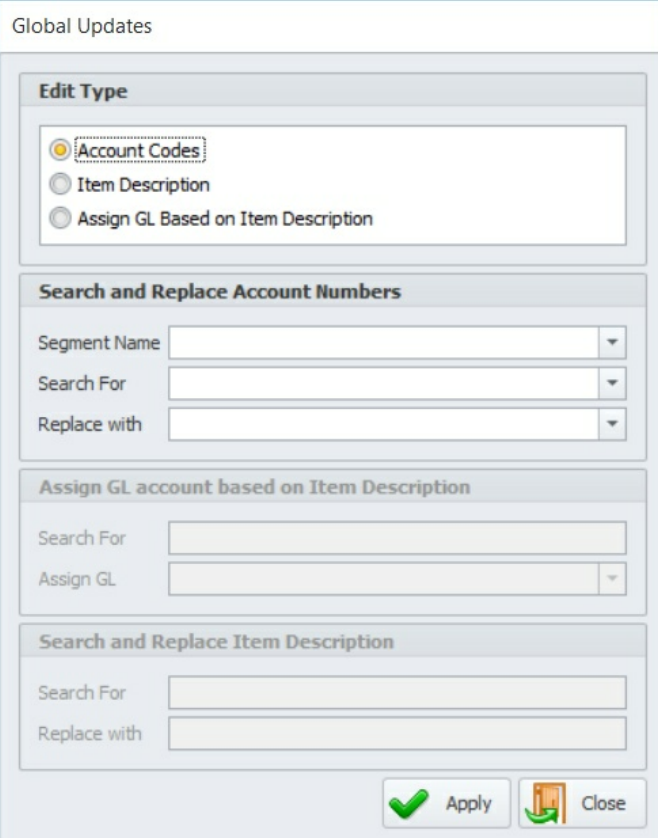

# **Fields/ Description**

**Buttons**

**Segment** Select the appropriate option from the drop-down list by clicking on the **Down Name v** arrow.

**Search** Select the code for the segment from the drop-down list by clicking on the **For Down** arrow **.** 

**Replace** Select the option which the segment should be replaced from the drop-down **With** list.

Click on this button to **Apply** the changes to the code segments.

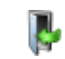

Click on this button to **Close** the **Global Update** form and return to the purchase request.

#### **5.4.1.4 Distribution Code Allocation**

This feature allows the user to split the cost of an item among multiple departments. The distribution codes with their allocations are set up in Abila MIP. During entry of a line item, if the user selects a distribution code from the pick list, then the application will read from the database and add the allocation percentages to that line. When the document is transferred to Abila MIP the allocation percentages will be applied against the line amount and spread across the distribution accounts.

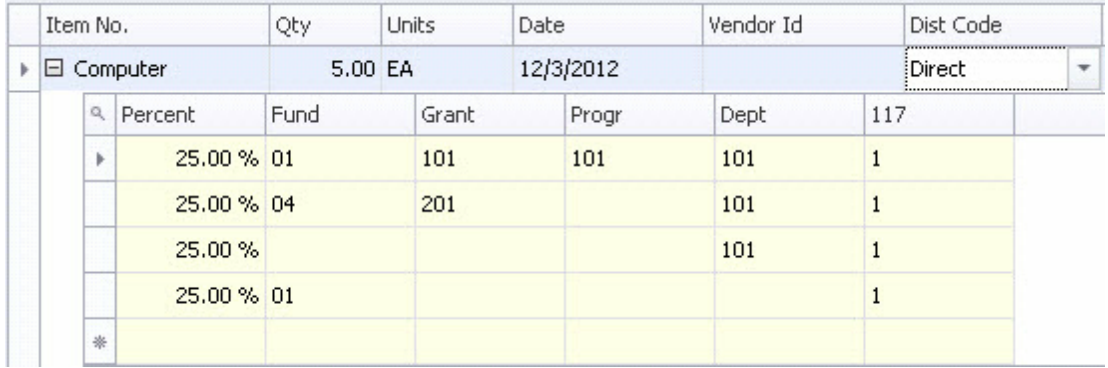

# **5.5 Receiving**

The **Receiving** function notifies the system that the items in a purchase requisition have been received.

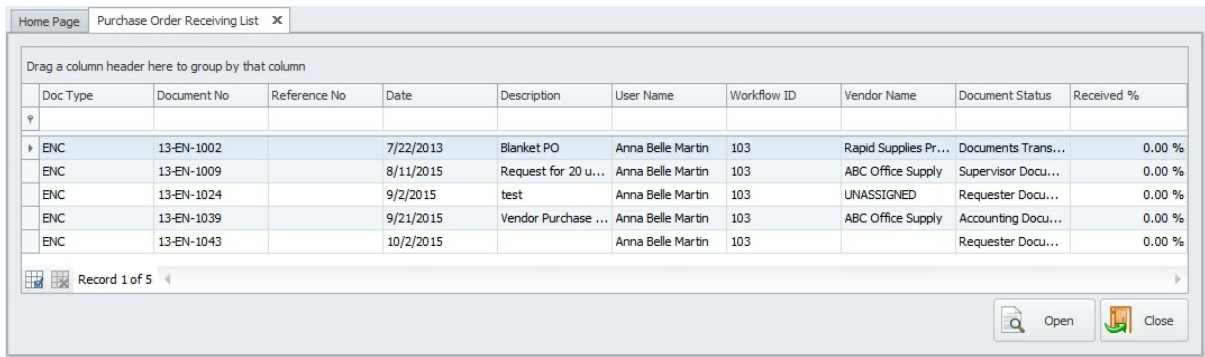

Select a purchase document from the list and then click on the **Open Button**. The purchase request will open in a new tab and the user will be able to view the line items in the document.

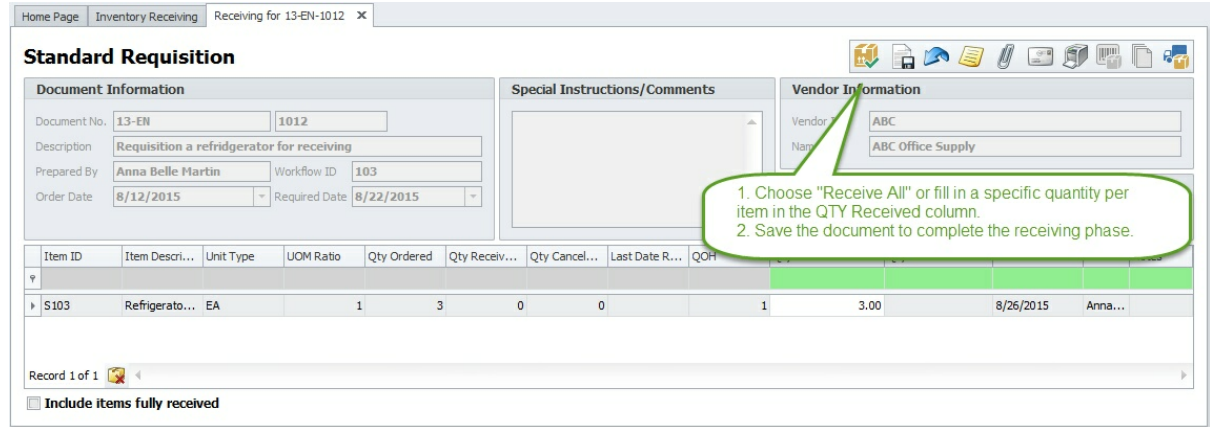

## **How do I reset receiving? (two options)**

If the document is NOT 100% received – you can reset receiving for a particular line by selecting the received line and click on the **Reset Receiving** button on the bottom left:

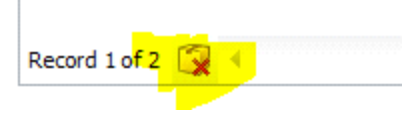

If the document is 100% received – navigate to **Maintenance> Document Maintenance** , then select the document and click on the **Reset Receiving** button on the bottom left:

Q 带 4 0 Record 1 of 1000 ₹ O

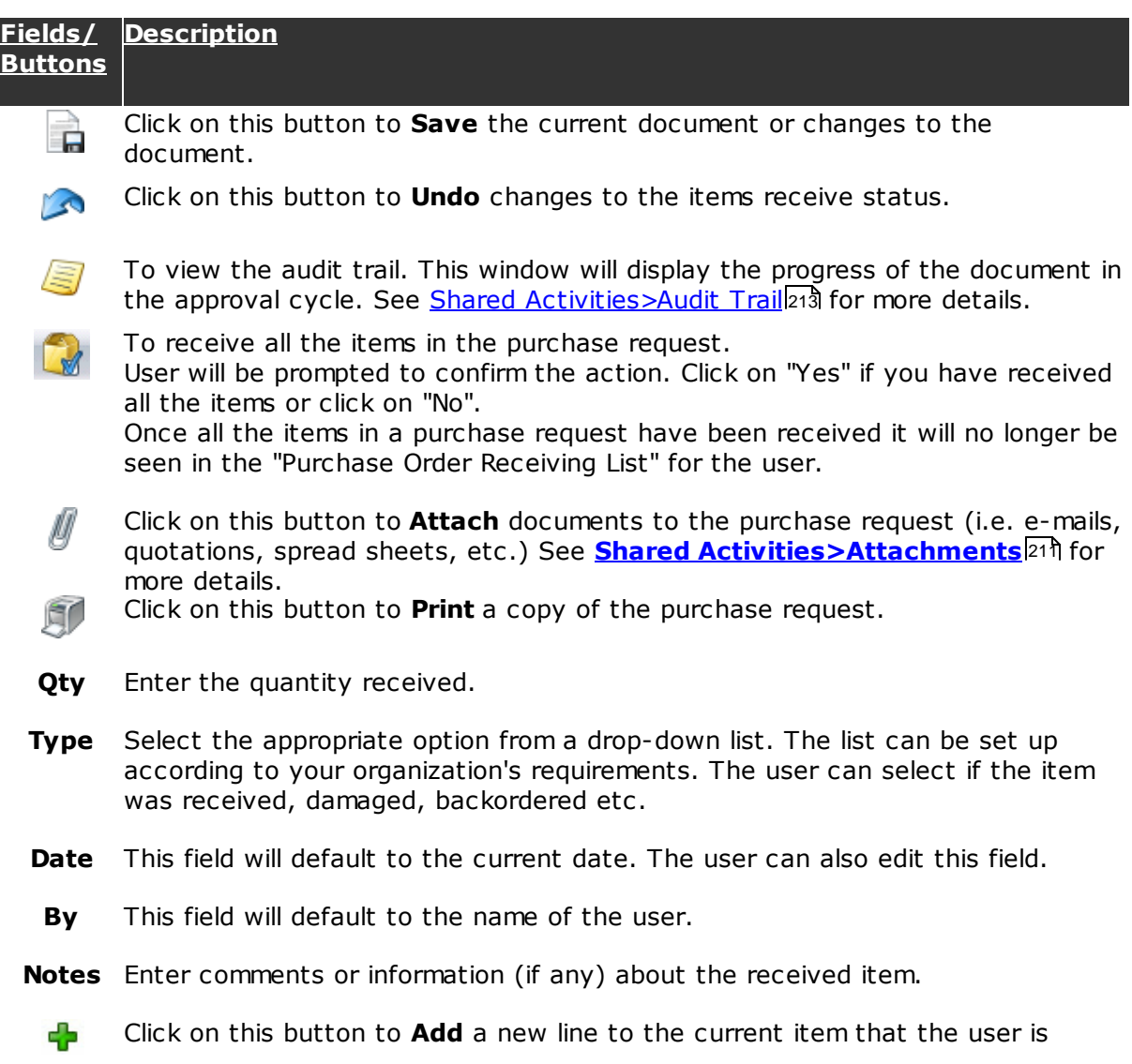

receiving. This button can also be used to copy the receiving information of the previous item for the next item.

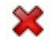

Click on this button to **Delete** the selected line.

 $\sim$ 

Click on this button to **Undo** the edit performed.

## **5.6 Query Vendors**

This form gives you one-touch access to the vendor list, which can then be filtered, sorted and/or printed.

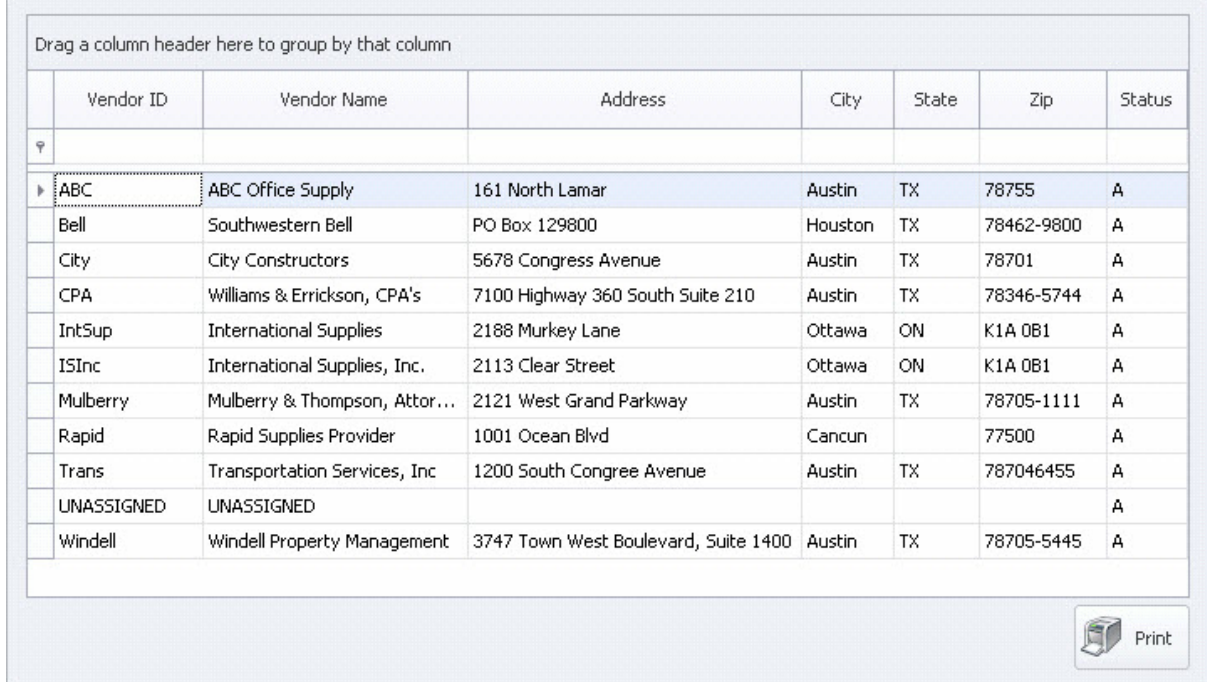

# **5.7 Query Chart of Accounts**

This screen provides easy, quick access to the Chart of Accounts. You may select a segment to display all of the codes available for that segment. The users with the required security rights can also add accounts from this screen.

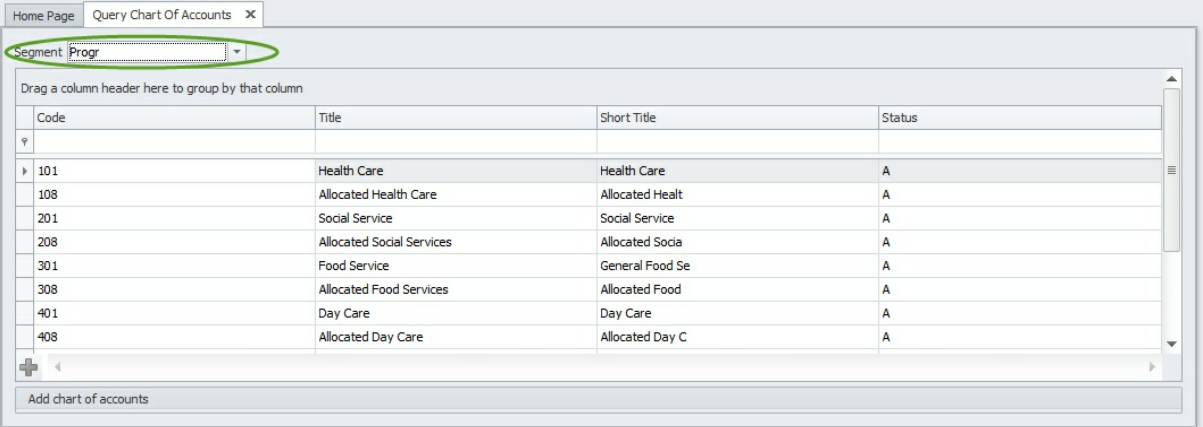

## **5.8 Approve Documents**

Approve Documents enables a manager or supervisor to view, edit, and approve documents that have been submitted to them for approval. This functionality can be activated for the appropriate personnel according to your organization's requirements. Click on **Approve Documents** to open a new tab displaying the list of purchase requests that an approver has to approve.

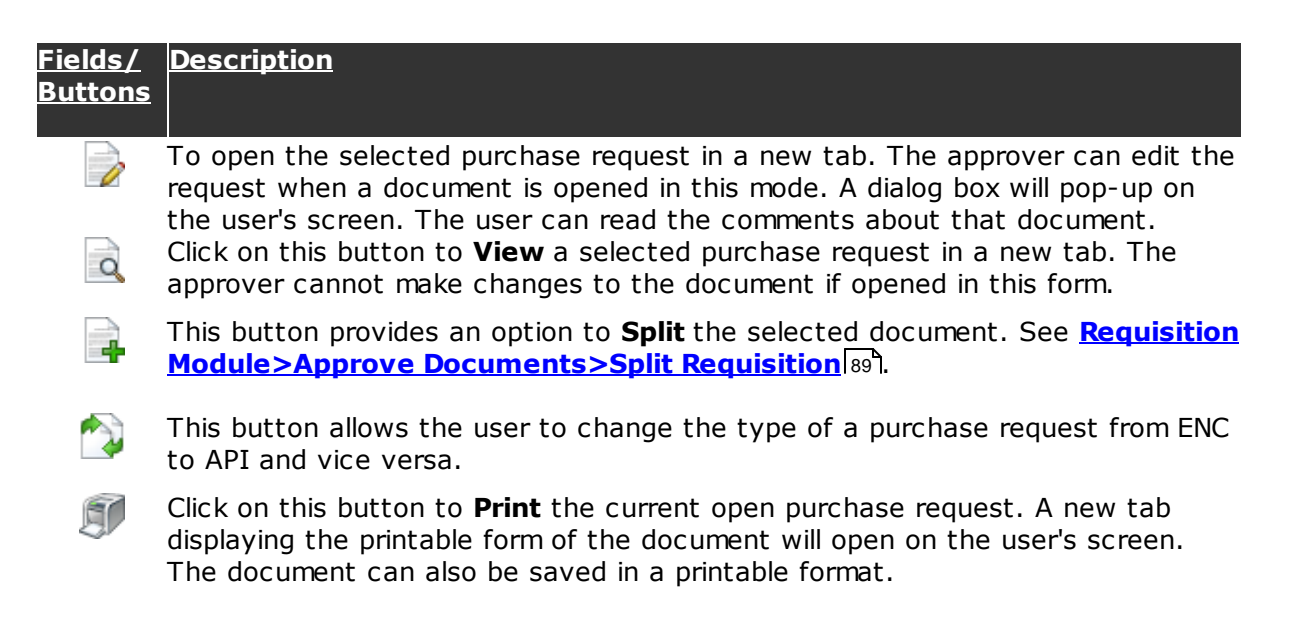

When an approver opens a document for approval the following tab opens on the approver's screen:

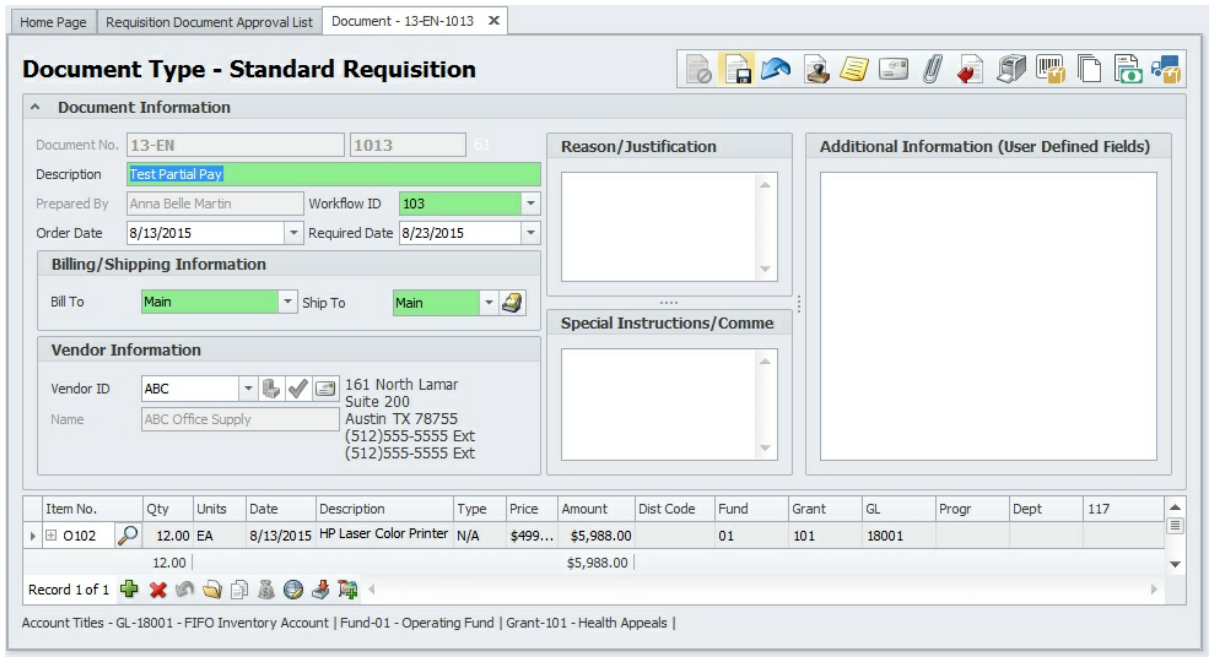

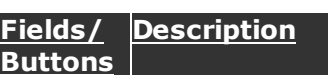

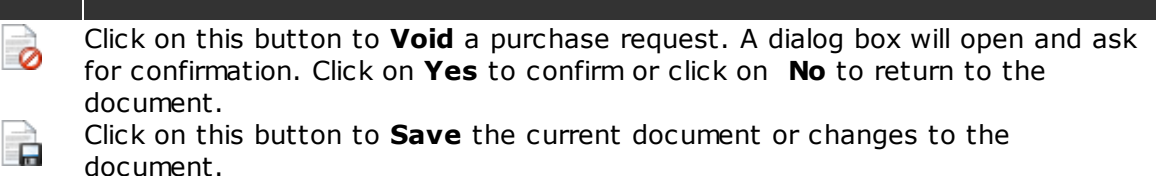

- Click on this button to **Undo** changes to the document. **CONTRACTOR**
- Click this button to **Approve** the currently opened document (refer to **Approve**  $\mathcal{R}$ **Documents** for more details).
- Click on the **Audit Trail** button to list the progress of the document in the  $\leq$ approval cycle (refer to *Shared Activities>Audit Trailb*13 for more details).
- This button allows you to send an **Email** from Microix. A manager or supervisor  $\frac{1}{\sqrt{2}}$ can use this function to request the user to make changes to the document. The user can use this function to ask for additional information about a purchase request that they are creating (refer to **Shared Activities>Email** 210 for more details).
- Click on the **Attach** button to add documents as attachments to the purchase IJ request(i.e. emails, quotations, spread sheets, etc. refer to **Shared Activities>Attachments** 21 for more details).
	- Click on this button to **Re-Route** the purchase request to a selected user from a list. (refer to <mark>Shared Activities>Re-Route</mark>¤া for more details).
	- Click on this button to **Print** the purchase request.

#### **Approve Documents:**

- Click on  $\mathbb{Z}$  to approve the currently opened document. A dialog box will appear asking the user to confirm the action.
- Select **No** to return to the document. Confirm the approval action by clicking on **Yes**. A new dialog box will appear on the user's screen.

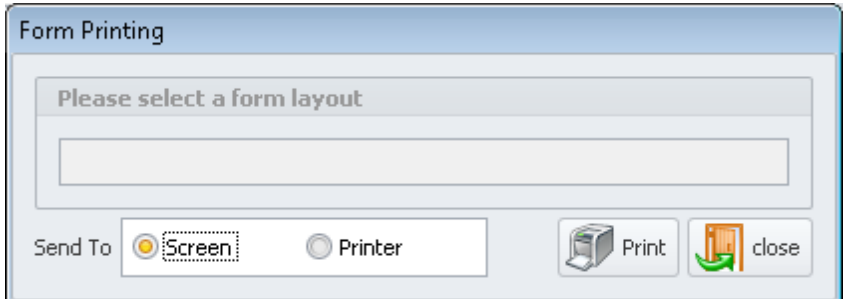

- Choose the appropriate option and print the form or save the document in any other printable format.
- Click on the **Close ight** button to exit from the printing option.
- Once completing or exiting the print action, a window called **Encumbrance Transfer** will appear on the user's screen.

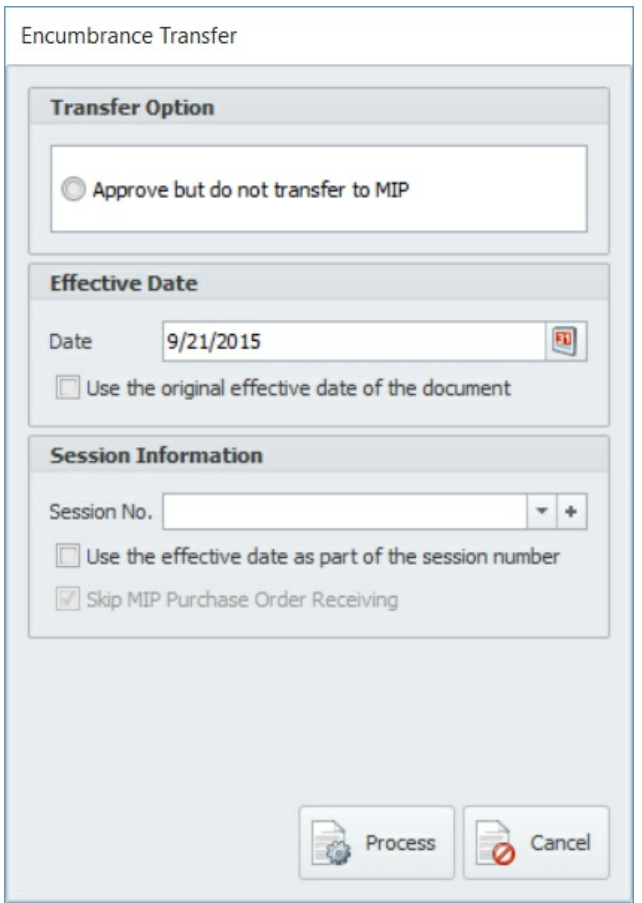

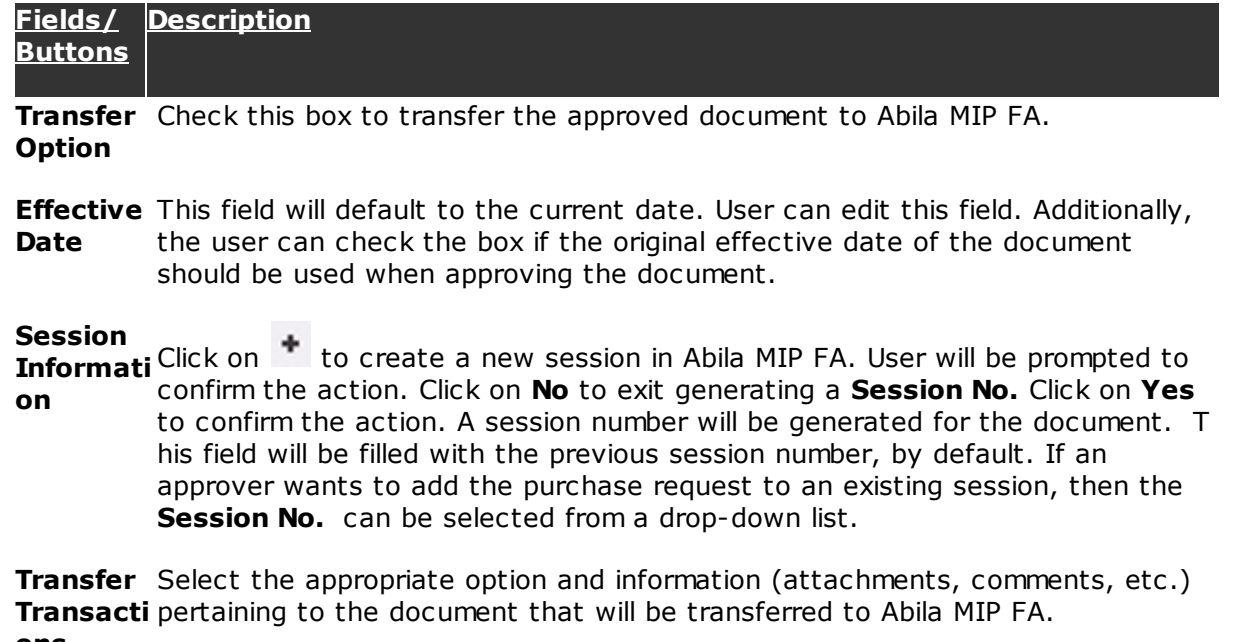

**ons**

Click on this button to process the document transfer to Abila MIP FA as an unposted batch. A new dialog box confirming the successful transfer will popup. Click **OK** to return to the **Requisition Document Approval List** window. This will complete the approval process and the document will no longer appear in this window.

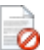

Click on this button to exit the approval action. A dialog box informing the user of the action will pop-up. Click **OK** to return to the **Requisition Document Approval List** window.

## **5.8.1 Split Requisition**

This feature of the Requisition Module allows a supervisor or manager to automatically split a requisition document into multiple documents based on two line-item criteria: Item Type (Inventory vs Non-Inventory) and Vendor. This results in multiple documents containing only one type of item or only one particular vendor per document.

**Note**: You will need to first allow vendors to be selected as a line item. Find this under **Requisitions> Setup> Options**. Check the **Allow line item vendor selection** box. Then you will log out and log back into the software.

**Other Option** Enable budget warning  $\triangledown$  Allow users to edit receiving/picking date Do not allow users to back date the purchase order date Allow line Item vendor selection

**Note**: The first time you attempt to split a document, you will receive a message that it

is not at the appropriate level to split. Refer to the end of this section for information on designating the **Split Document Approval Level**.

The process works as follows: A requisition document is entered which has multiple line items. Each of these lines are marked with the desired vendor but the vendors are different. The other option would be if multiple item types were selected, some inventory, some non-inventory. The order is then submitted by the requester.

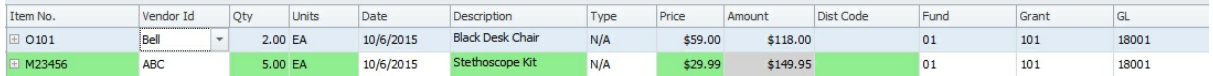

The approver receives the requisition document and authorizes the purchase. The approver selects the **Open** button to view the document. Noting that multiple vendors (or item types) are presented, to avoid having to split the requisition up into multiple documents manually, the approver selects the **Split Document** button:

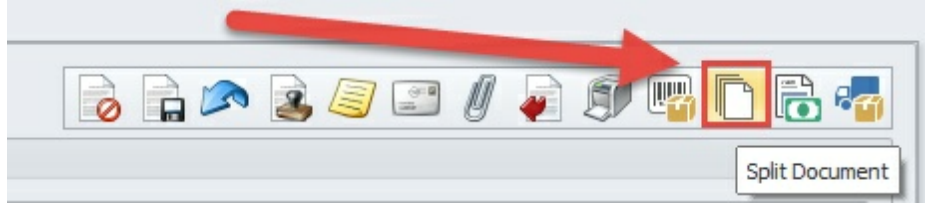

- At this point, the software checks the transaction lines for:
- A) Multiple vendors
- B) Multiple item types
- C) Both (**Note:** you can only choose one or the other to split by)

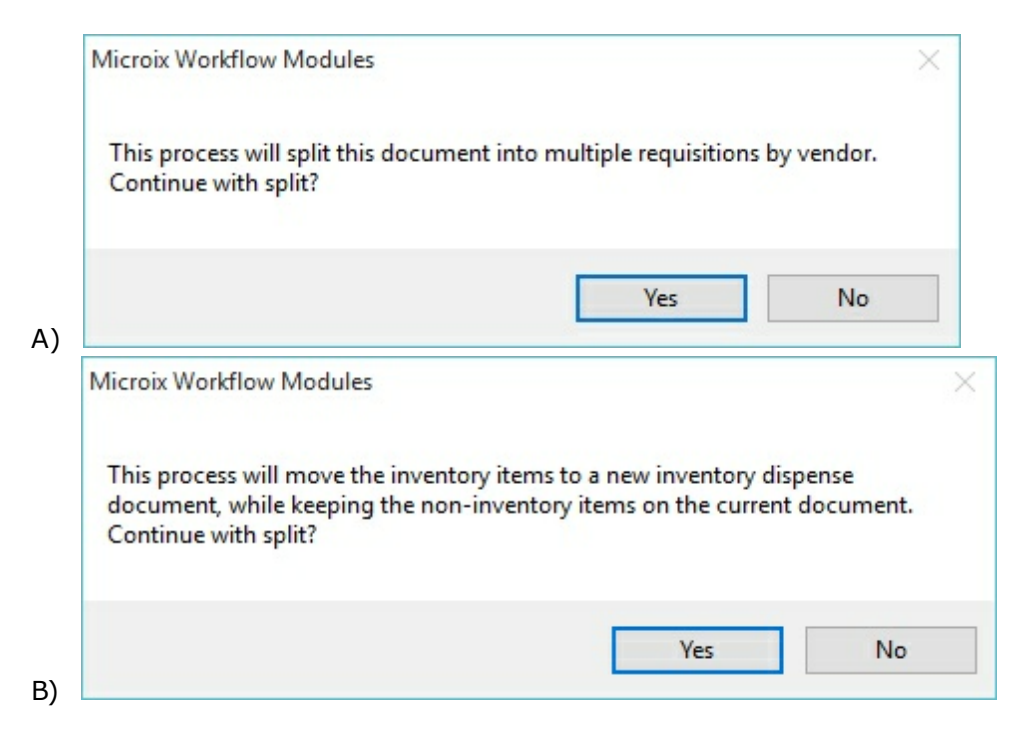

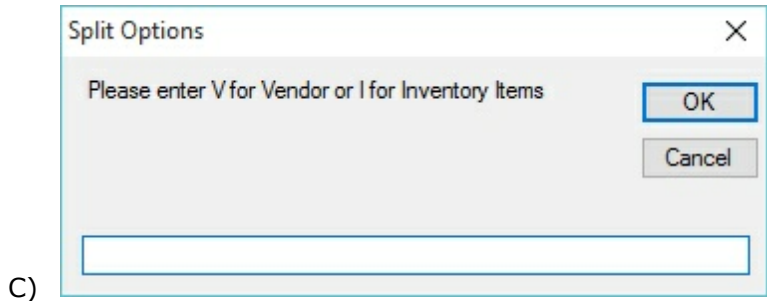

Affirming that the message will take the original document, keep the lines for the vendor/ item type with the most line items and then create new documents for each other vendor/item type represented. You can accomplish this by moving their line items to the new documents. The new documents will be named with the original document number prefixed with an "-S1", "-S2", etc. to link the documents together visually. At the same time, the documents will be submitted to the next approval level automatically.

#### **Split Document Approval Level:**

1. Select the **Maintenance** tab**.**

2. Click on **Global Options** button then select **Approval Level Title.**

3. Place a checkbox in the **Split Documents** column of the approval level for which you would like to split.

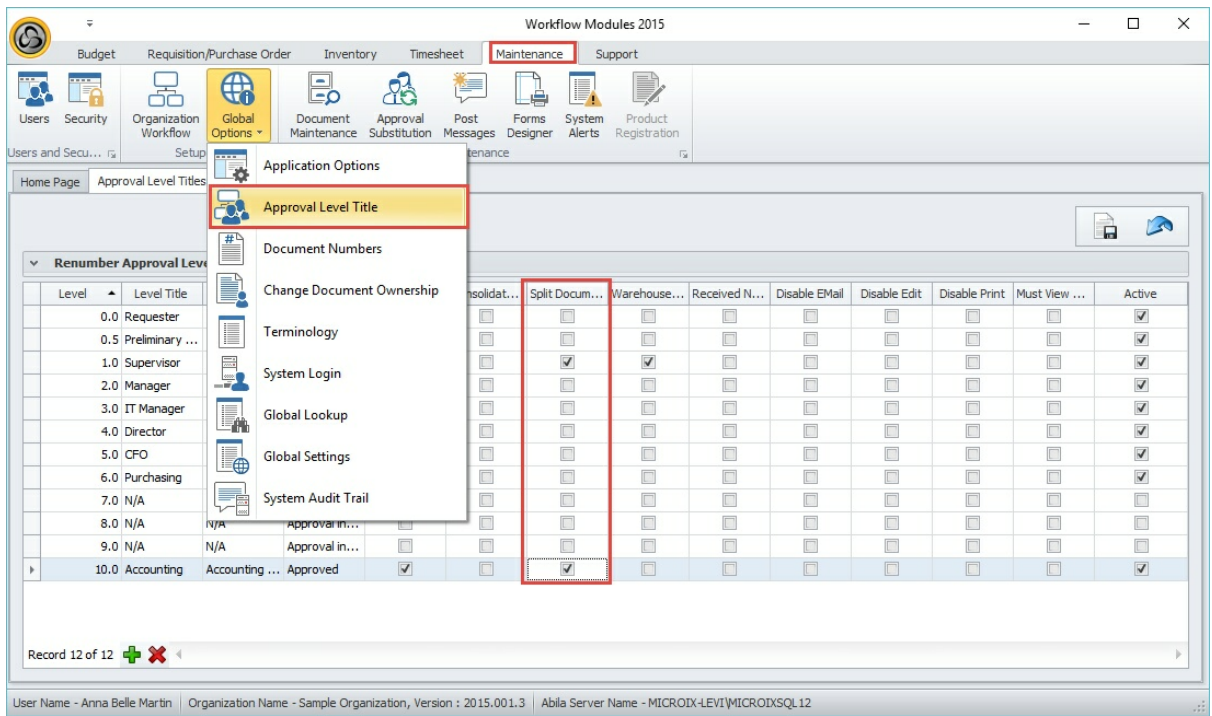

## **5.9 Document Search**

Refer to <mark>Shared Activities>Document List</mark>৷219 for more details.

## **5.10 Reports**

This function enables the user to generate reports for **Document List** with **Receiving Information** and **Requisition/PO** reports (refer to **Shared Activities>Reports** for 219more details).

## **5.11 Display Account Balance**

Managers can utilize this form to view the available funds for any of their assigned accounts.

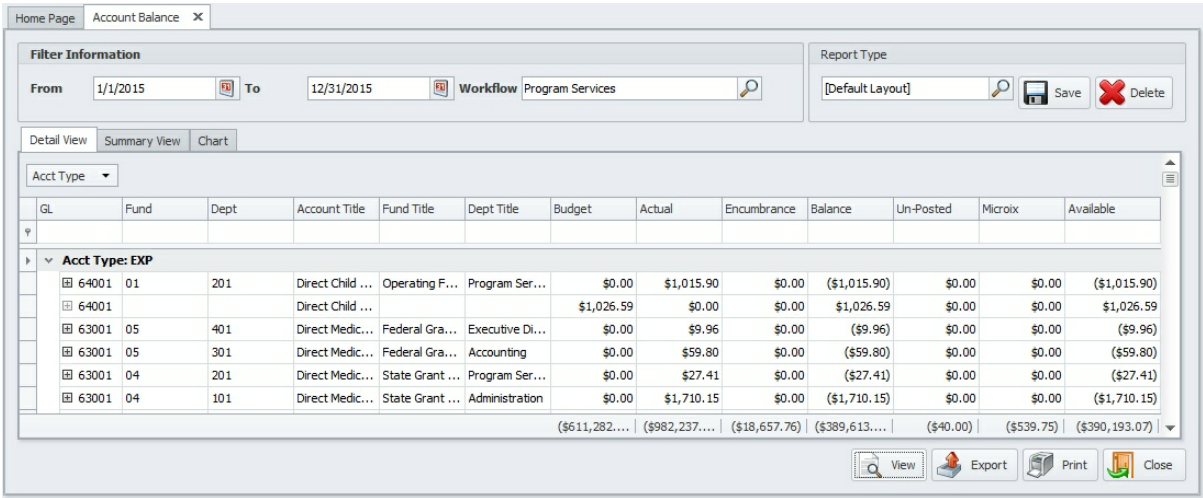

#### **Fields/ Buttons Description**

**From** Select the date for viewing the budget information.

**To** Select the date up to which purchase requests should be included in the report.

**Workflo w** Select the workflow from a drop-down list by clicking on  $\mathcal{P}$ .

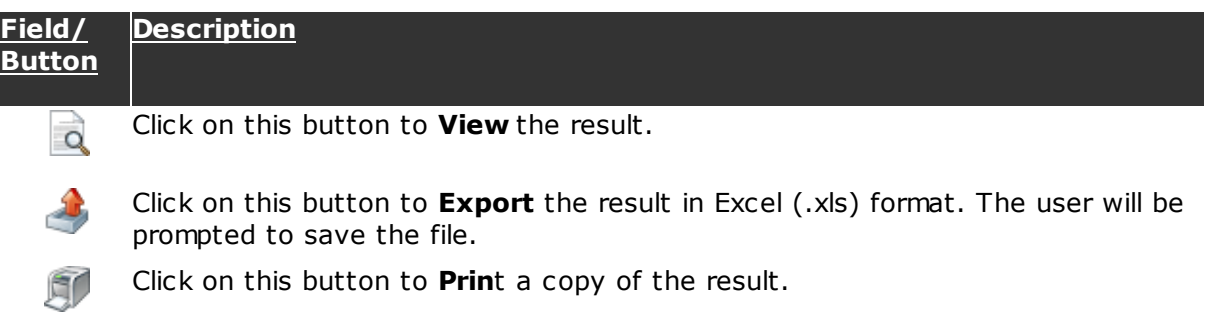

Click on this button to **Exit** the **Display Account Balance** form.

**Note:** To group the data, drag a column header to the grey shaded area and the system will adjust the resulting table according to the selected column.

# **5.12 Shopping List**

The Requisition M odule **Shopping Cart** provides a method for users to add and maintain the items that are available for selecting on a purchase request. This allows users to add line items to their purchase requisition without having to enter the entire information manually.

The user can select the **Shopping Cart** tab from the Requisition/Purchase Order Module ribbon menu.The following window will open on the user's screen:

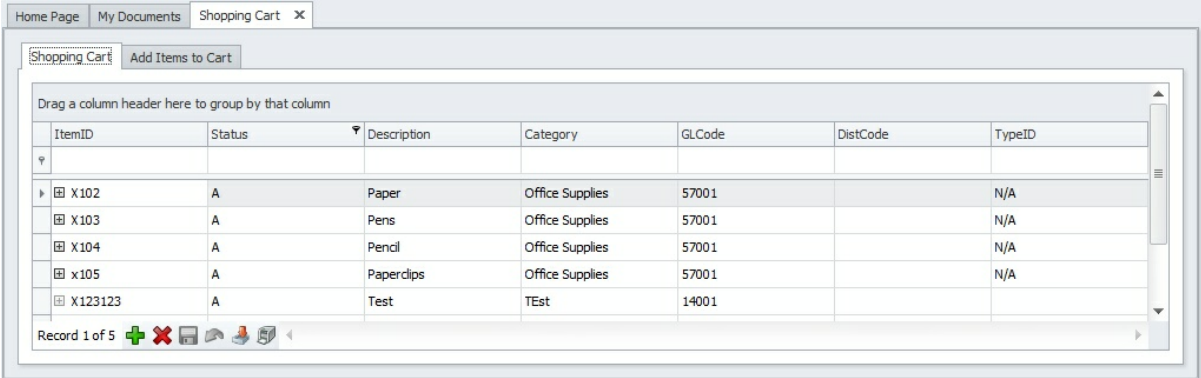

#### **Field/ Button Description**

45 Click on this button to **Add** a new item to the Global Item List. Click on the button to add item details. Once the item is saved in the global list, then users can add it directly to their purchase request.

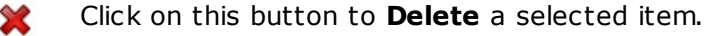

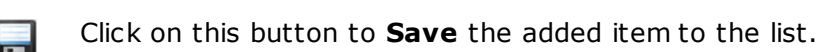

**A** 

Click on this button to **Cancel** the previous edit performed to the item list.

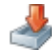

Click on this button to **Import** items from an Excel sheet(refer to **Shared Activities>Import from Excel** 216 for more details).

60

Click on this button to **Print** a copy of the item list.

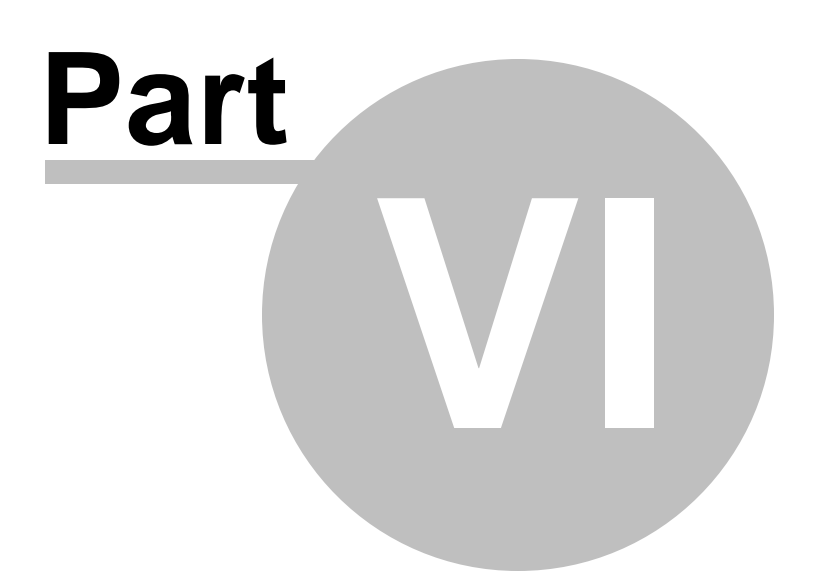

# **6 Inventory Module**

## **6.1 Introduction**

The Microix Inventory Module is a feature-rich tool that allows you to efficiently and effectively manage your inventory. It works hand-in-hand with Microix's Requisition/ Purchase Order Module to leverage off of a proven workflow approval process.

#### **Highlights:**

- Easy to navigate and use.
- Simple and easy to learn.
- Real-time item availability for ordering.
- Multi-warehouse item storage management.
- One-touch reporting for demand, stock levels and valuation.
- Barcode support.
- Adjustments.
- Physical count sheets.

The Inventory Module caters to two types of individuals - those that will manage the inventory and those who will order the inventory items for use. Each of the inventory ribbon menu options are detailed below. Follow this link: <u>Ilidanventory Module>Create</u> **New Inventory Documents** [113] for details about the Requisition/Purchase Order Module functions that are used by inventory.

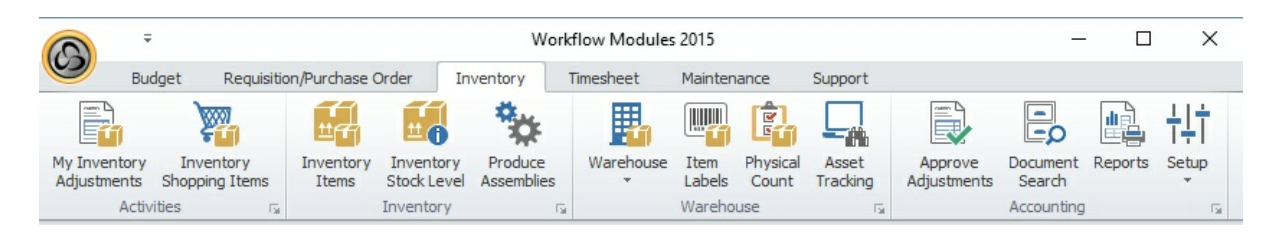

#### **Menu Item Description My Inventory** you to add new adjustments, including beginning balances, edit your existing **Adjustmen** entries and submit the adjustments for approval within the workflow process. **ts** 98 Lists all inventory adjustments documents you have created in Microix. Allows **Inventory** Quick order entry feature for creating a request for items from inventory. **Shopping Items** 102 **Inventory** Enter and maintain the inventory items **Items** 102 **Inventory** Shows the stock level status of each item in inventory, highlighting those **Stock Level** that require attention when validated against pre-determined rules **Produce\_A** Production screen allowing creation of assemblies based on location  $\overline{107}$

**ssemblies**  $108$ 

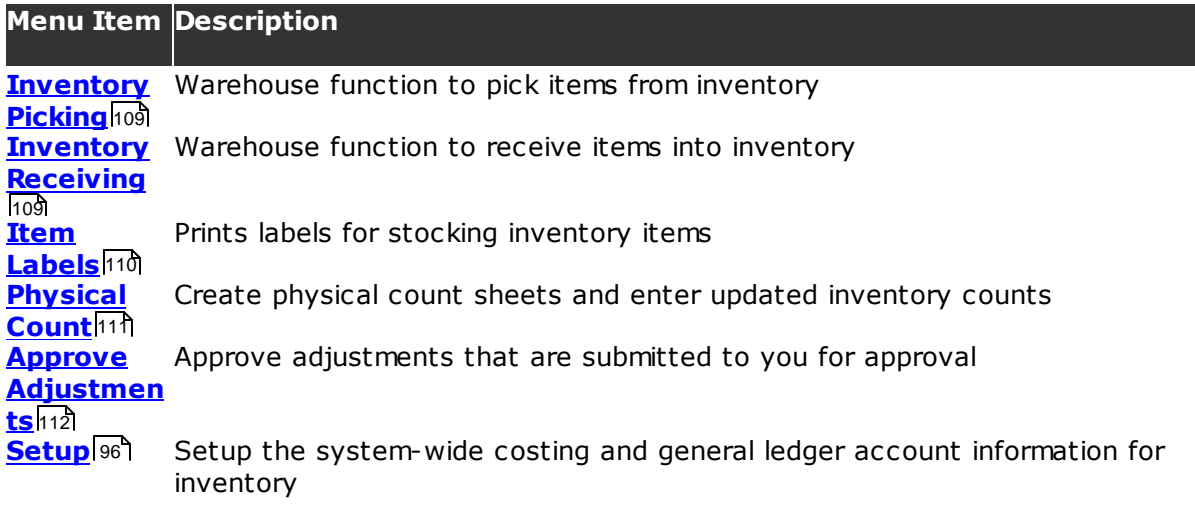

## **6.2 Inventory Module Checklist**

## **Check list items for implementing the Inventory Module**

- Setupl<sup>96</sup> cost method and general ledger accounts to be used.
- Enter or import <u>Inventory Items</u>h02).
- Import Inventory <u>Item Images</u>h06 (optional).
- Enter or import item <u>beginning balances</u> 98).

## **Check list items for ongoing maintenance**

- Enter or import <u>inventory adjustments</u> ९८ौ.
- Periodically perform *physical count 111* .

## **6.3 Setup**

The first step that must be completed before using the Inventory M odule is the **Setup** section. The cost method, default general ledger accounts for specific inventory type transactions, inventory segment and offset entries in MIP are entered using the **Setup** screen. This activity generally needs to be done only one time.

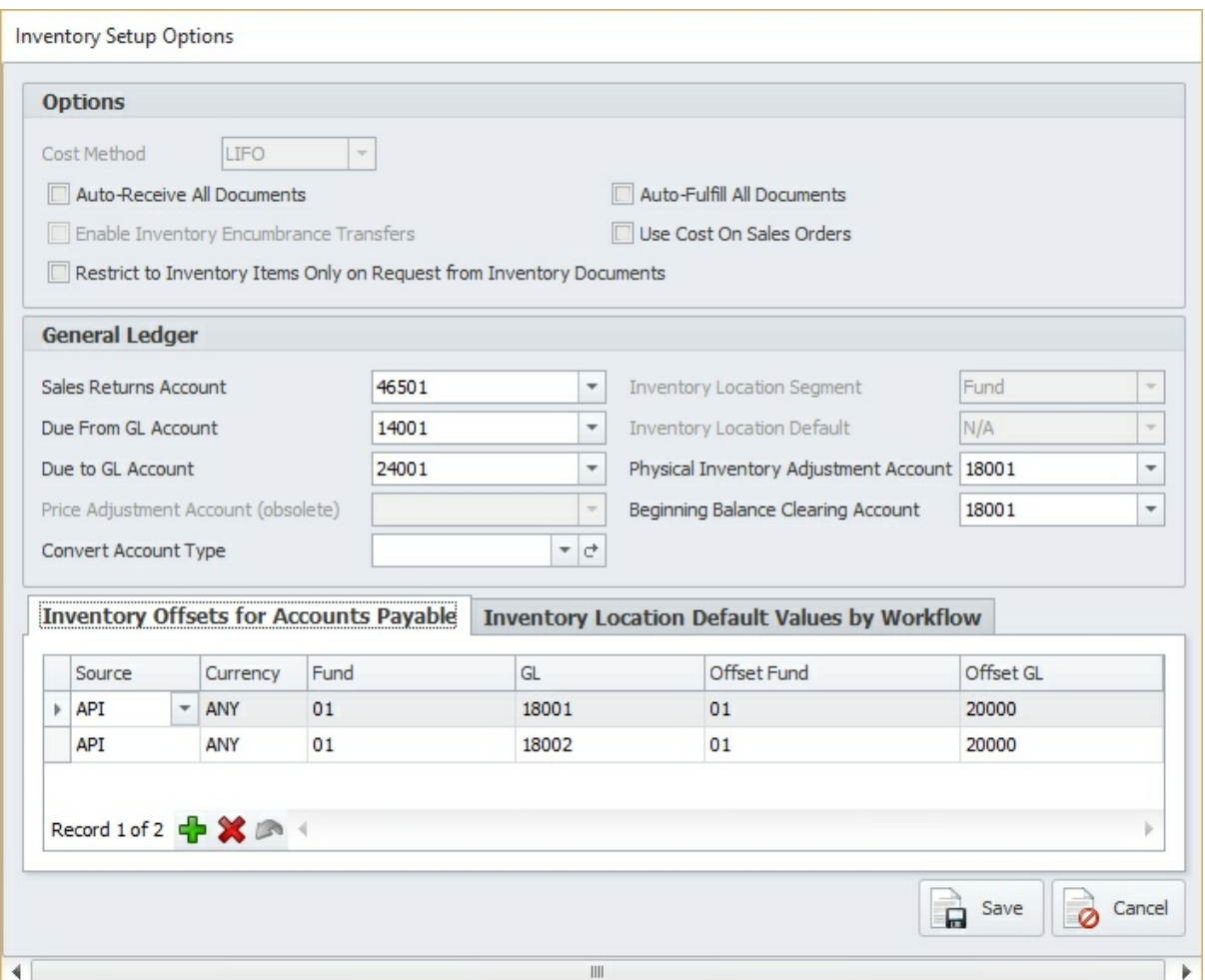

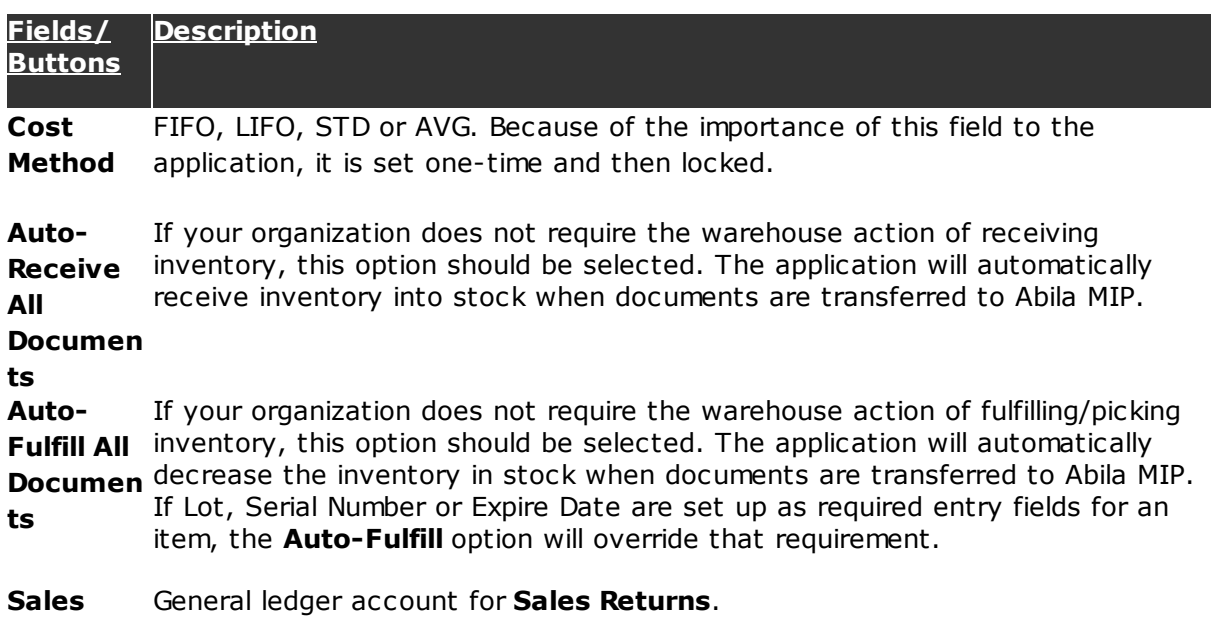

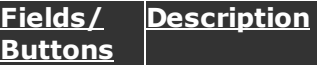

# **Returns**

**Account**

**Due From** Not currently being used by the application.

**GL**

**Account**

**Due To GL** Not currently being used by the application.

#### **Account**

**Inventory** The general ledger segment that will designate the inventory location. Because **Location** of the importance of this field to the application, it is set one time and then **Segment** locked.

**Physical** General ledger account for adjustments. **Inventory Adjustme nt Account Beginning** General ledger account for beginning balances. **Balance Clearing Account Convert** This option converts inventory accounts to Other Assets and Other Assets to **Account** inventory type accounts. Use with caution, or as directed. **Type**

#### **Inventory Offsets for Accounts Payable**

Use this grid to set up the inventory offset accounts in the Abila MIP Fund Accounting database. This must be set up before transferring any inventory transactions to Abila MIP.

#### **Inventory Locations Default Values by Workflow**

Use this grid to set up the inventory locations default values. Specify the default location and the master warehouse for each workflow.

## **6.4 My Inventory Adjustments**

Inventory adjustments are made to adjust quantity or to adjust inventory cost. There are two types of inventory adjustments – standard inventory adjustments and beginning balances. An item must have a beginning balance before it can be requisitioned. The quantity on hand for the beginning balance is updated when the inventory adjustment is approved and transferred to Abila MIP.

My **Inventory Adjustments** displays a list of all inventory adjustment documents created by the login user.

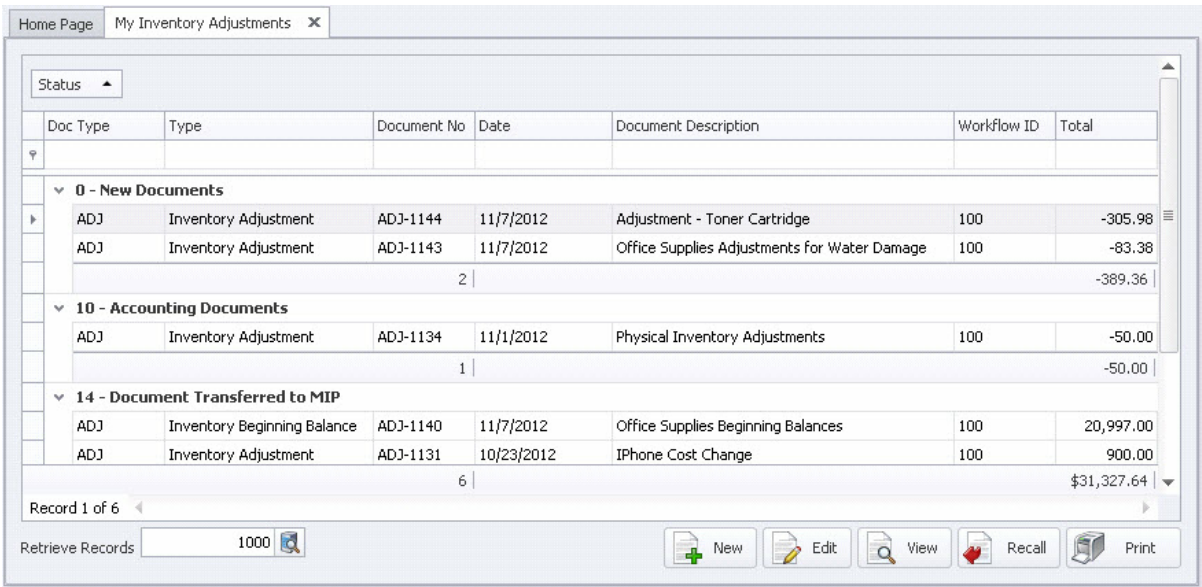

## **Butto Description ns** Create New Inventory Adjustment 99). ā **Edit** an existing adjustment. The **Edit** function is not available after the document is submitted for approval. **View** the document in read-only mode.  $\Omega$ If you have submitted your document for approval and need to make any modifications, you can try to **Recall** the document to your queue. However, if it was approved, the system will not allow you to **Recall** it. **Print** a copy of the **My Inventory Adjustments** list.

## **6.4.1 Create New Inventory Adjustment**

To create a new inventory adjustment click on the **New 4** button located at the bottom of the **My Inventory Adjustments** screen.

EO

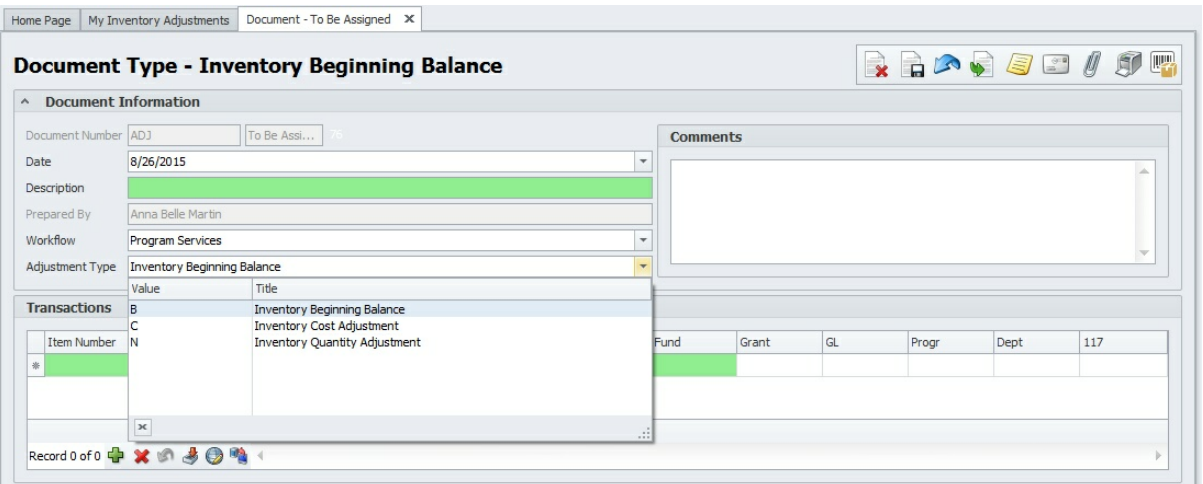

#### **Document Information**

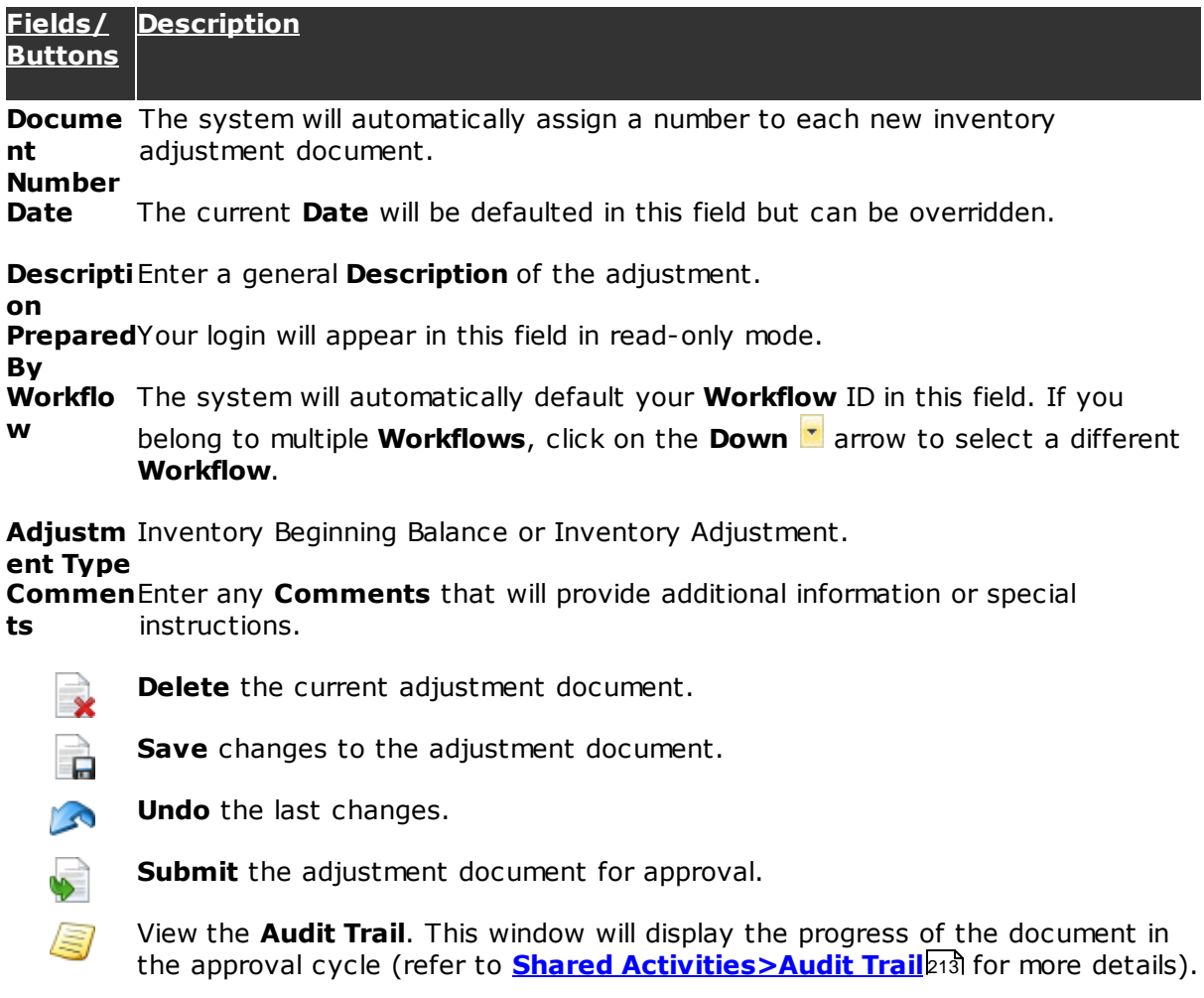

 $\frac{1}{\sqrt{2}}\frac{1}{\sqrt{2}}\frac{d\mathbf{r}}{d\mathbf{r}}$ Use this button to send **Email** correspondence (refer to **Shared Activities>Email**|210 for detailed instructions on how to send **Email** messages).

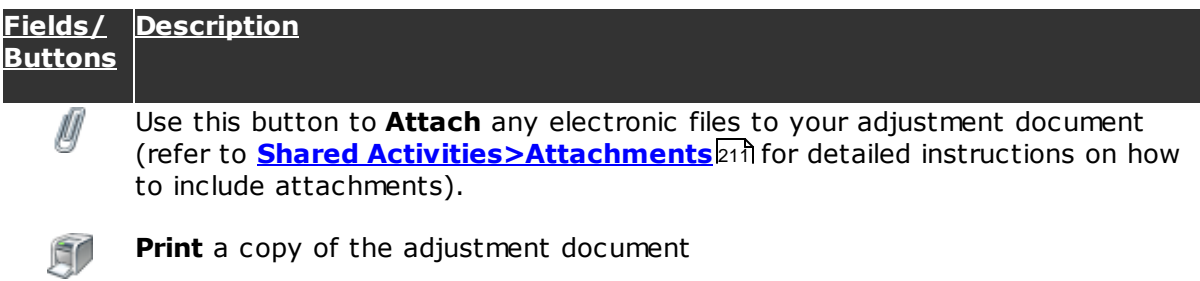

## **Transactions**

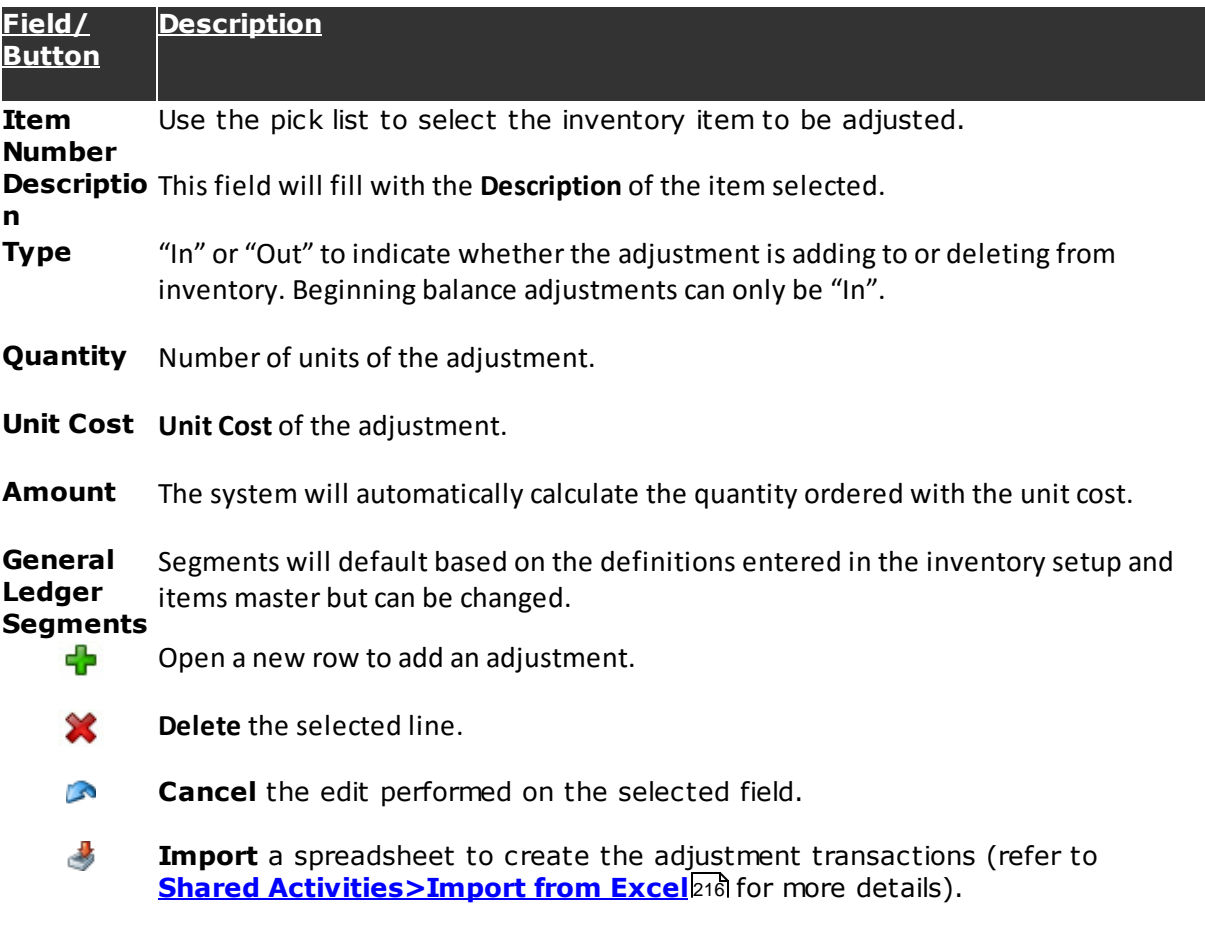

## **6.5 Inventory Shopping Items**

This function gives requesters a way to view a list of the inventory items, with their current quantity on hand, and quickly create either an Internal Purchase or Sales Order type requisition. The list of items available to the user is filtered based on the security set up in the workflows in which the user is a requester.

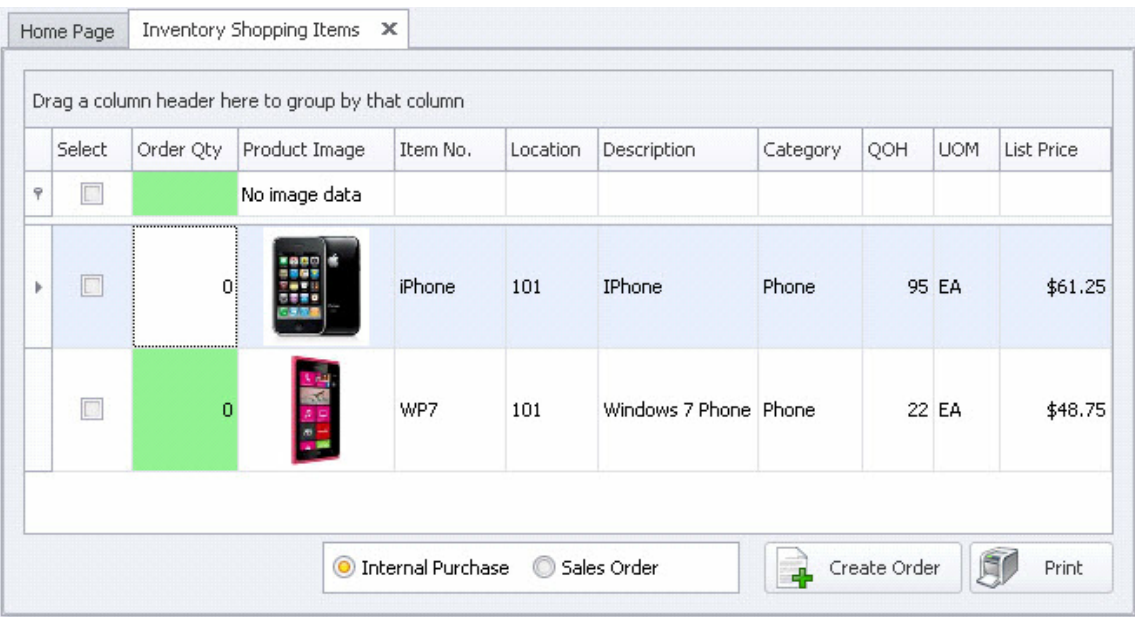

Click on the **Select** check box to choose which items to order, enter the **Order Qty** for each, then select either **Internal Purchase** or **Sales Order** and then click **Create Order** to generate the order document.

## **6.6 Inventory Items**

Inventory Items must be entered or imported into the items master table before they will be available for processing. Clicking on the **Inventory Items** ribbon menu button will display a list of all the inventory items in the system.

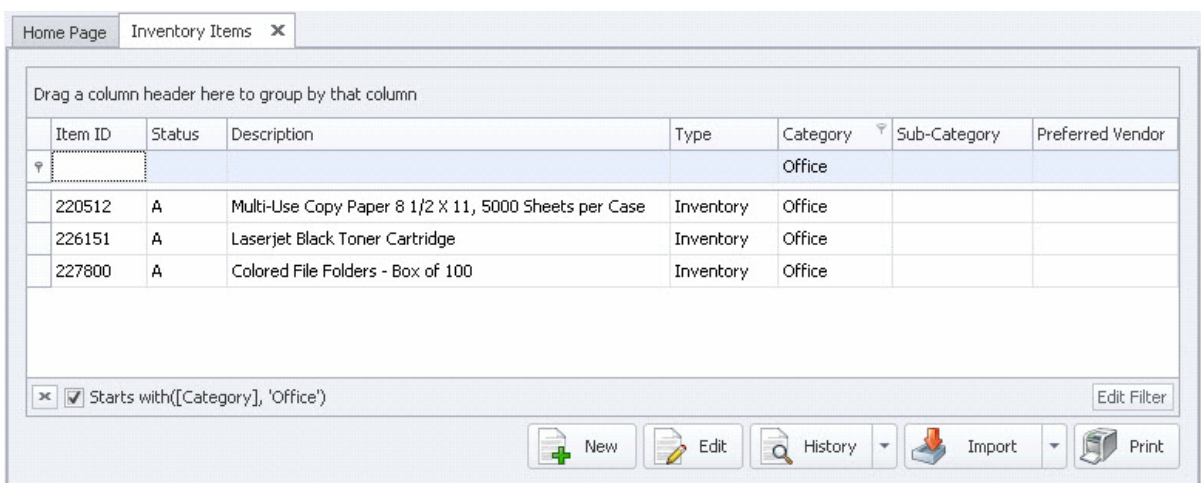

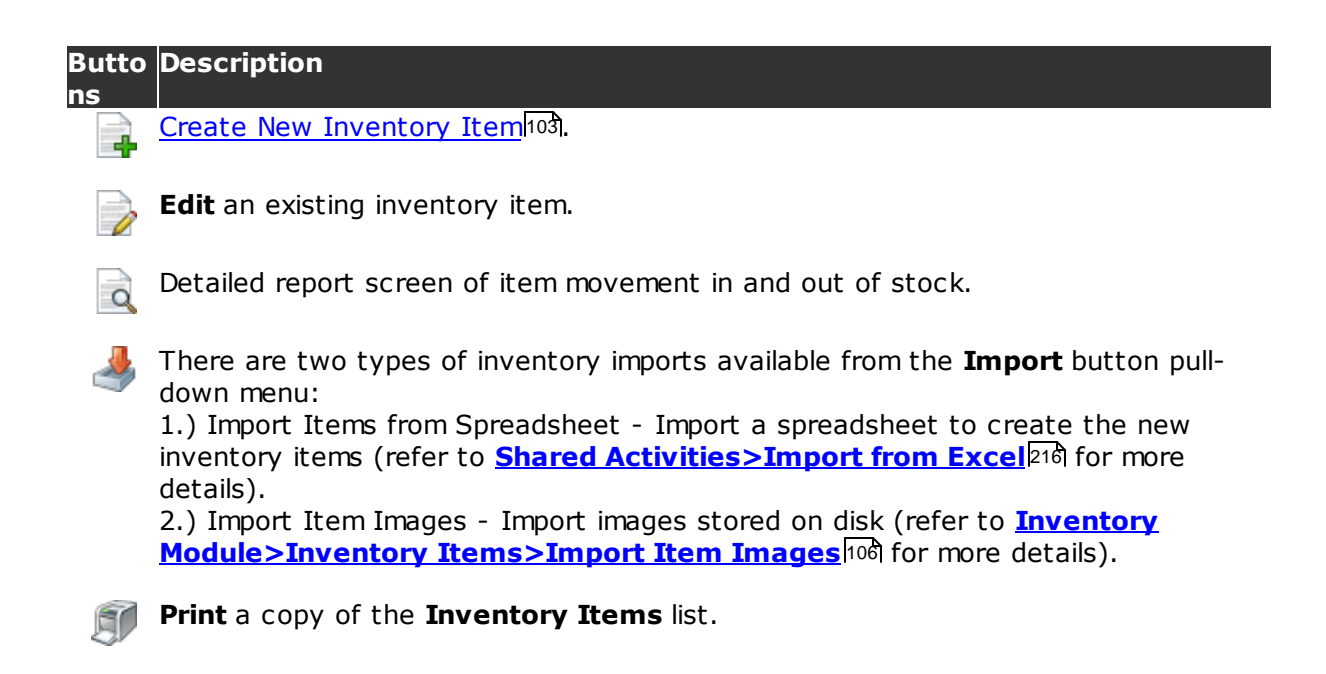

## **6.6.1 Create New Inventory Item**

To create a new inventory item click on the **New of the last of at the bottom of** the **Inventory Items** list screen.

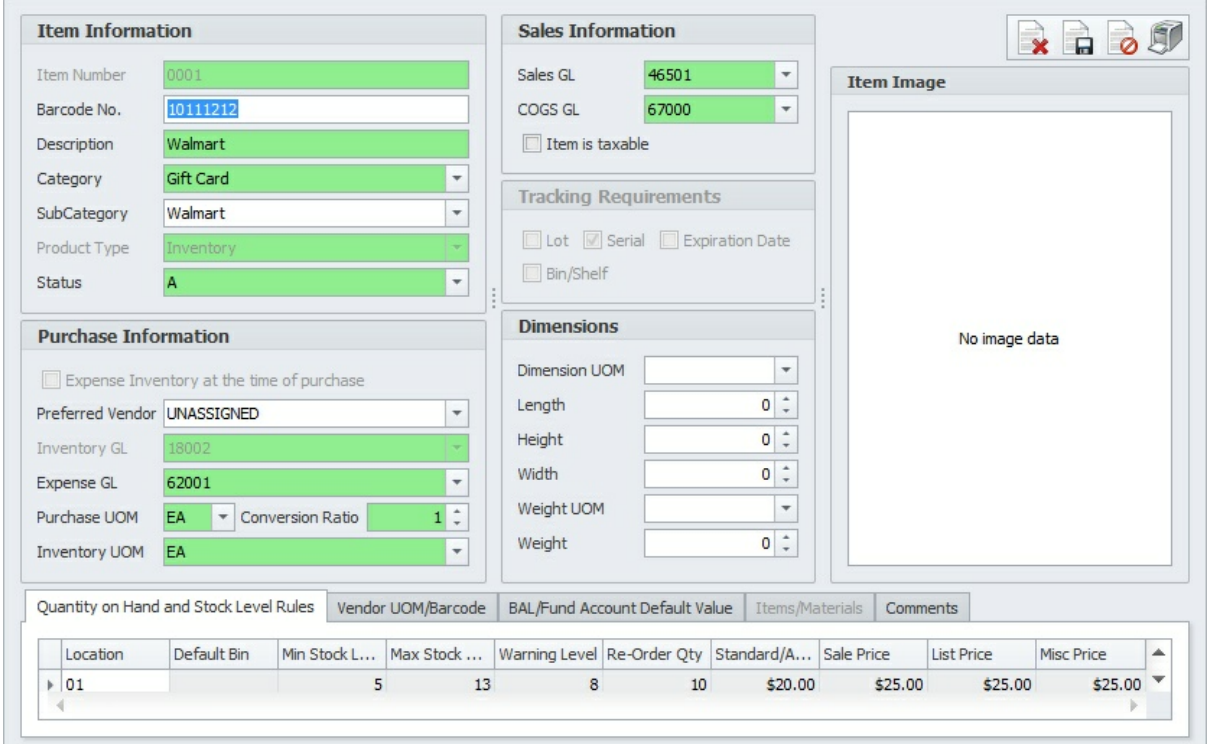

There is the capability to capture extensive information about each item, although not all fields may be relevant or necessary to your organization. The fields that are highlighted with green are required.

## **Item Information**

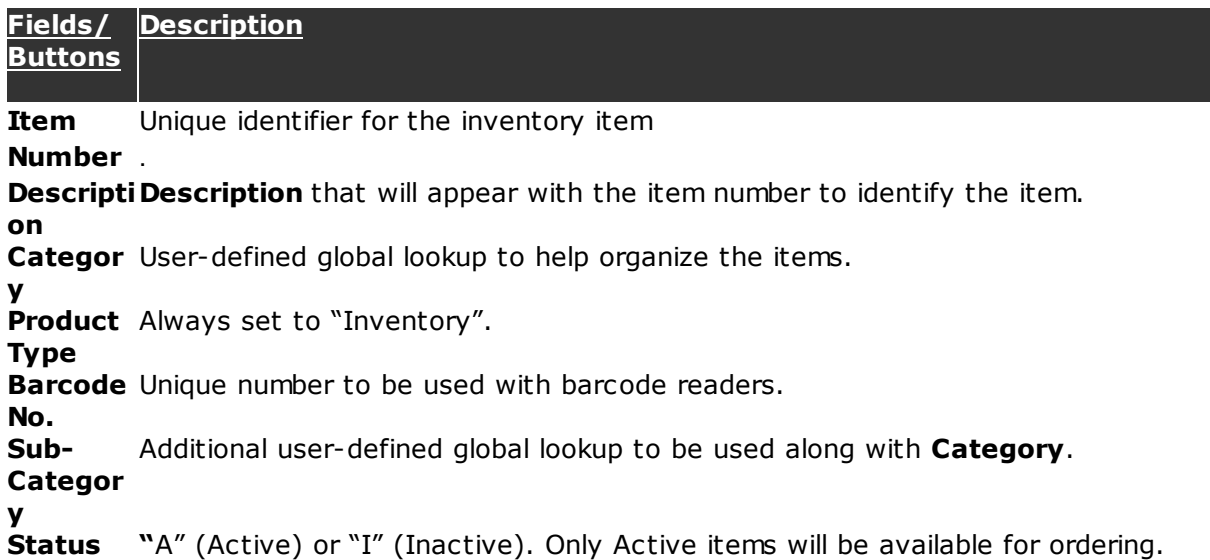

## **Purchase Information**

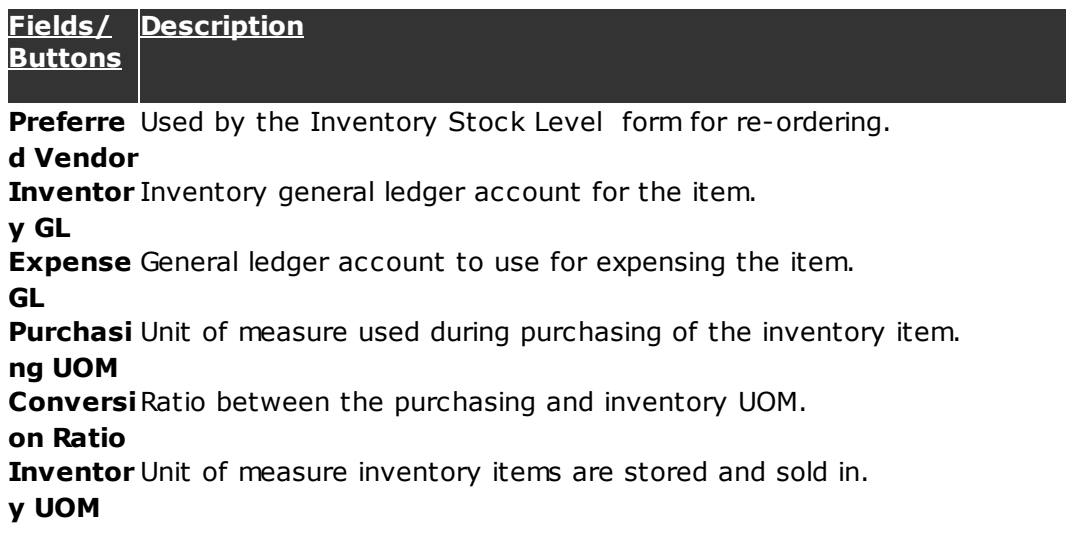

### **Sales Information**

**Fields/ Description Buttons**

**Sales GL** General ledger account to use for the selling of the item.

**Tracking** Indicate whether the item will be tracked by Lot Number, Serial Number and/or **Require** Expiration Date. If any of these requirements are set, this information must be **ments** entered by the warehouse during inventory picking.

#### **Dimensions**

The dimension fields: Length, Width, Height, etc. are used for informational purposes only and are not required.

#### **Additional Information**

Microix provides user-defined fields to allow for additional categorizing of the inventory items to specific organization requirements.

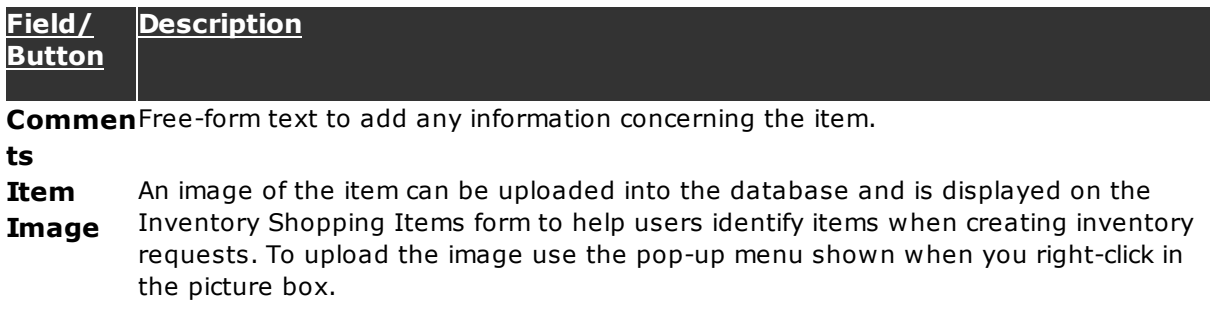

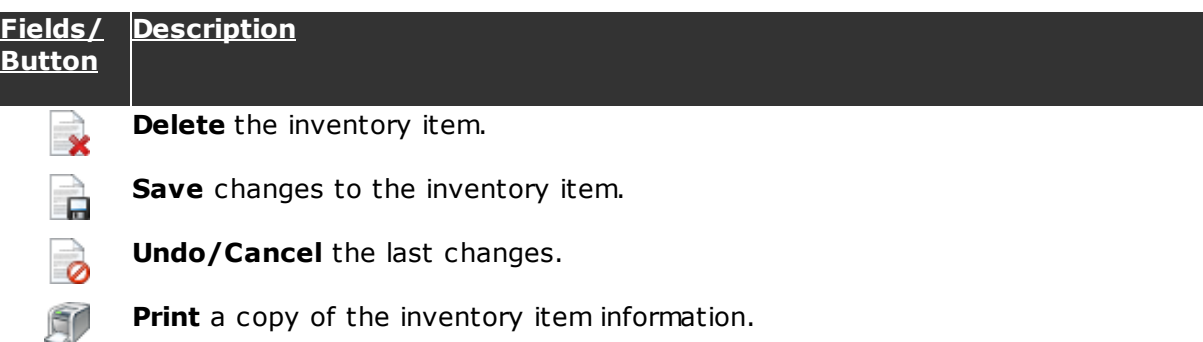

#### **Quantity On Hand and Stock Level Rules**

Once the beginning balance inventory adjustments are entered or imported, this grid will show a line for each location where the item is stored. The stock level rules and pricing fields can then be updated.

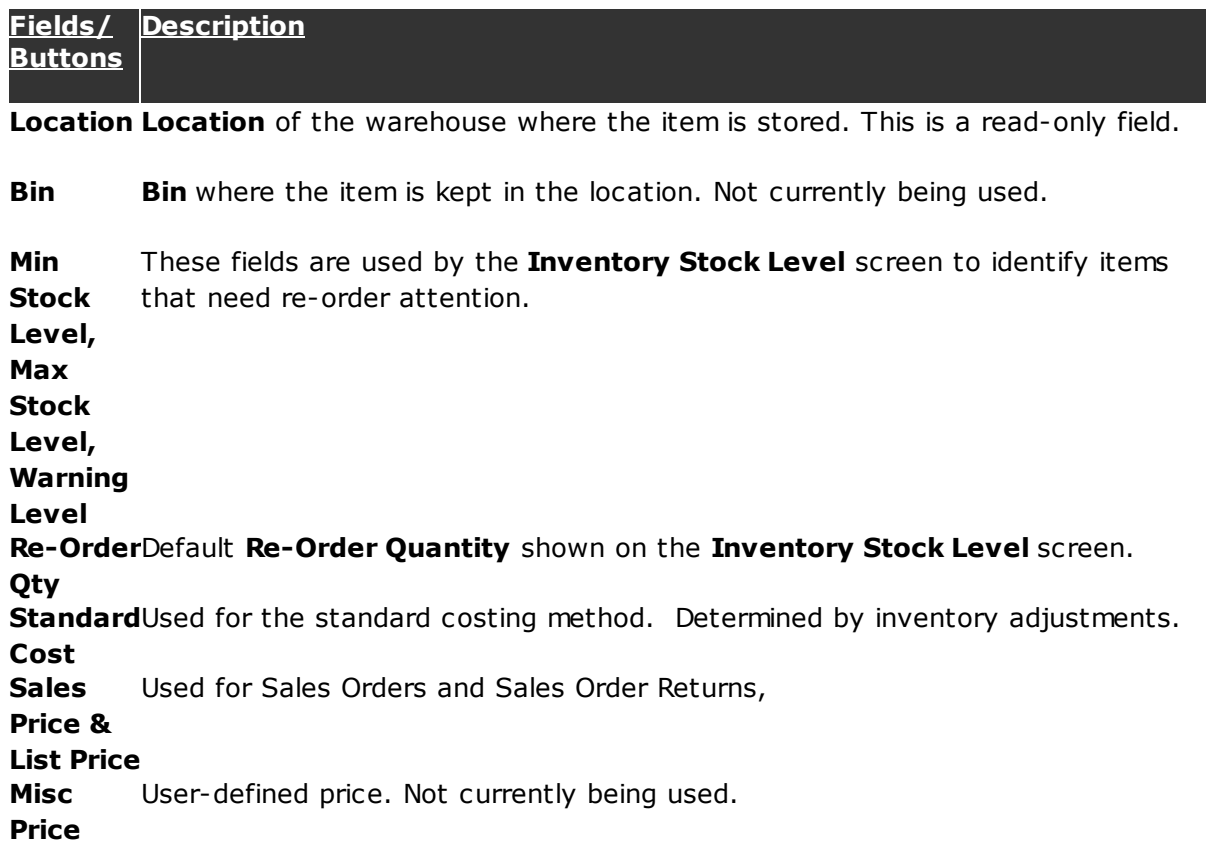

### **6.6.2 Import Item Images**

The Inventory Module allows images of the inventory items to be stored in the database. These item images are displayed on the **Inventory Items** maintenance form and as well on the **Inventory Shopping Items** list. Images can be imported one-by-one by opening

the **Inventory Items** maintenance form and loading the image into the picture box or multiple images can be imported at one time using the **Import Item Images** feature. You would use this feature after you have entered or imported your inventory items. The items must exist in the database before the images can be imported.

To prepare to import the images en-masse, you should copy all the images you want to import into a single directory. Therefore, that function will know which inventory item to link their respective image to. You must name the image with the item's ID. Once you have the images named properly, stored in a single directory, you are ready to to import.

Click on the **Import Item Images** pull-down menu selection of the **Import** button. The **Browse For Folder** dialog box will be displayed.

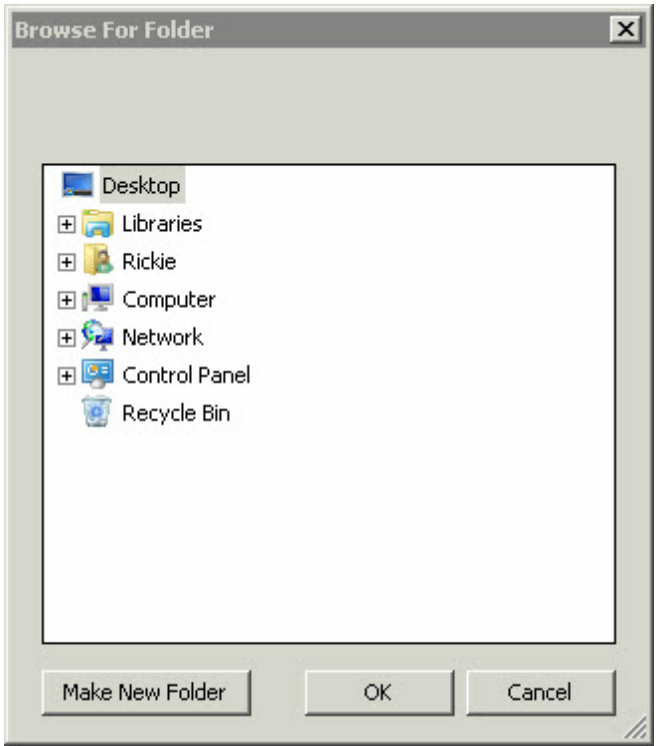

Browse to the directory where the images are housed and click the **OK** button. The process will load each image into the database, linking it to its respective item. If an item is not found in the database, then the process will notify the user and give them the option to continue or not. The user will also be notified when the process has completed and all the images loaded.

## **6.7 Inventory Stock Level**

This feature is designed for the Purchasing Manager to have an easy method for assessing the current status of each inventory item in stock and creating an inventory purchase order to reorder those items that require it. The list of items available to the user is filtered based on the security set up in the workflows in which the user is a requester.

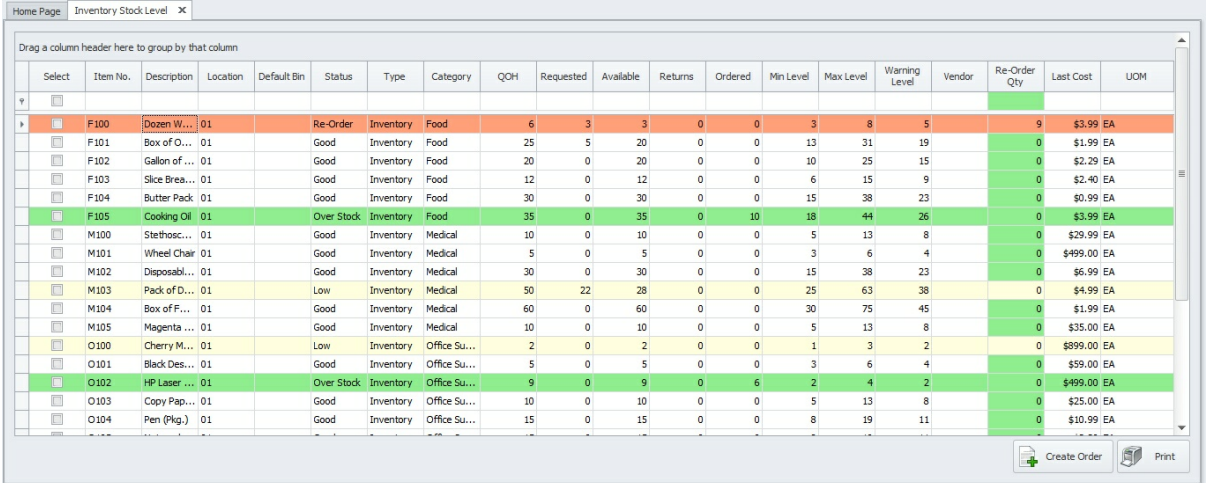

When the screen is loaded, the **Status** column is initialized by comparing the quantity onhand against the various stock level settings. The **Status** will be set to one of: **Re-Order** , **Low**, **Good** or **Over Stock**. The items with the status other than **Good** are color-coded as well to highlight those lines as possibility needing attention. The stock levels rules, along with the reorder quantity are set on the **Inventory Items** setup screen.

To place an inventory purchase order, the Purchasing Manager clicks on the **Select** check box next to the items they want to order and enters the **Re-Order Qty** for each. After all the items are selected, clicking the **Create Order** button will generate the inventory purchase order document.

# **6.8 Produce Assemblies**

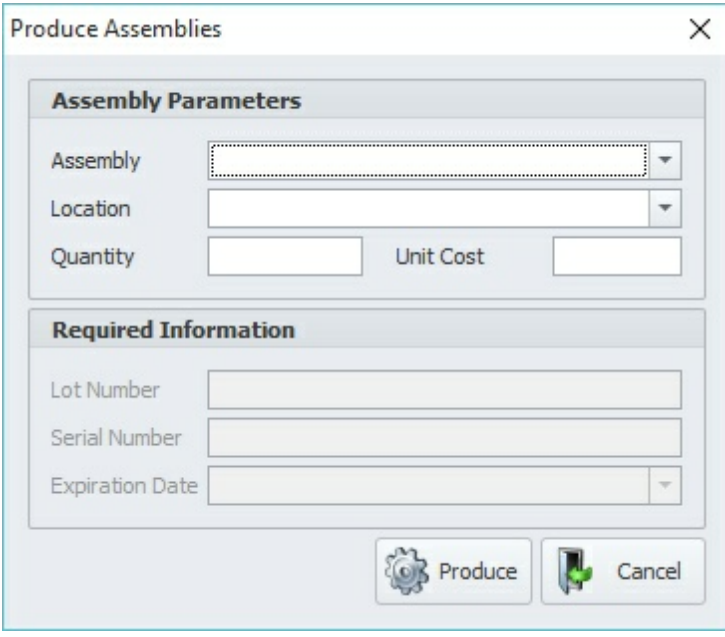
# **6.9 Inventory Picking and Receiving**

Inventory Picking and Inventory Receiving are warehouse processes that work almost exactly the same. Each respective ribbon menu selection will show a list of documents that are ready for processing. If Inventory Picking is clicked, the documents ready for picking are shown. If Inventory Receiving is clicked, the documents ready for receiving are shown. Picking and receiving can both be completed with a hand scanner and the Import Barcode Data option which is covered at the end of this section. First, let's cover the manual process:

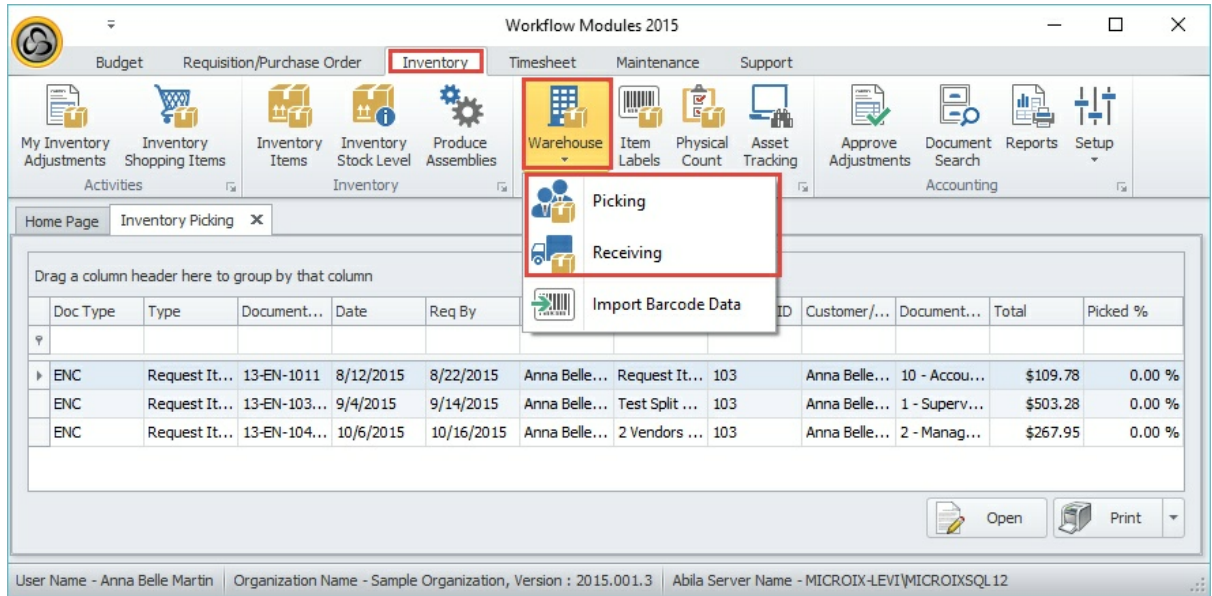

Click the **Open** button to load the document to be processed.

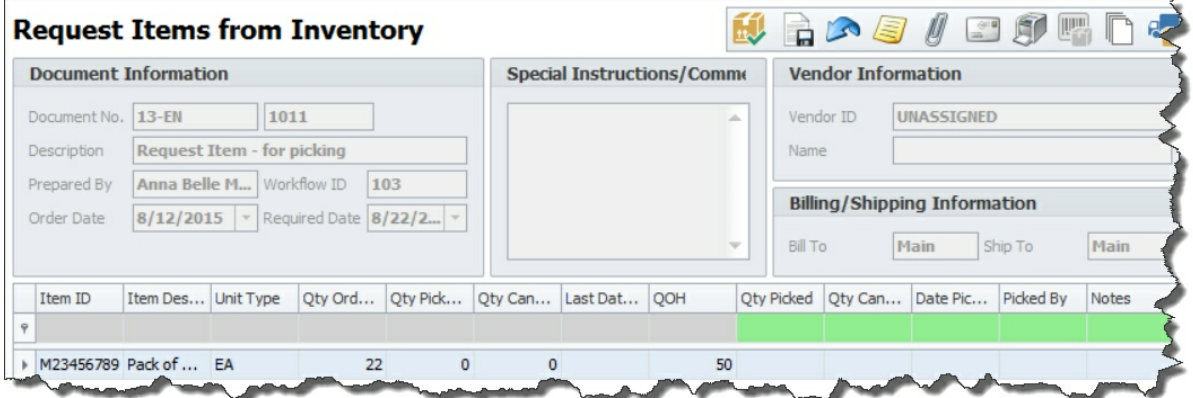

Nothing in the document can be changed except for the picking/receiving information: QtyPicked, Qty Cancelled, Date Picked, Picked By, and Notes. The system will automatically set the **Date** to the current date and **By** field to the current user.

Not all the items on the order have to be picked/received at one time but they must all be

before the document can be approved and transferred to MIP (the one exception to this requirement is inventory vendor purchase orders that are transferred to MIP as encumbrances). Once an item is picked/received and the screen exited, that line cannot be changed when returning to the screen to complete the process. The picking/receiving action updates the quantity on hand of that item in stock. Once an item is picked, the quantity picked no longer exists in stock. When an item is received, the quantity received is then available for use.

### **6.10 Item Labels**

The Inventory Module will allow you to print barcode labels for your inventory items. Input desired number to print, select the range of items to print, click the checkbox to apply, then choose the **Print** button to view/print the result.

**Note:** The default item labels print for Avery 8160 - Easy Peel Address Labels, compatible with template 5160.

**Note:** The default three-column layout allows for inventory ID's up to 7 characters. For inventory ID's up to 13 characters, utilize this other article to create a custom twocolumn layout. For ID's over 13 characters, you would create a custom one-column layout.

**Note**: When designing Item ID's, avoid using special characters. Stick to alpha-numeric only.

Navigate to **Inventory > Item Labels.**

1. Input the quantity of labels per item you would like to print.

2. Select the range of items for which you would like to print labels.

3. Choose the green checkbox located near the **Quantity** to print input box. After choosing the green checkbox, you will see the "Print Quantity" update with the quantity chosen.

4. Choose the **Print** icon to view/print the resulting set of item labels.

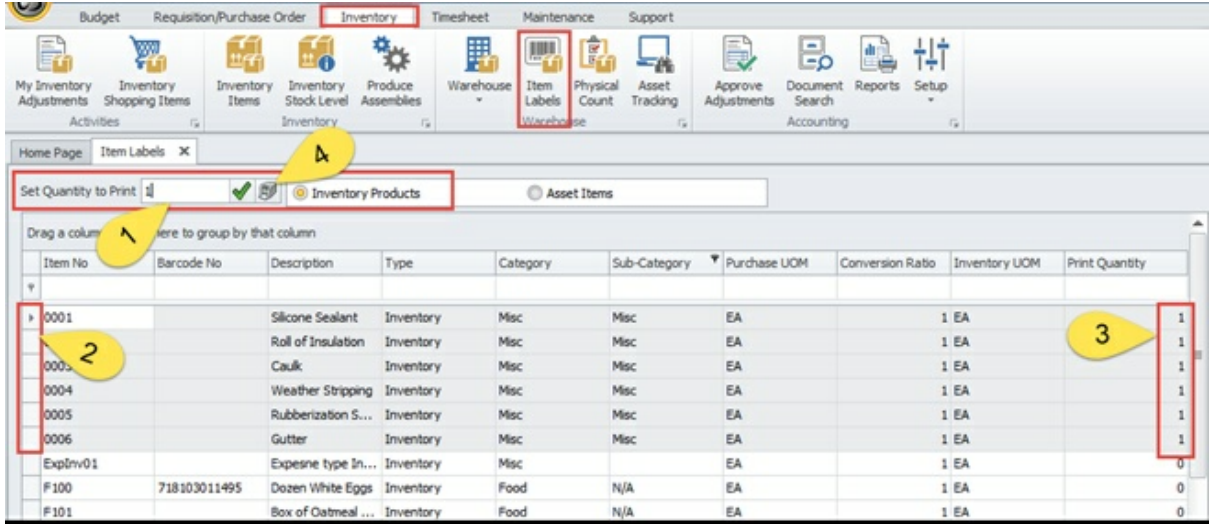

#### **Result:**

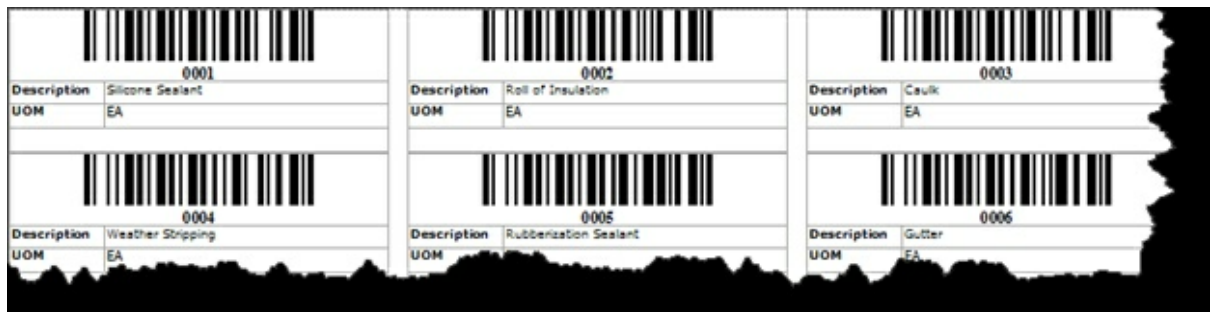

# **6.11 Physical Count**

The Physical Count function of the Inventory Module provides a method for creating count sheets to be used to do the manual count of the actual inventory in stock.

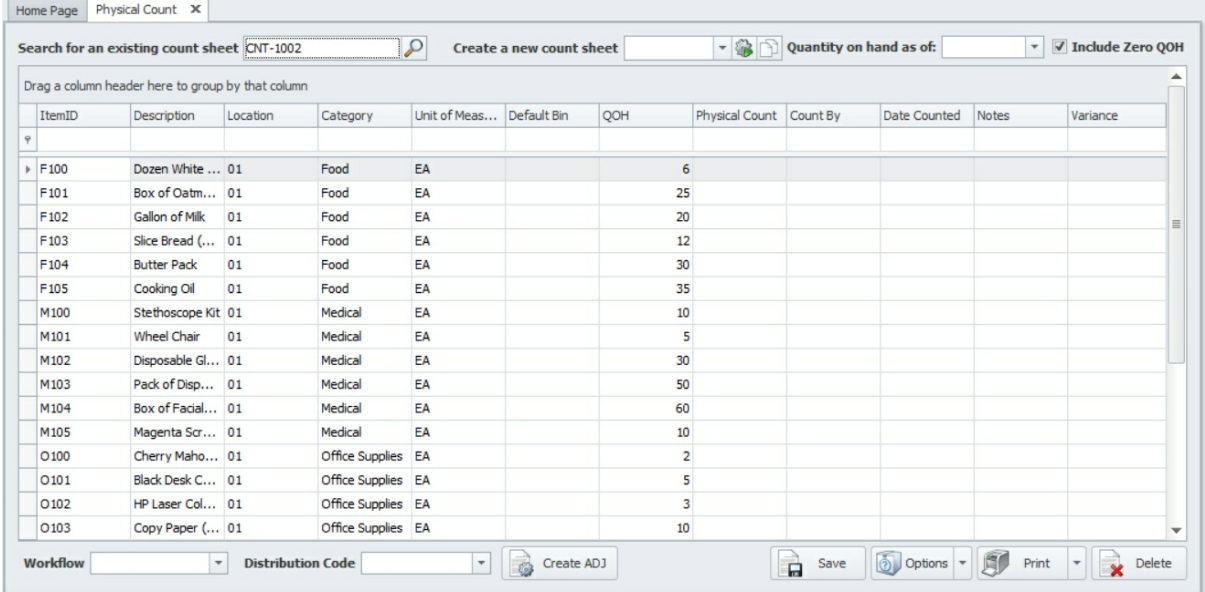

A count sheet is created by first selecting the location and then clicking on the  $\blacksquare$  icon. The process generates a count sheet for all active items in stock for the location selected, along with the current quantity on hand for each. The count sheet is then printed using the **Print** button at the bottom of the screen and distributed to the warehouse personnel that are tasked with doing the count. The count sheet includes a barcode which can be used with a barcode reader to facilitate the process.

After the physical count is completed, the results are entered onto the screen or imported from the barcode reader. The information captured is the physical count quantity, the person who completed the count, the date the count was completed (defaults to the current date), and any relevant Notes. The variance between the quantity on hand and the physical count is calculated by the application and shown on the screen.

After all the items are entered, an inventory adjustment can be created automatically using the **Create ADJ** button. The create adjustment process will create one inventory adjustment document for all the items that have a variance. The document can then be routed through the approval process and the inventory in stock will be adjusted accordingly.

The count sheets are saved in the database and can be audited at any time.

## **6.12 Approve Adjustments**

**Approve Adjustments** works exactly the same as **the Requisition Module Approve Documents** 86<sup>9</sup>. The inventory adjustments that are available for transfer to MIP are

listed. After Accounting reviews and validates a document they will click the  $\Box$  icon to approve it and load the transfer screen. Clicking the **Process** button will then transfer the adjustment document transactions to MIP.

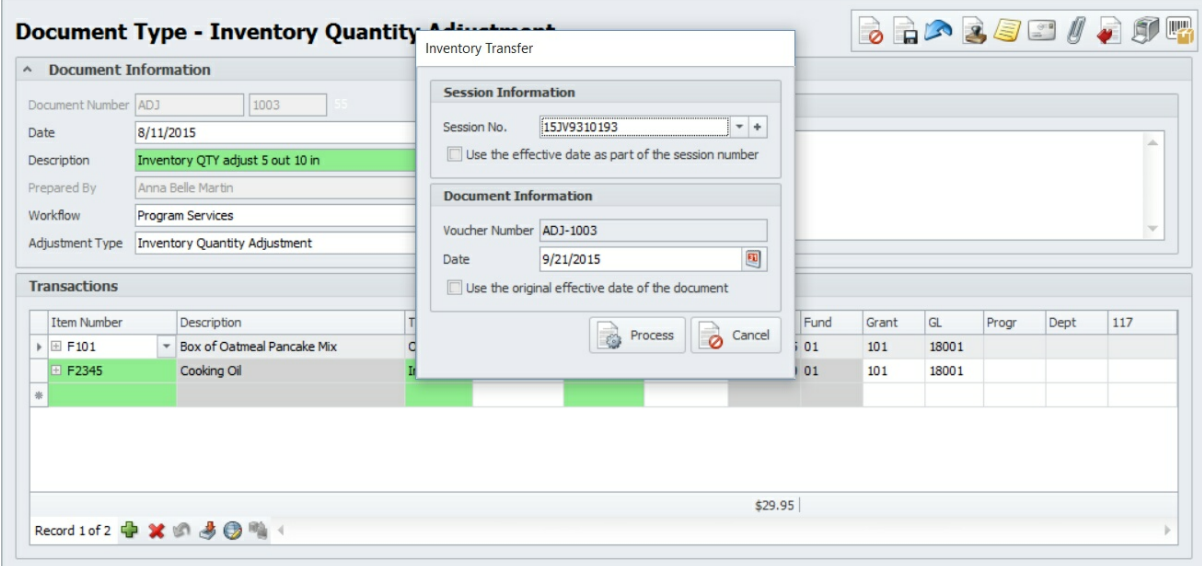

The quantity on hand of each inventory item on an adjustment document is not updated until the adjustment is transferred to MIP.

## **6.13 Create New Inventory Document**

Instead of building new tools for entering and managing inventory documents, the Workflow Modules application utilizes the established Requisition/Purchase Order Module for these tasks. The Requisition/Purchase Order Module forms have been updated to include inventory specific features and requirements. Please navigate to the **Requisition Module>My Documents**  $\lceil 71 \rceil$  and **Requisition Module>Approve Document** (86) tabs for all the details about how to enter and manage a document through the workflow process. When creating an inventory document, the **Document Type** will either be "PO/Requisition" or "Sales Order". The inventory specific transaction types are documented in the following sections.

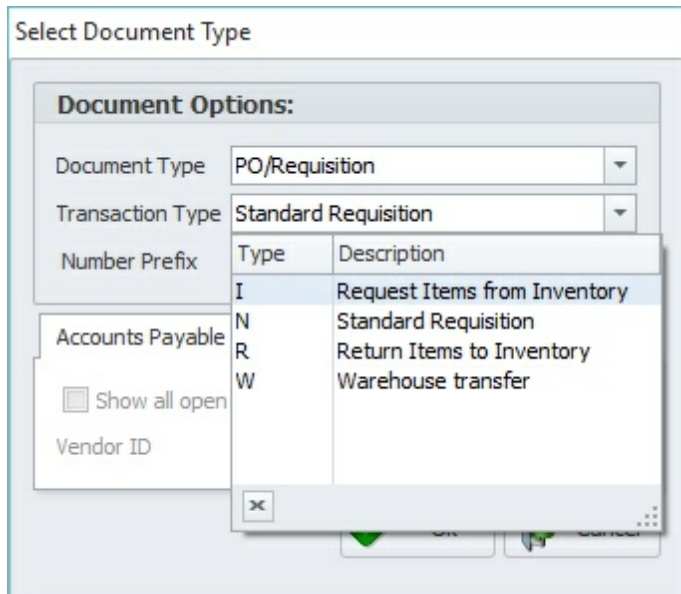

### **Transaction TypeDescription**

Request Items from Use this selection to order inventory items from stock for internal use. Inventory 114 Return Items to Inventory 115 This type of transaction is used when items order on a Request Items from Inventory document, are returned to be put back into stock. Inventory Purchase Order inventory items from a vendor to replenish stock. Order 116 Request Inventory Used by multi-warehouse organizations to move stock from one location Transfer 117 to another. Use this type of requisition to sell inventory to customer. Sales Order ReturnThis type of transaction is used when items order on a Sales Order document, are returned to be put back into stock. Sales Order<sup>118</sup>  $119$ 

#### **6.13.1 Request Items from Inventory**

A **Request Items from Inventory** requisition is an internal purchase request. In other words, a request from inventory from an individual within your organization. The **Request Items from Inventory** transactions detail grid is the same as the regular purchase order/ requisition except that columns that are not applicable to this type of transaction are not shown - to help the user with ease of data entry.

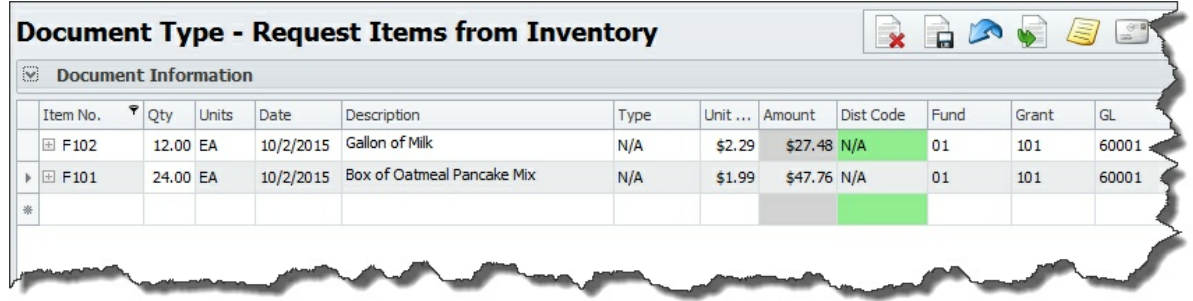

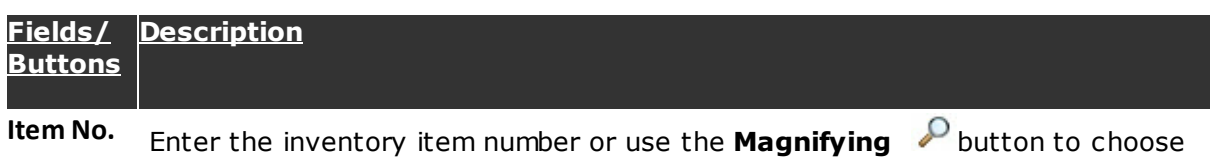

**Qty** Item Quantity.

from a list of items.

**Units** Read-only field which defaults to the Inventory UOM from the **Inventory Items** master.

**Date** The current **Date** will be defaulted in this field, which can be changed. This field is used in MIP as the effective date of the transaction line.

**Descriptio** Defaults to the **Description** from the **Inventory Items** master but can be

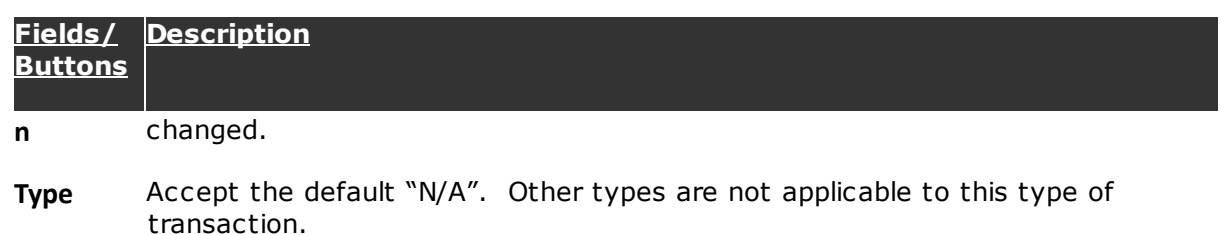

**General** Segments will default based on the definitions entered in the inventory setup **Ledger Segments** others can be changed. and items master. Segments that are read-only are highlighted in grey. The

One feature of this type of transaction is the capability to order kits. Follow this link: **Inventory Module>Create New Inventory Document>Ordering Kits** for details. 115

### **6.13.2 Ordering Kits**

A useful feature of the inventory module is the ordering of kits. A kit is a grouping of inventory items into one logical ordering unit. See the Inventory Module>Build Kits section to understand how kits are created. To order a kit, click on the  $\rightarrow$  icon on the detail toolbar to display the Kit Selection Screen wizard.

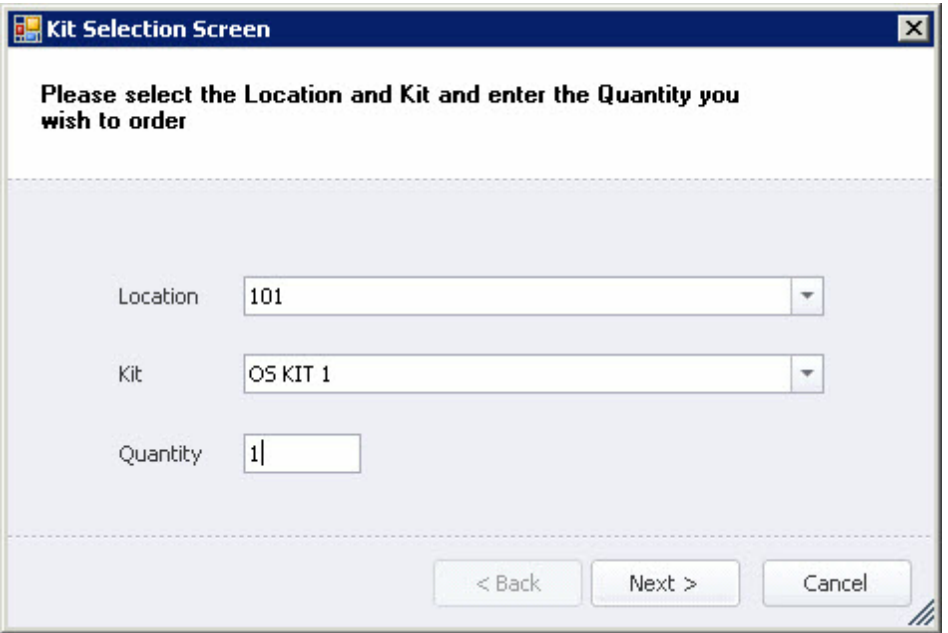

Select the Location, Kit, enter the Quantity and then click the Next button. The application will validate the item quantities against what is in stock and will let you know if there is enough inventory to create the number of kits requested. If there is not enough stock, the wizard will give the option of changing the request or continuing by clicking Finish. The kit items will then be added to the order.

### **6.13.3 Return Items to Inventory**

This type of inventory document transaction is used when items order on a **Request Items from Inventory** document, are returned to be put back into stock. Instead of entering these items, they are copied into the document using the  $\mathbb P$  icon on the detail toolbar. When you click on this icon, a screen will be presented with a list of all Request Items from Inventory Type documents that have been transferred to MIP.

|                            | ^ Document Information     |                 |          |                   |                  |                     |            |  |
|----------------------------|----------------------------|-----------------|----------|-------------------|------------------|---------------------|------------|--|
| Document No. 13-EN         |                            |                 |          |                   | To Be Assigned   |                     |            |  |
| Description                | Copy Document              |                 |          |                   |                  |                     |            |  |
| Prepared By<br>Order Date  | Document No                | Document Descri | Date     | User ID           | Item No          | Item Description    | Quantity   |  |
| <b>Billing/Ship</b>        | $\overline{\mathbf{y}}$    |                 |          |                   |                  |                     |            |  |
|                            | 13-EN-1028<br>$\mathbb{F}$ | test            | 9/3/2015 | Anna Belle Martin | F <sub>103</sub> | Slice Bread (Wheat) |            |  |
| <b>Bill To</b>             |                            |                 |          |                   |                  |                     |            |  |
| Vendor Inf                 |                            |                 |          |                   |                  |                     |            |  |
| Vendor ID                  |                            |                 |          |                   |                  |                     |            |  |
| Name                       |                            |                 |          |                   |                  |                     |            |  |
|                            |                            |                 |          |                   |                  |                     |            |  |
|                            |                            |                 |          |                   |                  |                     |            |  |
|                            |                            |                 |          |                   |                  |                     |            |  |
| Item No.                   |                            |                 |          |                   |                  |                     |            |  |
| $\triangleright \Box$ F103 |                            |                 |          |                   |                  |                     |            |  |
|                            |                            |                 |          |                   |                  |                     |            |  |
|                            |                            |                 |          |                   |                  |                     |            |  |
|                            |                            |                 |          |                   |                  |                     |            |  |
|                            |                            |                 |          |                   |                  |                     |            |  |
|                            |                            |                 |          |                   |                  |                     |            |  |
|                            |                            |                 |          |                   |                  |                     |            |  |
|                            |                            |                 |          |                   |                  |                     |            |  |
|                            |                            |                 |          |                   |                  |                     |            |  |
|                            |                            |                 |          |                   |                  | A<br>Copy           | þ<br>Close |  |

the state of the state of the state of the state of the state of the state of the state of the state of the state of the state of the state of the state of the state of the state of the state of the state of the state of t

Select the document with the item(s) being returned and then click the **Copy** button, which will copy all of the items ordered into the return document. You can then delete the items not being returned and/or adjust the quantities to match those that are.

### **6.13.4 Inventory Purchase Order**

This type of inventory transaction document will be used by the Purchasing Manager to create a vendor purchase order to replenish inventory stock. This process is exactly the same as that used to create a standard requisition, the only difference is that the items on this document are inventory items and the **Price** defaults to the price of the last inventory purchase order for each item, although it can be overridden by the requester.

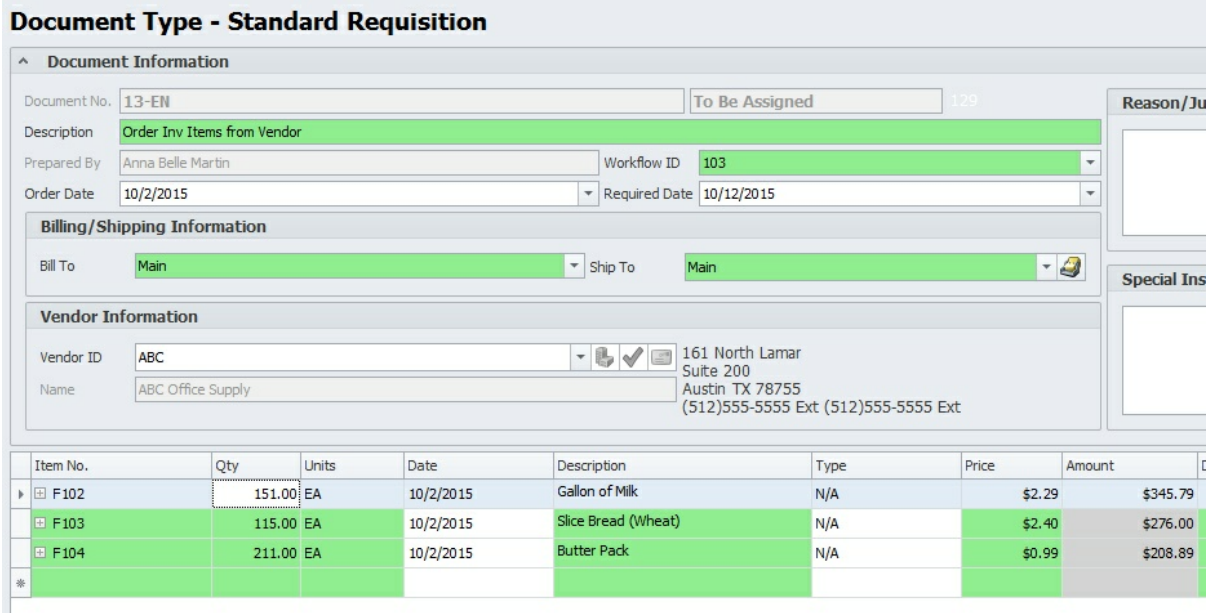

### **6.13.5 Request Warehouse Transfer**

This type of inventory requisition will only be used by organizations whereas the inventory is stored in more than one location, because its role is to move inventory from one location to another.

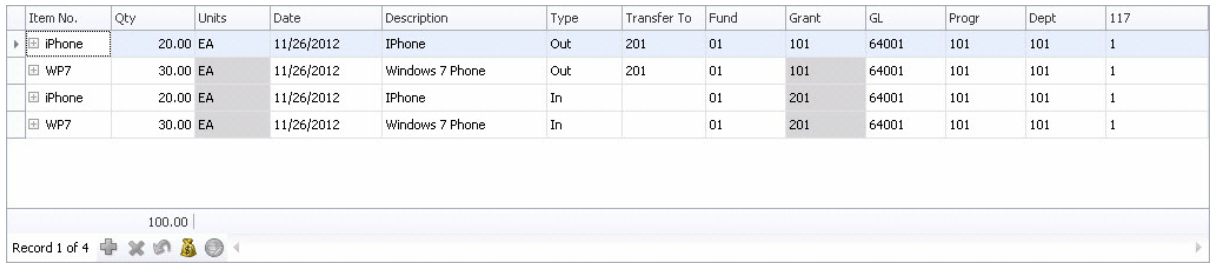

The inventory transfer process works as follows:

- 1. A requester enters an inventory transfer request by selecting items from one location and then entering the "Transfer To" location.
- 2. The document is submitted through the workflow process.
- 3. The warehouse picks the order. The order must be picked in its entirety before it can continue on.
- 4. Once the order is fully picked, the module will generate the "In" transactions to the new location automatically.
- 5. The warehouse receives the items into the new location.
- 6. Accounting approves the document and transfers it to MIP.

### **6.13.6 Sales Order**

This type of inventory transaction document is used to create a customer sales order. The **Document Type** and **Transaction Type** will both be "Sales Order".

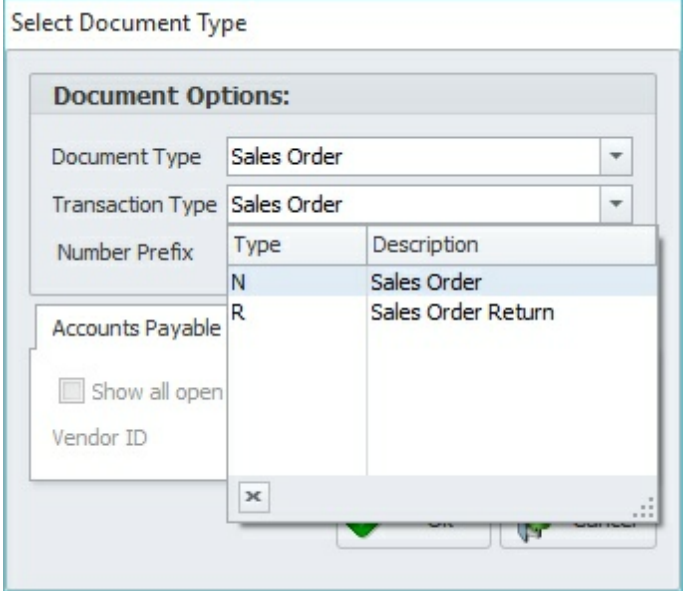

When the document entry form is shown, the process is the same as creating an inventory vendor purchase order. The exception is that instead of selecting a vendor, you will select a customer.

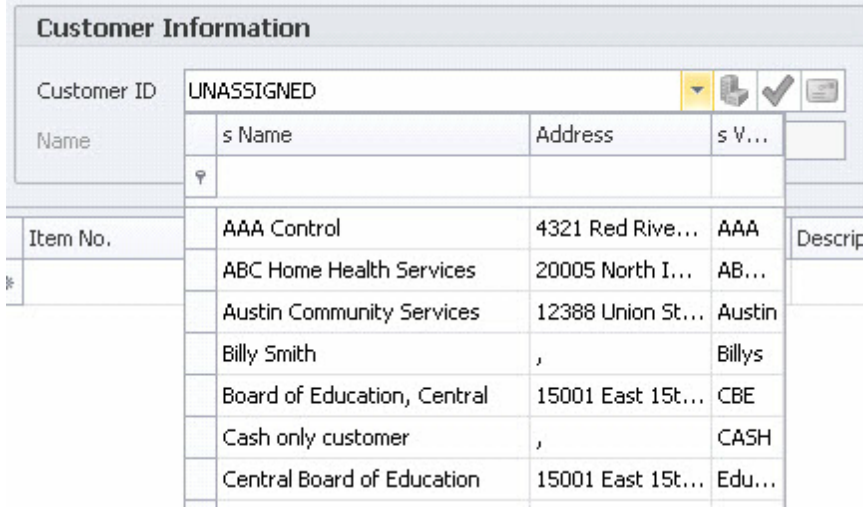

The detail transactions are the same as the inventory vendor purchase order as well, except an additional column for Tax Rate is shown if applicable to the workflow. Once submitted the sales order document follows the approval process set up in the workflow for sales orders.

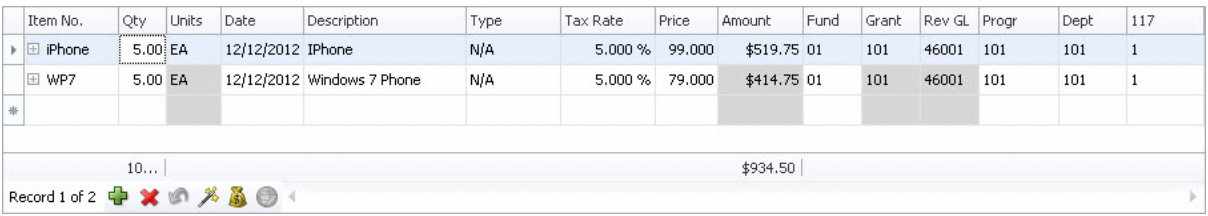

### **6.13.7 Sales Order Return**

This type of inventory document transaction is used when items ordered on a Sales Order document, are returned by the customer to be put back into stock. Instead of entering these items, they are copied into the document using the  $\mathbb{\widehat{P}}$  icon on the detail toolbar. You will first select a customer. When you click on the **ight** icon, a screen will be presented with a list of all Sales Order type documents for the customer selected, that have been transferred to MIP.

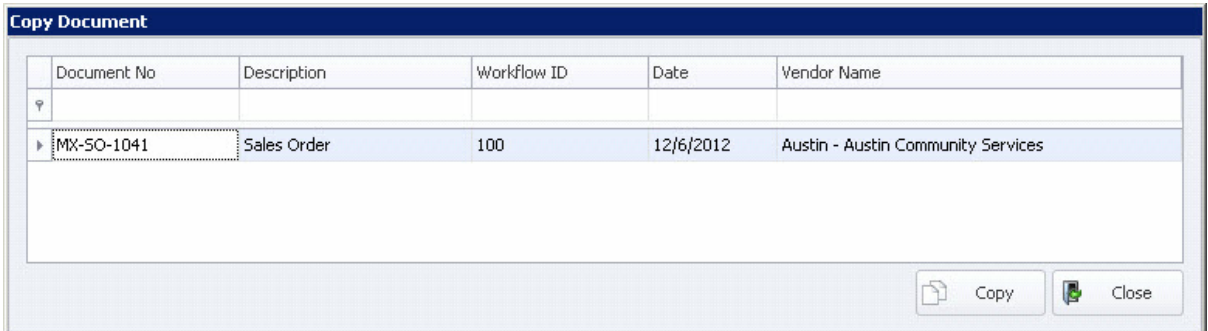

Select the document with the item(s) being returned and then click the **Copy** button, which will copy all of the items ordered into the return document. You can then delete the items not being returned and/or adjust the quantities to match those that are.

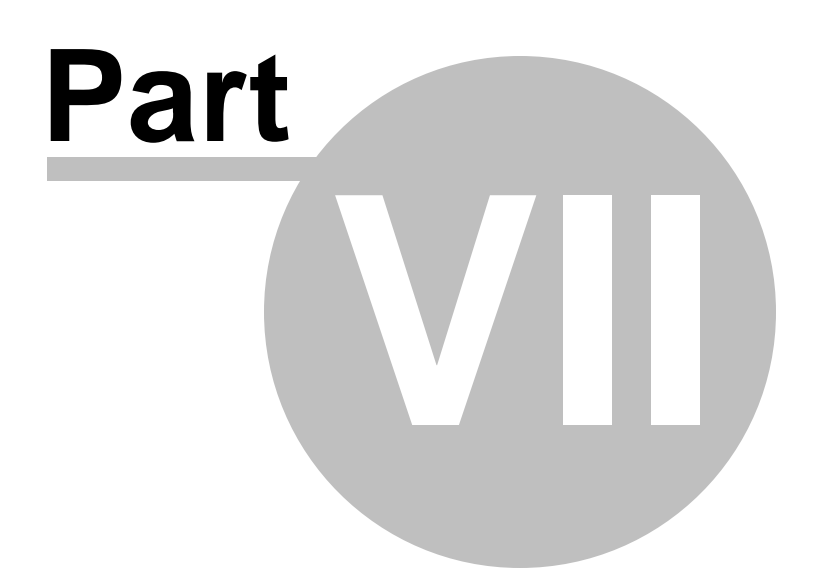

# **7 Budget Module**

## **7.1 Introduction**

Microix provides management with a convenient budget administration tool by allowing them to input all revenue, expense and salary related budget data directly into the system. As a result, the numerous spreadsheets commonly used for this function are eliminated.

Once a manager has completed the input and verification of their budget, a workflow process automatically forwards the budget worksheets to the next approver in line. Any approver can review or make modifications to the budget worksheet. They can approve or deny them on a one-by-one basis. After the approver has approved the budget worksheets, the workflow continues and the worksheets are passed to the next approval level. This process occurs throughout the organization to make the budget approval process both efficient and organized.

After all worksheets have been approved by the Budget Administrator, managers are restricted from altering the numbers. However, the system remains a valuable resource throughout the year as managers have on-line access to employee revenue, expense and salary information.

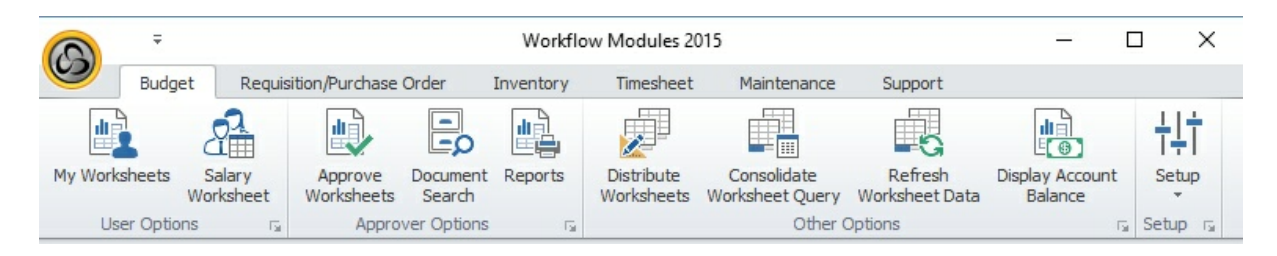

### **Highlights:**

- Easy to navigate and use.
- Simple and easy learning curve .
- Multi-level approval process.
- Budget multi-year grants and programs.
- Consolidate worksheets for organization wide reporting.
- Send email notifications.
- Re-route worksheets until budget is satisfactory.

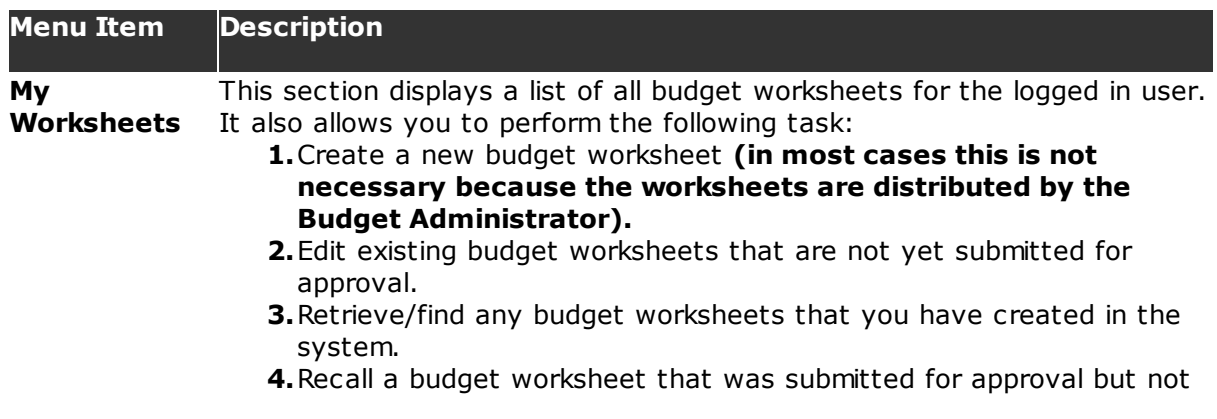

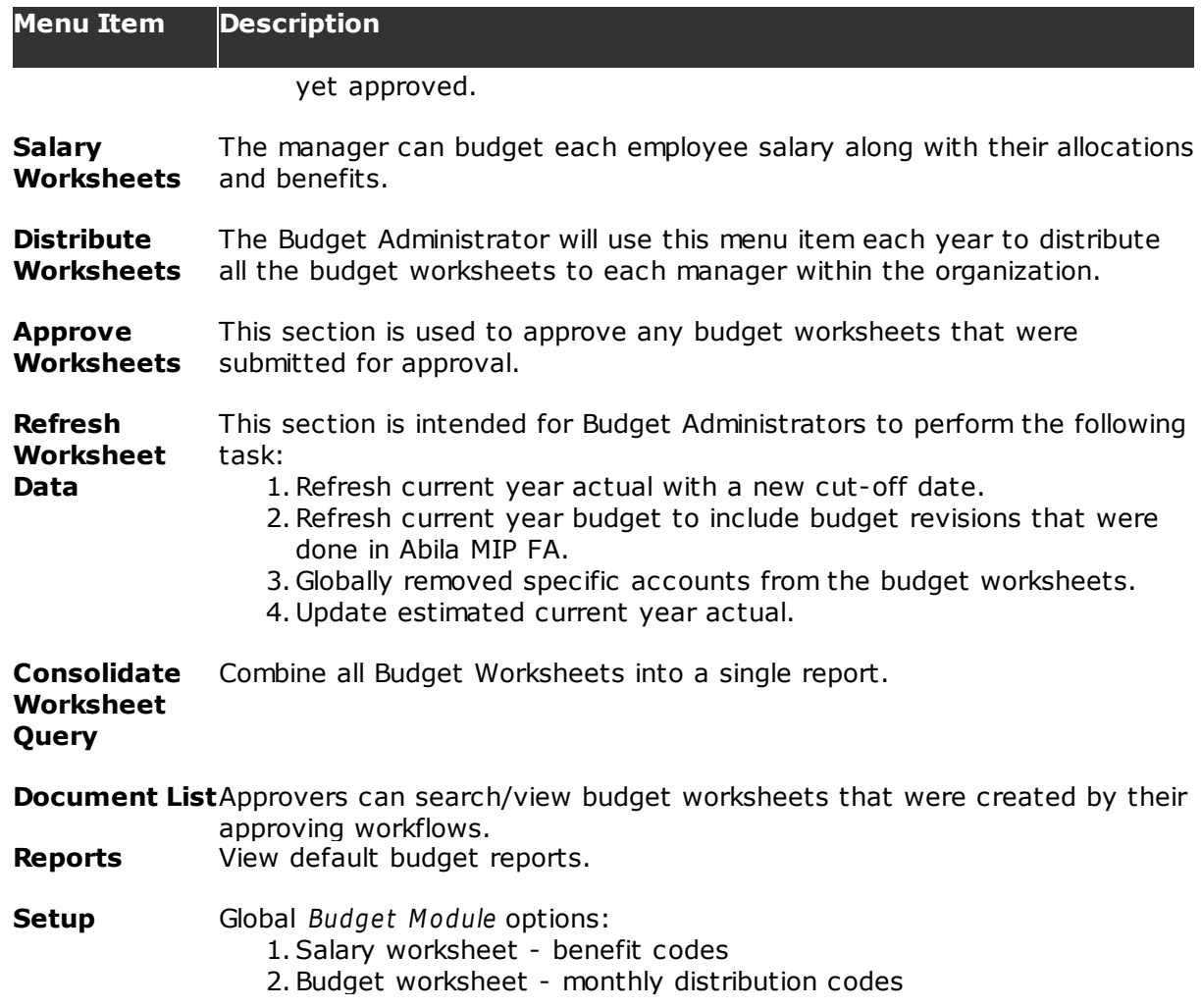

### **7.2 Budget Module Checklist**

**NOTE:** Abila MIP FA Budget Module is not required unless you need to create additional budget versions other than original and revised.

### **Check list items for implementing the Budget Module**

- Setuph43 users (manually enter each employee or import from Excel or Abila MIP FA Payroll Module).
- Create approval levelh72 titles activate all possible approval levels that will be used later when you are setting up the approval process.
- Create and setup <u>organization workflows</u>h औ.
	- Workflow <u>options</u>h51
		- $\circ$  Select the segments $\sharp$   $\sharp$  that will be used during the budget creation process.
	- Requestersh53 setup all users who will be entering budget data.
	- Approversh55 setup approval routing for the Budget Module.
	- Account Restrictionsh61 limit access to Abila MIP FA account codes by workflow.
	- Personnelh&d assign employees to a specific workflow for managers to budget salaries and benefits.
- Define <u>document numbering</u>h<sub>7</sub>4 schema a number used to uniquely identify each budget worksheet.
- Assign user permissions|147 for access to each ribbon menu item.
- Configure application optionshऔ:
	- Enter the SMTP mail server information for email notifications.
	- Enter organization current fiscal year end.
	- Select the budget version to be used when retrieving current year budget data.
	- Change the default password for the admin account (recommended before going live).
- Create <u>Budget Worksheet Templates</u>h34 and distribute them to the budget managers.

### **Check list items for ongoing maintenance**

#### **Adding new users**

- Createl145 a new user account.
- Assigning users to a <u>workflow</u>|1531.
- Assign user <u>permissions</u> 147.
- $\checkmark$  Assign the new employee to a budget worksheet template.

### **Terminating employees**

- Remove user <sup>153</sup> from workflow.
- <u>Inactivate user</u>143).

#### **Annual maintenance**

Update <u>benefit table</u>l125 (only if Salary Worksheets are being used).

- Update <u>personnel salary</u>h3fi and allocations (only if Salary Worksheets are being used).
- Modify each <u>budget worksheet template</u>l134 and provide the following values:
	- Change historical period
	- Change new budget period
	- Modify cut-off-date
	- Modify email message
	- Modify worksheet assignments

### **7.3 Setup**

The purpose of this section is to setup default values and define other business rules for creating timesheets.

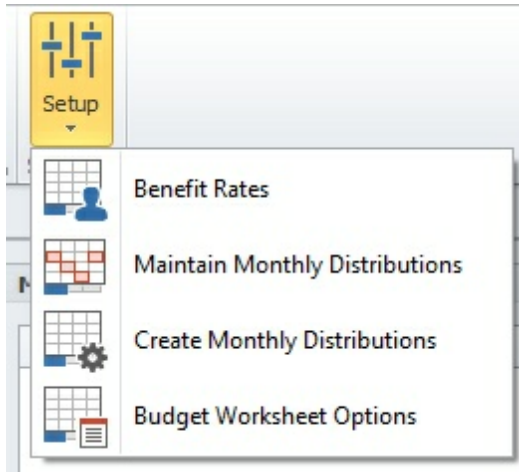

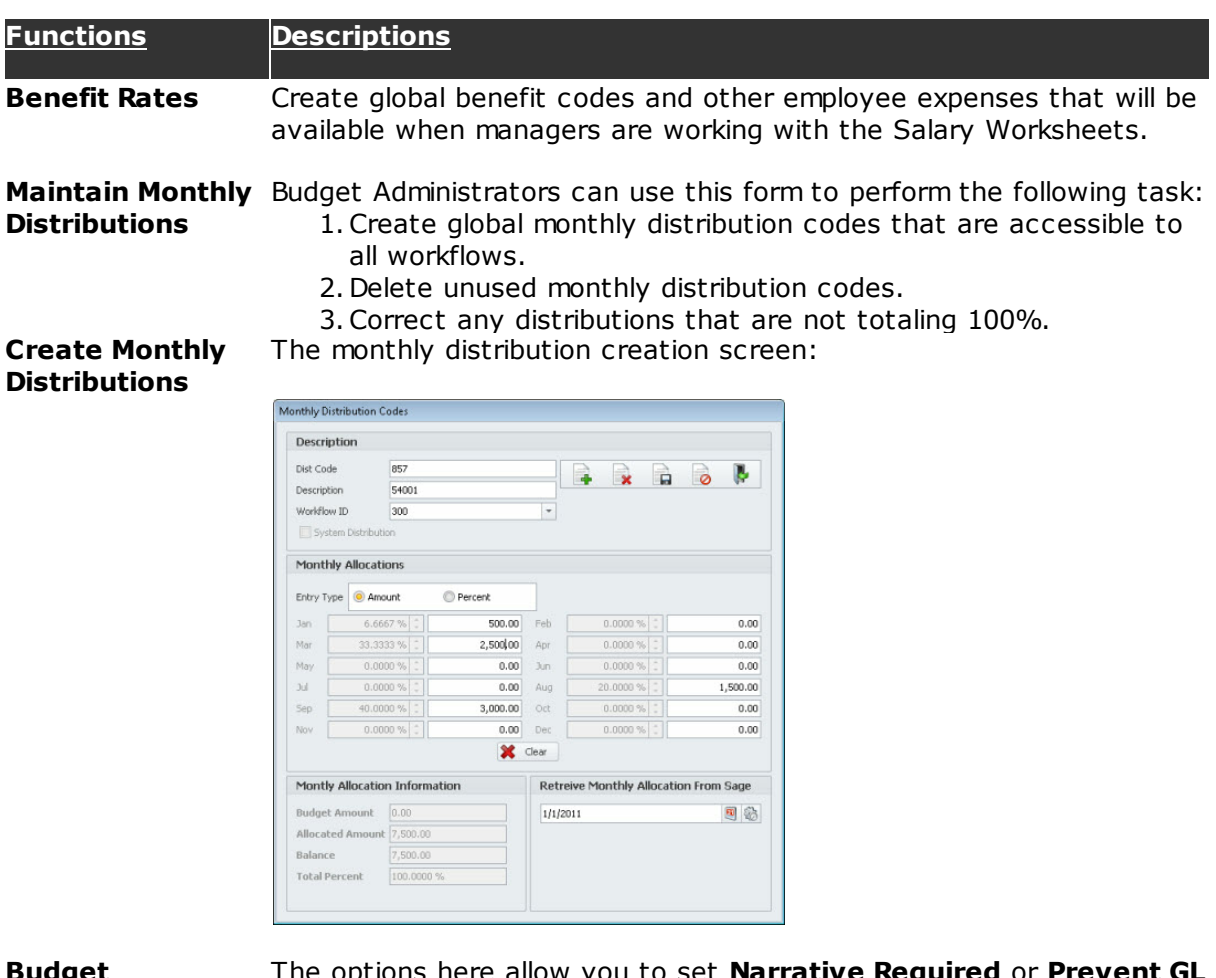

**Budget Worksheet Options**

The options here allow you to set **Narrative Required** or **Prevent GL Edit** after specifying a workflow and choosing the account numbers.

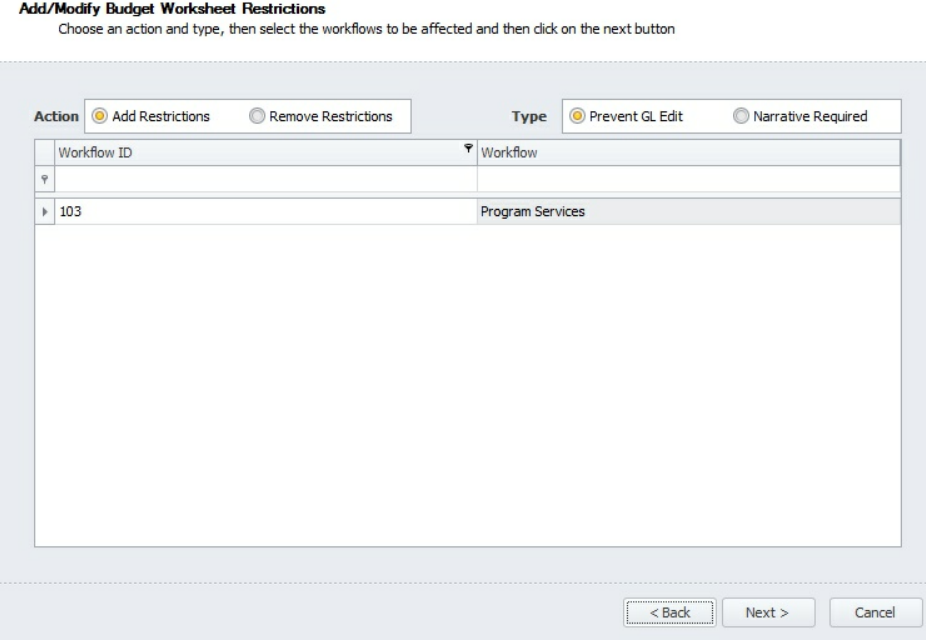

### **7.3.1 Benefit Rates**

Create global **Benefit Codes** and other employee expenses that will be available when managers are working with the Salary Worksheets. You can import the benefit codes from Abila MIP FA Payroll Module or import them from an Excel file.

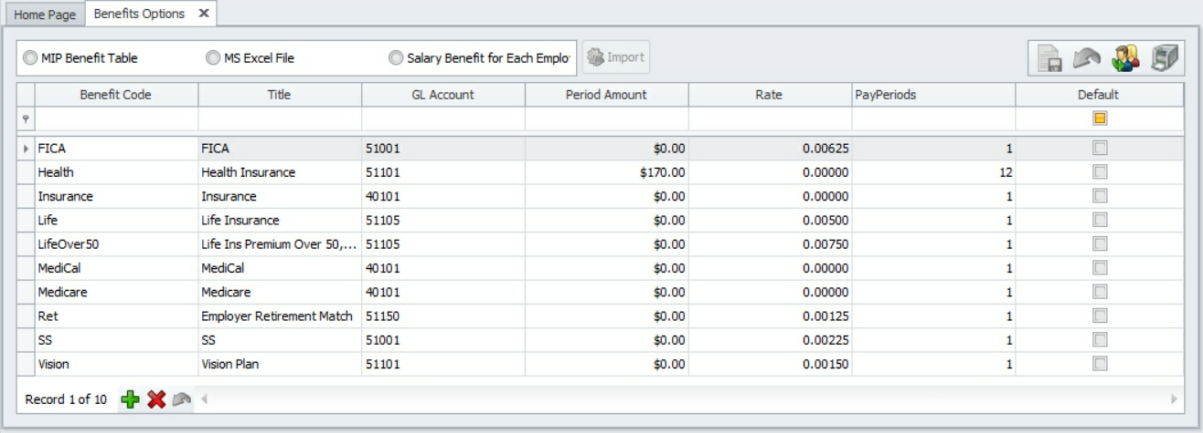

If you update the **Rate** or **Annual Amount** column of a benefit code, then all employees that are associated with the **Benefit Codes** will be updated automatically on the Salary Worksheet.

## **7.3.2 Monthly Distribution Codes**

Budget Administrators can use this form to perform the following task:

- 1.Create global **Monthly Distribution Codes** that are accessible to all workflows.
	- 2. Delete unused **Monthly Distribution Codes**.
	- 3.Correct any distributions that are not totaling 100%.

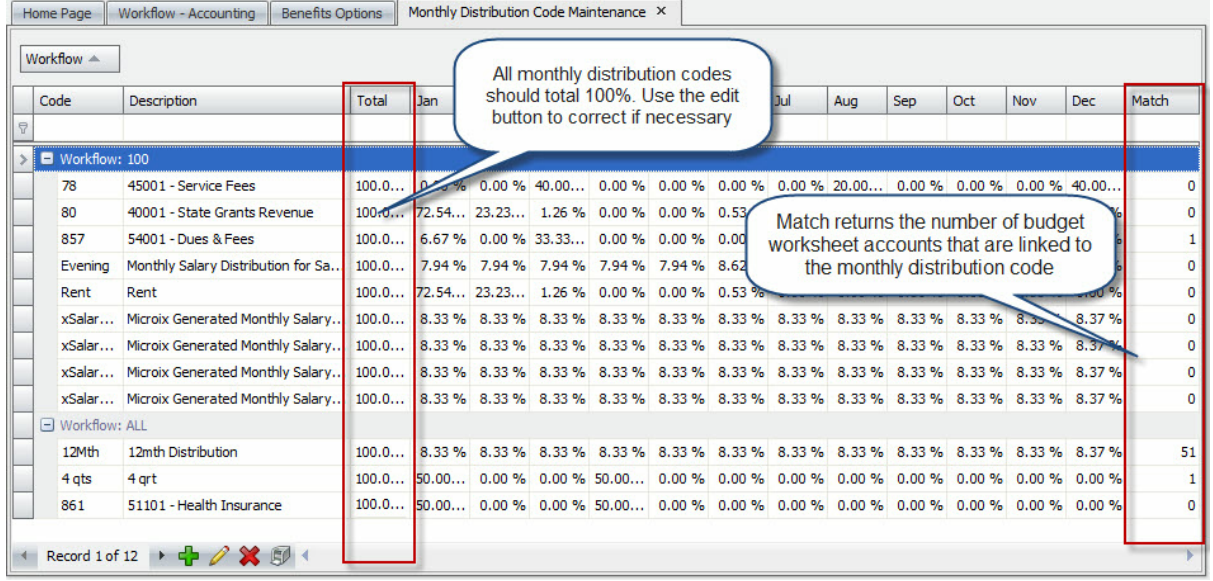

#### **Button Description s**

Add/ Edit

Click on the **Add** button to create a new **Monthly Distribution Code** or use the **Edit**  $\ell$  button to make changes to an existing code.

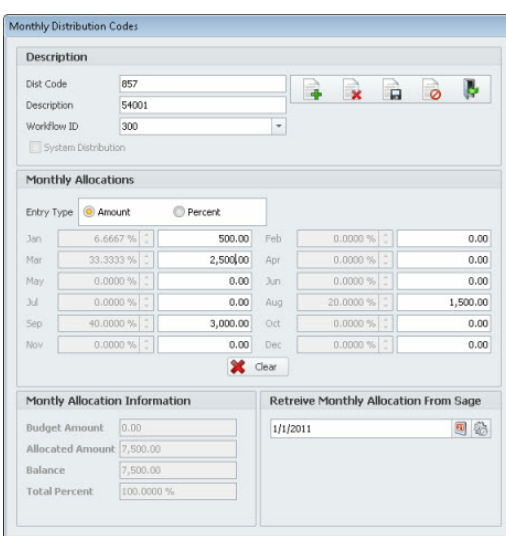

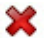

Click on this button to **Delete** an unused **Monthly Distribution Code**.

The system will not allow you to delete the code if it is being utilized by an

#### **Button Description**

active budget worksheet.

郈 Click on this button to **Print** grid data.

## **7.4 My Worksheets**

**s**

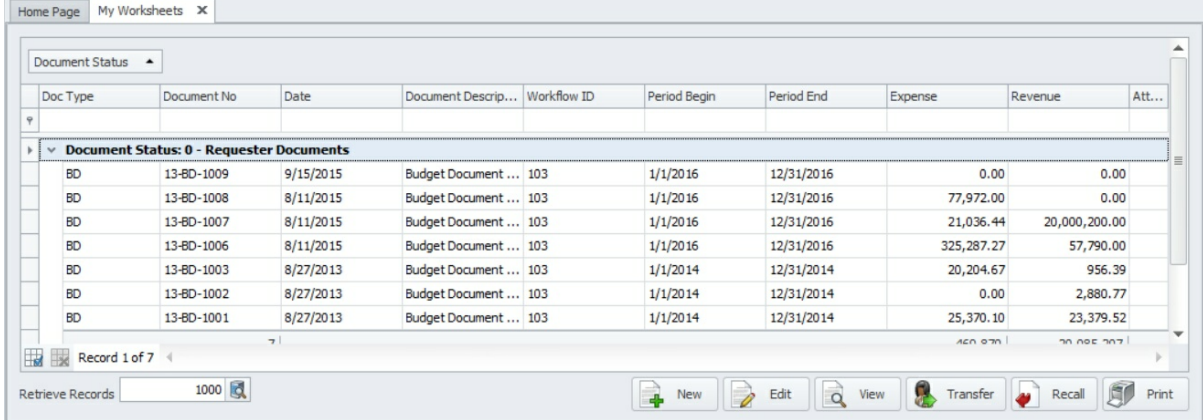

The **My Worksheet** form displays a list of all Budget Worksheets created by or distributed to the logged in user. See below for other functions that are available on this form.

To filter, sort, and group the data refer to **Sorting/Grouping/Filtering Data Grids .** 213

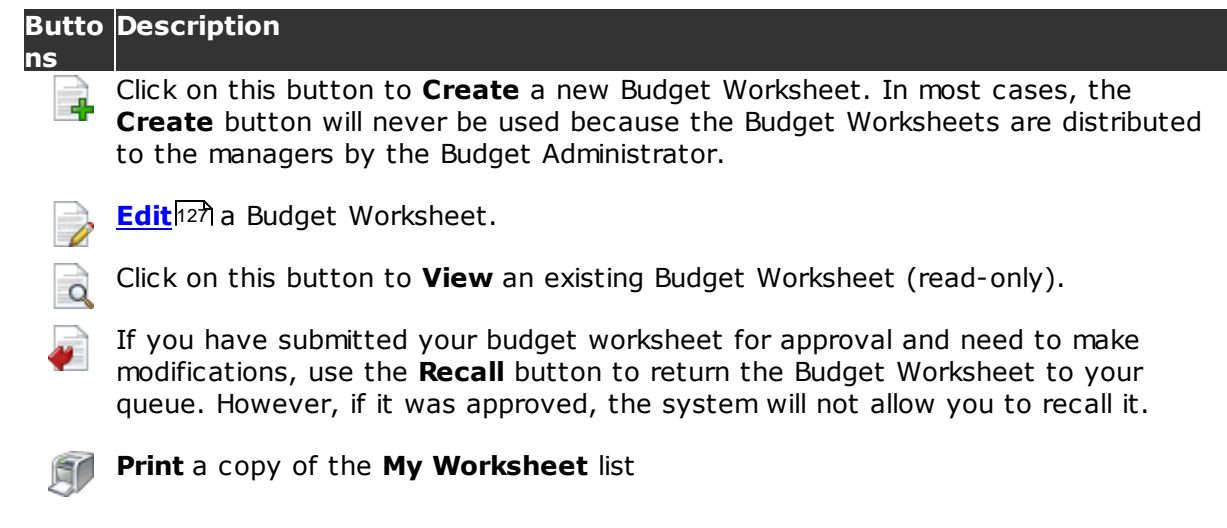

### **7.4.1 Edit Budget Worksheet**

Use this option to edit a Budget Worksheet that was distributed to you by the Budget Administrator.

## **Budget Worksheet Information**

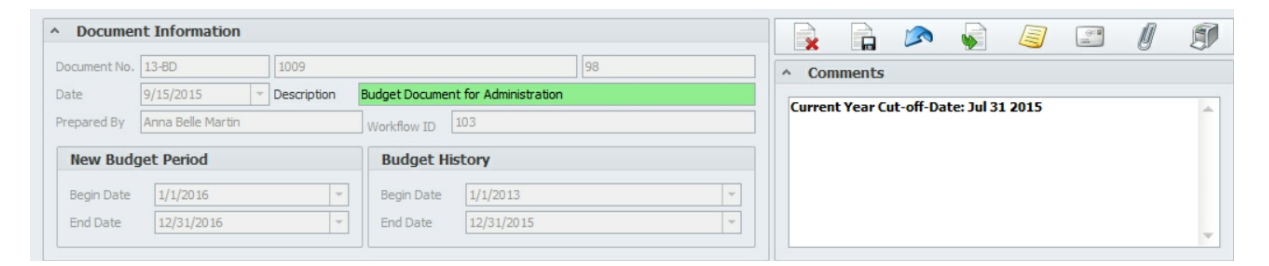

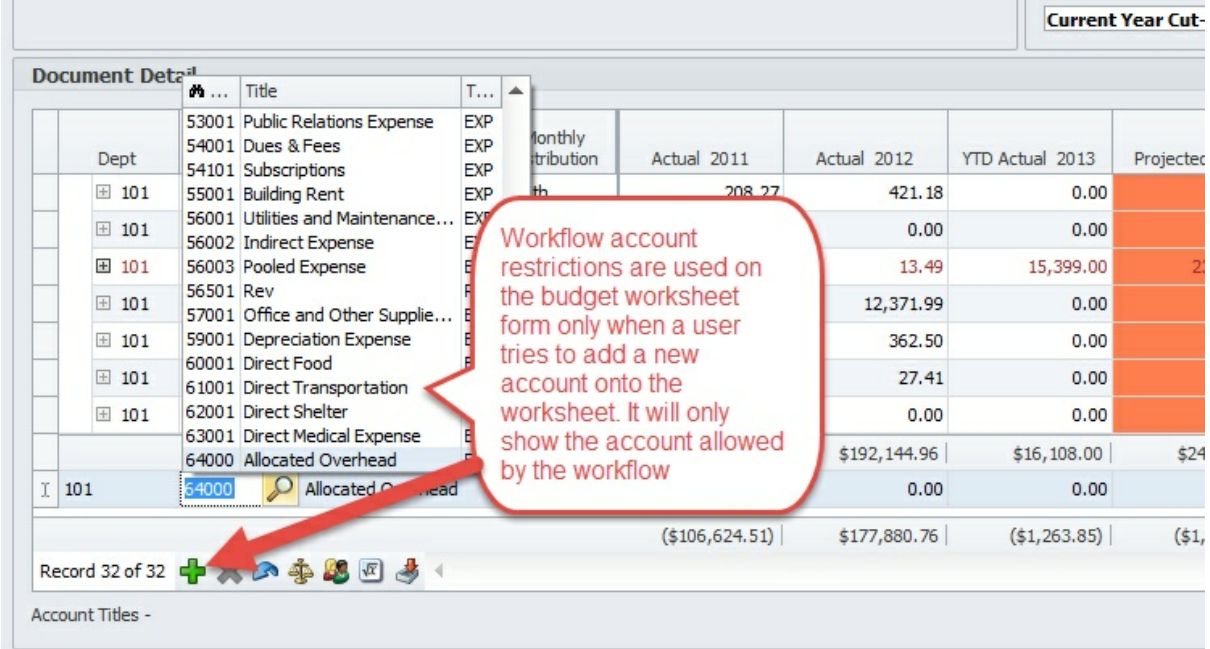

#### **Fields/ Buttons Description**

**Document** Assigned automatically by the system. **No. Date** Indicates the date when the worksheet was created.

**Description** The system will automatically assign a document description **Budget Document for**. You should append the name of your budget to complete the description (for example, append your department name and/or funding source name).

> This field becomes the document description when it is transferred to Abila MIP FA.

**Prepared By** Your name will be defaulted in this field (read-only field).

**Workflow ID**Your **Workflow ID** will be defaulted in this field (read-only field).

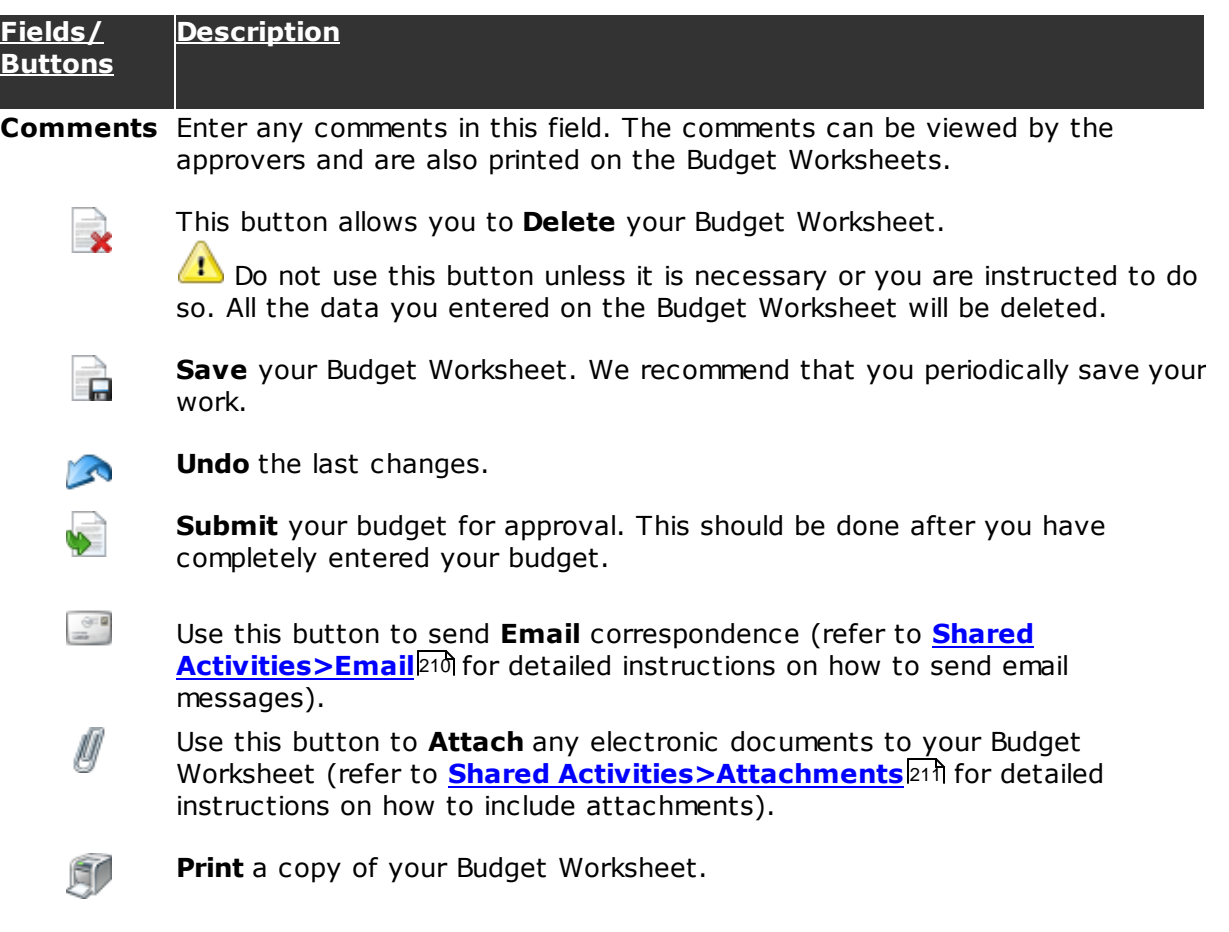

### **Budget Worksheet Transaction Information**

The **Budget Transaction** section contains detailed information about the item(s) in the overall budget. It includes the general ledger account information and description, prioryear-actual, current-year-actual and current-year-budget from Abila MIP FA general ledger.

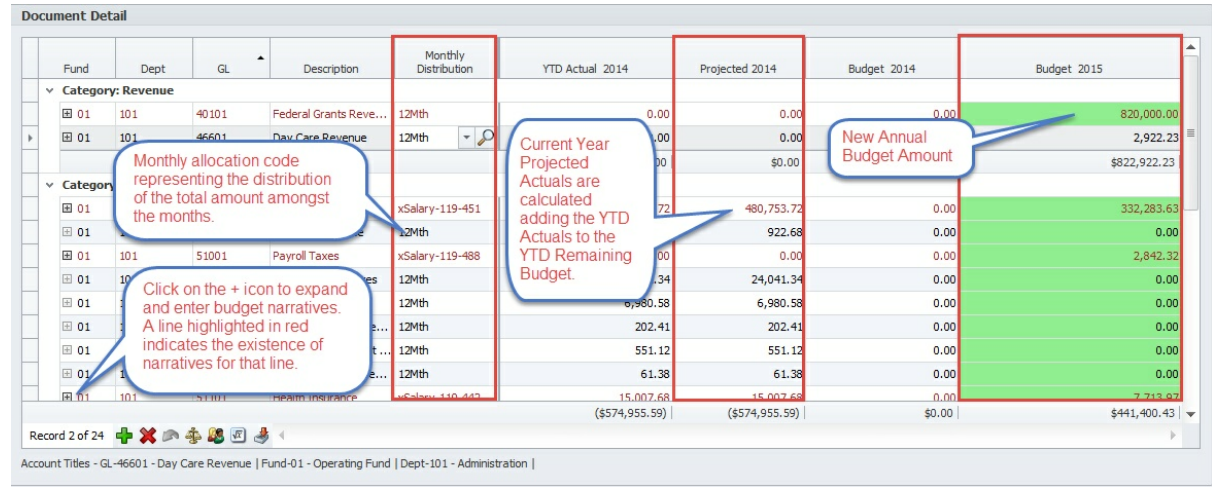

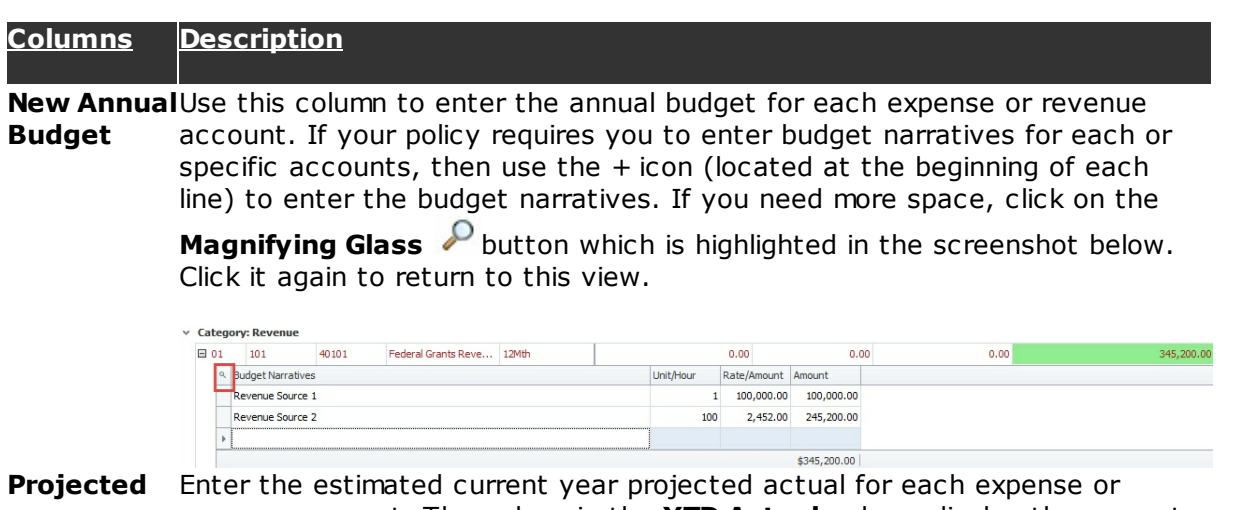

revenue account. The values in the **YTD Actual** column display the amount of funds that were spent/received up to end of the cut-off-date. The cutoff-date is displayed in the budget comment field.

This column is only visible if the workflow option to display it is true.

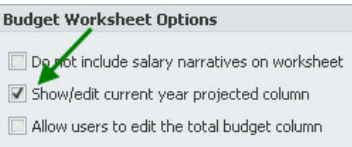

**Monthly Distribution** However, if you require unique monthly allocations, then use the **Magnifying** By default, your annual budget will be distributed evenly each month.

> **Glass D** button to open the Monthly **Distribution** form. This form allows you to spread your annual budget based on a percentage or amount for each month.

Use this button to **Insert** new account on your budget form. db

This is not necessary unless instructed by your Budget Administrator.

x

**Delete** the selected timesheet row.

The system will only allow you to deleted line items that were added to the Budget Worksheet.

**Undo** the last changes. **SO** 

This button will allow you to allocate an overhead cost by departments and/ 40 or funding source via a Abila MIP FA distribution code.

This button is not to be used unless instructed by your Budget Administrator.

80 Use this button to **Import** Salary Worksheet data into your Budget Worksheet.

This button is not to be used unless instructed by your Budget

### **Columns Description**

Administrator.

- $\sqrt{x}$ The **Formula Wizard** button will allow you to perform simple Excel type calculations such as increasing the annual budget by 5% or allowing you to take your current year budget and increasing it by 10% to become the new budget.
- $\overline{\phantom{a}}$ **Import/Update** budget data via an Excel spreadsheet.

For detailed instructions on how to use this function see **Import from Excel .** 216

## **7.5 Salary Worksheet**

The Salary Worksheet is specifically designed to streamline the salary budgeting process by providing management with an online tool to project the organization salary figures without affecting your current payroll system. In addition, efficiency is gained because department managers use the system to enter budgetary data such as salaries, benefits, overtime, commissions, incentive pay and bonuses. After utilizing the Salary Worksheets, organizations will realize the benefits and time savings features from having a single online system that caters to their salary budgeting needs.

Budget Administrators can delegate this process in a couple of ways:

- 1. Allow managers to budget their employees.
- 2. Allow the Human Resources Manager to budget all employees within the entire organization.

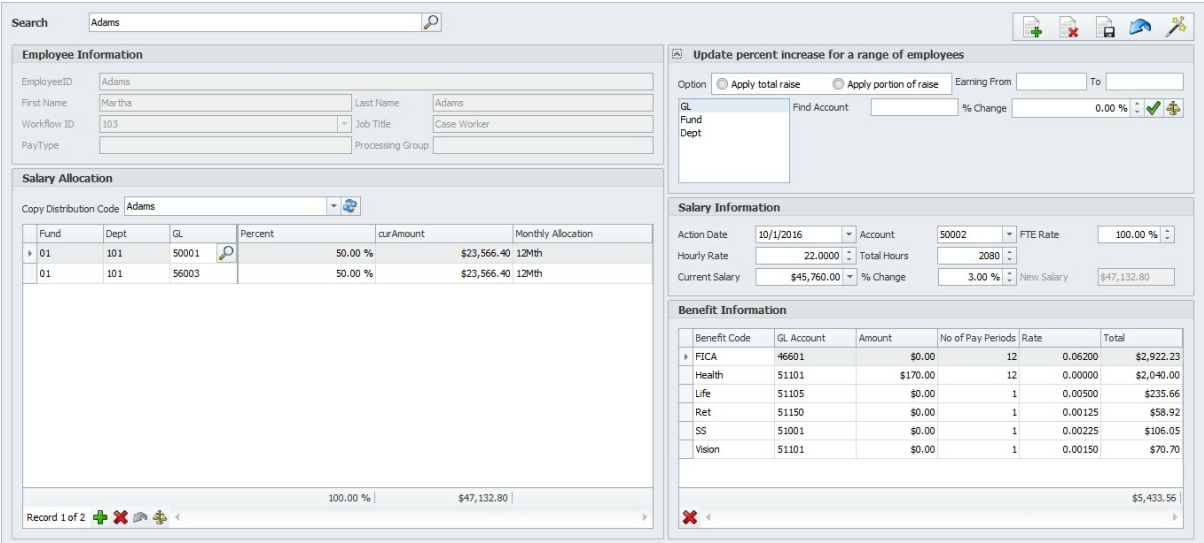

**Option 1:** (Allow managers to budget their individual employees)

To implement this option, navigate to the **Maintenance>Organization Workflow>Personnel** tab and import employees into their associated manager's workflow.

**Option 2:** (Allow the HR manager to budget all employees within the entire organization)

To implement this option, navigate to the **Maintenance>Organization Workflow>Personnel** tab and import all employees into the Human Resources Manager's workflow.

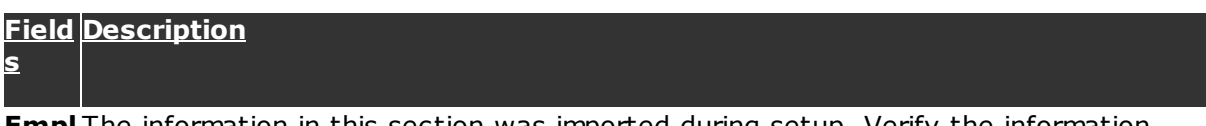

**Empl** The information in this section was imported during setup. Verify the information **oyee** provided is accurate.

**Infor mati on**

**Salar** The information in this section was imported during setup. Verify the information **y** provided is accurate or make any modification if needed.

**Infor mati on**

**Salar Salary Allocations** are also imported during setup. Verify whether the information **y** provided is accurate or make any modifications, if needed.

#### **Alloc ation**

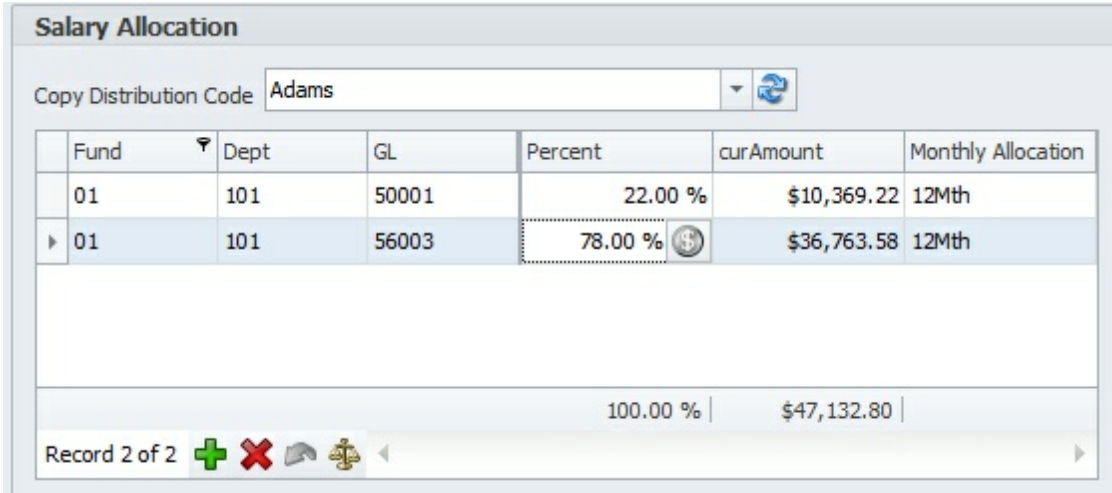

#### **Here is an example of how to enter the allocation for an employee earning 24,000 per year and is split between two departments:**

Use the **Add** button to create a new line and enter 04 and 101 in the **Fund** and **Dept** columns (your database will vary based on your Abila MIP FA segment structure). Next, enter 8,000 in the **curAmount** column which represents the

portion of salary dept 101 is responsible for paying. Use the **Add<sup>d</sup>P** button again to enter a second new line and enter fund 04 and dept 201. Because this row contains the final allocated entry, use the **Money** button and the system will automatically fill 16,000 in the **curAmount** column which is equivalent to the unallocated salary amount.

Use the **+** button in the **Copy Distribution Code** field if there is a predefined

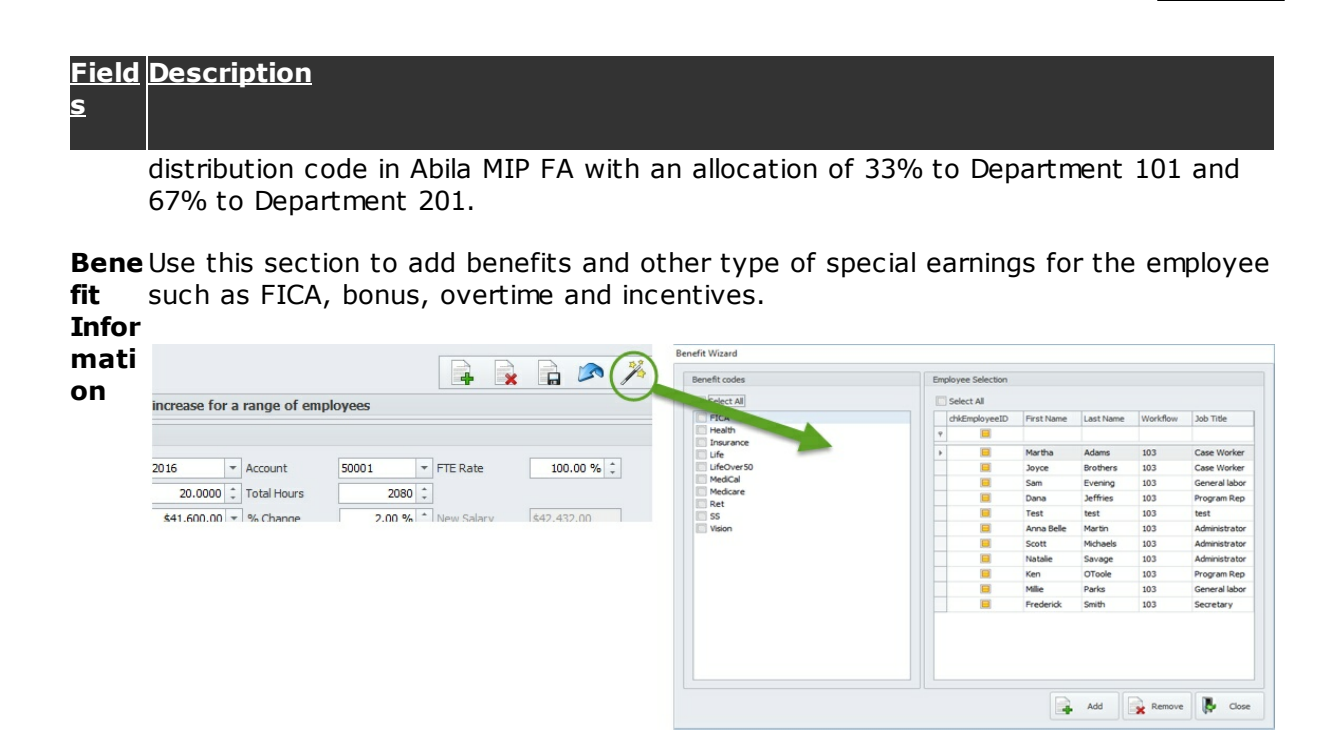

**How to use:** select a code from the **Benefit Codes** combo box and click on the Add **th** button. To remove a Benefit Code, select the code from the grid and click on the **Delete button**.

**% Incre** living. **ase** You can enter a pre-determined percent increase based on promotions or cost of

Use the following section to globally forecast increases based on a salary range and segment.

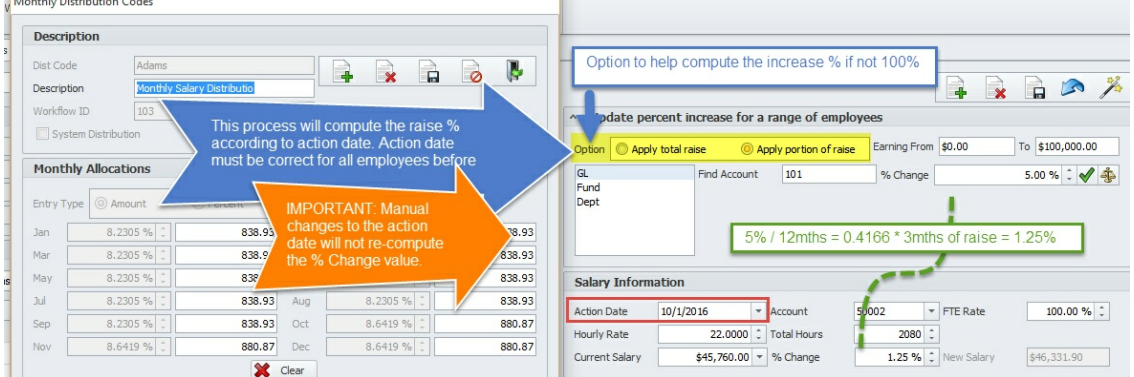

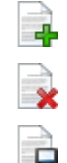

**Add** a new employee or open position to fill.

**Delete** an existing employee or position.

**Save** changes.

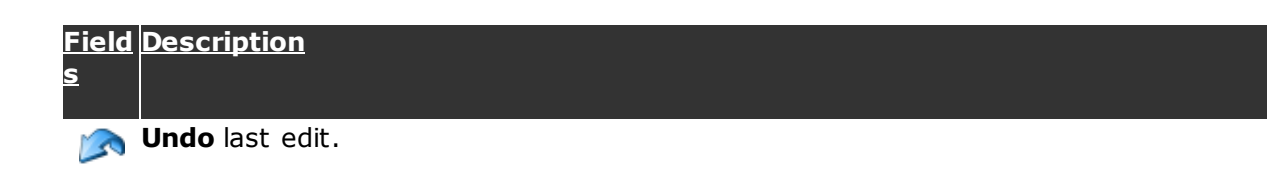

## **7.6 Distribute Worksheets**

This form is used by the Budget Administrator to load and distribute the Budget Worksheets to all managers within the organization. When creating a Budget Template, use a generic name such as "Annual Budget". It is not recommended to include a fiscal year with the template name because the template is reused each budget year. Most organizations will be required to create at least one Budget Template. However, multiple templates are necessary if you have some budgets that are based on a different fiscal period than your organization's fiscal year.

#### **Quick Start - How to Distribute Budget Worksheets to each manager:** (**NO TE**: setup must be completed first)

- 1. Select a Budget Template from the **Search** list box.
- 2. In the **Template Worksheet Assignment** section, click the **Process** checkbox next to each manager that you would like to create a Budget Worksheet.
- 3. Click on the Gear<sup>ton</sup> icon to start the process. Because of the amount of data to be retrieved from Abila MIP FA, we recommend that you only process a maximum of 10 worksheets at a time.

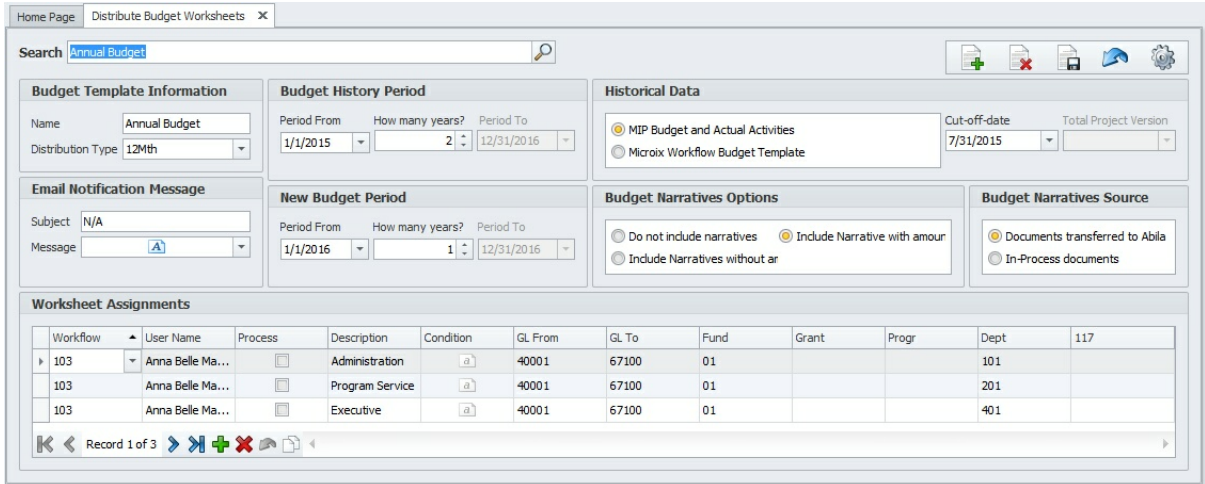

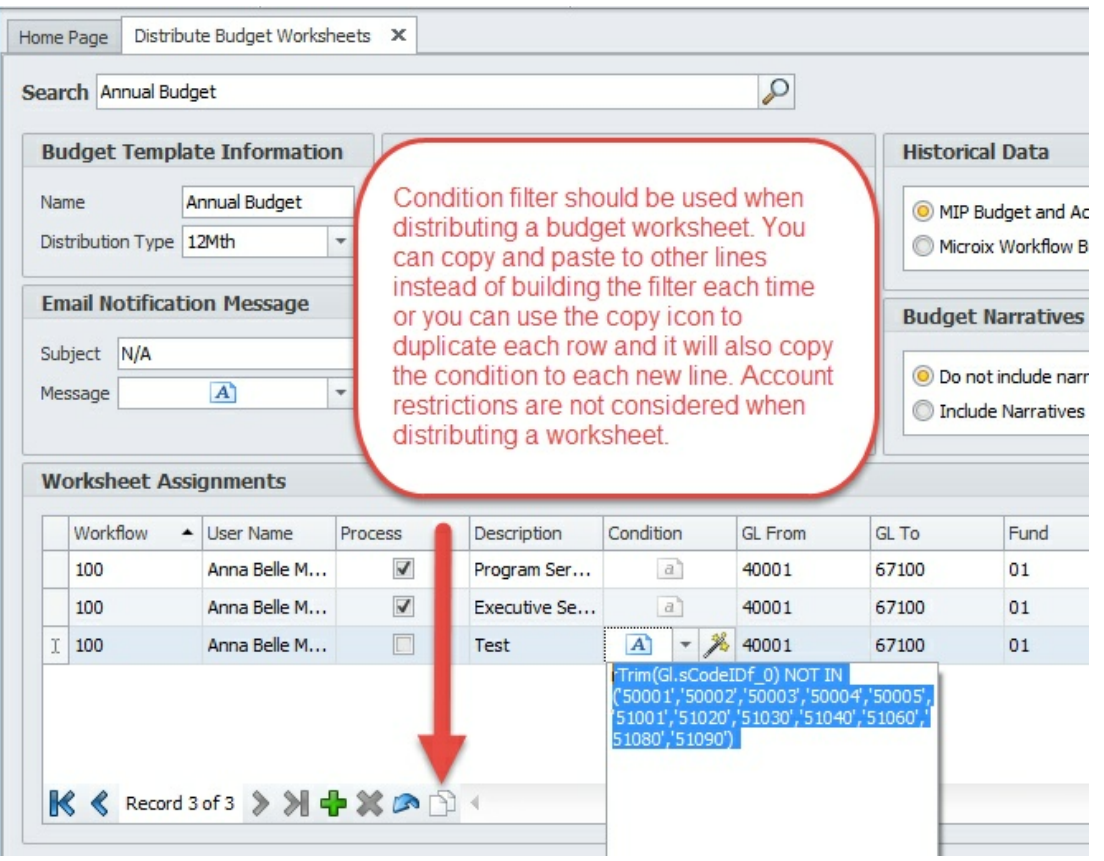

### **Fields Description**

**Name** Recommended names for your Budget Template:

1. Use the following name if your organization budgets are based on the same fiscal period:

- Annual Budget
- 2. Use the following name for budgets that have different fiscal periods:
	- Annual Budget Jul-Jun
	- Annual Budget Jan-Dec
	- Annual Budget Oct-Sep

**Distribut** Budget Worksheets are distributed and displayed to managers using an **ion Type** annualized format. Managers also enter their new budget based on an annualized amount. Using the system default value "12Mth" will cause Microix to spread the annualized budget evenly for 12 months when transferring to Abila MIP Fund Accounting. However, if managers need to manipulate the monthly spread, they can do so directly on the Budget Worksheet.

> See **Budget>Setup>Monthly Distribution Codes** if you would like to create additional codes.

**Email Message** email message to each manager and include the information you have providedUpon processing and distributing the Budget Worksheets, Microix will trigger and

### **Fields Description**

#### **Notificat** in this section.

**ion**

Here is an example of what you can enter in this section: Subject - Fiscal Year XXXX Budget Message - Please enter your budget and return by MM/DD/YYYY. If you have any questions please call Budget Administrator for assistance.

**Budget** For each Budget Worksheet, Microix allows you to include up to 5 historical **History** columns. Microix recommends that you include at least the current year and **Period** prior year for your budget historical columns.

**New Budget** columns. If you are not performing multi-year budgets then we recommend **Period** entering a period that only spans one year. For each Budget Worksheet, Microix allows you to include up to 5 new budget

- **Historic al Data** • Abila MIP Budget and Actual Activities - This option should be your primary choice unless you are budgeting a new funding source. When using this option, enter a cut-off-date. The date entered in this field will be used by Microix to retrieve the current year actual amount up-to the cut-off-date. You can later refresh the budget worksheet's current year actual column using the menu item **Budget>Refresh Worksheet Data**
	- Microix Workflow Budget Template Use this option to create a Budget Worksheet that includes a pre-determined set of revenues and expenses without any historical data from Abila MIP FA. This option is mostly used when you are budgeting for a new funding source.

**Budget Budget Narratives** are manually entered by managers on each Budget **Narrativ** Worksheet. It includes detailed justifications, notes and/or mathematical **es Options** option based on your organization's policies that dictates whether or not calculations that explain how the annual budget was comprised. Choose an Managers can utilize their narratives from a previous year or they have to recreate them each year. By default **Do not include Narratives** is selected.

- Do not include Narratives.
- Include Narratives without amount.
- Include Narratives with amount.

**Workshe** Use this section to assign the managers to their specific department and funding **et Assignm** will receive a Budget Worksheet that is specific to his/her department. **ents** source. After the worksheets are processed and distributed, then each manager

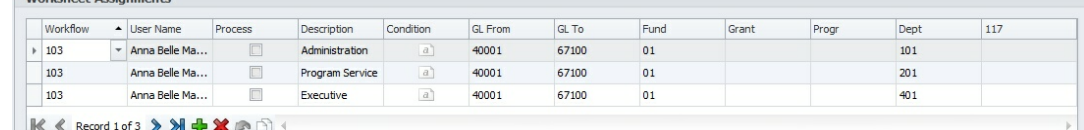

By default Microix will require you to budget all Abila MIP FA segments. However, you can selectively choose which segments should be budgeted by navigating to **Maintenance>Organization Workflow>Budget** Options. Only the selected segments will show on the Budget Worksheets.

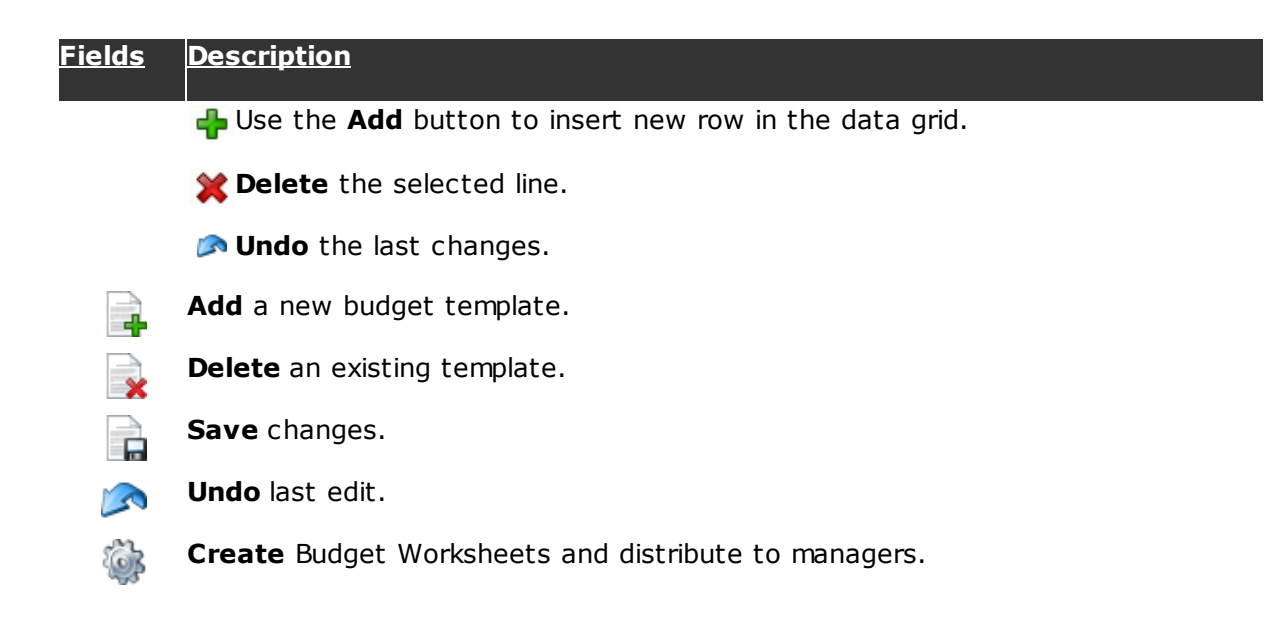

## **7.7 Approve Worksheets**

Approval notifications are generated automatically when managers submit their Budget Worksheets for approval. Approvers have the ability to change, add, or delete any information on the Budget Worksheet or they can re-route the worksheet to the manager for correction.

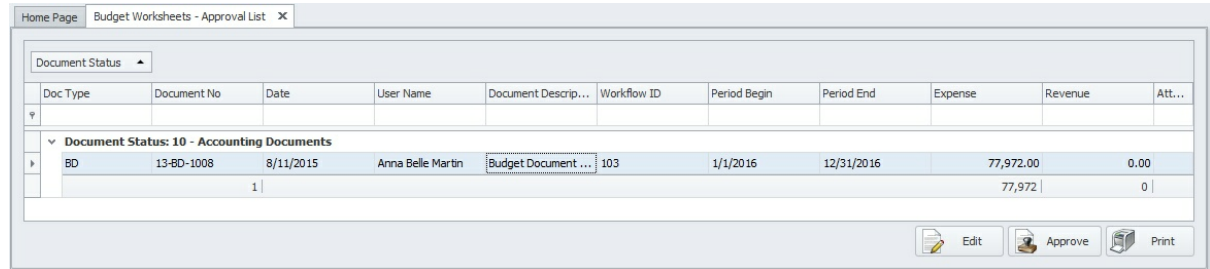

### **Quick Start - How to approve a Budget Worksheet:**

- 1. Select a Budget Worksheet from the approval list and click on the **Edit P** button to open it.
- 2. After opening the worksheet, review the data and refer to **Edit Budget Worksheet** for information on how to make corrections.
- 3. After reviewing and/or modifying the Budget Worksheet, click on the **Approve**

button to approve the worksheet. You may also use the **Re-Route** button to send the worksheet to the user for them to make the necessary corrections or address your concerns.

## **7.8 Refresh Worksheet Data**

The form is used by the Budget Administrator to refresh a specific column after the worksheets are distributed to the managers.

**Why do I need this option?** Your organization started the budgeting process 6 months prior to the new fiscal year. As a result, all distributed Budget Worksheets contains the first 6 months of actual expenses and revenues. You are now 10 months into the year and all the Budget Worksheets are completed. However, you need the ability to refresh the current year actual column to reflect expenses and revenues as of the current date.

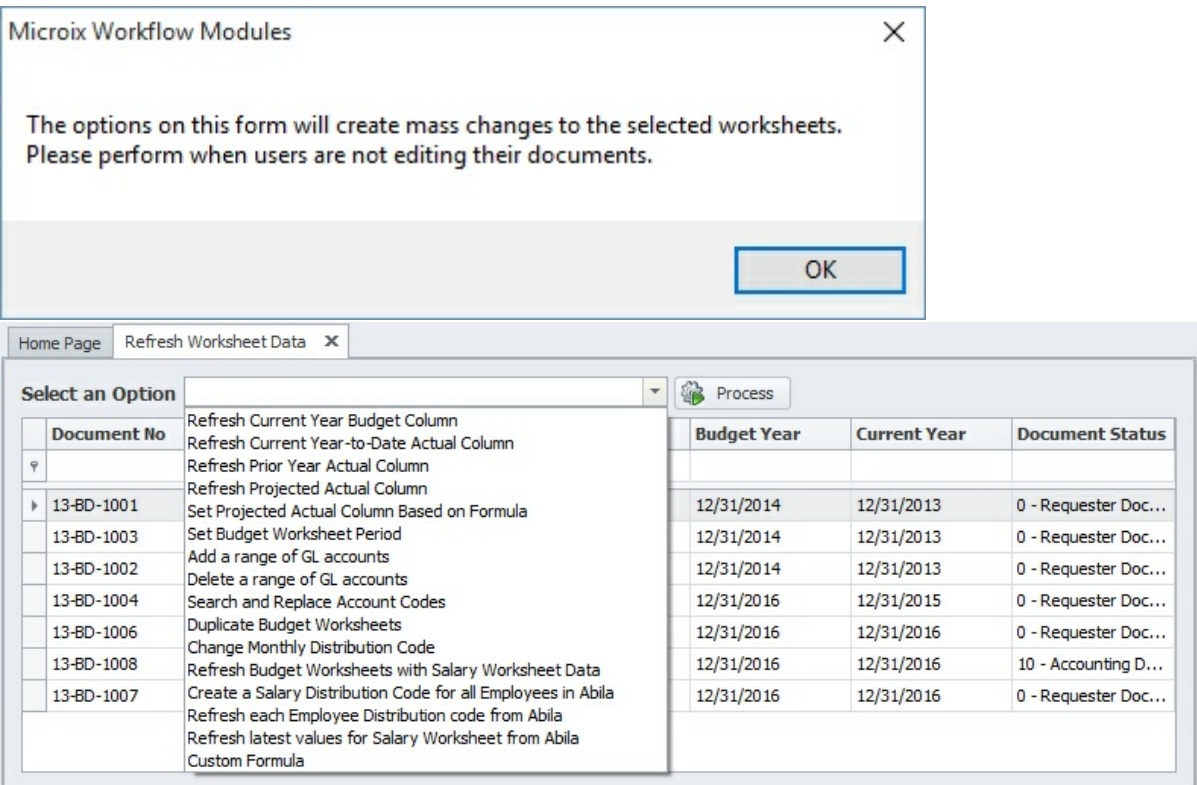

#### **How to Use:**

- 1. Select an option (additional information may be required upon selecting specific options).
- 2. Select a list of documents that will be affected.
- 3. Click on the **Process is icon.**

# **7.9 Consolidate Worksheet Query**

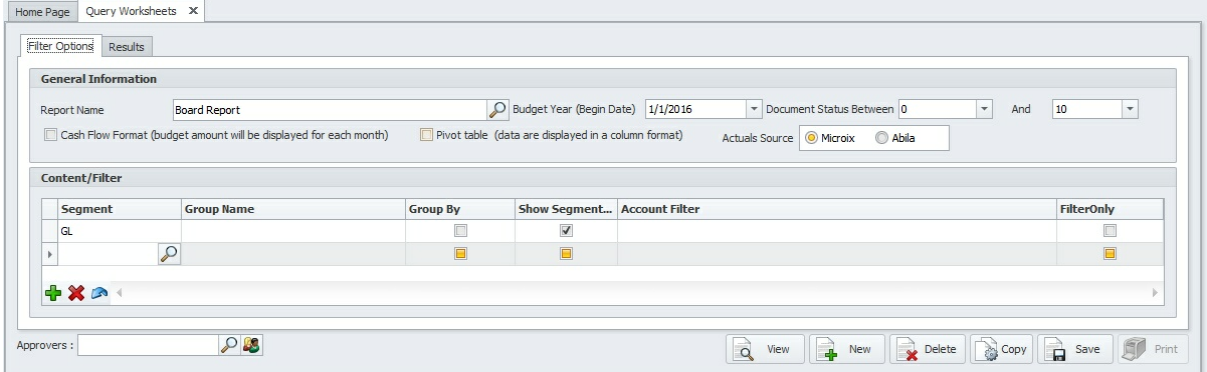

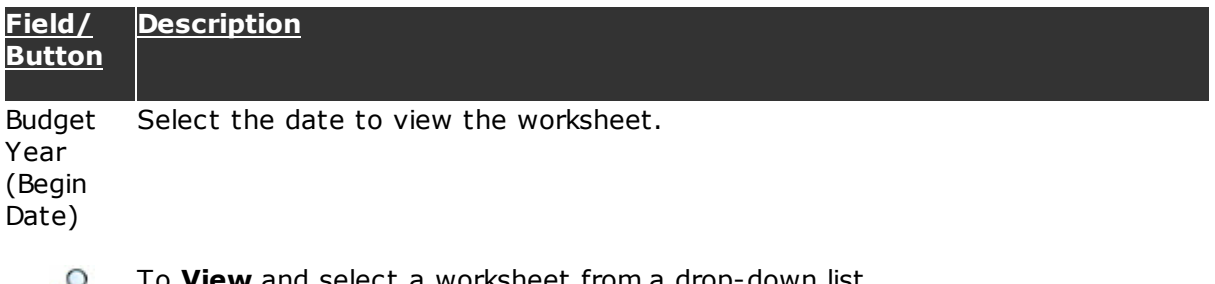

- To **View** and select a worksheet from a drop-down list.  $\mathcal{Q}$
- ⊕.

 $\infty$ 

To **Add** a new report to the list.

To **Delete** a selected report.

Check the appropriate box for displaying the data according to your preference.

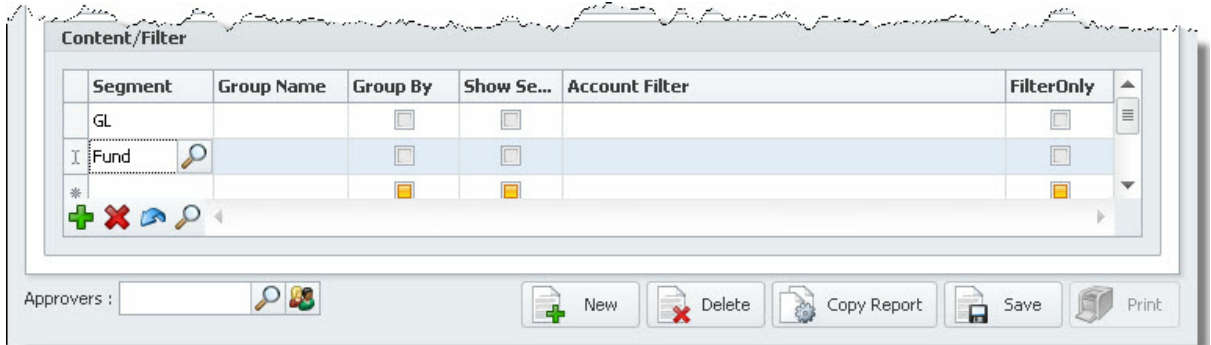

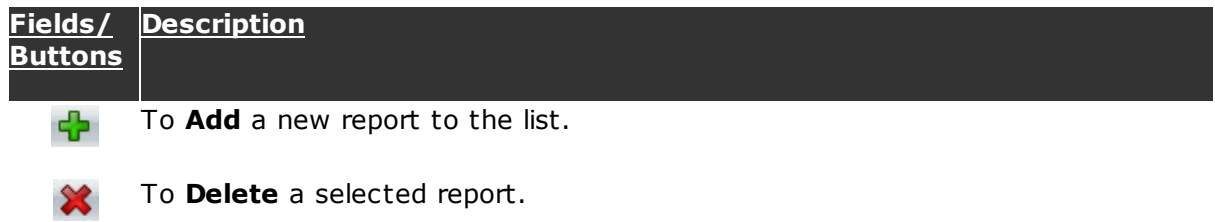

H

## To **Save** changes.

 $\circ$ To **View** the result of the selections done above. The result will open in a new tab.

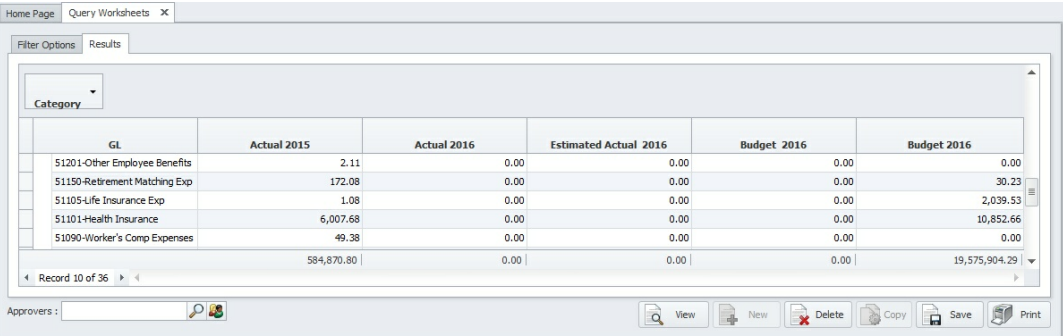

## **7.10 Document List**

Refer to **Shared Activities>Document List** 21 बो for more details.

## **7.11 Reports**

Refer to *Shared Activities>Reports*<sup>219</sup> for more details.

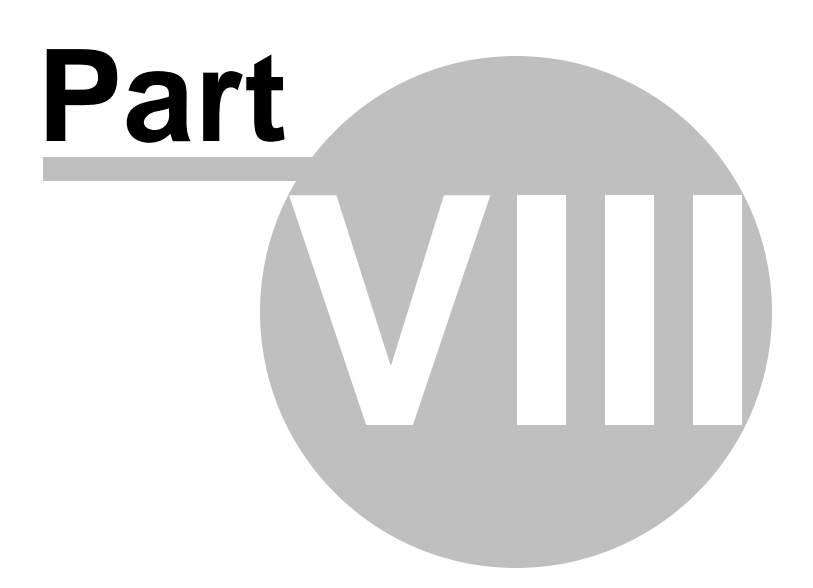

## **8 Maintenance**

The **Maintenance Ribbon** menu enables administrators access to manage global settings for all modules within the Microix Workflow Suite. Only administrators should be given access to this section of the application and proper care should be taken when modifying live data. We recommend that you backup the database before performing any major changes to your **Workflow** setup.

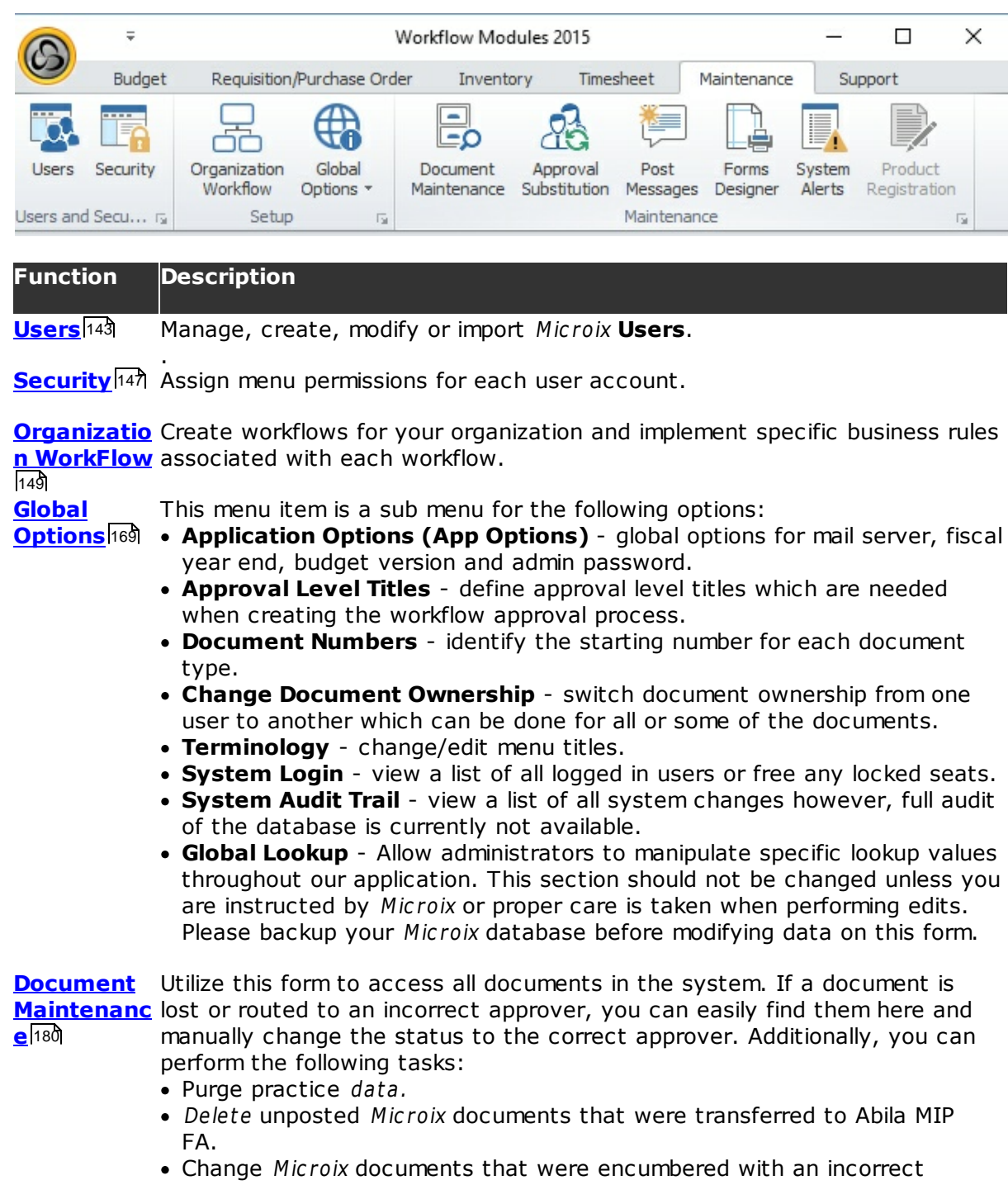

### **Function Description**

vendor. This can only be done if the encumbrance was not partially liquidated.

**Approval Substitution** off. Identify substitutes for approvers before they take leave or extended time

179

**Post Messages** Notify other users of the Workflow Modules of significant events.

184

**Forms** Allows the user to design custom report layouts.

**Designer** 185

Shean setup the monitoring parameters to be utilized by the email notification **Alerts** 194 feature of the Workflow Modules.

**Register Product** 199This form is used to enter the Microix activation code.

### **8.1 Users**

The **User** menu will allow you to perform the following functions:

- Add/Delete/Modify user accounts
- $\bullet$ Reset user's password
- Change existing user's first or last name
- $\bullet$ Import users from Abila MIP FA Payroll Module or Excel Worksheet

Microix includes a default "admin" user account. It is intended for registering the product and to setup the application for the first time and/or ongoing maintenance. The admin account cannot be used to create or approve documents. The password for this account is identical to Abila MIP Fund Accounting Admin password. If you are unsure of the password, please contact our support department at 1-866-MICROIX or email us at support@microix.net. Please change this password via Maintenance>Global Options>Application Options.

Click on **Users** a new to open a tab displaying a list of users present in the system.

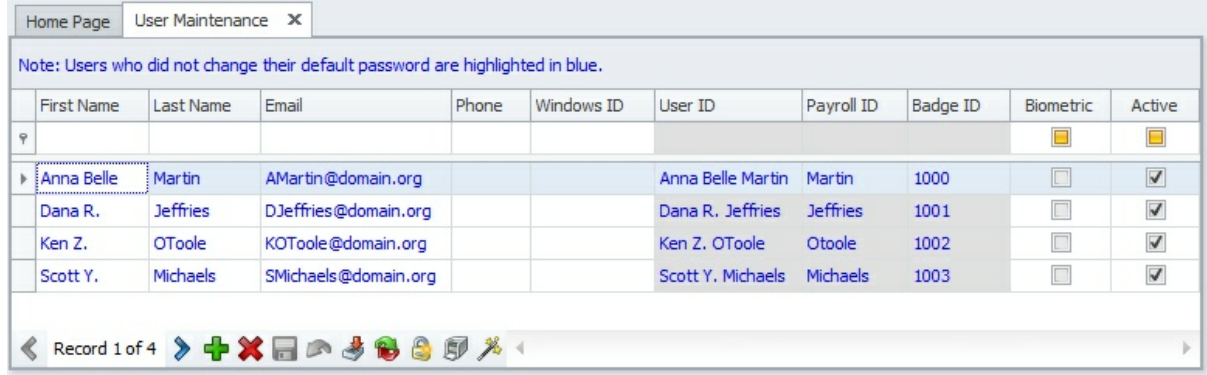

Note: User names highlighted in blue indicates that, they have not changed their default

password.

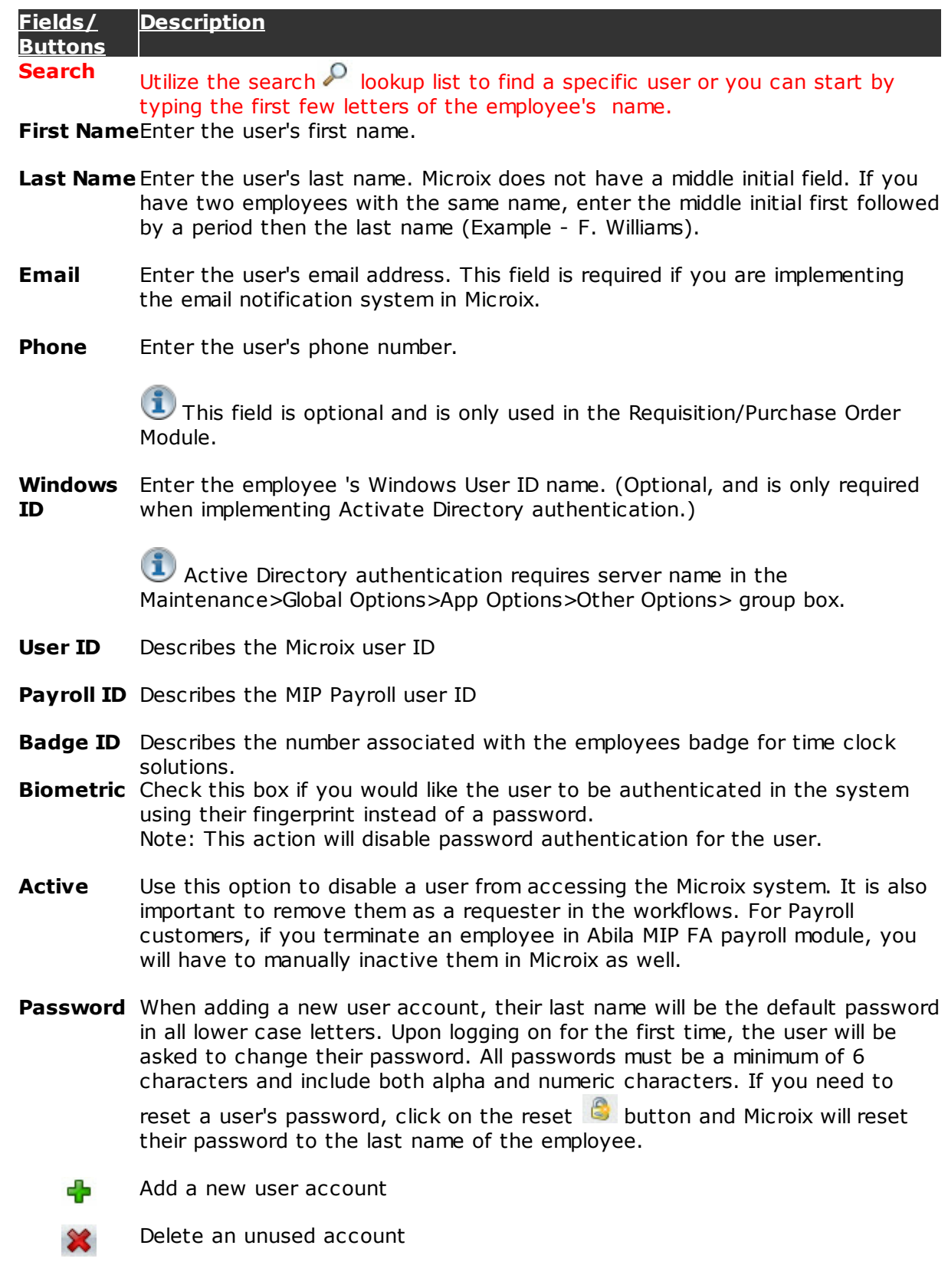
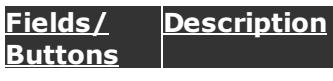

Microix will prevent the deleting of users that have documents associated with them.

Save record

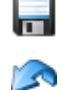

Undo the last change

Import payroll users from Abila MIP Fund Accounting Software (Abila MIP FA Payroll is required). Please refer to the Import Wizardh45 section for more details.

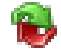

To refresh the user database. Synchronizes Microix user names with the most recent changes in Abila MIP FA employee table.

 $\bullet$ To reset the password for a user. A dialog box informing of the action being completed will pop-up on the screen. To perform the same action for multiple users hold down the **CTRL** key and click on the user names.

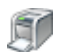

To print the list of users.

Avoid the use of symbols, such as  $|$  " $/$  \ : \* ? ; < > [ ] ' and # when entering a user's first or last name.

# **8.1.1 Import**

The **Import** form is used to import employees from the Abila MIP FA Payroll module or from an excel file.

When implementing the Timesheet module, we recommend that you always import employee information from the Abila MIP FA Payroll Module.

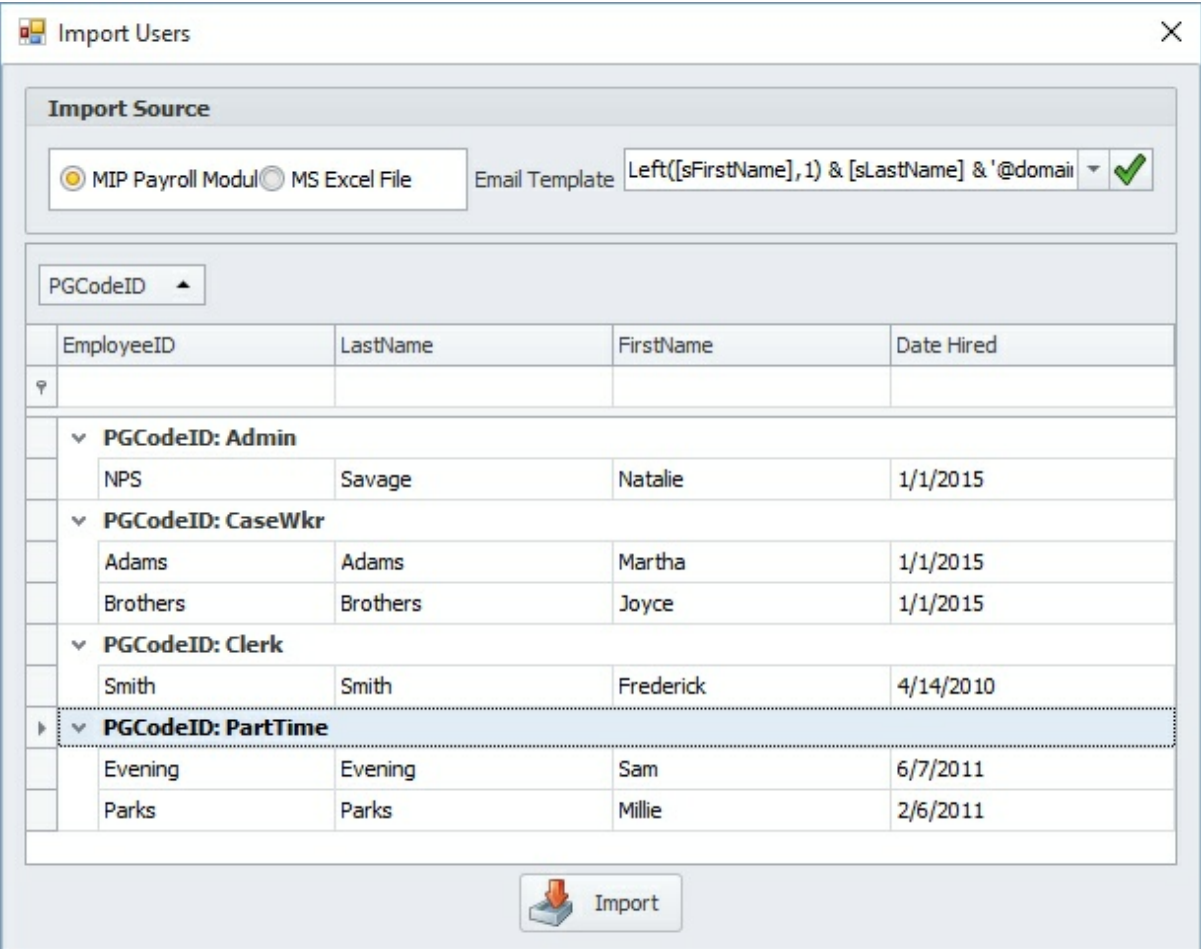

#### **Options/ Description Buttons**

**Import Source Abila MIP FA Payroll Module** - use this option to import the users from Abila MIP FA Employee table. This should be your preferred method when implementing our timesheet module. Additionally, when new employees are hired, repeat this process to import them. You can quickly find specific employees by clicking on the filter  $\sqrt{ }$  icon in any column header. For detailed instructions on how to filter data see the following section: Sorting/Grouping/ Filtering data grids 213

> **MS Excel File** - This option is recommended when you have a large list of employees who will be using the Microix system. It should be used primarily for implementing the Requisition or Budget Module. Timesheet Module should use the option mentioned above. For detailed instructions on how to use this function see <u>Import from Excel</u>l21ଶ.

**Email Templat** template. Click on the check **v** button to apply the changes to all Microix **e** Select an email template from the dropdown list or manually enter a valid email users.

Template Syntax:

- **[sFirstName]** string that represents employee's first name
- **[sLastName]** string that represents employee's last name
- **Left(string,length)** -The Left function returns a specified number of characters from the left side of a string
- **Right(string,length)** -The Right function returns a specified number of characters from the right side of a string
- **@domain.org** replace this text with your organization email domain name but remember to enclose this part of your text in single quotes.
- The **&** operator is used to concatenate string variables

The following example demonstrates a template that extracts the first letter of the employee's first name along with their last name and domain name to automatically generate their email address:

```
User name - Anna Belle Martin
Organization email domain - @microix.com
Template - Left(sFirstName,1) & [sLastName] & '@microix.com'
Results - amartin@microix.com
```
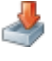

This button is used in conjunction with the Import Source "**Abila MIP FA Payroll Module**". After selecting the users, click the import button to process your request.

# **8.2 Security**

The **Security** form is used to grant specific menu permissions to multiple users.

We recommend that you apply permissions after all requesters and approvers are configured in each workflow.

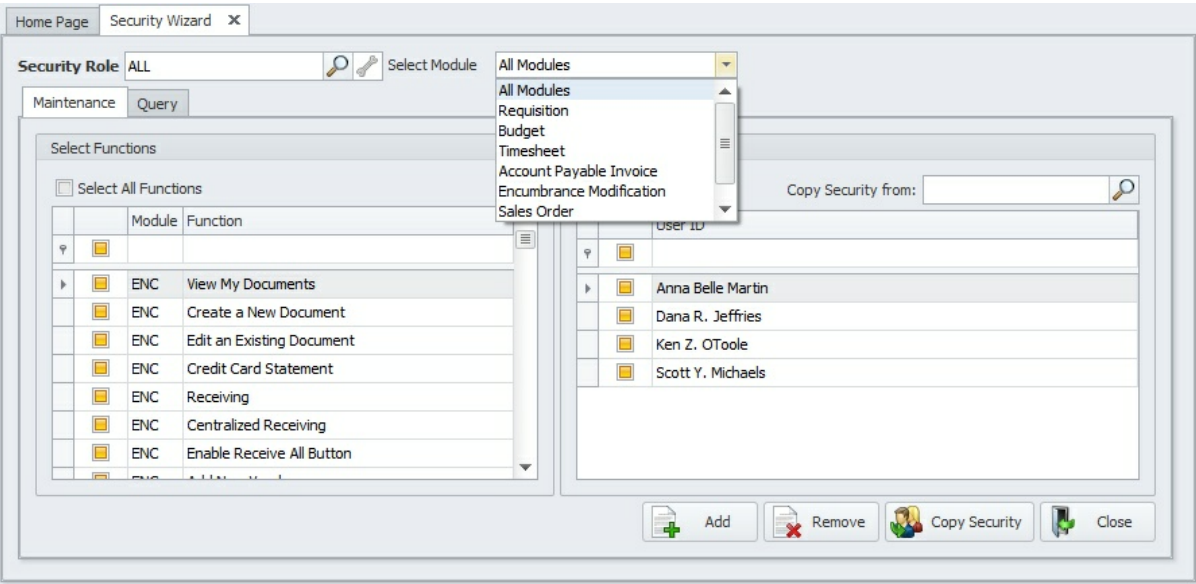

#### **Maintenance Tab**

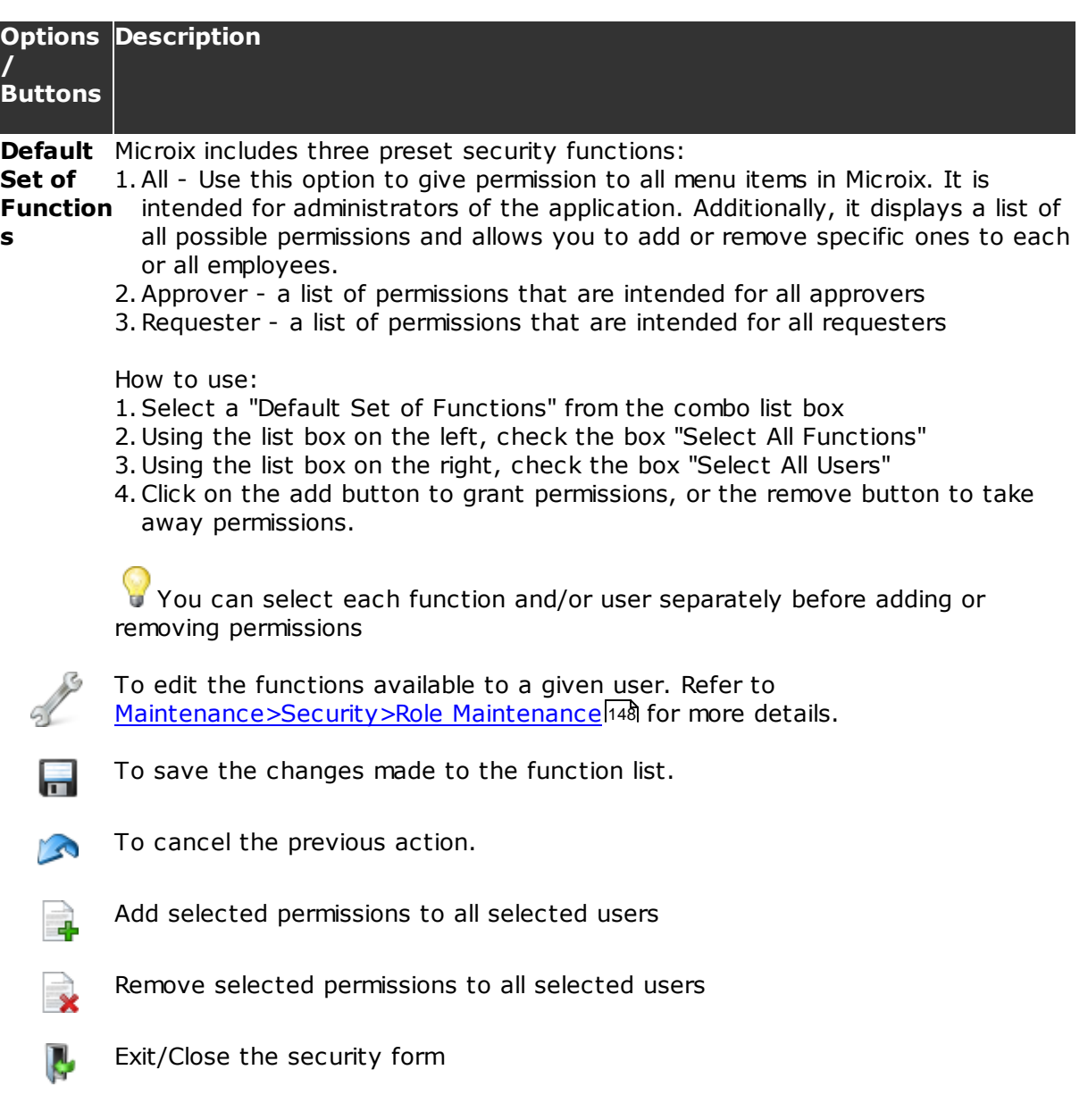

To filter, sort and group the data see <u>Sorting/Grouping/Filtering Data Grids</u>213

# **8.2.1 Role Maintenance**

This function allows the user to enable or disable options for a set of users or all the users present in the system.

Select a role from the drop down list and click on the wrench  $\mathbb Z$  button to open the following dialog box:

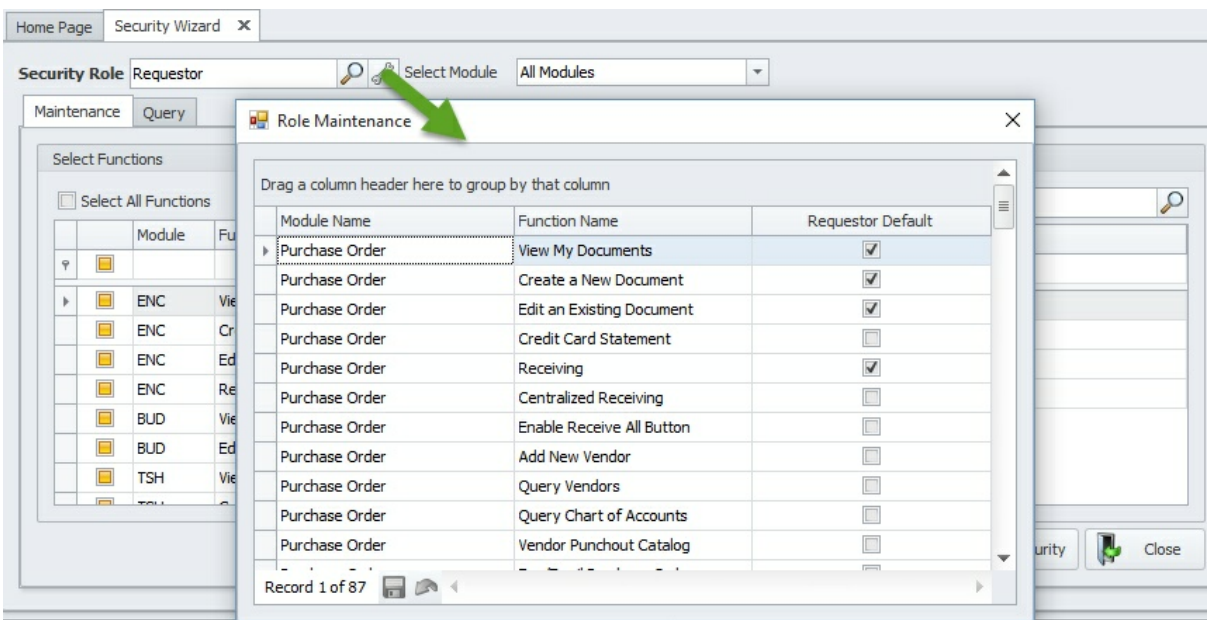

Multiple users can be selected by holding the **CTRL** key and clicking on the usernames. Check the box against the function to be added for the role. Uncheck the box for deleting the function for the selected role.

# **8.2.2 Query**

Use the query tab to retrieve a list of assigned permissions and group them by module,

function or by users. Click on the print button  $\mathbb{CP}$  to open the print view window for sending to a printer or exporting to excel.

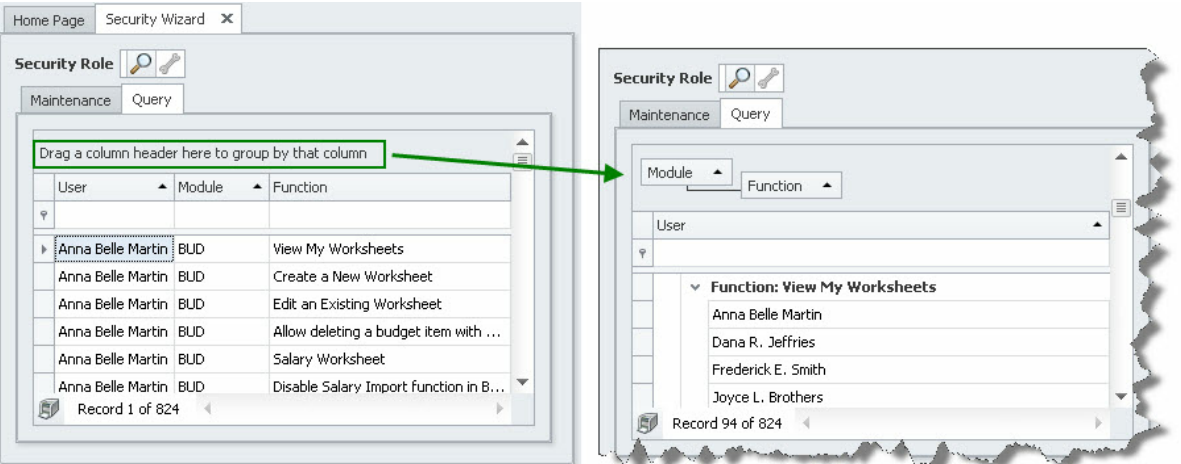

To filter, sort and group the data see <u>Sorting/Grouping/Filtering Data Grids</u>k13

# **8.3 Organization Workflow**

Before creating workflows in Microix, it helps to document your organization's approval process, identifying where the process begins, who makes the first approval, the second, etc., and the final approval. For the Requisition/PO Module, you may also want to document the different approval processes based on the value and/or types of products or services being purchased.

The main purpose of a workflow is to identify the path for routing a document to a person or a group of people for approval. Additionally, it's purpose is to also help enforce specific business rules that may or may not be unique to each workflow. You can create as many workflows as needed for your organization, each with a maximum of 90 approval levels and an unlimited number or users (requesters). This section allows you to create, edit or delete workflows.

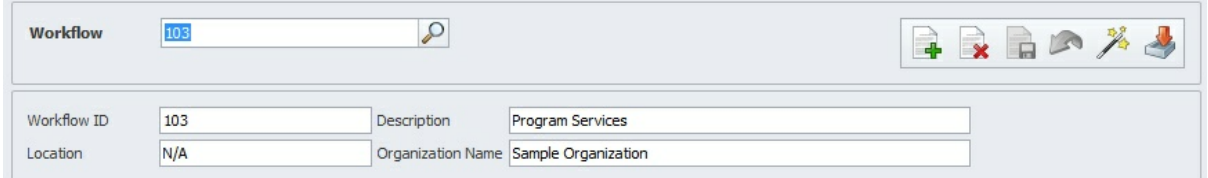

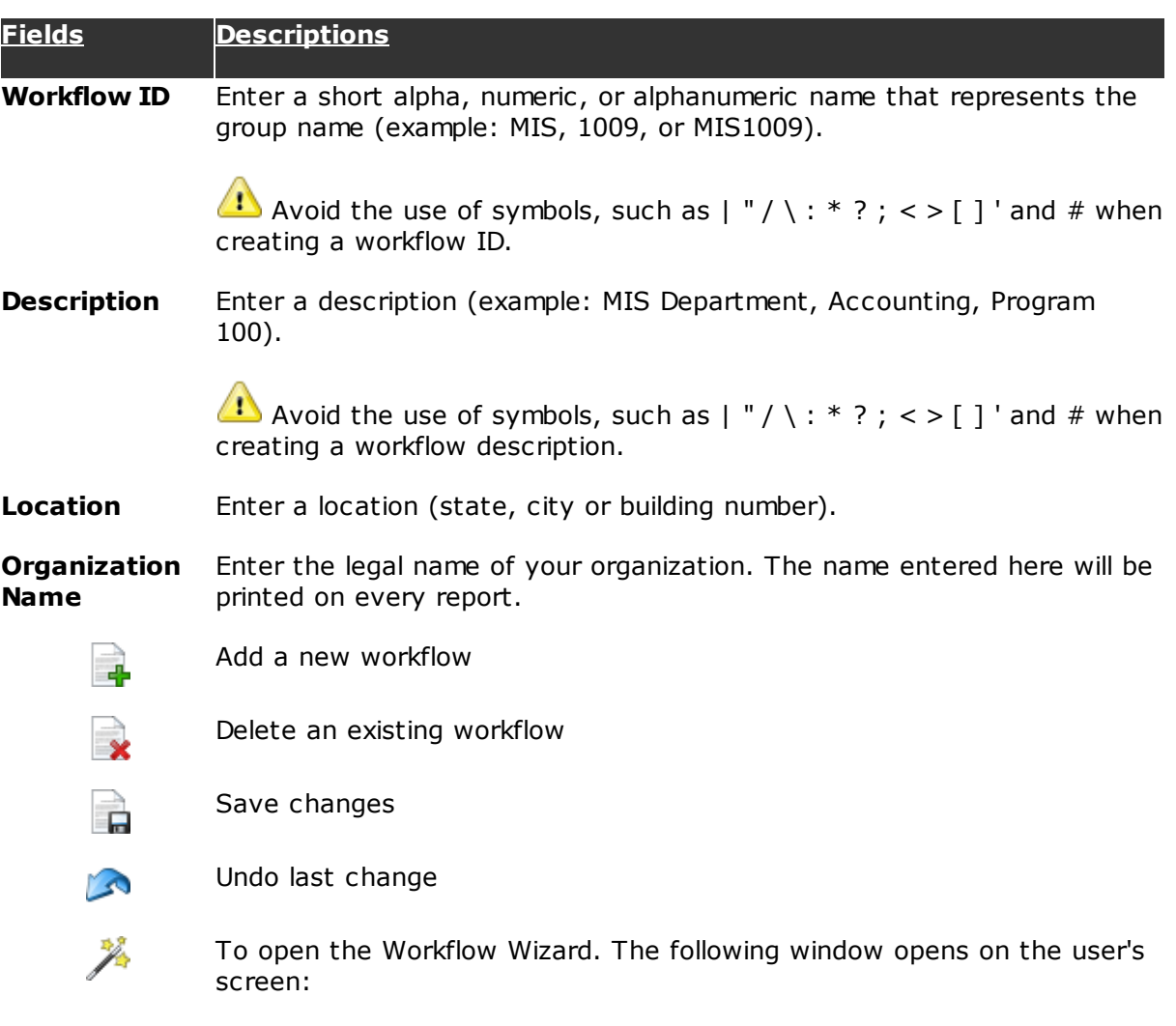

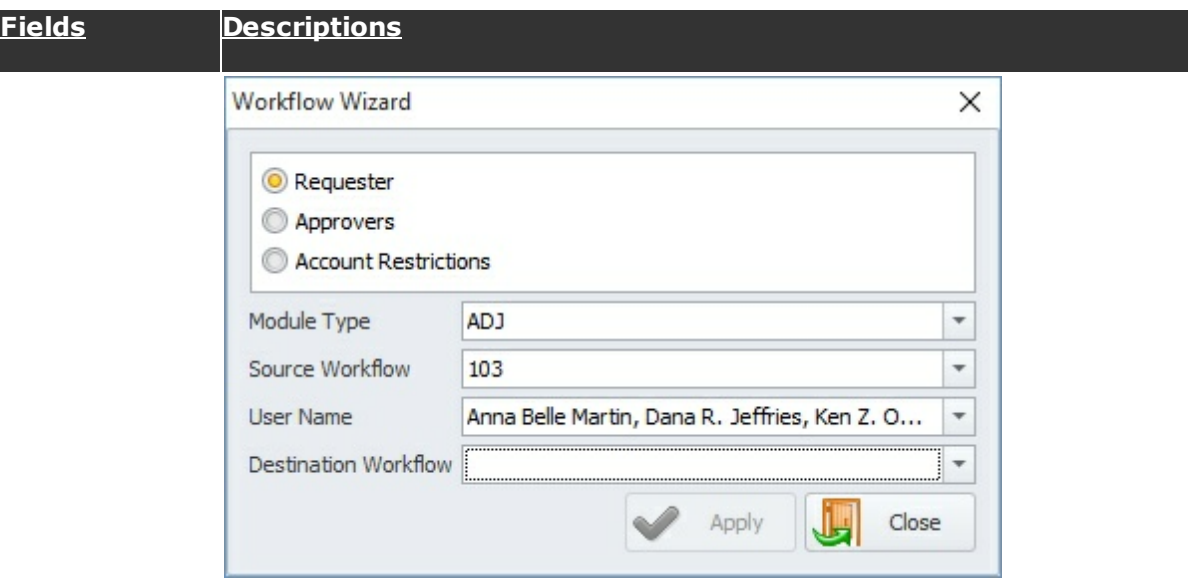

Select the module, source workflow and destination workflow.

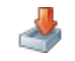

To import an excel sheet. Refer to **Shared Activities> Import from Excel** 216 for more details.

# **8.3.1 Workflow Options**

Workflow options are intended for the requisition and budget module. In this section you will learn how to set default options for each workflow.

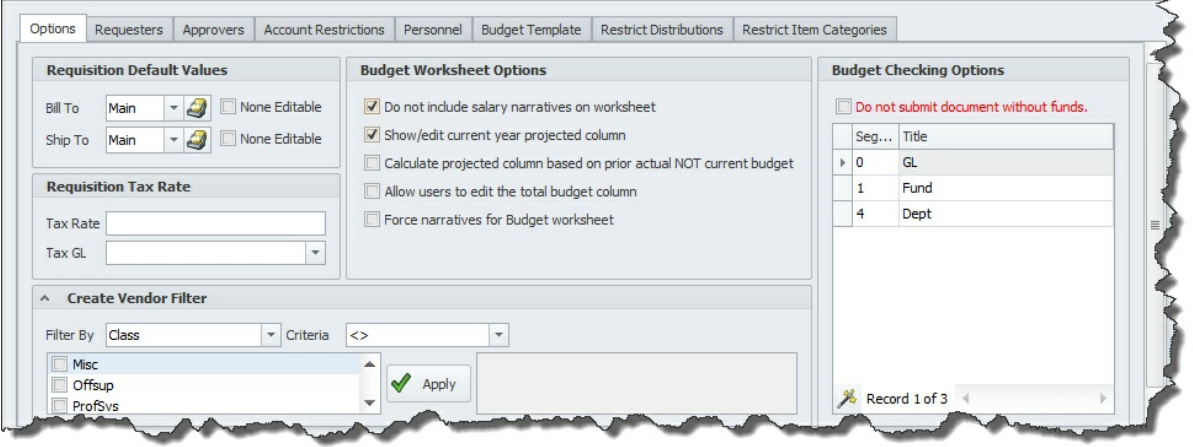

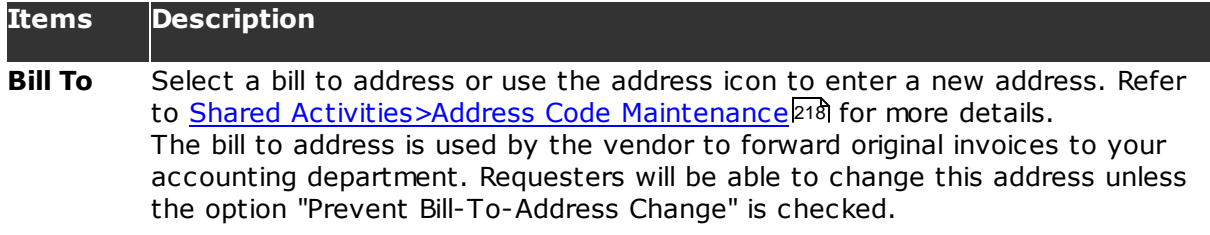

**Ship To** Select a ship to address or use the address icon to enter a new address. The

ship to address is used by the vendor to mail a product or render a service to the specified address. Requesters will be able to change this address unless the option "Prevent Ship-To-Address Change" is checked.

**Tax Rate** Enter a default sales tax rate for each workflow. Requesters have the ability to modify the rate during data entry.

> If your organization is exempt from paying sales tax then you can leave this field blank.

**Tax GL** This field is obsolete

**Create Vendor Filter** Use this section to limit the vendor list for each workflow. This is an optional feature that is useful when you need to restrict a workflow by specific classes or types of vendors.

> The vendor class and type values are maintained via Abila MIP Fund Accounting Module>Vendor Maintenance File.

#### **How to use:**

- 1. Select a filter by option (Class or Type)
- 2. Select a criteria (not "<>" equal to or equal "=" to)
- 3. Select the filter values and use the apply button to save your selection

#### **Budget Options** Use the **Budget Worksheet Options** to manipulate some of the features available on the budget worksheet entry form.

Use the **Budget Checking Option** for both the Budget and Requisition Module. It allows you to select the segments that are required to budget and for the Requisition Module, it determines which segments are checked when viewing the available funds.

#### **8.3.1.1 Budget Segments**

The Budget Checking Options serves two roles:

- 1. For the **Requisition Module,** it identifies the segments Microix will check when viewing the available funds.
- 2. For the **Budget Module,** it activates the segments that are required when creating a new budget worksheet.

If you budget all segments in Abila MIP FA, you can skip this section. By default, Microix will included all segments while checking the budget and it will include all segments when creating a new budget worksheet.

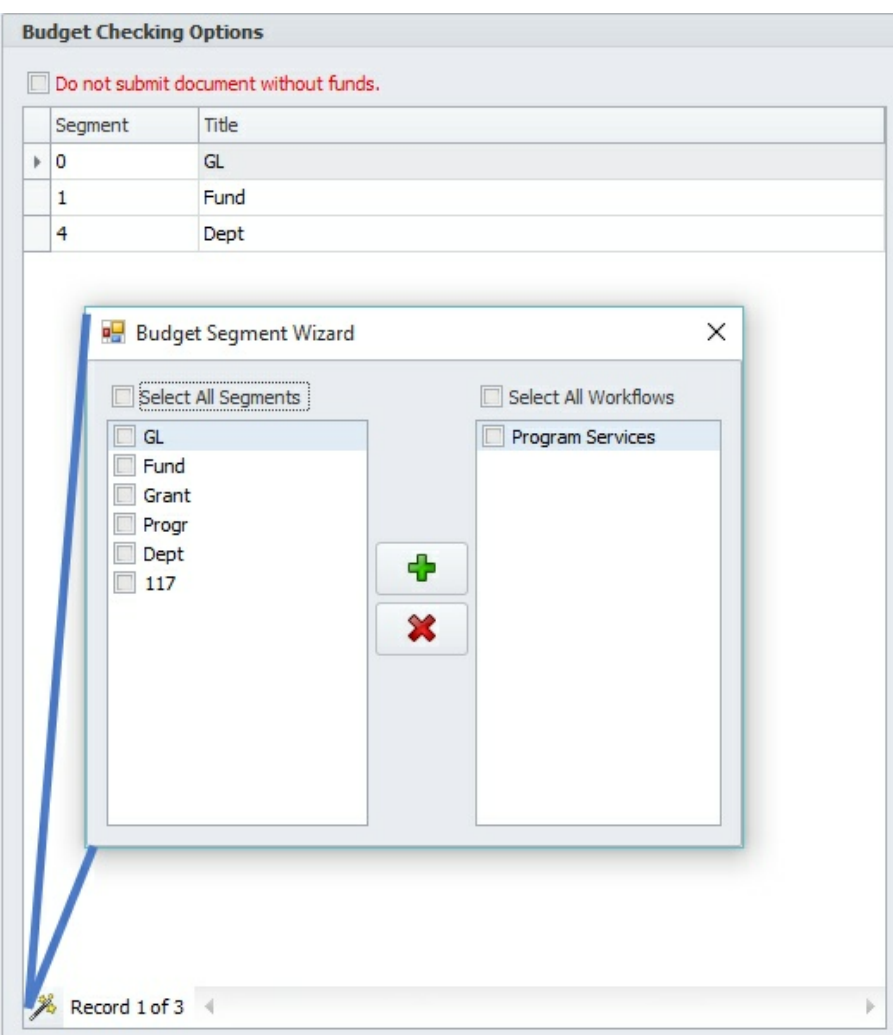

#### **How to use:**

Click on the magic wand **A** button to open the Budget Segment Wizard. From this screen you can add or delete segments associated with specific workflows.

#### **Scenario:**

Your organization may have a total of six segments but you only budget three of the six segments. Click on the three segments you do budget and then select each workflow it

will affect. Finally, click on the add  $\Phi$  button to add the settings or the delete  $\mathbf{\mathbf{\times}}$  button to remove the settings from each selected workflow.

## **8.3.2 Requesters**

Use the Requesters tab to assign employees to a specific workflow. You can assign employees to multiple workflows EXCEPT for the timesheet module. Requesters will initiate documents in the system and submit them for approval.

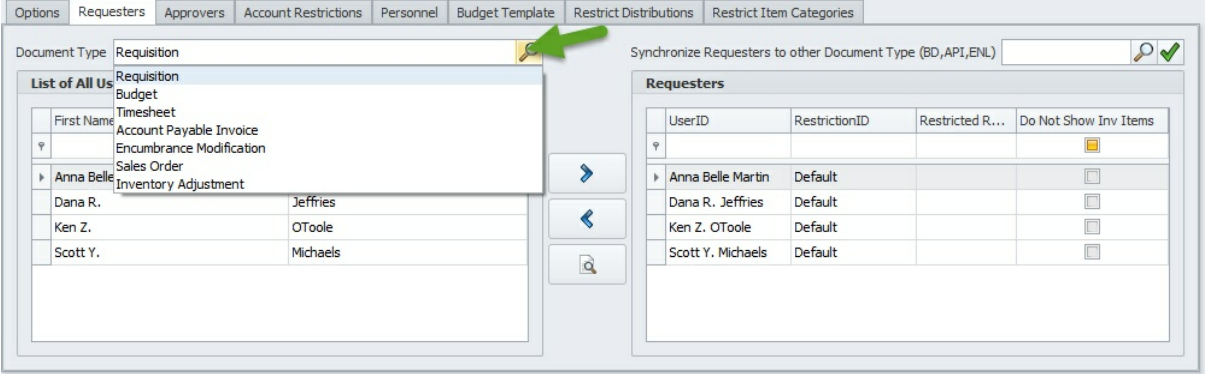

**Document Type -** Select a document type before assigning a requester. You must setup requesters for each purchased module.

Document Types

- Budget
- Requisition/PO
- Accounts Payable
- Encumbrance Modification
- Timesheet

#### **How to use:**

Select one or more users from the list box on the left and click on the right arrow  $\sum$ button to move them to the list box on the right. To remove, select one or more users

from the list box on the right and use the left arrow  $\blacklozenge$  button to remove them. The

query requester  $\mathcal P$  button can be used to filter, sort and print a hard copy of all requesters within a workflow.

**Restriction ID** - This column is utilized by the Requisition and Budget Module. It allows you to create multiple account restrictions that are different from the "Default" workflow Restriction ID. Multiple Restriction ID's are only required if there is a need to have users with different account restrictions within the same workflow. To create additional Restriction ID's, simply enter the name in the Restriction ID column and go to the Account Restrictions that to setup each restrictions.

When assigning requesters to the document type "Requisition/PO", the system will automatically add the same requesters in both the Accounts Payable and Encumbrance Modification document types.

Multiple items are selected by holding down the SHIFT key and clicking on them with the mouse or by holding down the SHIFT key and pressing an arrow key to extend the selection from the previously selected item to the current item. You can also select items by dragging with the mouse. Holding down the CTRL key and clicking an item will either select or deselect that item.

# **8.3.3 Approvers**

Use this section to setup approval processes for each document type and workflow. Each approval level can have a user who will be responsible for approving documents when it reaches that step in the workflow process. This section is required because it defines how a document will be routed for approval.

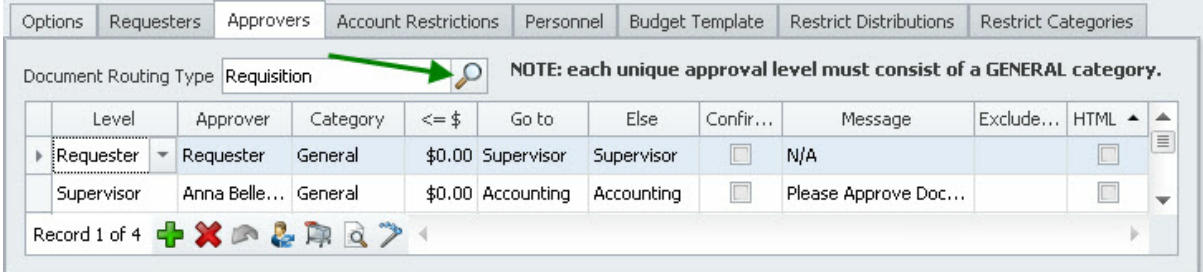

**1. Document Routing Type** determines which module the routing rule will be assigned to. You are required to setup a routing process for each module you purchased. If the routing

process is the same for other document types, then you may use the copy  $\mathbb{R}$  routing button to duplicate the routing process from one document type to another.

- ENC Requisition/Encumbrance
- API Account Payable
- ENL Encumbrance Modification
- BD Budget Document
- TSH Timesheet

**2. Level -** Each approval level can have a user who will be responsible for approving documents when it reaches that step in the workflow process. The system has a total of four default levels but you can add a maximum of 90 additional levels if needed. Additional levels are required if our default set of levels are not adequate. To add additional levels, see the <u>Approval Level Title</u>l172 section.

Microix default levels with description:

- $\ge$  Level 0 Requester level where all documents are initiated before they are submitted for approval.
- Level .5 Preliminary Timesheet level where all timeclock entries are converted to a timesheet
- $\geq 10$  Accounting level (We recommend using this level as the final approval level before documents are transferred to Abila MIP FA.)
- $>$  12 Document Approved level triggers Microix to transfer the document to Abila MIP Fund Accounting Software

Level 0 is not an approval level; it represents all the requesters in the selected workflow. Each workflow must have a level 0 before creating the approval routing process.

**3. Approver -** Click on the drop-down list and select the person who will be approving at the selected level. If the user is not listed, you can add them by clicking on the **Users** 143icon in the Maintenance Ribbon Menu.

Level 0 does not require an approver's name. The system will default the word "Requester" in this column because it refers to all requesters in the workflow.

 $\sqrt{1}$ It is important not to use the same level ID and assign different approvers; each approver should have a unique level ID.

**4. Category -** enables you to implement special routing rules based on your Chart of Accounts.

Scenario 1 - Your approval process requires all computer equipment purchases to be approved by the IT Manager and all office equipment purchases to be approved by the Facilities Manager. All other purchases should go directly to the immediate supervisor and then on to accounting.

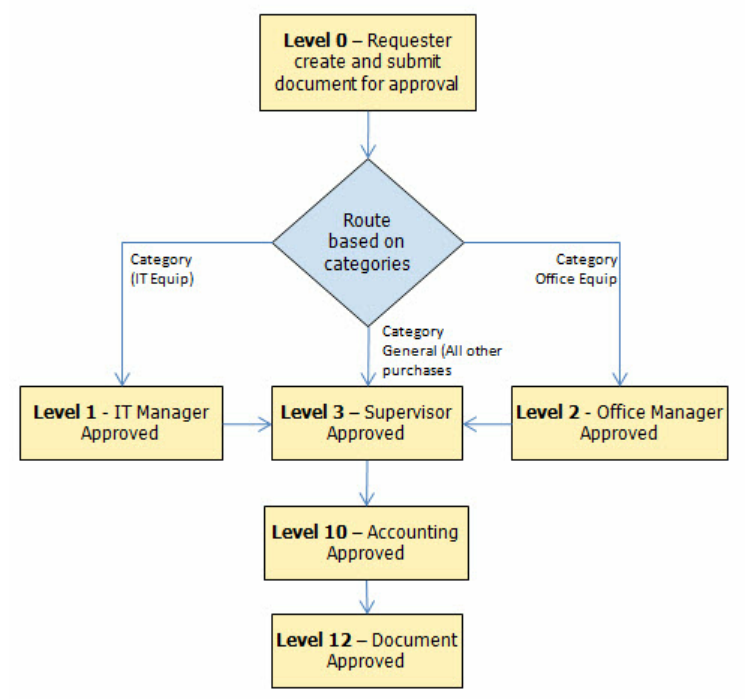

#### 2. Routing based on categories

How to implement Scenario 1:

- 1) Create two categories (IT and Office Equipment) See approval categories 158.
- 2)Utilize the new categories in the approval routing process. An example of the setup is shown below:

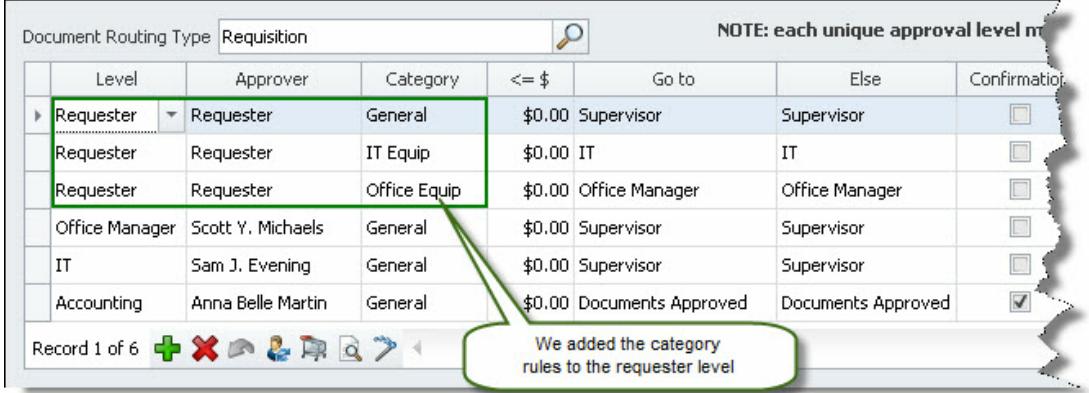

All levels must include a General category before additional categories are added.

Category routing is a function that is only available to the Requisition Module.

**5. Less Than Equal to (<=\$ ) -** enables you to implement special routing rules based on the total value of a document.

Scenario 2 - Your approval process requires all purchases to be approved by the CFO if the total document amount is greater than or equal to \$1,000. All other purchases should go directly to the immediate supervisor and then on to accounting.

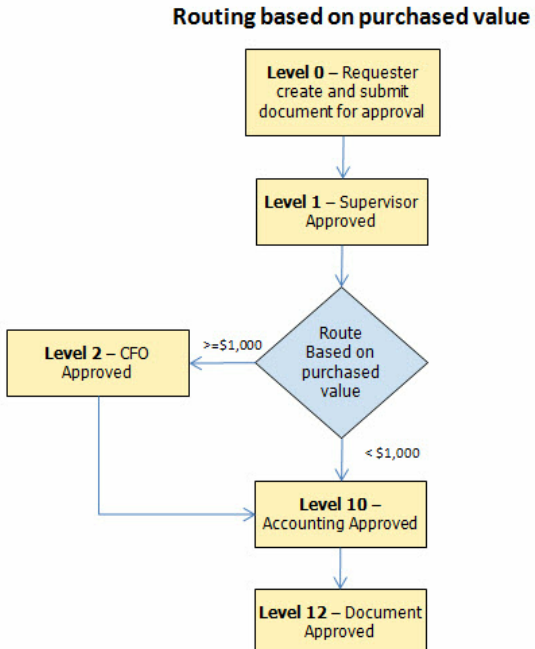

How to setup Scenario 2 in Microix:

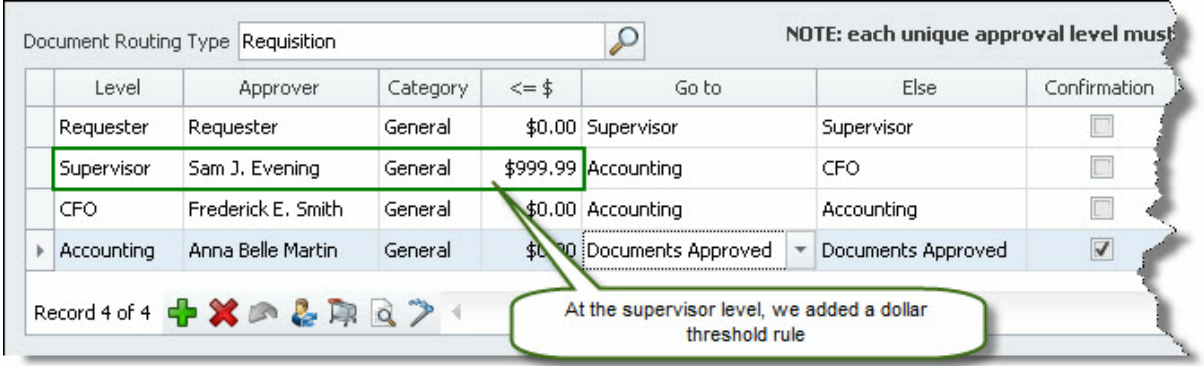

**6. Go to -** this column functions in conjunction with the value in "<=\$" (less than or equal to). If the value in the field "<=\$," is true, then the application will route the document based on the **Go to** value.

**7. Else -** this column functions in conjunction with the value in "<=\$". If the value in the field is false, then the application will route the document based on the **Else** value.

**8. Confirmation -** place a check in this column to have the system send an automatic email notification to the requester notifying them of the final approval status. Only one level should be checked. We suggest using level 10 as the confirmation level.

**9. Message -** the document number will be appended to the information in this field and used as the subject title of the email sent to the approver. Example: The approver will receive a message in their electronic mailbox with a subject entitled "Please approve doc um ent num ber 02ENC-1001". You may change the default text to your organization's preference.

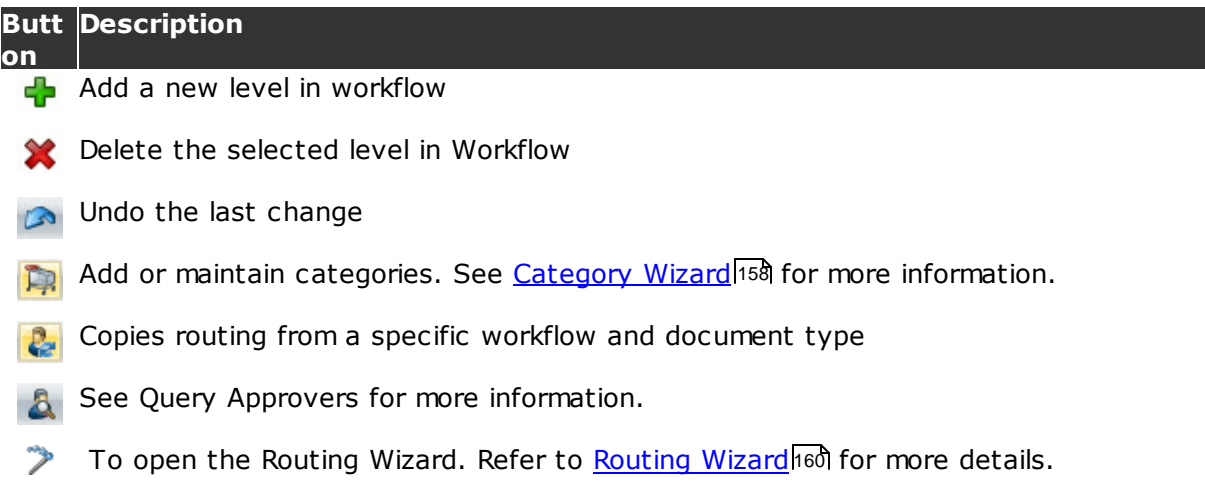

#### **8.3.3.1 Category Wizard**

Use the Category Wizard to create, edit or delete categories for the Requisition/PO approval process. Categories help identify the type of purchase and allow the system to automatically forward documents based on specific account codes. When creating a new document, the item expense codes will be matched with the ones used in the categories. If it matches, then it will route the document based on the category rules. If not, it will

follow the general (default) routing process.

In order to implement categories, users are required to enter the account numbers for each item at the time of creating a new requisition/PO document.

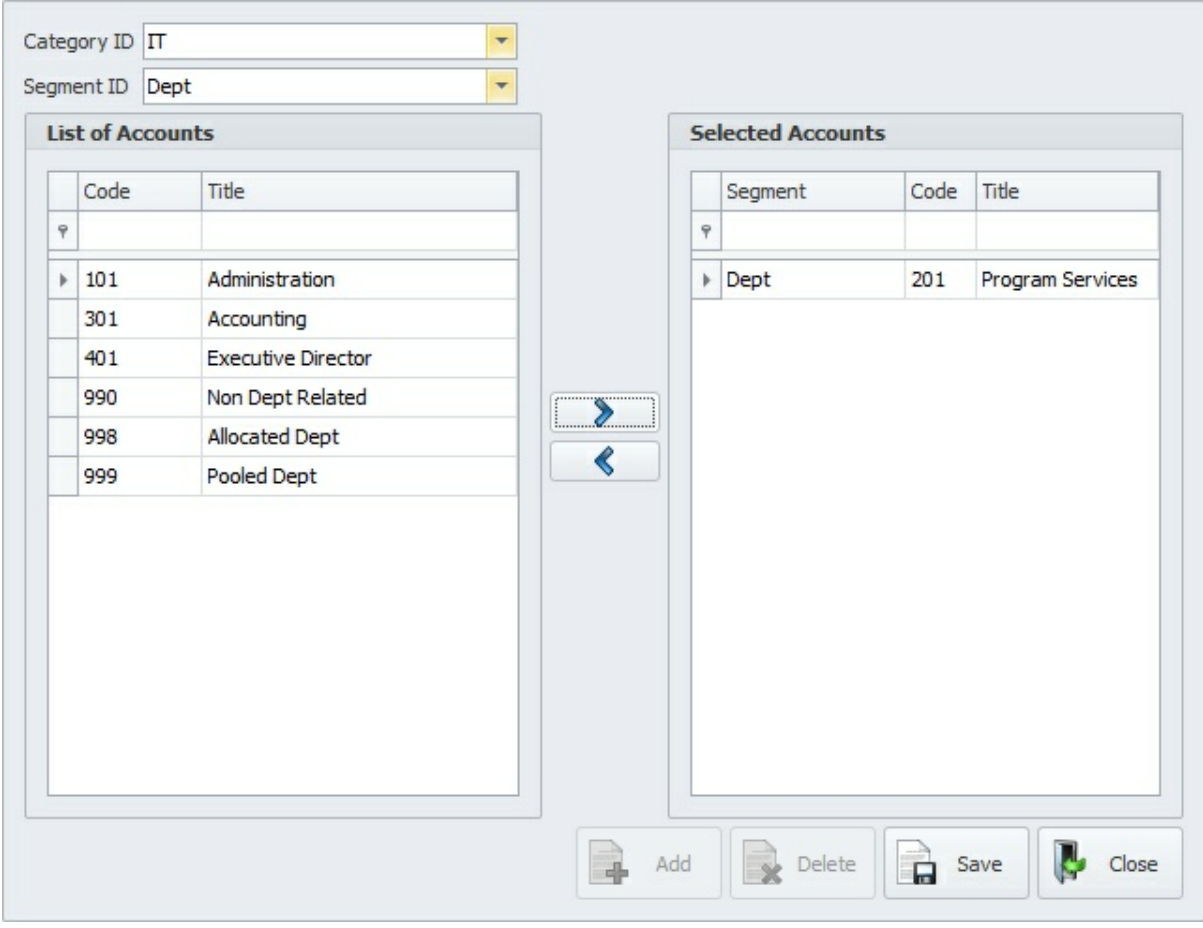

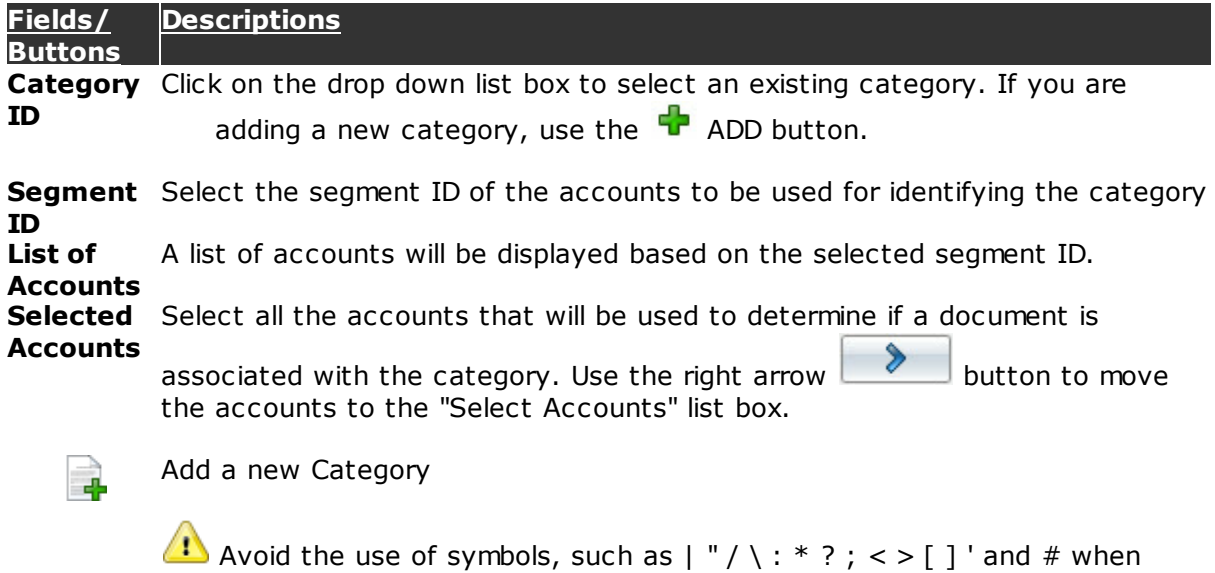

#### **Fields/ Buttons Descriptions**

creating a Category ID.

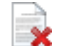

Delete an existing Category

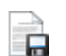

Save any changes

 $\heartsuit$  Multiple items are selected by holding down the SHIFT key and clicking on them with the mouse or by holding down the SHIFT key and pressing an arrow key to extend the selection from the previously selected item to the current item. You can also select items by dragging with the mouse. Holding down the CTRL key and clicking an item will either select or deselect that item.

#### **8.3.3.2 Routing Wizard**

The purpose of the Routing Wizard is to manage the approval routing process for multiple workflows. The following window will open on the user's screen:

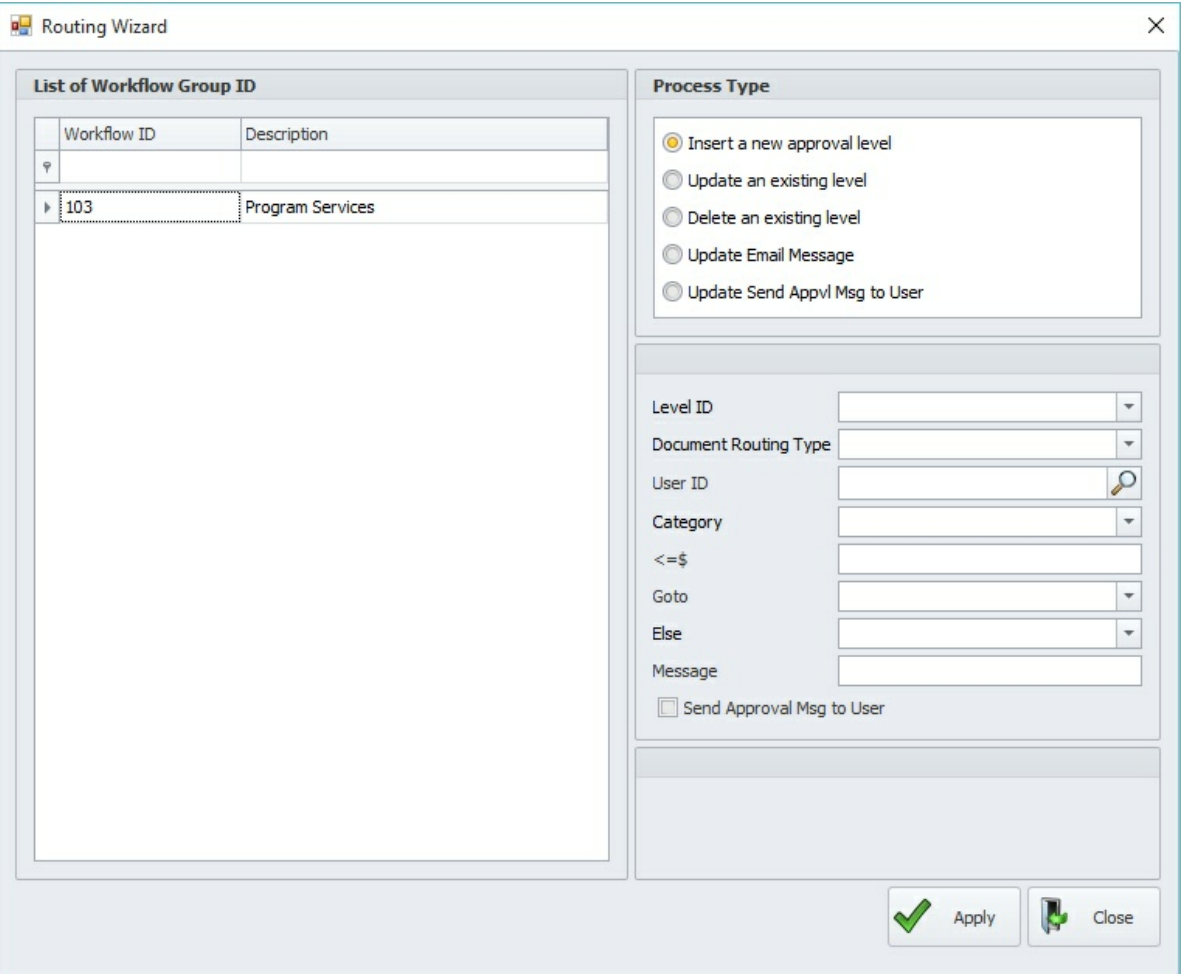

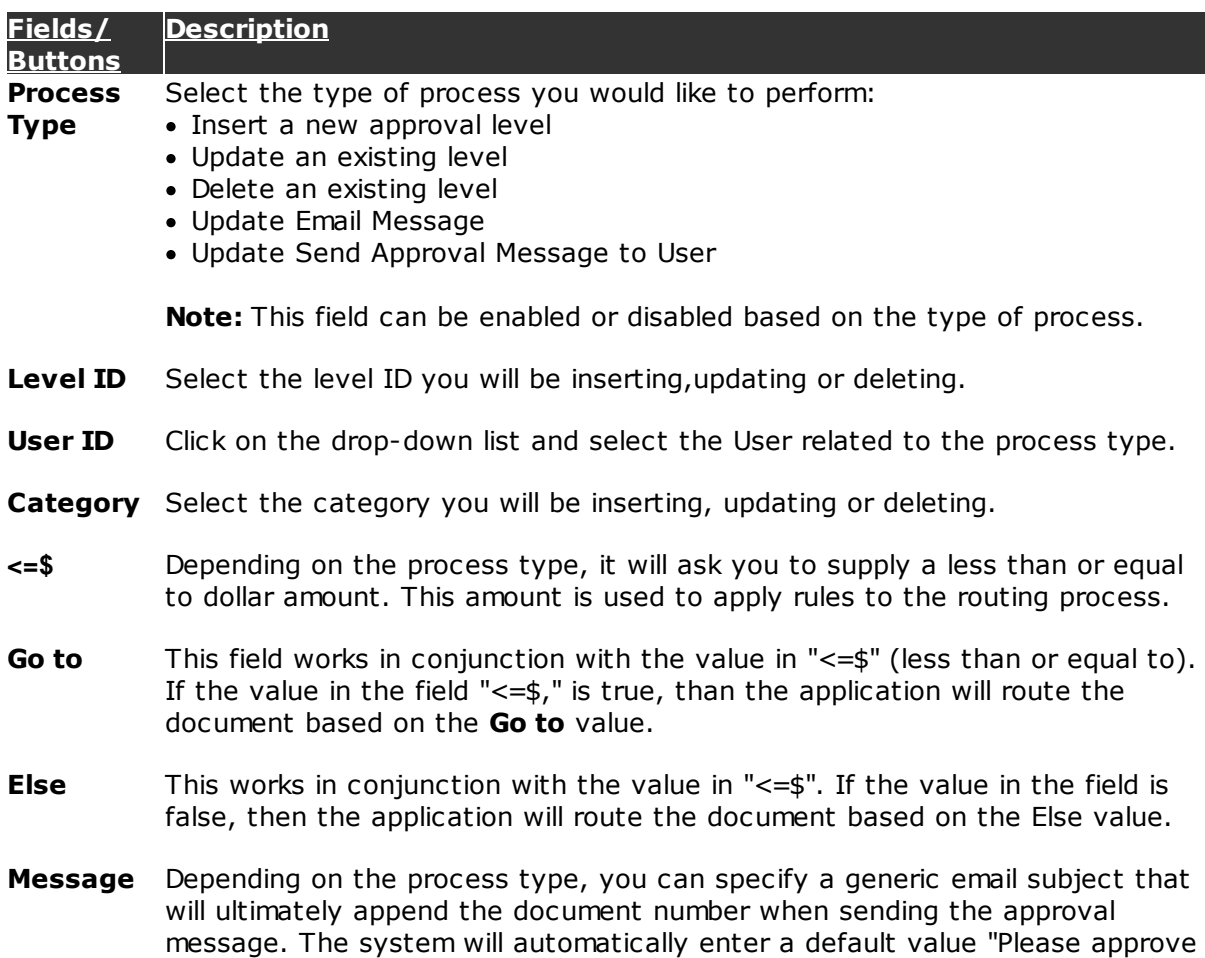

# **8.3.4 Account Restrictions**

document number - ".

Use this section to setup account restrictions for each workflow. This feature is optional but is very useful in helping to reduce coding errors in both the Requisition and Budget Modules. Restrictions can be unique for each workflow and based on one or more segments.

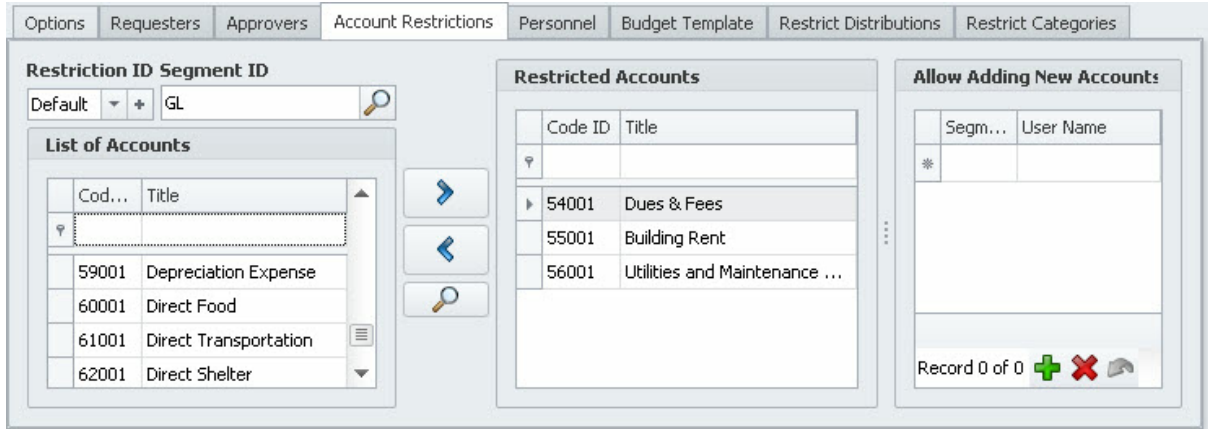

#### **How to use:**

Select the segment ID and a list of accounts will be displayed in the list box on the left.

Highlight each row of accounts and use the right arrow  $\sum$  button to move them to the list box on the right. To remove, select one or more accounts from the list box on the

right and use the left arrow  $\bigotimes$  button. The query accounts  $\bigcirc$  button can be used to filter, sort and print a hard copy of all restrictions within a workflow.

**Restriction ID** - allows multiple restrictions within the same workflow by assigning different accounts for each restriction ID. By default, the system includes the "Default" Restriction ID. However, additional restriction IDs can be created using the requesterh53 tab. Use the add + button to copy/duplicate another restriction ID.

 $\langle \cdot \rangle$  By default, each user will have access to all accounts if the restrictions are not utilized.

Multiple items are selected by holding down the SHIFT key and clicking on them with the mouse or by holding down the SHIFT key and pressing an arrow key to extend the selection from the previously selected item to the current item. You can also select items by dragging with the mouse. Holding down the CTRL key and clicking an item will either select or deselect that item.

## **8.3.5 Personnel**

The Personnel tab is used solely by the Budget Module. If you are planning to budget salaries and benefits by employees, you can use this section to assign the employees to their respective workflow.

There are three methods to gathering the salary information:

- 1. Manually entering each employee's information in the grid
- 2. Import from Abila MIP FA payroll module
- 3. Import from Microsoft Excel

#### **Setup Notes:**

**Scenario 1** - HR Manager is responsible for budgeting the salaries and benefits. With this scenario, all employees will be entered/imported into the HR Manager's workflow.

**Scenario 2** - Each Supervisor/Manager is responsible for budgeting the salaries and benefits for each employee within their department/workflow. With this scenario, you will be entering/importing employees to their respective workflows.

Employees cannot be assigned to multiple workflows.

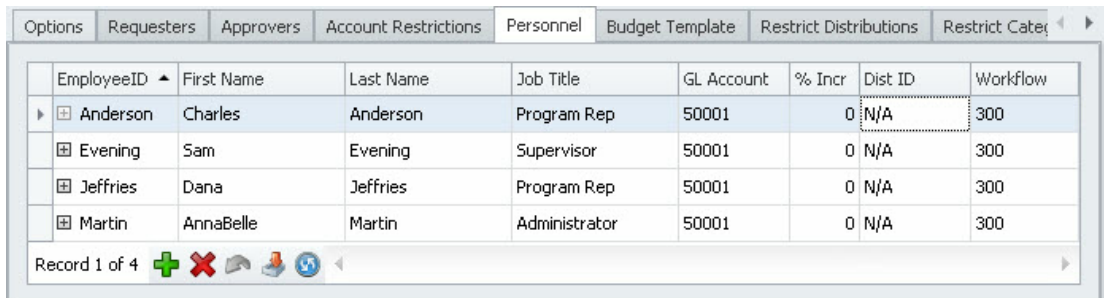

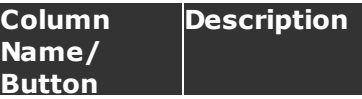

**Employee ID**Enter an employee ID

If you are planning to budget for an open position in the upcoming budget cycle, use the first and last name to specify the position name.

**First & Last** Enter the first and last name of the designated employee

**Name** Enter a job title for the designated employee (optional)

- **GL Account** Enter the salary expense account number
- **% Incr** If the employee will receive a raise within the budgeting period, then enter the percentage
- **Dist ID** Select a distribution code from the drop-down list (The source of the list is the Abila MIP Fund Accounting system).
	- Add a new employee/salary position dЬ
	- Delete an employee
		- Import data from <u>Microsoft Excel</u>l216 or <u>Abila MIP FA Payroll Module</u>l163

#### **8.3.5.1 Import From MIP**

Use this form to import employee data from Abila MIP FA payroll module to the Organization Workflow>Personnel tab.

#### **164 Workflow Modules**

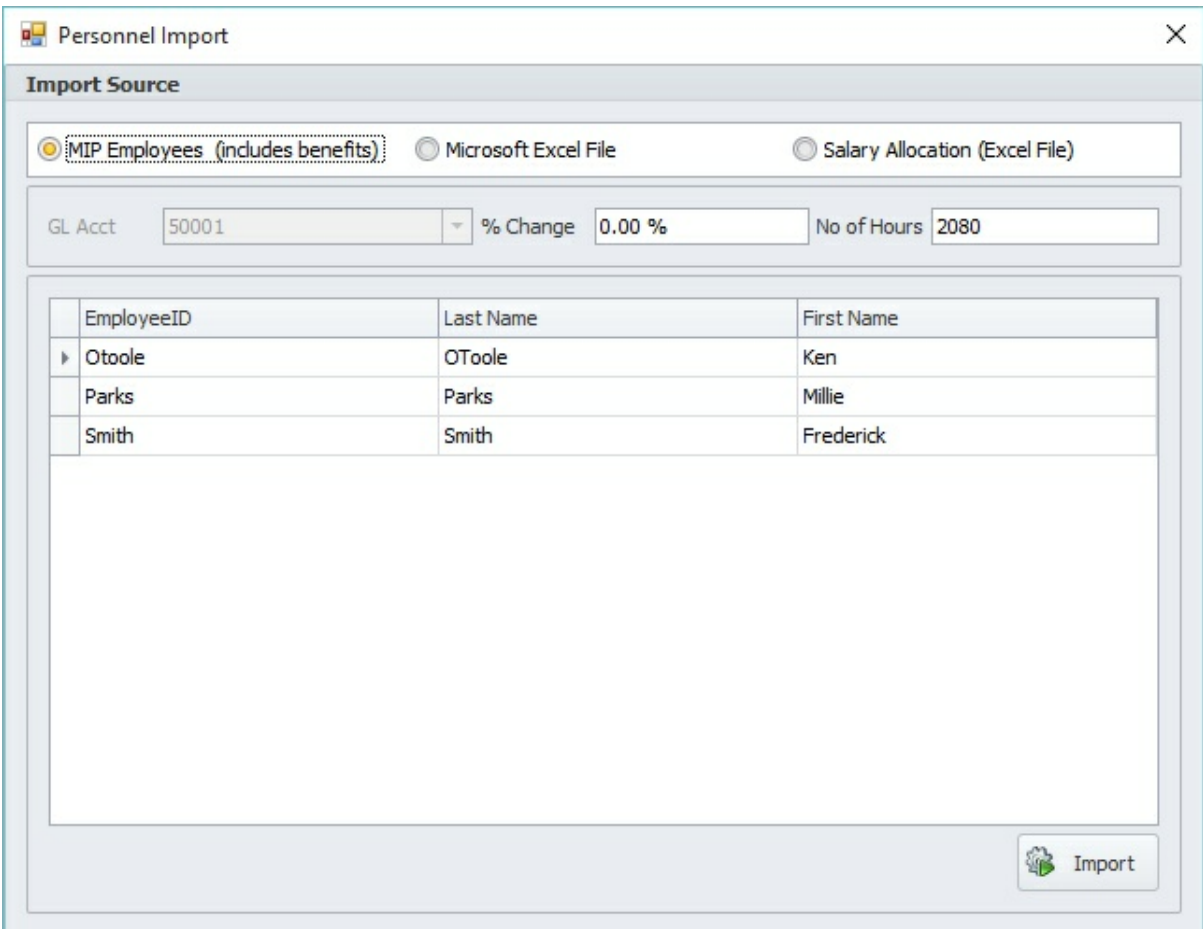

#### **How to use:**

- 1. Select an Import Source related to Abila MIP FA Employees
- 2. Select the Salary GL Account Number
- 3. Enter a % Change for across the board salary increases (optional)
- 4. Select the employees from the grid. Use the Ctrl/Shift key for multiple selection and

 $click$  on the import button to complete the process

Multiple items are selected by holding down the SHIFT key and clicking on them with the mouse or by holding down the SHIFT key and pressing an arrow key to extend the selection from the previously selected item to the current item. You can also select items by dragging with the mouse. Holding down the CTRL key and clicking an item will either select or deselect that item.

## **8.3.6 Restrict Distributions**

Distribution Codes allow you to specify, in advance, to which account segments you want to distribute transaction amounts. Distribution Codes help to reduce transaction entry time and increase accuracy for common entries. They are most useful when you have specific types of transactions that are split between different cost centers, funding sources, departments, etc.

**Requisition/PO Module** - Users can split the cost of a product or service by using a

distribution code

- **Timesheet Module** Users can associate their worked hours to a specific distribution code (Charge Code)
- **Budget Module -** Utilizes distribution codes to allocate a total budget amount to all funding sources

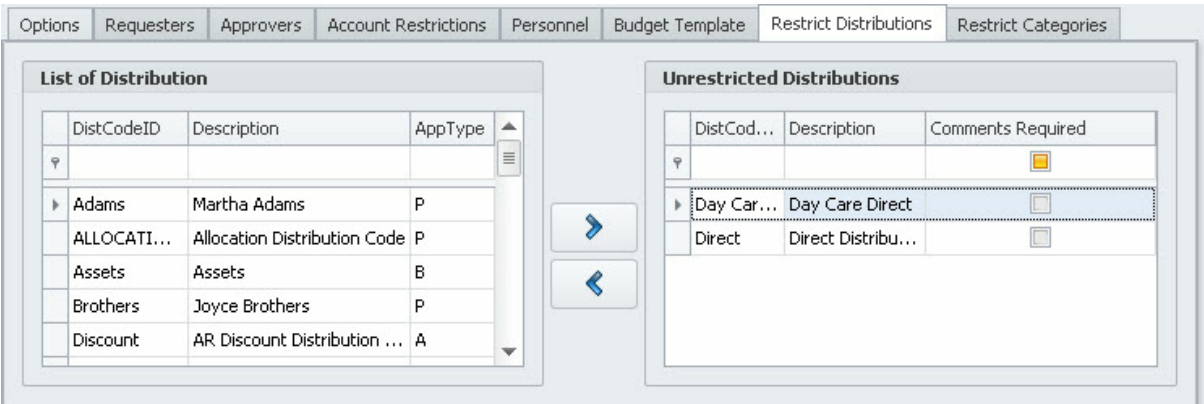

#### **How to use:**

Select one or more distribution codes from the list box on the left and click on the right

arrow  $\blacktriangledown$  button to move them to the list box on the right. To remove, select one or more

distribution codes from the list box on the right and use the left arrow  $\blacklozenge$  button.

By default, all users in the workflow will have access to all distribution codes if no restrictions are selected.

**Multiple items are selected by holding down the SHIFT key and clicking on them with** the mouse or by holding down the SHIFT key and pressing an arrow key to extend the selection from the previously selected item to the current item. You can also select items by dragging with the mouse. Holding down the CTRL key and clicking an item will either select or deselect that item.

#### **8.3.7 Restrict Categories**

Items that will be requisitioned can be grouped into user-defined categories. You can restrict which workflows have access to which categories by using the Restrict Categories tab of the workflow maintenance screen.

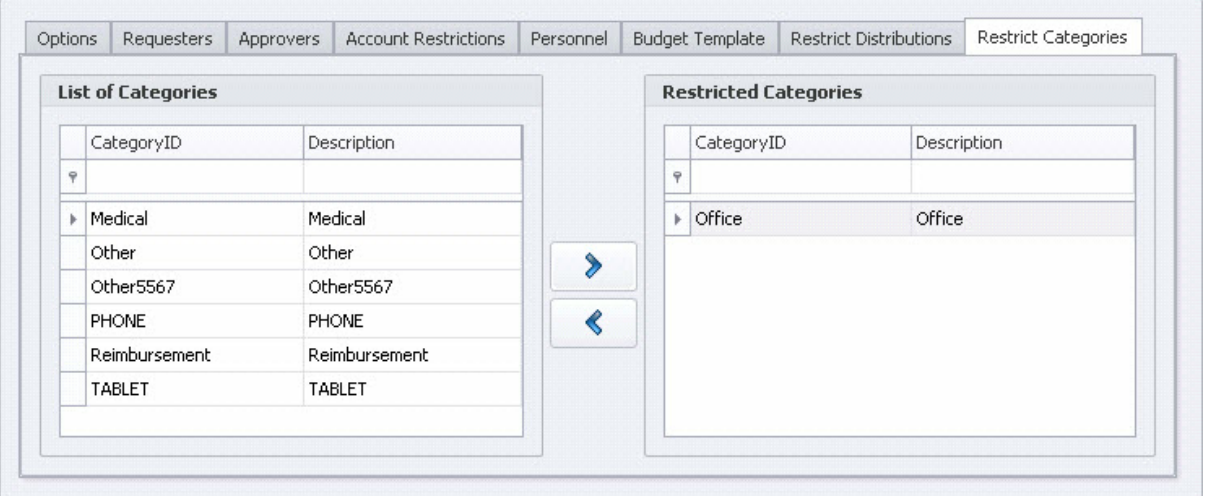

#### **How to use:**

Select one or more categories from the list box on the left and click on the right arrow

button to move them to the list box on the right. To remove, select one or more

categories from the list box on the right and use the left arrow  $\blacklozenge$  button.

By default, all users in the workflow will have access to all categories if no restrictions are selected.

**Multiple items are selected by holding down the SHIFT key and clicking on them with** the mouse or by holding down the SHIFT key and pressing an arrow key to extend the selection from the previously selected item to the current item. You can also select items by dragging with the mouse. Holding down the CTRL key and clicking an item will either select or deselect that item.

# **8.3.8 Budget Template**

The **Budget Template** tab is optional and used solely by the Budget Module. It is primarily used to populate budget worksheets with specific account numbers. Templates are most beneficial when historical data is not present in the Abila MIP Fund Accounting software.

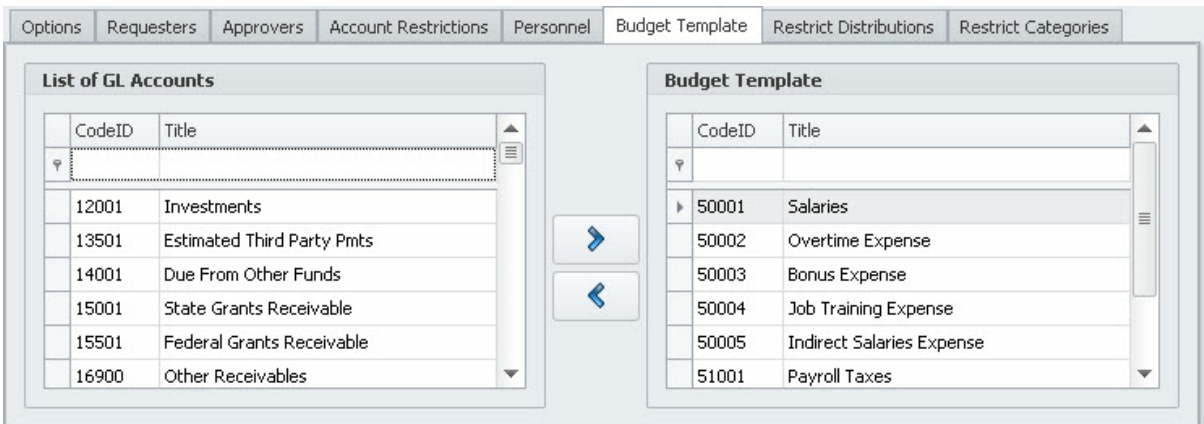

#### **How to use:**

Select one or more accounts from the list box on the left and click on the right arrow button to move them to the list box on the right. To remove, select one or more

accounts from the list box on the right and use the left arrow  $\blacklozenge$  button to remove the accounts from the budget template.

 $\bullet$  Multiple items are selected by holding down the SHIFT key and clicking on them with the mouse or by holding down the SHIFT key and pressing an arrow key to extend the selection from the previously selected item to the current item. You can also select items by dragging with the mouse. Holding down the CTRL key and clicking an item will either select or deselect that item.

# **8.4 Global Options**

The Maintenance Global Options pull-down menu includes functions that are essential to the setup of the Workflow Modules application, as well as some back-end maintenance type features.

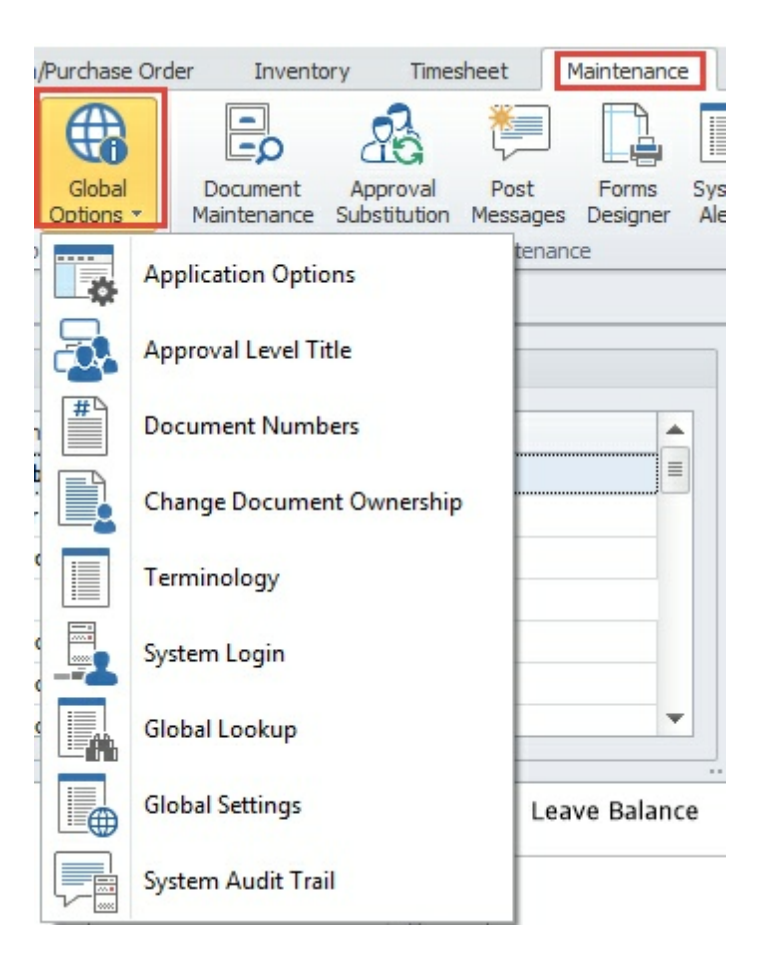

#### **Menu Description**

**Item**

Application Set up system type information like the email server name and attachments Options । 69 directory

Approval Level Title Set up the variable approval levels necessary for the workflow processes **Document** Assign number scheme for all document types <mark>Numbers</mark> 174 **Change Document Ownership** Move multiple documents from one user's ownership to another Terminolog Customize system data labels and codes y 177 System Login 178 View users logged into the Workflow Modules and delete inactive sessions if needed **System** Audit Trail Review and print the system audit trail Global Indicate the codes to be used for the pick-lists throughout the application  $172$ 176  $\overline{178}$ 

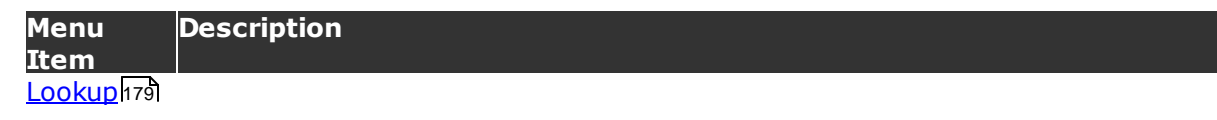

## **8.4.1 Application Options**

## **Network Path**

**Attachments -** Enter a network location for all attachments. By default, this path should be your \\SQLServerName\Microix Share\Attachment folder. All Microix users must have read/write access to the network path you specify. The network path is used by the application as a temporary folder to extract any SQL attachments for viewing purposes.

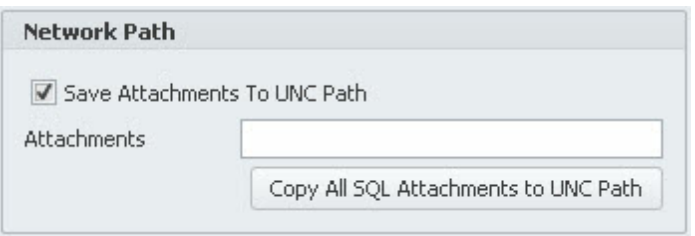

When relocating the Microix Share folder to another server other than the Abila MIP FA Server, make the necessary changes to the Network Path and redo the read/ write permission.

If you are utilizing the attachment feature, include the Microix Attachment database (MWFMAttachment) as part of your daily backup routine. It is not necessary to backup the Network Path specified above.

#### **Change Admin Password**

The Admin password should be secured and only specific members of your accounting staff should have permissions to use this password. The product is embedded with a default Admin account and password. The password is the same as Abila MIP Fund Accounting Admin password.

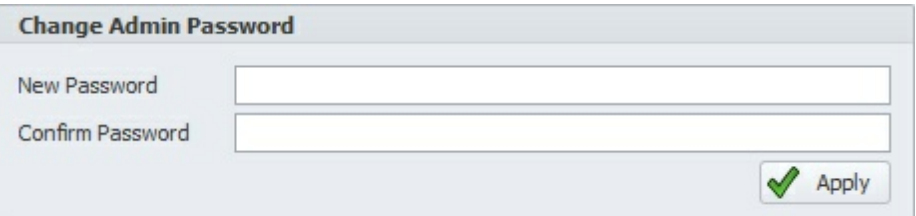

Enter a password in the **New Password** field and reenter the password in the

**Confirm Password** field. Select the **Apply** button to save the password.

The new password should be a minimum of 6 characters and include both alpha and numeric characters.

#### **Budget Settings**

Select the budget version Microix should use when retrieving budget data from Abila MIP Fund Accounting Software.

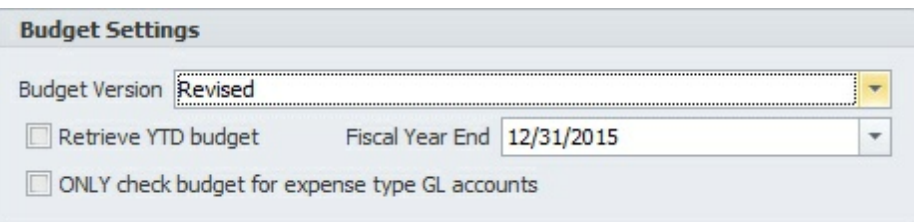

#### **Email Color Scheme**

Designate the color scheme to be used in the notification emails.

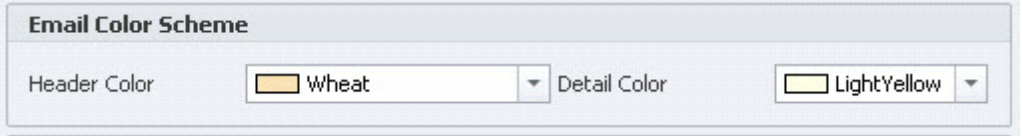

### **Other Settings**

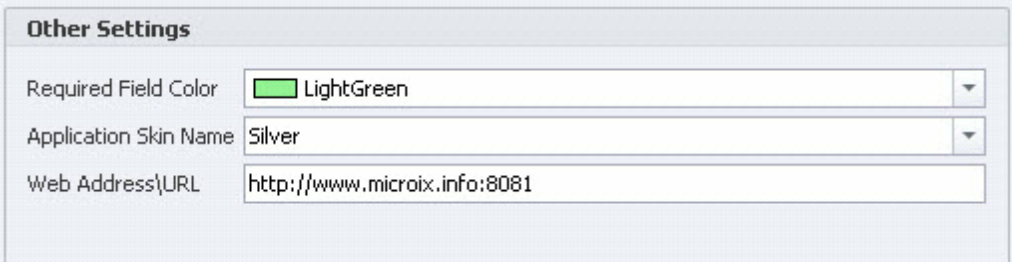

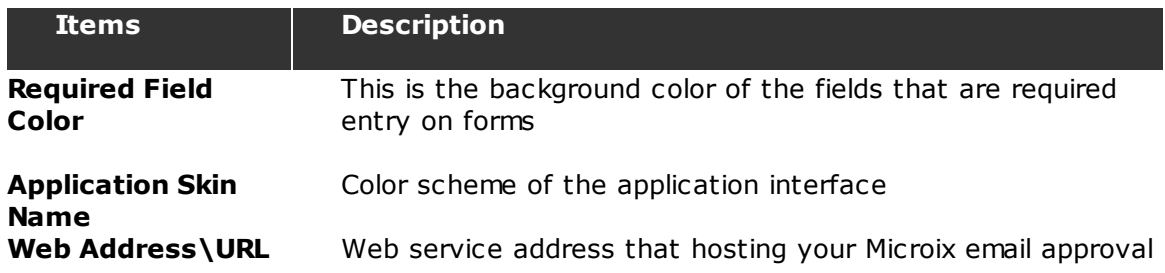

#### **SMTP Mail Server Information**

This application has a built-in email component to send email notifications through your local or remote SMTP mail server. Emails will only be sent if the **Enable Email Notification** is checked. Removing the check mark will disable the email function for the entire application. You should only disable the email notification if you do not have an SMTP mail server or it is temporarily unavailable.

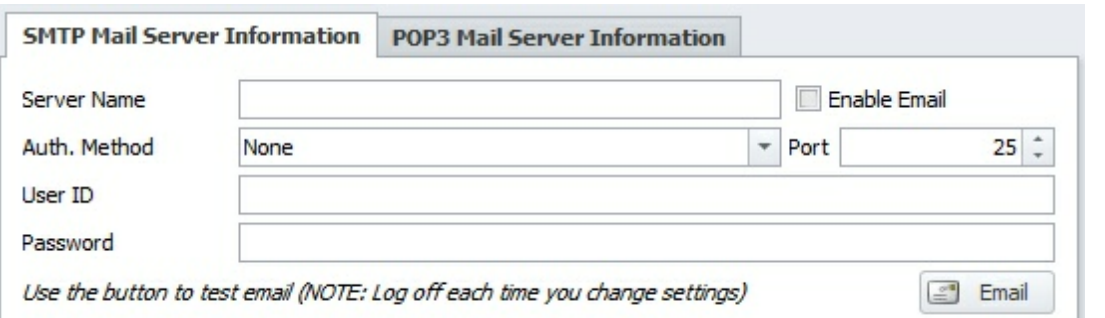

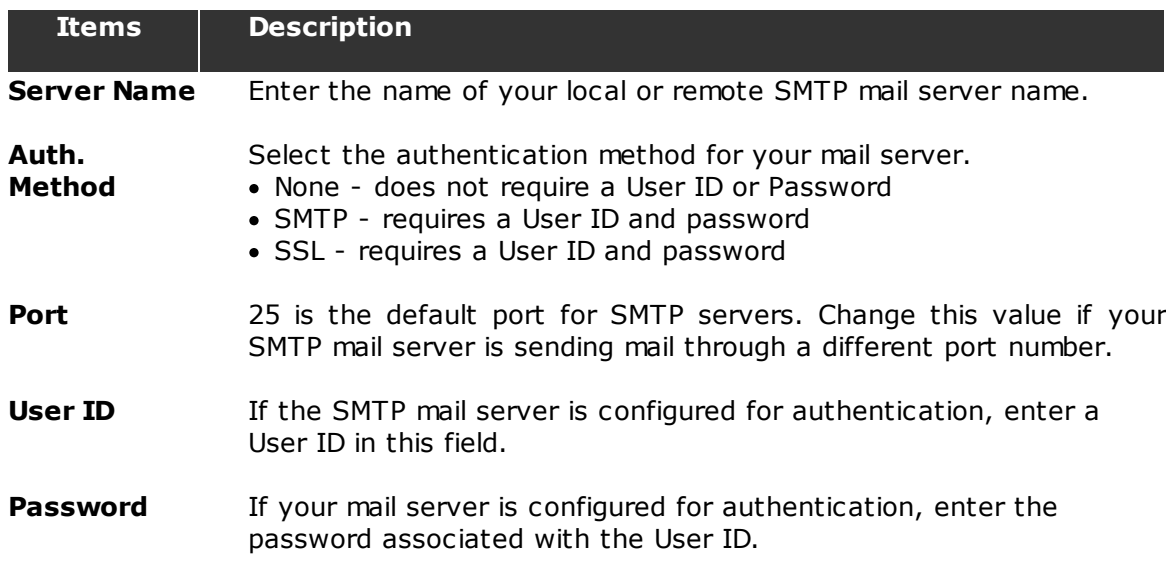

If the SMTP mail server utilizes authentication to relay email, you can create a "POAdmin" email account and use this account for the User ID and Password.

#### **Windows Active Directory Options**

Allows users to utilize Windows Active Directory security for logging into the Workflow Modules instead of maintaining a separate set of passwords.

**Warning**: Before activating this feature, you must assign at least one user permission to all functions in the application because the Admin account will be disabled.

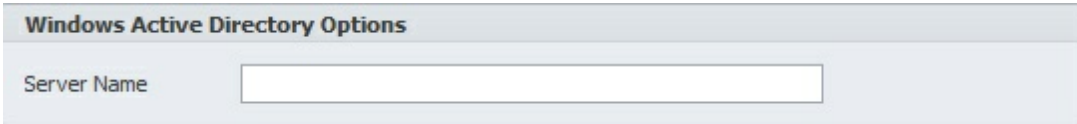

**Use Windows ID at login** - The standard method for logging into Microix is to use the pick list of users presented on the login screen. If this check-box is checked, the pick list will not be presented and users instead will login by typing in their Windows

login.

#### **Other Options**

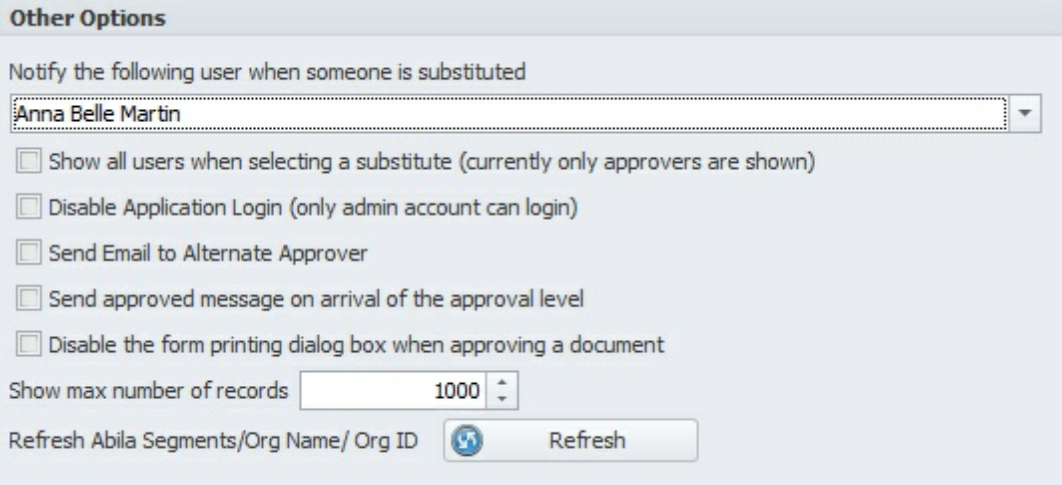

**Notify the following user... -** Select an administrator who will receive an email copy of any approval substitution.

**Refresh Segment/Org Info from Abila MIP** - Use this button to synch Microix's general ledge segments and organization fields with Abila MIP's Fund Accounting database. You will only use this button when there has been a change to this information in Abila MIP.

If you are working with Grants that are on different fiscal periods, please refer to **Funding Fiscal Year** to assist you with setting up a unique fiscal year for each funding source.

# **8.4.2 Approval Level Title**

The system accommodates a maximum of 90 approval levels to be shared between all Modules.

We recommend assigning the last approver to level 10. Additionally, we also recommend that someone from your accounting department should always be the last approver for any documents transferring to Abila MIP Fund Accounting.

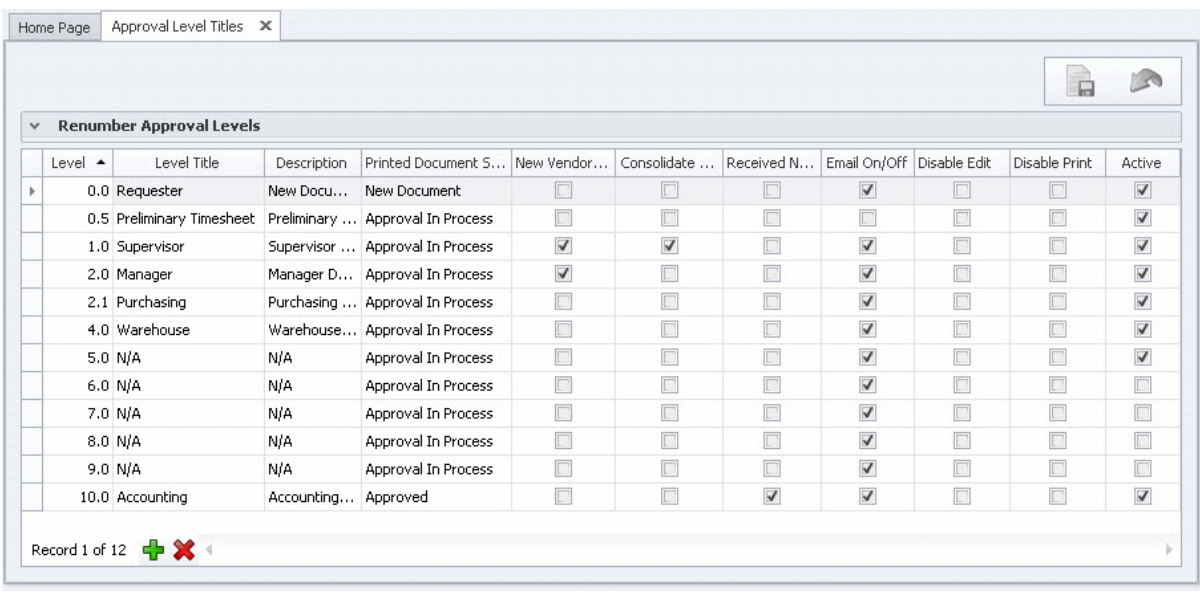

**Columns/ Buttons Description Level** The data in this field is automatically generated and it represents the numeric value for each approval level. The system has 10 default approval levels. If you would like to create additional levels, simply select an existing level anywhere between 1 and 10 and click on the Add  $\overline{P}$  button. To delete an unused level, click on the delete  $\mathbf{\mathbf{\times}}$  button. Microix will not allow you to delete any default approval levels (0,1,2,3,4,5,6,7,8,9,10). To inactivate these levels, enter the value "N/A" in the **Level Title** column. **Level Title** Enter a name for each active approval level. **Description** Enter the description for each active approval level (optional). The system will automatically generate a value for this column but it can be modified if needed. **Printed Document Status** The value enter in this column will be printed on each Requisition form. **New Vendor** Select a level where the system will automatically notify the approver when **Alert** a new vendor was added to a document.

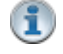

This function only applies to the Requisition Module.

**Consolidate** If your organization allows multiple vendors for each requisition, you can set **Documents** the level at which the consolidation of requisitions by vendor will occur. This feature is normally used in organizations that are based on a centralized purchasing system.

This function only applies to the Requisition Module.

**Received Notification** warehouse has fully picked or received all of the items on the document. Used to indicate that a notification should be sent to this level once the

> $\bf (i)$ This function only applies to the Inventory Module.

**Email On/ Off** Check or uncheck to indicate whether this level should receive email notifications or not.

**Disable Edit** Check to restrict users at this level from editing documents.

**Disable Print**Check to restrict users at this level from printing documents.

**Active** Indicates whether this level is active or not.

Delete a new Approval Level.

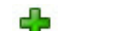

Add a new Approval Level.

œ

Avoid the use of symbols, such as  $|$  " $/$  \ : \* ? ; < > [ ] ' and # when creating an approval level title.

#### **8.4.3 Document Numbers**

This form is used to assign the numbering scheme for all documents in Microix Workflow Modules.

 $\langle \cdot \rangle$  Caution should be taken when creating your numbering schema as this value will be restricted based on the maximum field length Abila MIP FA will accept for their document number.

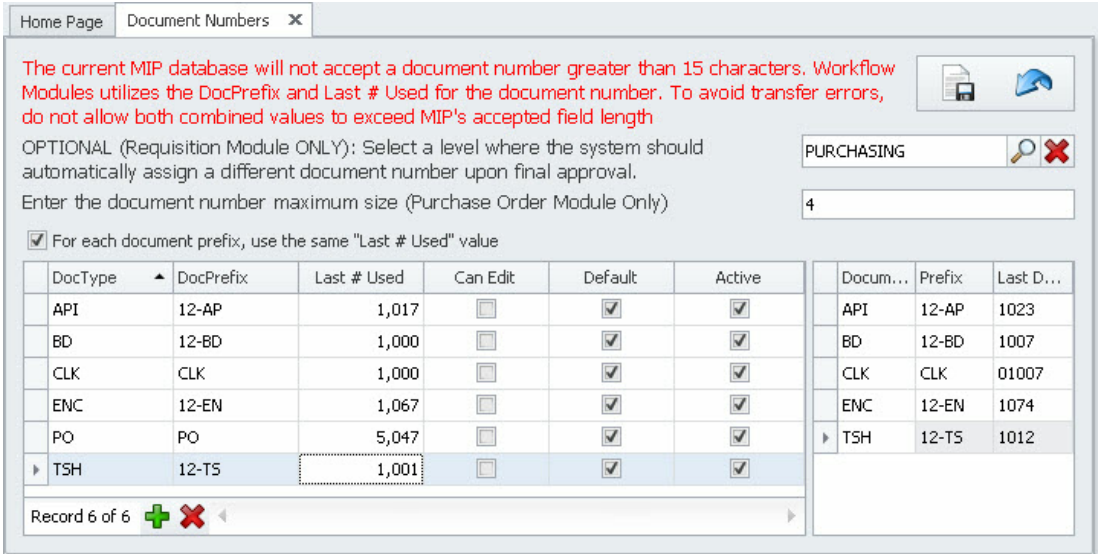

#### **Column Description**

**Name**

#### **Doc Type** ADJ - Inventory Adjustment

- API Account Payable
- BD Budget Worksheet
- CLK Badge Number for Timeclock
- ENC Encumbrance/Purchase Order
- ENL Encumbrance Modification
- INV Inventory Count Sheet
- PO Purchase Order (Optional)
- SO Sales Order
- TSH Timesheet
- **Doc Prefix** A Document prefix is placed at the beginning of the last number used and together, makes the complete document number. Each type of document in Microix is required to have a unique number that will eventually be transferred to Abila MIP FA.

Examples of a Document Prefix:

- BD-1000
- $12 BD 1000$

The example above demonstrates a prefix that includes the document type (BD -Budget). However, the "12-BD" prefix went a bit further to include the fiscal year as part of the document prefix.

Incorporating the fiscal year into your document number is acceptable but it does require maintenance at the end of each fiscal year.

**Last # Used** Enter a numeric value in this field. Microix will generate document numbers based on the value in this field.

> Remember to consider the maximum document field length Abila MIP FA will accept.

- **Can Edit** This option will allow an end-user to manually enter a predefined number. If the end-user do not enter a number, the system will automatically assign the last number used to the document.
- **Default** If two or more "Doc Type" exist, we recommend selecting one as a default. This value is required if the option "For each document type, use the same **Last # Used** value" is checked.
- **Active** Check this column to activate the document number settings.

**1. Select a level where the system will assign a different document number -** Use this option if your organization would like to use a different document number after final approval. Document Type "**PO**" should be added and configured before utilizing this feature.

**2. Enter the document number maximum size (Requisition Module ONLY) -** The

value in this field will cause Microix to include leading zeros when assigning a document number.

#### **Examples:**

(With leading zeros) Document Number Maximum Size - 5 digits Doc Prefix - 12-ENC Last  $#$  Used - 10 Results - 12-ENC-00010 (Microix included leading zeros to the last # used)

(Without leading zeros) Document Number Maximum Size - 0 Doc Prefix - 12-ENC Last  $#$  Used - 10 Results - 12-ENC-10 (Microix did not include any leading zeros)

**3. For each document prefix, use the same "Last # Used" value -** If checked, the system will use the same "Last  $#$  Used" value for all similar document types.

Example: (Option Checked)

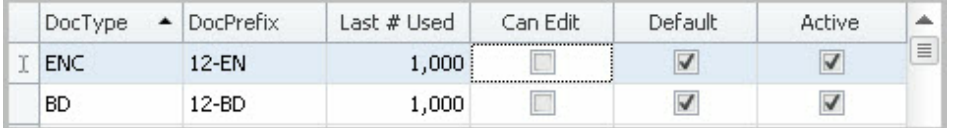

If an end-user creates the first document using prefix 12-EN, Microix will assign 12-EN-1001 as the document number. Additionally, if the end-used creates a second document using the prefix 12-EN, Microix will assign 12-EN-1002 as the document number. If the option was not checked, Microix will assign 12-EN-1 as the document number.

#### **8.4.4 Change Document Ownership**

This feature is used when an employee leaving the company, owns documents that must be transferred to other users so that the documents can continue to be managed once the employee is gone. You select the module type and the user to transfer from first. The document list will be refreshed with the documents owned by the user and module selected. Highlight which documents to update and the employee you will be transferring ownership to and then click the Process button.

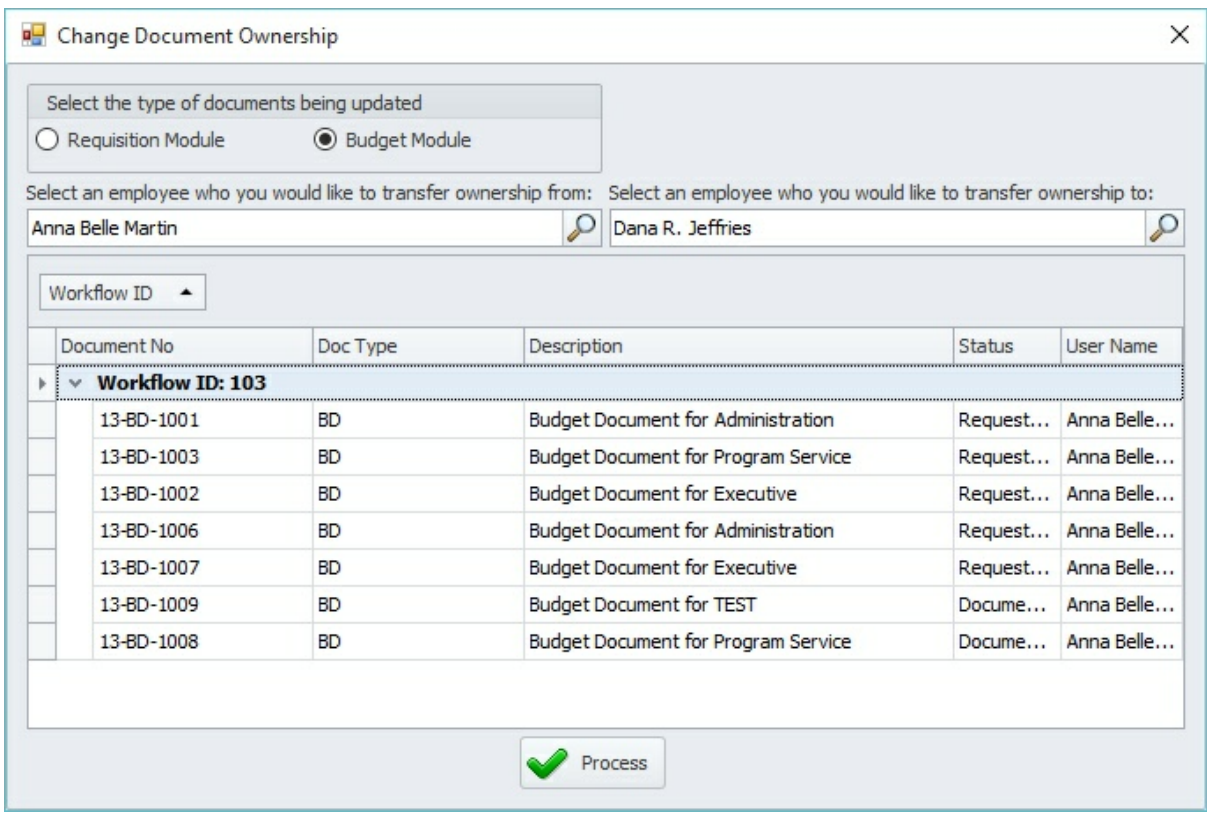

# **8.4.5 Terminology**

There is certain data that must be stored in the Microix Workflow Modules database for the application to function properly. An example of this is the general ledger segments. However you may want to customize the segment information so that it appears on forms and reports with different labels or captions. The Terminology screen will allow you do to this. You can change the segment identifiers, as well as the item types used by the PO/ Requisition Module.

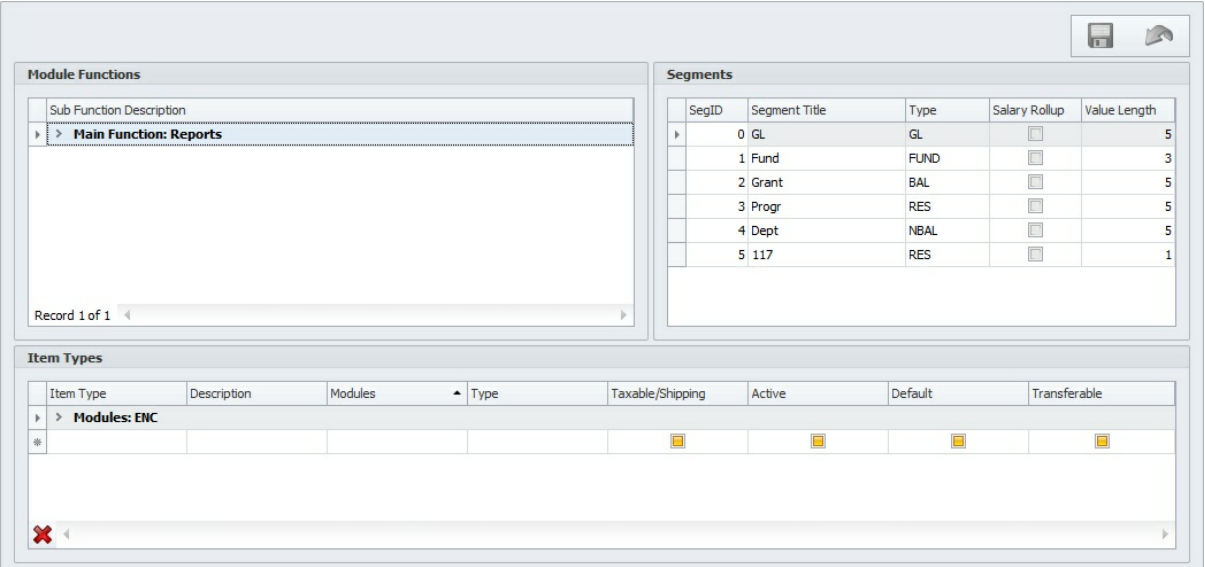

#### **8.4.6 System Logins**

The **System Login** form displays all users who are currently logged into the application. It identifies the user's name, network name, computer name, and date the user logged in. If an end-user terminates the application without properly logging off, he/she will remain in the system and continue to occupy a user license. If this occurs, locate the user name in

the table and click on the delete  $\mathbf{\mathbf{\times}}$  button to remove them. The license will be released immediately for others to use.

To filter, sort and group the data see <u>Sorting/Grouping/Filtering Data Grids</u>k13

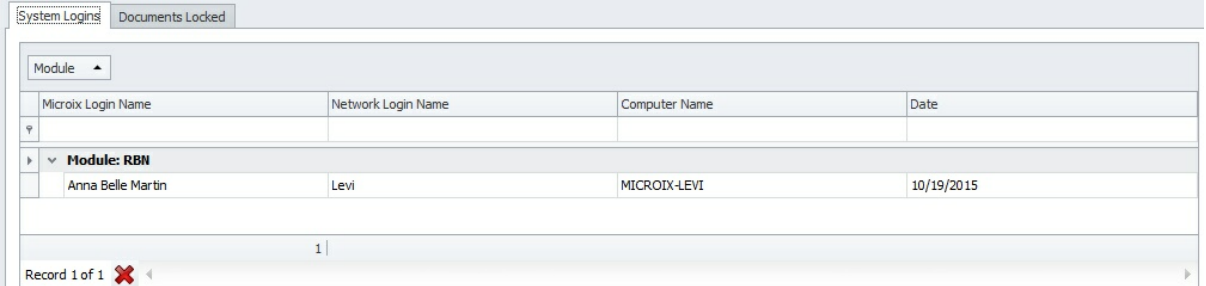

# **8.4.7 System Audit Trail**

Use the **System Audit Trail** form to view and print a log of some administrative functions performed in the system such as the addition, modification, or deletion of workflows and time clock data.

To filter, sort and group the data see <u>Sorting/Grouping/Filtering Data Grids</u>k13

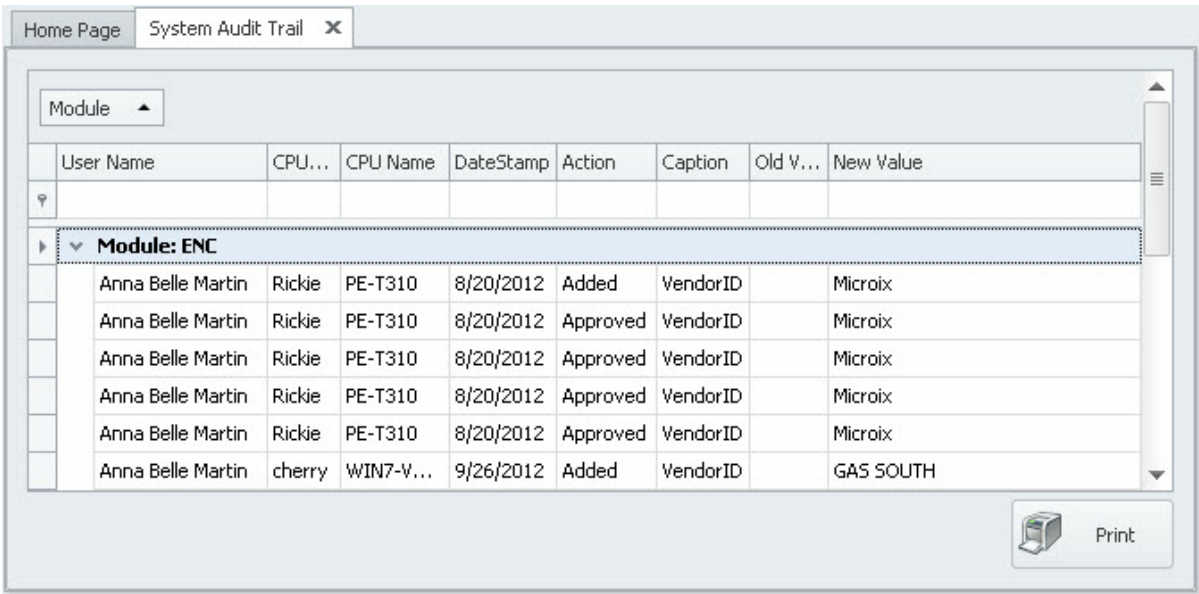

## **8.4.8 Global Lookup**

The **Global Lookup** is a form that should not be accessed or changed without the advise of a Microix Support Representative. The majority of lookup values throughout the application are based on the values in this form.

Please backup your Microix Database before making any changes.

To filter, sort and group the data see <u>Sorting/Grouping/Filtering Data Grids</u>213

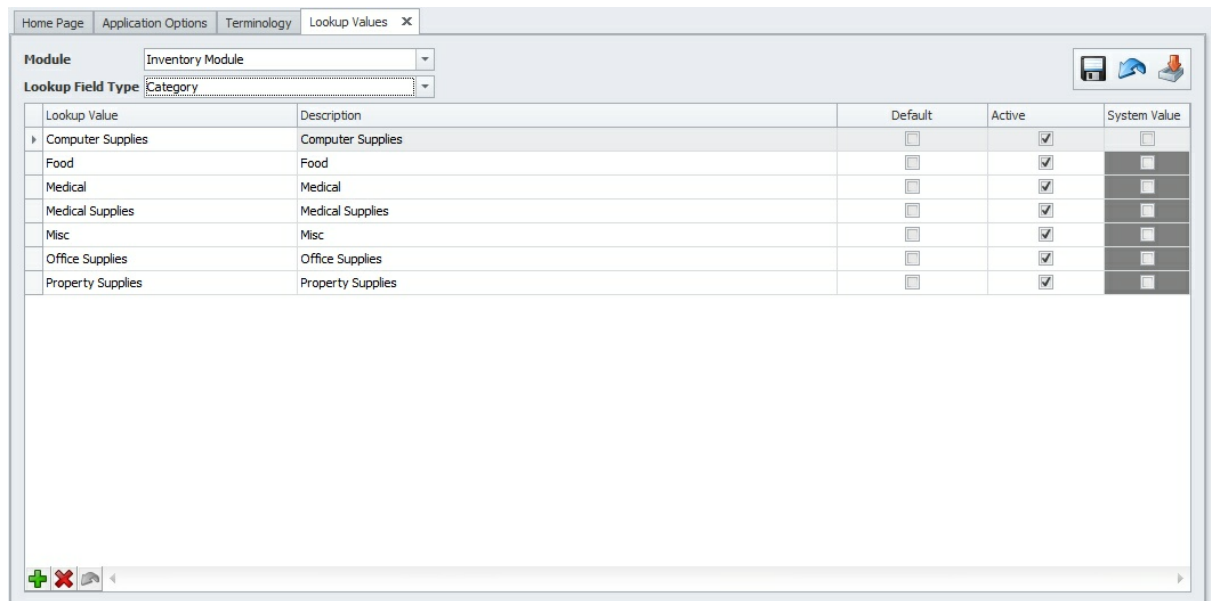

# **8.5 Approval Substitution**

The **Approval Substitution** form is intended for substitutes to be identified for approvers before they take leave or extended time off. It will ensure that documents are still be

being approved while they are on leave.

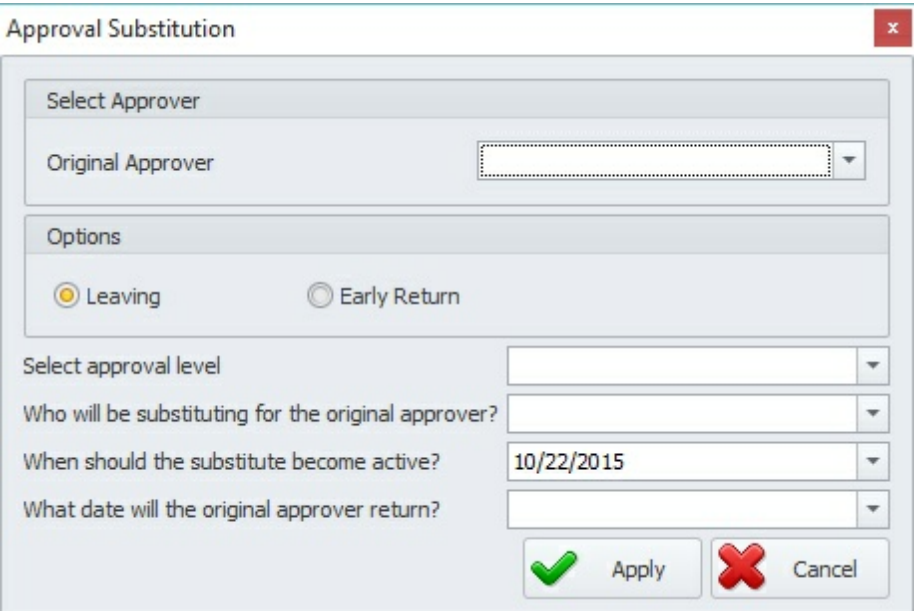

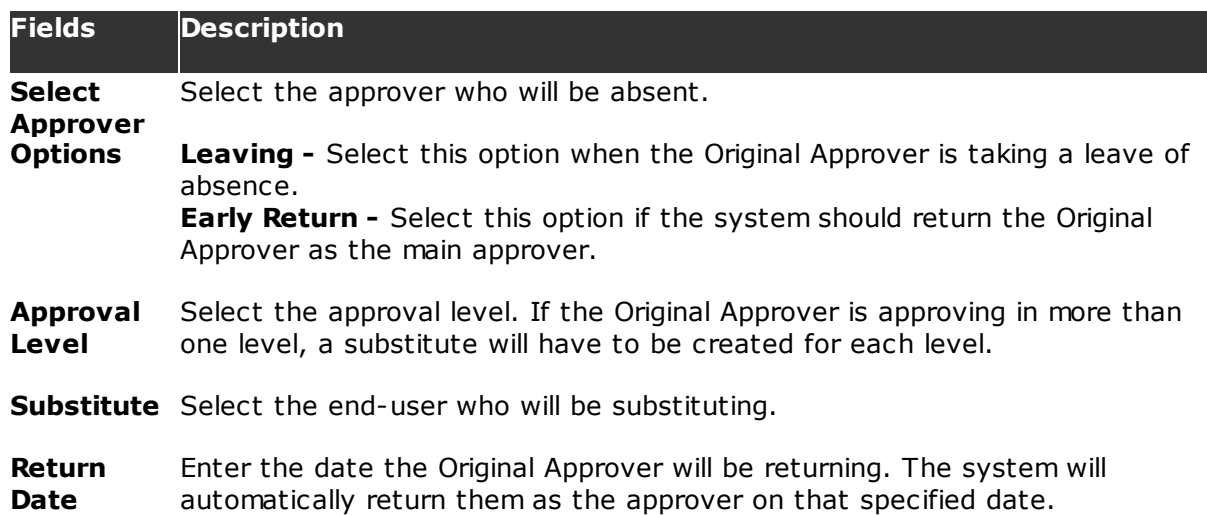

# **8.6 Document Maintenance**

The **Document Maintenance** form provides administrators access to all the documents in the system. If a document is lost or incorrectly routed to the wrong approver, you can manually change the status to the correct approver.

Use caution when granting permissions to this form. We recommend that administrators of the application or someone in your accounting department should only be granted access to this form.
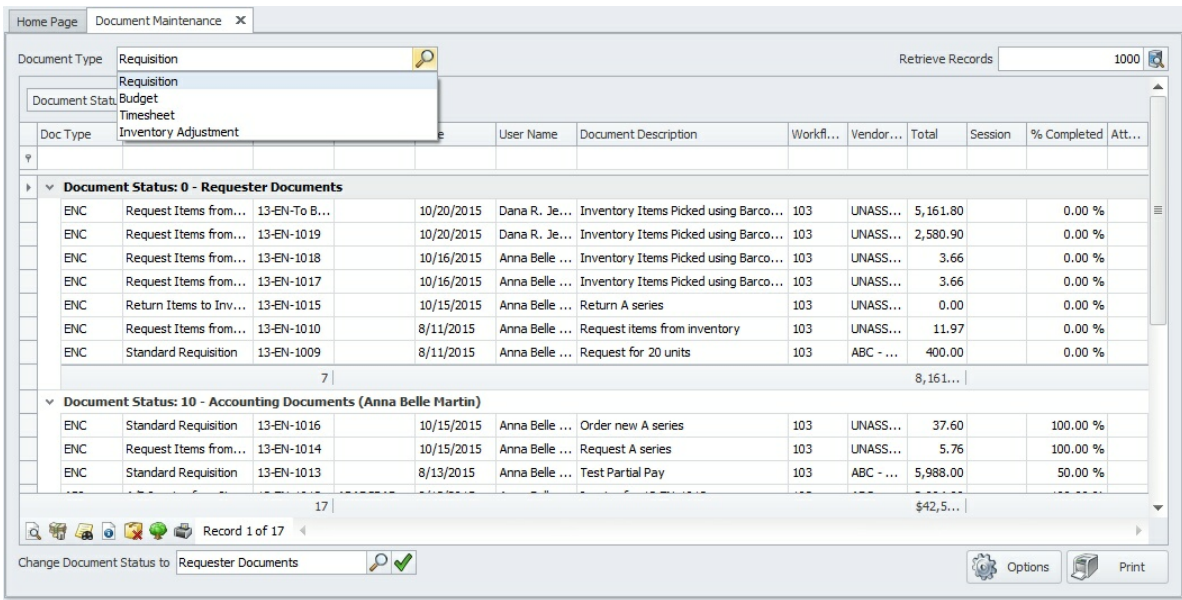

### **Options/ Description**

#### **Buttons**

**Docume** Allows you to filter the list of documents based on the following types: **nt Type** 1. Requisition (ENC)

- 2. Accounts Payable (API)
- 3. Encumbrance Modification (ENL)
- 4. Budget (BD)
- 5. Timesheet (TSH)

**Change** Use this option if you have good reason to manipulate the document status. **Docume** This function is commonly used when the following scenarios occur:

- **nt Status**
- **to**
- approval level. You have transferred a document to Abila MIP FA but realized it was not correct. We recommend that you delete the un-posted document from Abila MIP FA. Next, use this option to reset the transferred document to the previous level. Make the necessary adjustments/corrections through the normal approval process and re-transfer to Abila MIP FA.

• The workflow was setup incorrectly and a document was routed to the wrong approver. Use this option to change the document status to the correct

**How to use:** Find the document in the list, select the new status by clicking on the magnify  $\mathcal P$  button and click on the check  $\blacktriangledown$  button to apply the changes. You will be prompted to enter a reason for your actions.

Microix default levels:

- $0$  Requester Level (The person work initiated the document)
- $> 0.5$  Preliminary Timesheet (The person who created the preliminary timesheets)
- $> 10$  Accounting Level
- 12 Document Approved
- 13 Document Denied
- ▶ 14 Document Transferred to Abila MIP FA

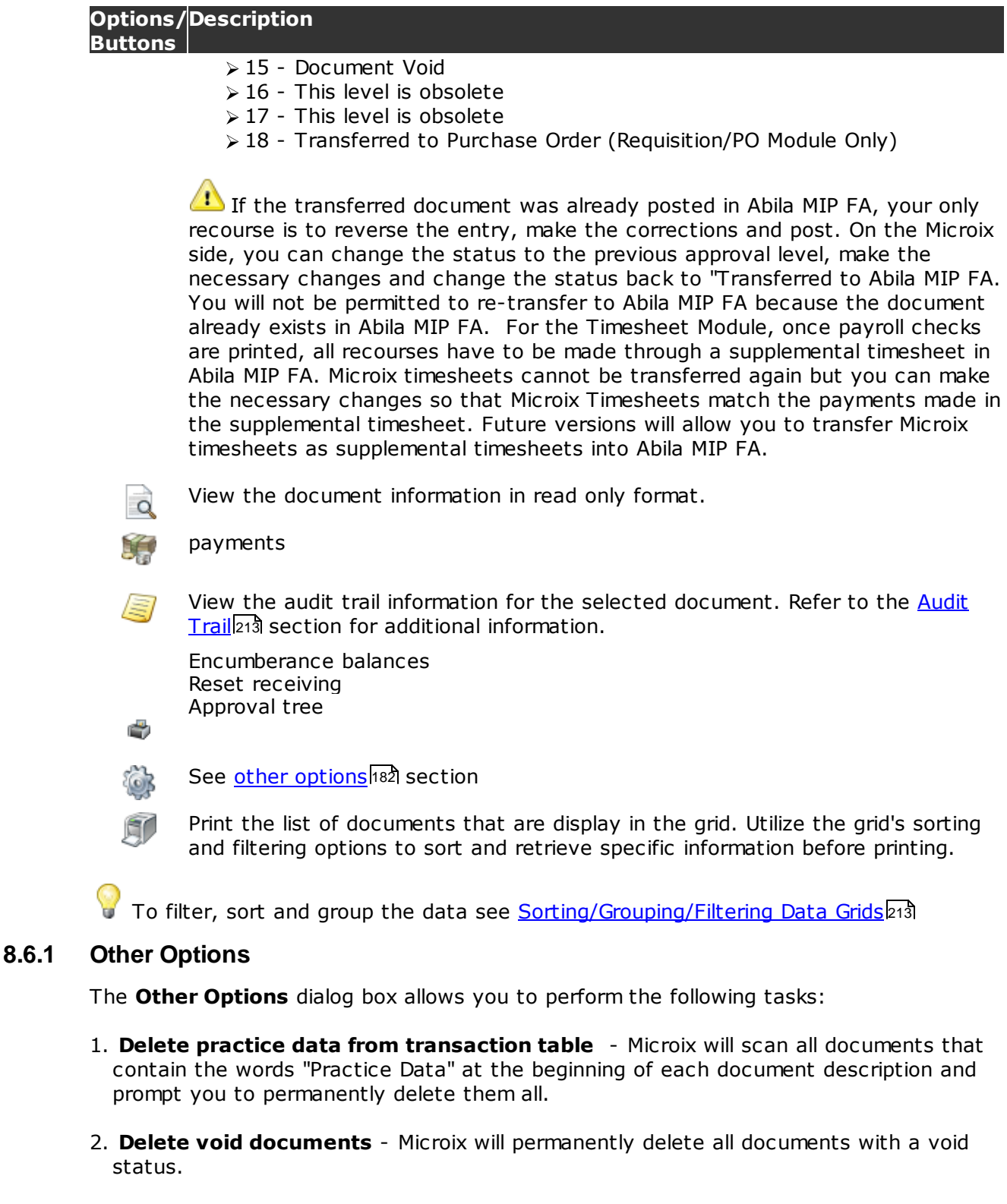

- 3. **Delete un-posted Abila MIP documents** this process will allow you to delete a Microix document that was transferred to Abila MIP FA but not yet posted.
- 4. **Purge documents from Microix database** use this option when all users are

practicing in the software for the very first time and you would like to permanently delete all the documents from the database. The workflows and setup information will not be affected. If the total number of documents exceed 100, this function will not be available.

5. **Modify the vendor ID for a posted encumbrance** - when purchase orders are posted in Abila MIP FA with an incorrect vendor, use this option to re-assign the encumbrance to a different vendor. This function is only available if the document have not been partially or fully liquidated.

6. **Transfer leave to Abila MIP as an adjustment** - Generates a document to transfer leave to Abila MIP.

7. **Change document prefix** - Change the document prefix assigned to a document.

**W he <sup>n</sup> perform ing <sup>a</sup> ny of the above tasks, it is im porta nt to backup your Microix database. To backup your database, nav igate to Support>Backup D atabase.**

WARNING! Any options that involve "Delete" or "Purge" will be permanently deleted from the database and cannot be restored unless you have a backup of the database prior to deleting.

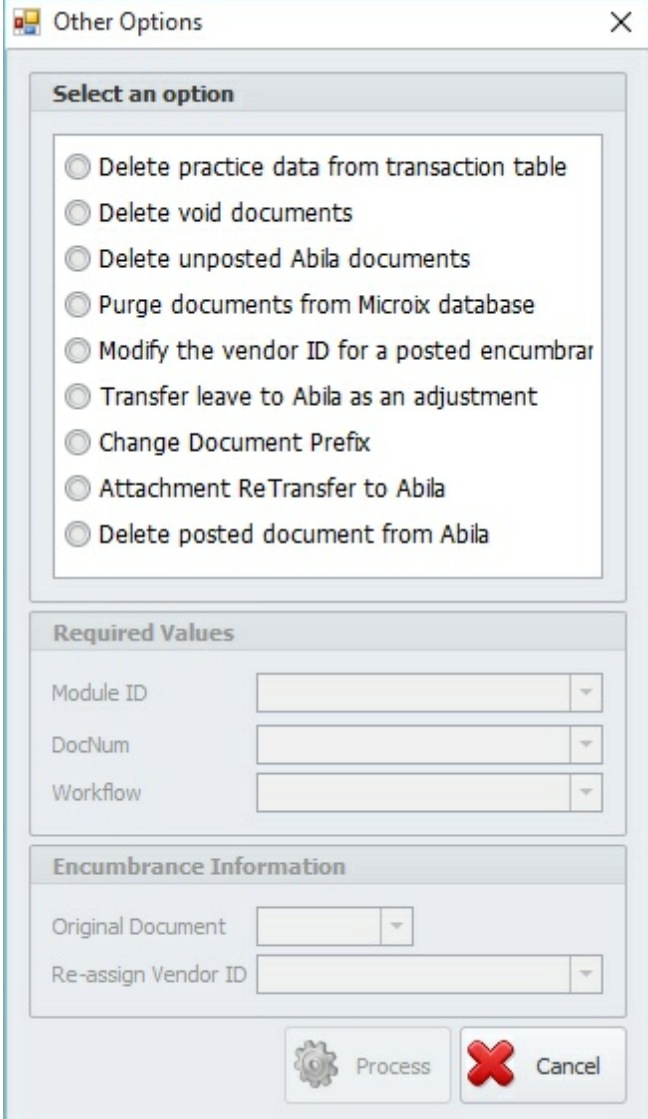

## **8.7 Post Messages**

This function provides a method for users of the Workflow Modules application to notify other users of the application of significant events. Selecting Post Messages from the Maintenance ribbon menu will bring up the following form. Add a new message by clicking

on the **button.** You enter the message you want shown along with the date you want to start showing and end showing it. You can also give it a category and select just certain workflows or users to see the message.

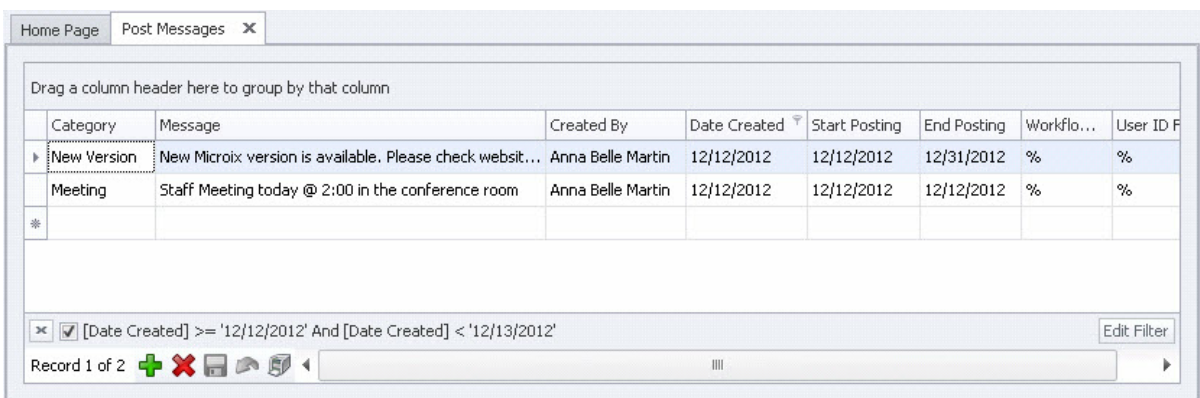

Once the message is saved it will show up on the Message Board section of the Home Page during the date range indicated.

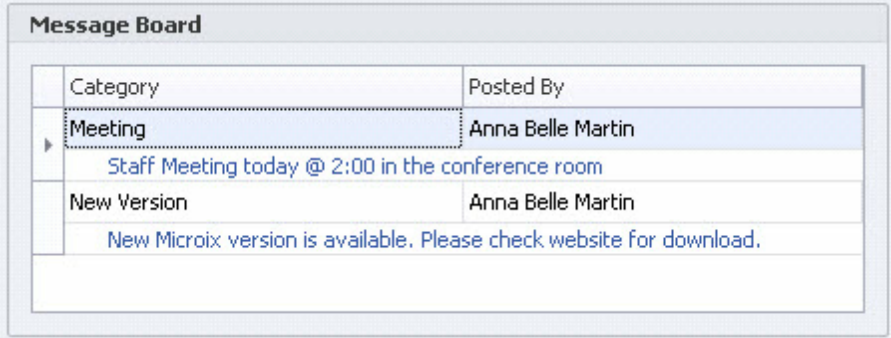

# **8.8 Custom Report Designer**

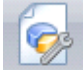

#### **Report Designer:**

The Report Designer module allows the user to design custom report layouts. Data binding, Import and Export of reports is also available.

To design a report click on "Custom Report Designer" in the Maintenance tab.

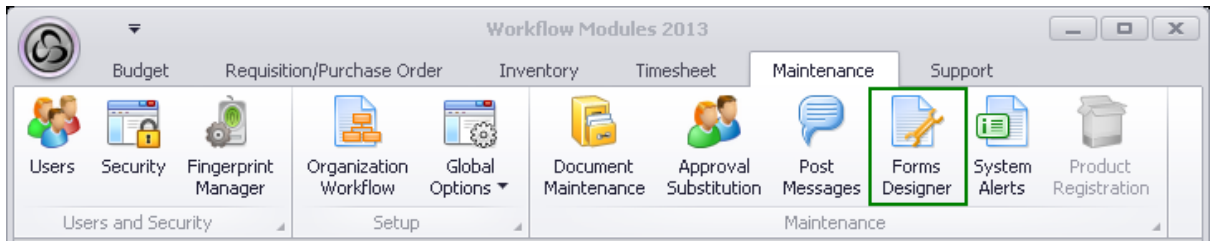

A new tab displaying the existing reports in the system opens on the users screen. Select "Requisition" option from the drop down list for Module field. All the purchase requests in the system will be listed on the screen.

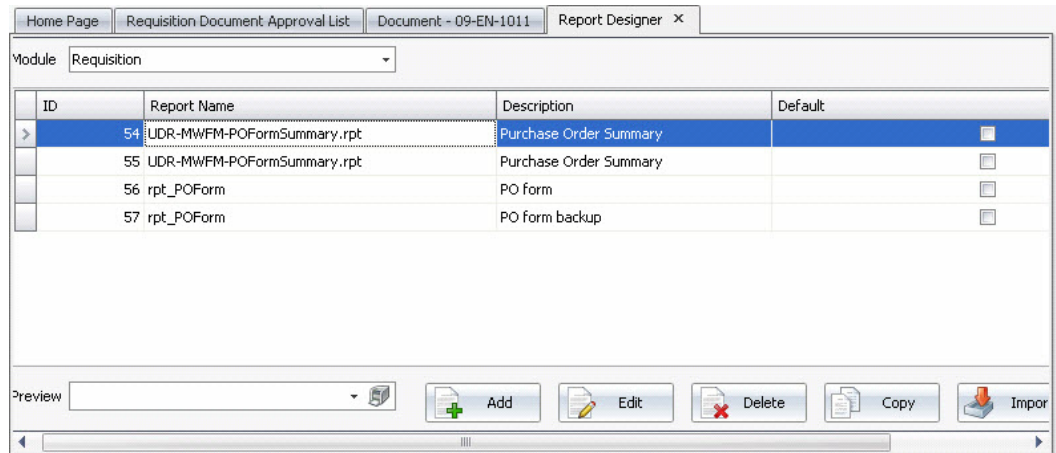

To set a report as the default report for your system check the default box against the report.

**Note:** The system can have only one default report per module.

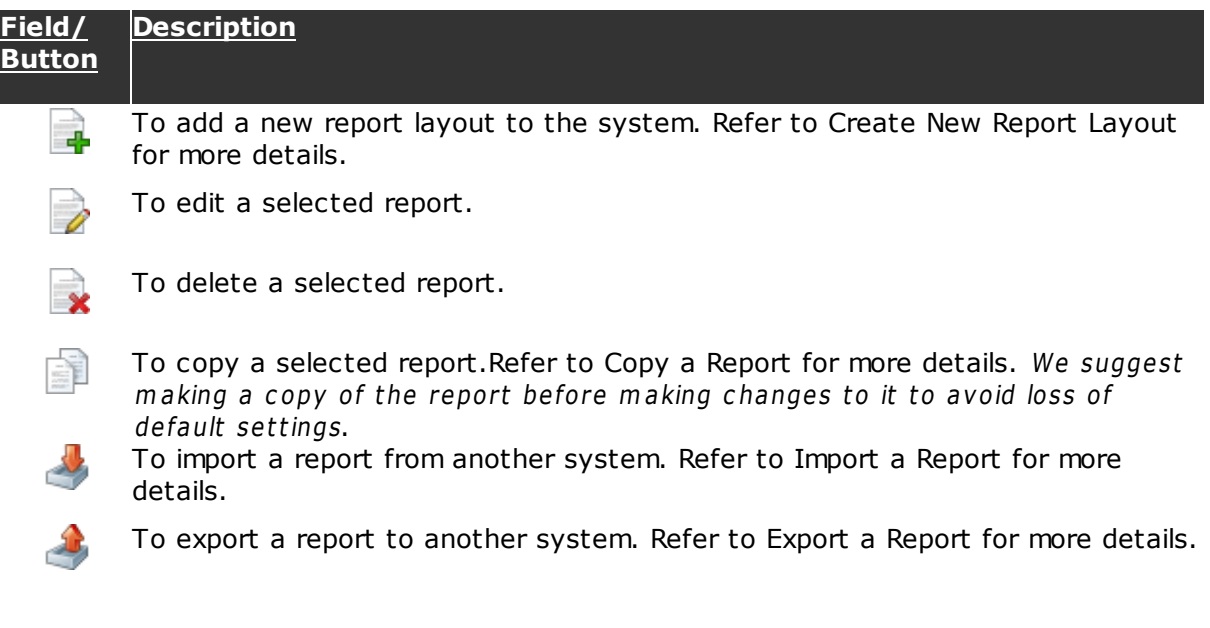

### **Create New Report Layout:**

Click on the Add  $\overline{\mathbf{d}}$  button to create a new report layout. The following window will popup:

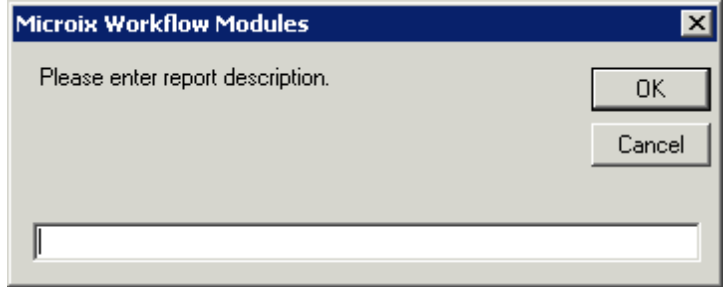

Enter a description of the report and click on "OK". Click on "Cancel" to return to the main page.

A window named Report Designer will open on the user's screen. This allows the user to edit the report layout. All the required tools and field functions can be accessed and edited according to requirement.

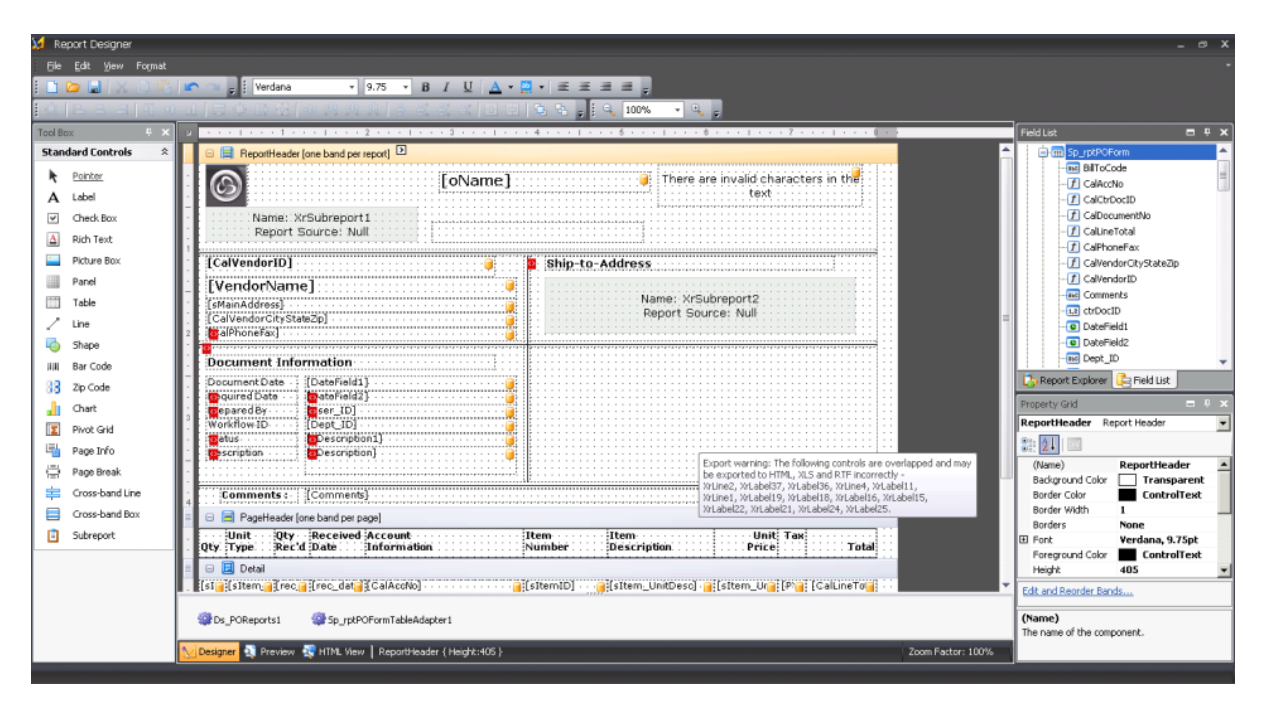

### **To add company logo to the report:**

Click on "Picture Box" in the "Tool Box" to add your company logo to the report layout. Mark the area where the logo should appear in the report layout.

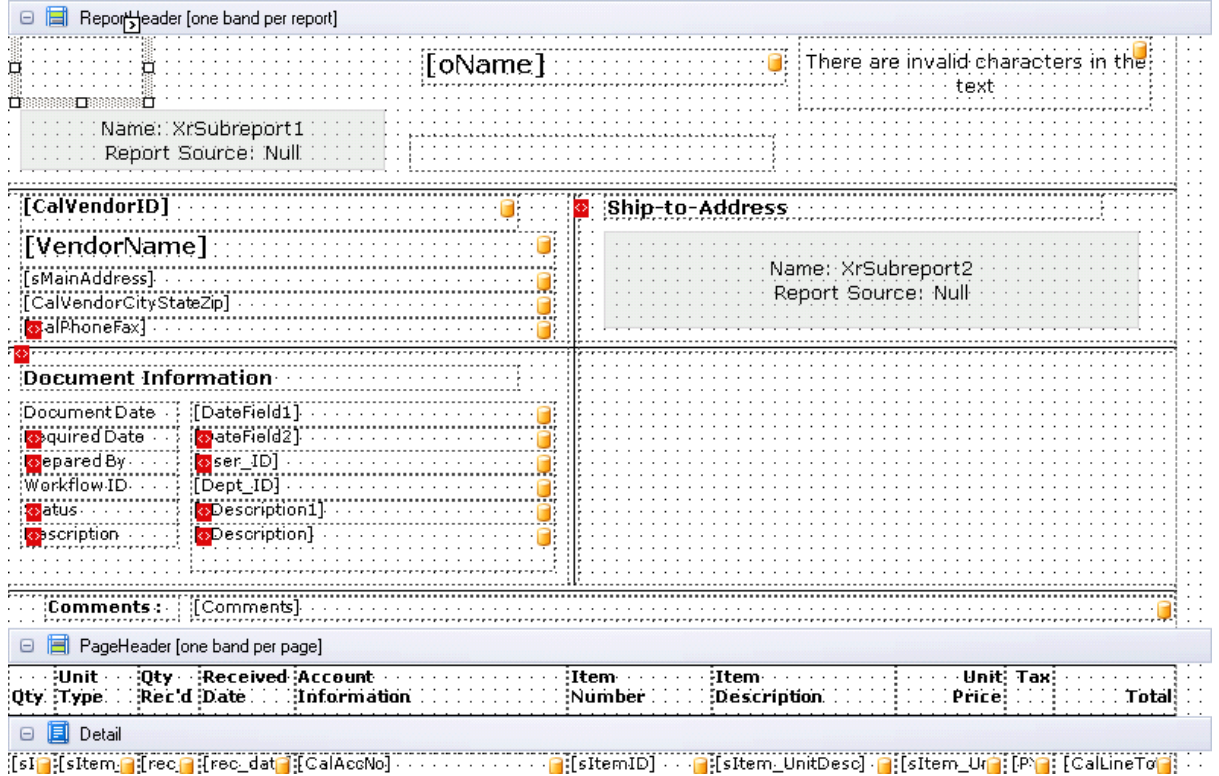

Select the picture box so that its smart tag  $\boxtimes$  will appear. Click on the smart tag  $\Sigma$  to open the following dialog box:

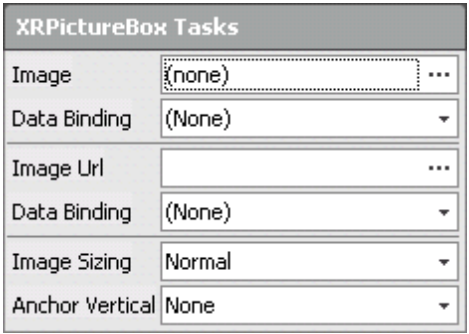

Provide the image address in the "Image" field.

User can also resize the logo using the options available in the "Image Sizing" drop down list.

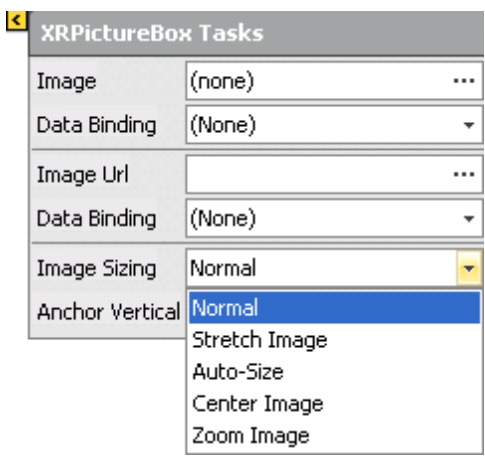

### **Add a User Defined Field (UDF):**

This function allows a user to add new fields to the report layout.

Select the "Field List" tab. This tab lists all the fields that are included in the database. User can add the custom fields or select a user defined field.

To add any field to the layout drag the required field and drop it at the place in the report where the field should appear.

All the fields marked with  $\mathbb I$  are called calculated fields. These fields use an expression to calculate the data displayed in their value field.

To edit the expression right click on the calculated field and select edit expression.

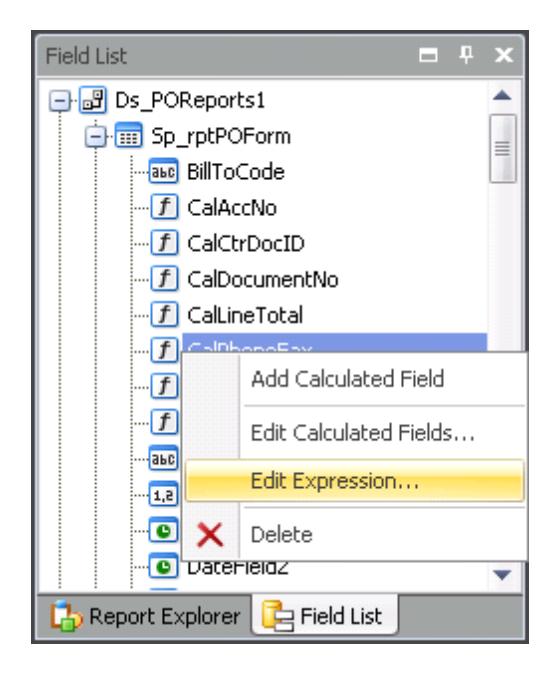

The Expression Editor dialog box appears.

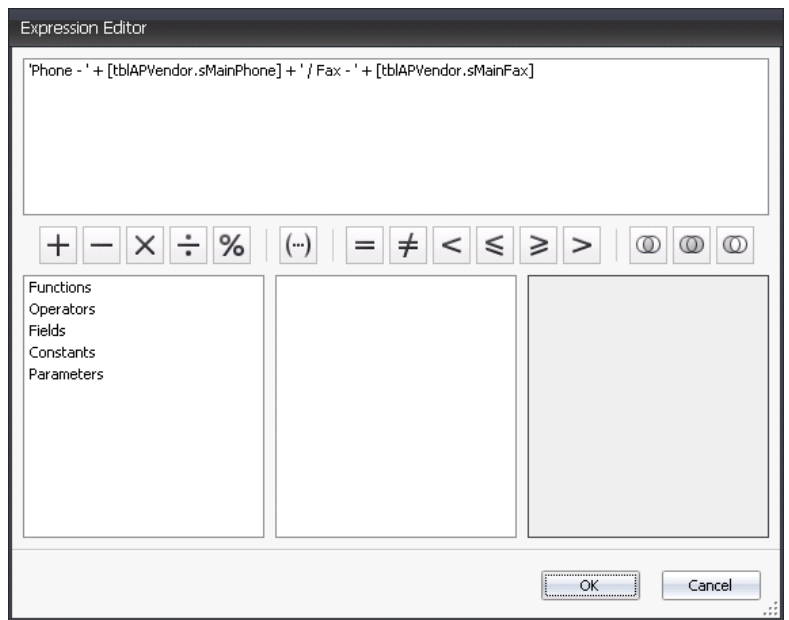

User can edit the expression and click on "OK" to save the changes.

Click on "Cancel" to exit the Expression Editor.

**Note:** It is advisable that user with prior programming experience edit the expression in these fields.

The field list also includes user definable fields.

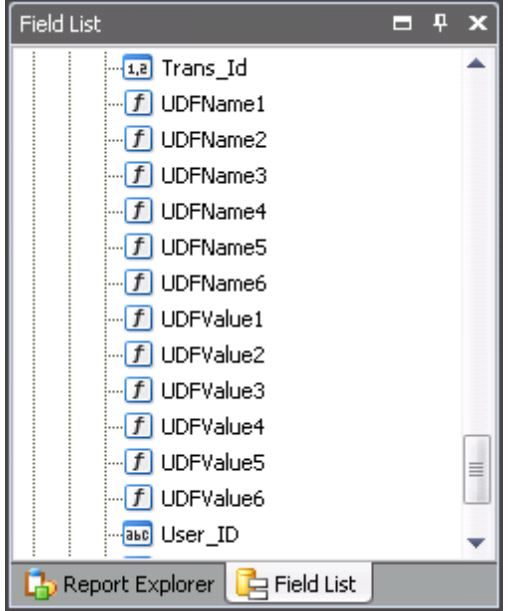

Select the required field and drag and drop it in the appropriate layout space. UDFName and UDFValue appear in pairs and should be used accordingly.

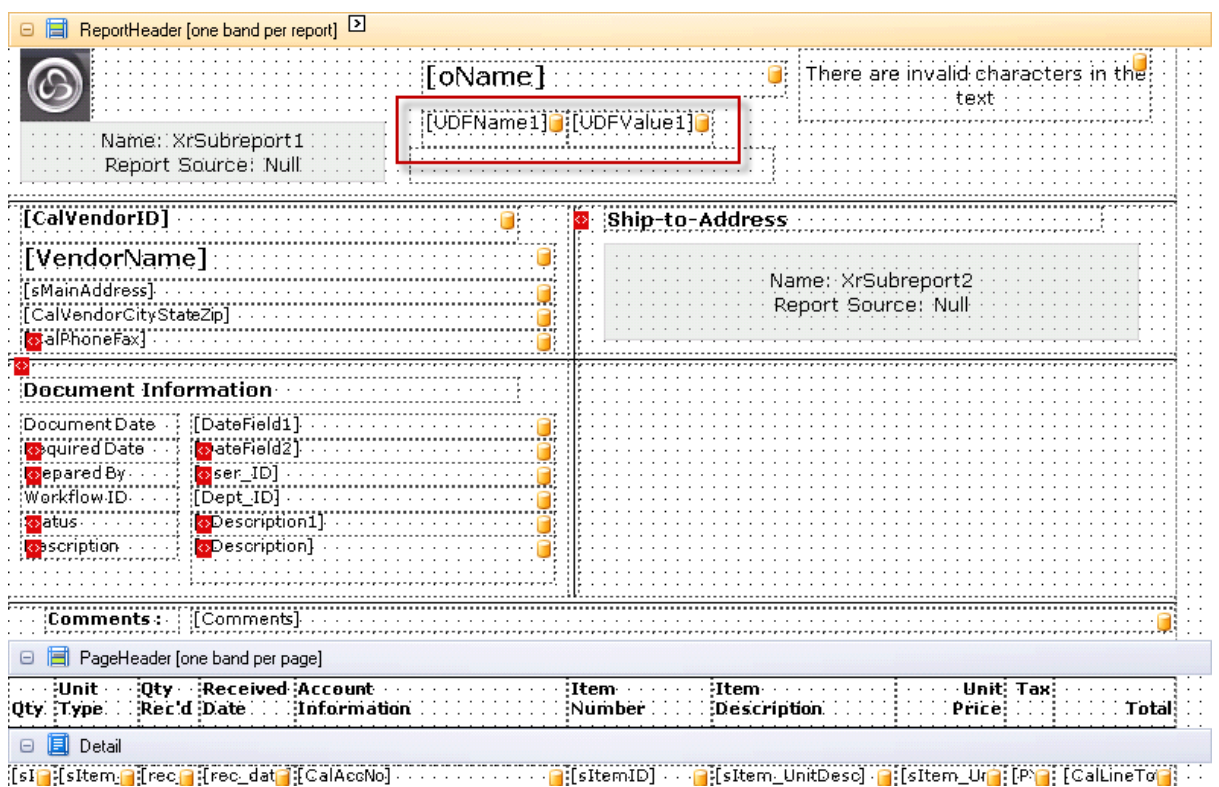

Double click on the block to edit the text.

#### **Delete a field:**

Click on the field to be deleted and press delete.

A field can also be deleted by right clicking on the field and selecting delete option.

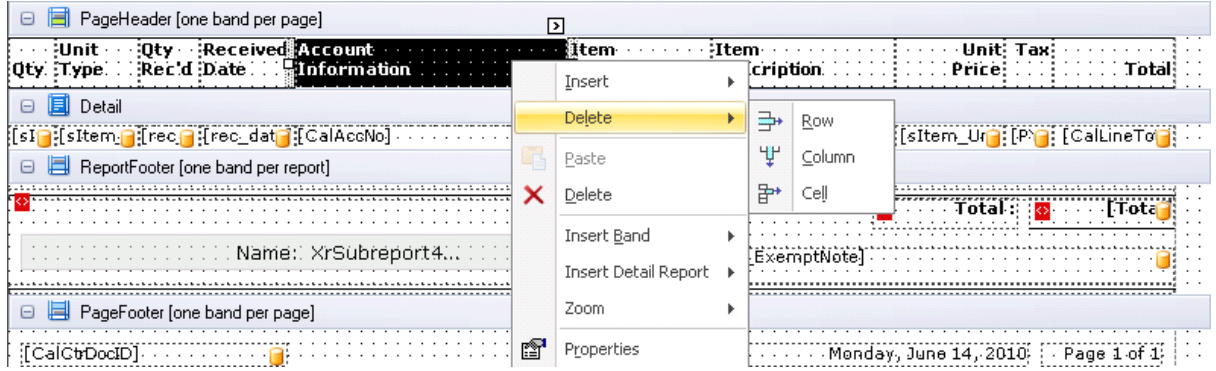

#### **Resize a field:**

Select the field to resize. Drag the boundary of the field to the correct size.

### **Copy a Report:**

Select the report to be copied and click on the Copy  $\Box$  button. The following dialog box will appear:

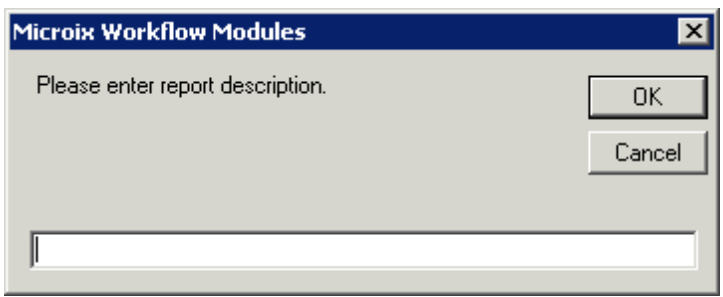

Enter a description for the report layout.

Click on "OK" to create a copy or "Cancel" to return to the Report Designer page.

User can select the copied report and click on the Edit  $\Box$  button to make changes to the report layout.

#### **Import a Report:**

This function allows user to import reports from another system.

Click on the Import button to select the report to be imported. Select the path for the report to be imported and click on "Open".

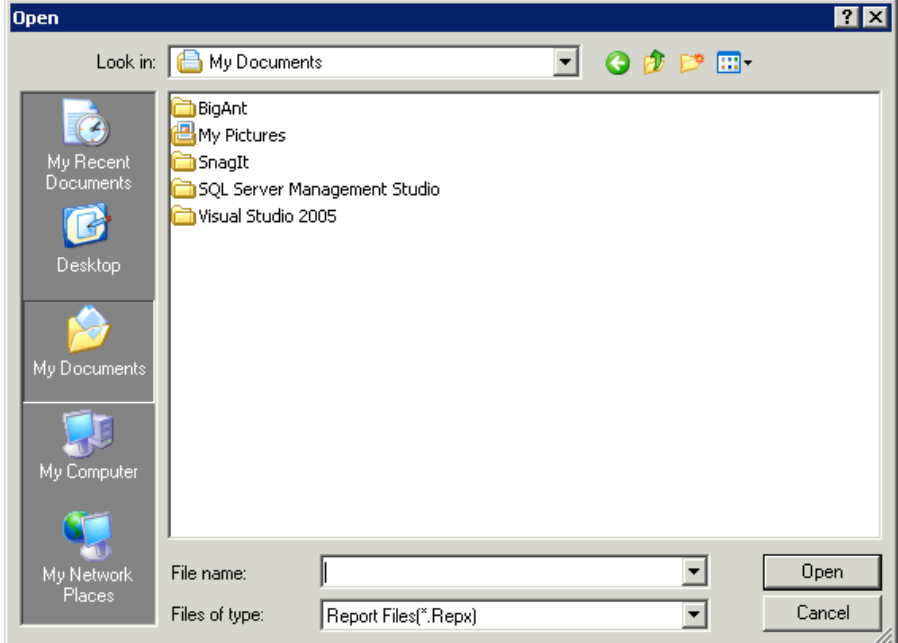

Click on "Cancel" to return to the "Report Designer" page.

#### **Export a Report:**

This function allows user to export reports to another system.

Click on the Export button to save the selected report. Provide the path for the report in the following window:

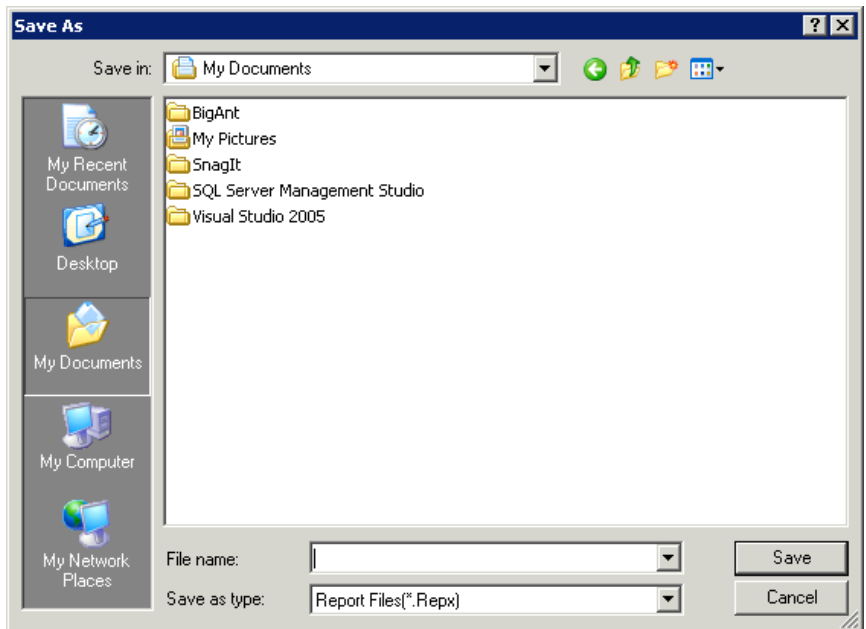

Click on "Save" to save the report. A dialog box informing of the successful export will pop-up.

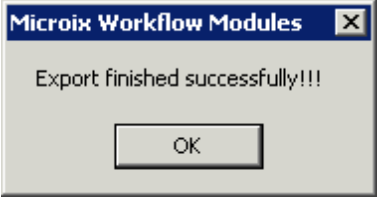

Click "Cancel" to return to the "Report Designer" page.

#### **Preview:**

 $\mathbf{r}$ 

The Preview function provides the user with a quick print view of the selected report. Select a purchase request from the drop down list.

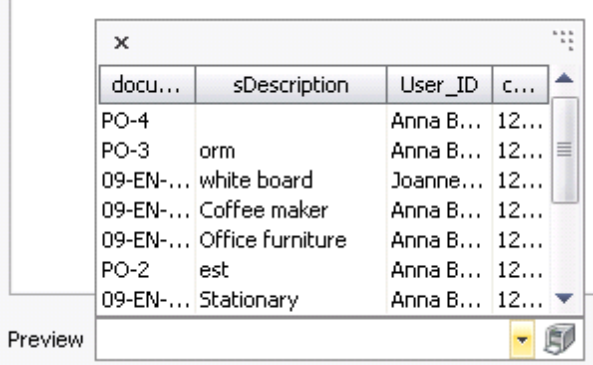

Click on  $\Box$  to display the preview. A new window called the "Preview" window will open.

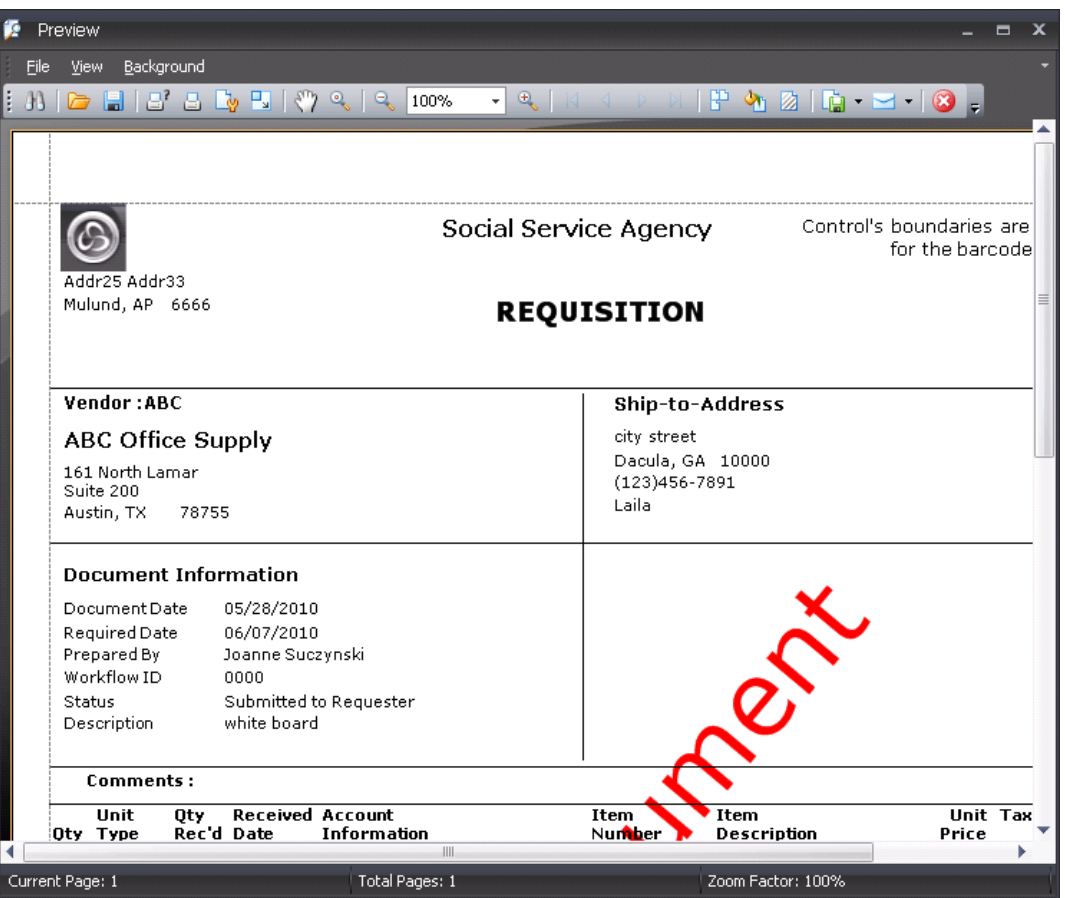

This document can be saved or printed. Close the form to exit the preview.

### **8.9 System Alerts**

The Workflow Modules includes a monitoring feature that allows you to notify users automatically through email when there are conditions that exist in the application that require the user's attention. For example, you can set up a notification to be sent to each approver that has documents queued up for approval, that have been waiting beyond a defined number of days. You use the Monitor Configuration form and setup wizard to define the notification parameters. Microix's Monitor Console is a separate program, included with the Workflow Modules application, that reads the monitor configuration from the database and emails notifications for all alerts whose conditions are met. The Monitor Console program is scheduled with Windows Task Scheduler to be run once each work day.

When you select System Alerts from the Maintenance Ribbon Menu the following screen is

shown which lists the monitor alerts. To add a new alert click the  $\Box$  button to initiate the Alerts Wizard, which will lead you through the process.

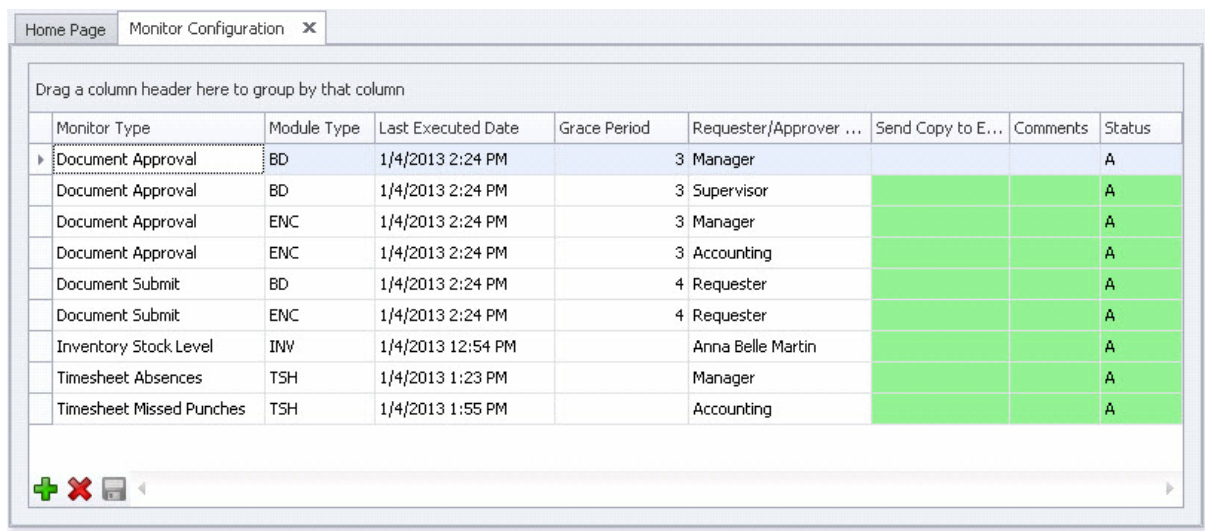

### **W elcom e Scree n**

This is a standard introduction splash screen for the alert wizard process. The Next and Back buttons work as expected, moving you either forward or backward through the wizard screens. The Cancel button aborts the process without any alert additions being completed.

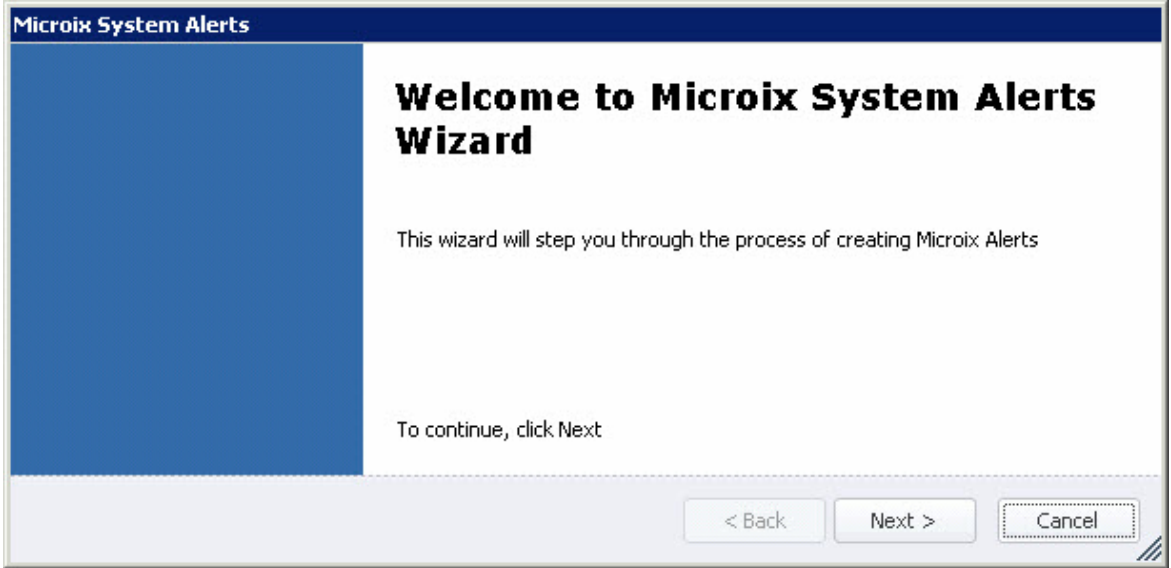

### **Alert Type**

You must select the Alert Type and Module (if applicable to the type of alert selected). A brief description of each alert type is shown on the screen. Not all of the screens or fields are needed for each type of alert and the wizard will show or hide/disable them accordingly.

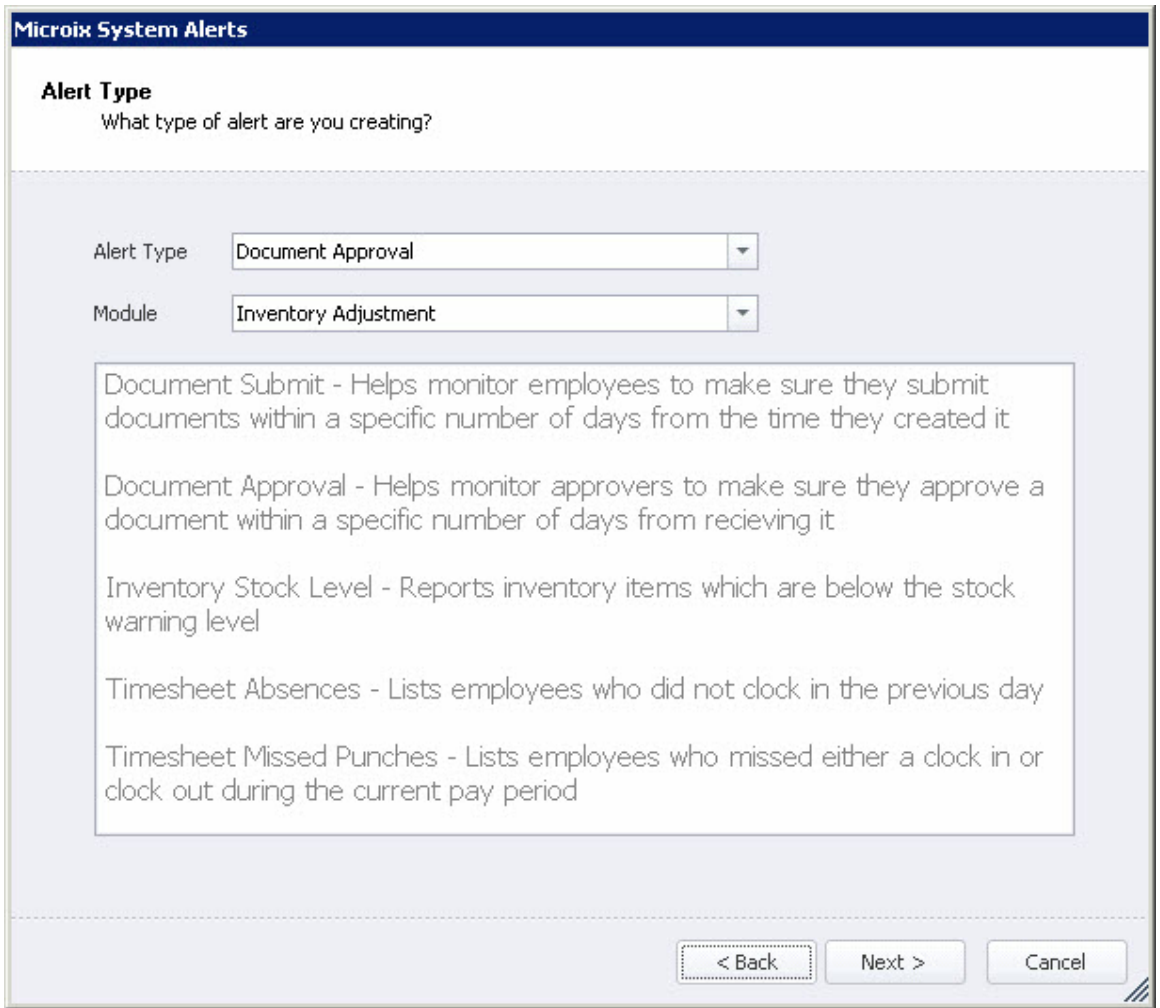

#### **Business Rule**

The Business Rule applies to the Document Submit and Approval type alerts. The Number of Days is used to determine when alerts should start being sent to the requester/ approver. It will be different based on the module. For Timesheet, it is the number of days until the current pay period pay date. For Budget, it is the number of days before the new budget fiscal year date. While entering all other module types, the Submit alert is the number of days since the document was entered. The Approval alert is the number of days since the document was received by the approver.

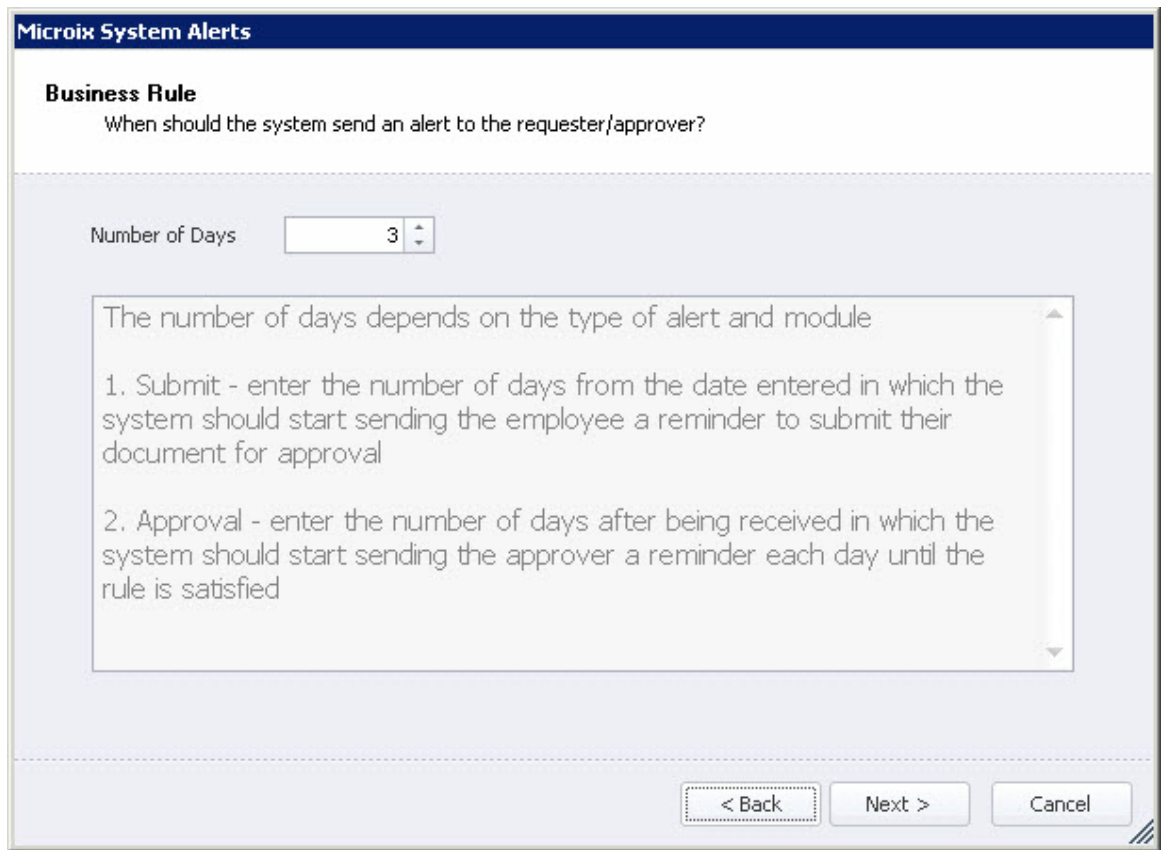

#### **Approv <sup>a</sup> l Le <sup>v</sup> <sup>e</sup> ls**

The Approval Levels screen will be shown for all alert types, except Inventory Stock Level. For the Document Submit, the level will always be just the Requester Level. For the other alerts, it will be all other levels in the module workflows up to and including the Accounting level. An alert record will be generated for each level selected. You can also enter an additional email address where a copy of the notification will be sent. Note: An alert will be sent each day scheduled until the action monitored is completed.

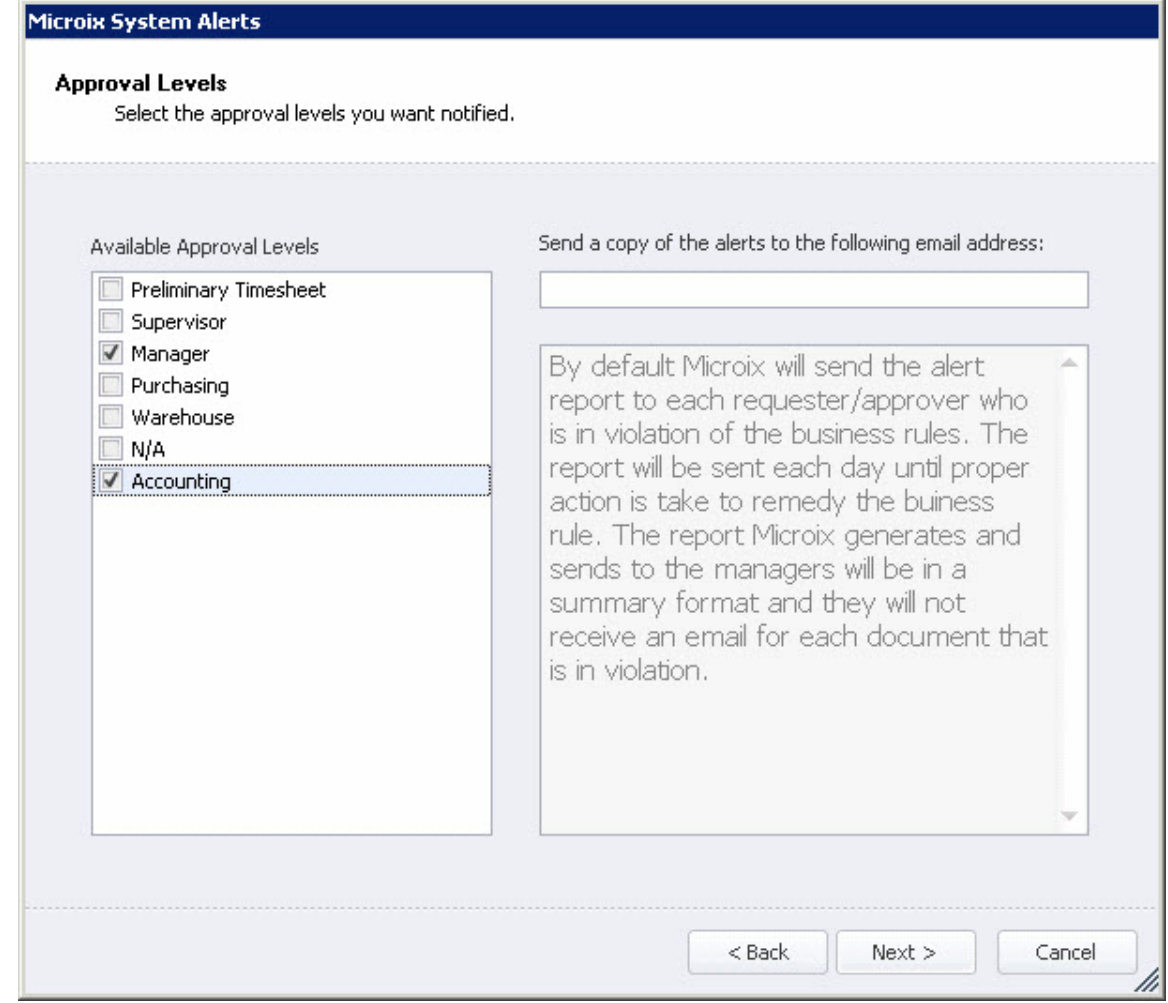

### **C om m e nts**

Comments can be added to each alert.

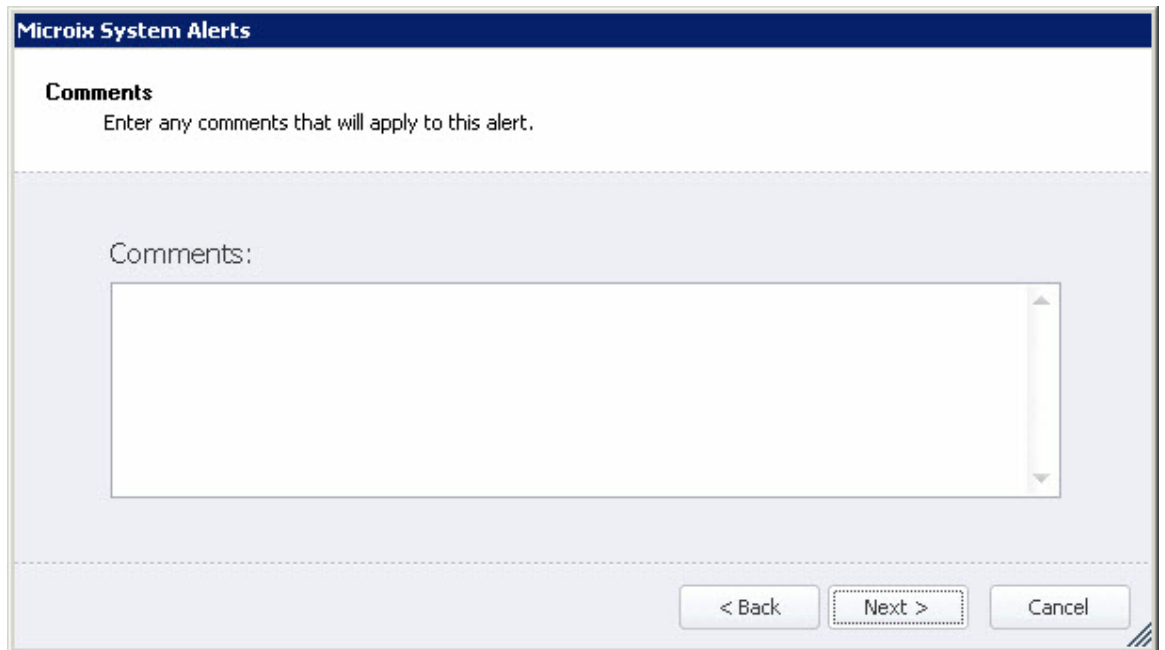

### **C om pleting the wizard**

After each step is completed, the wizard completion screen is presented. You must click the Finish button to write your selections to the database and return to the Monitor Configuration form.

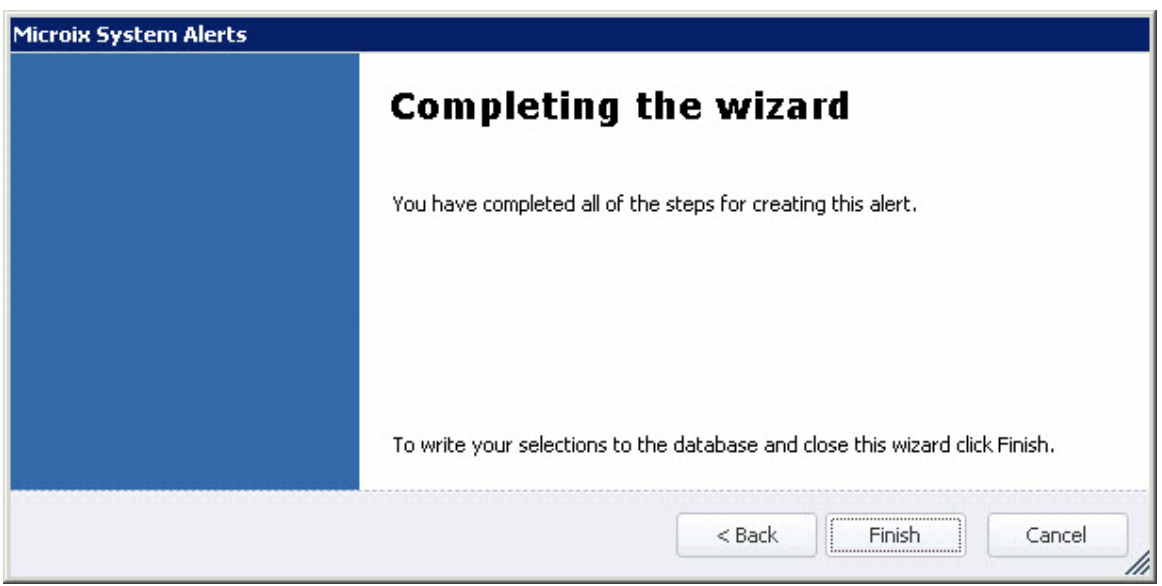

## **8.10 Product Registration**

Use this form to enter the product activation code. This code determines the number of valid user licenses and which module(s) is accessible.

 $\mathbf{1}$ The product codes are not provided with the software and should be requested via email. See next section for detailed instruction on how to request these codes.

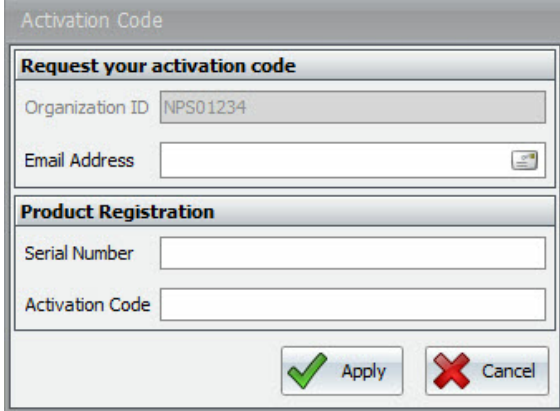

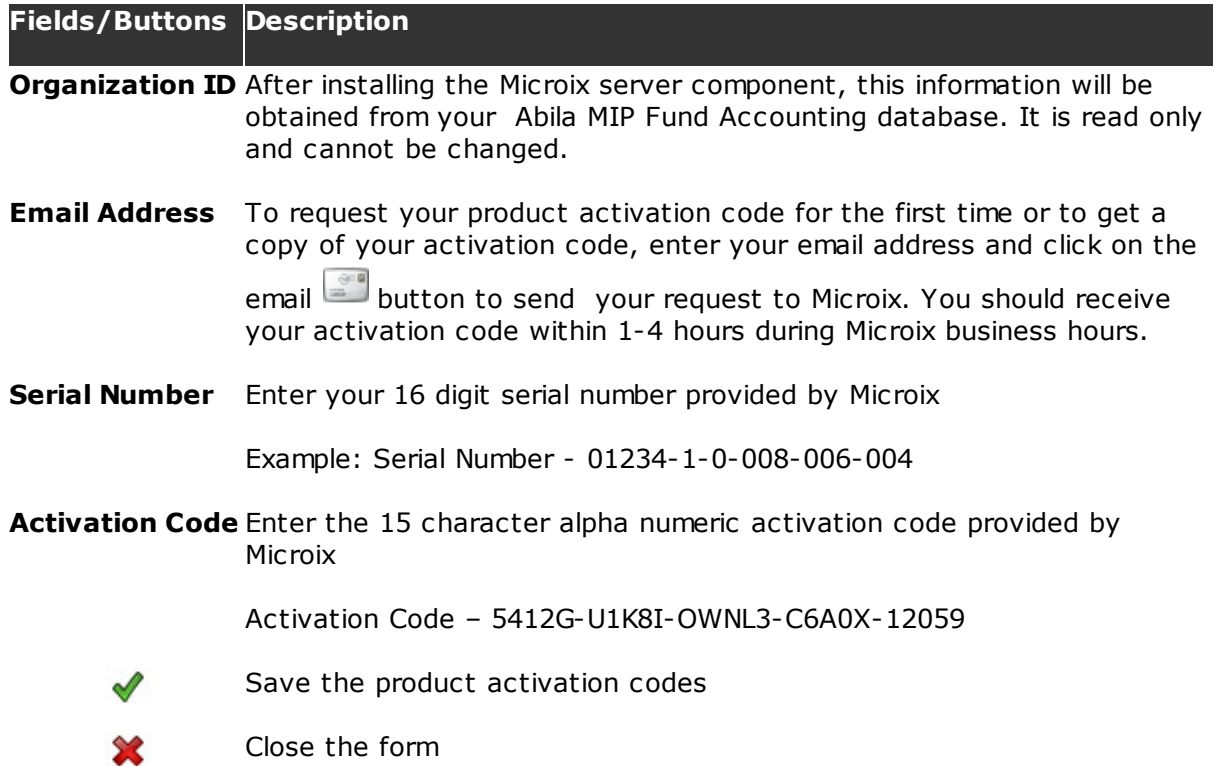

The Serial and Activation codes provided in the sample can be used to activate the product when used with Abila MIP Fund Accounting Sample database (SSA or GOVSSA).

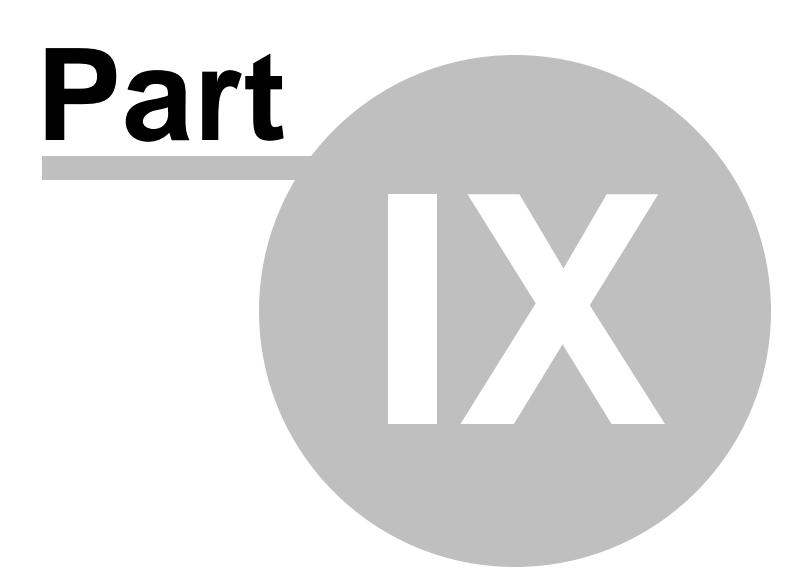

# **9 Support**

The **Support Ribbon** menu enables you to manage the Microix SQL databases, check for updates and connect to a live support representative.

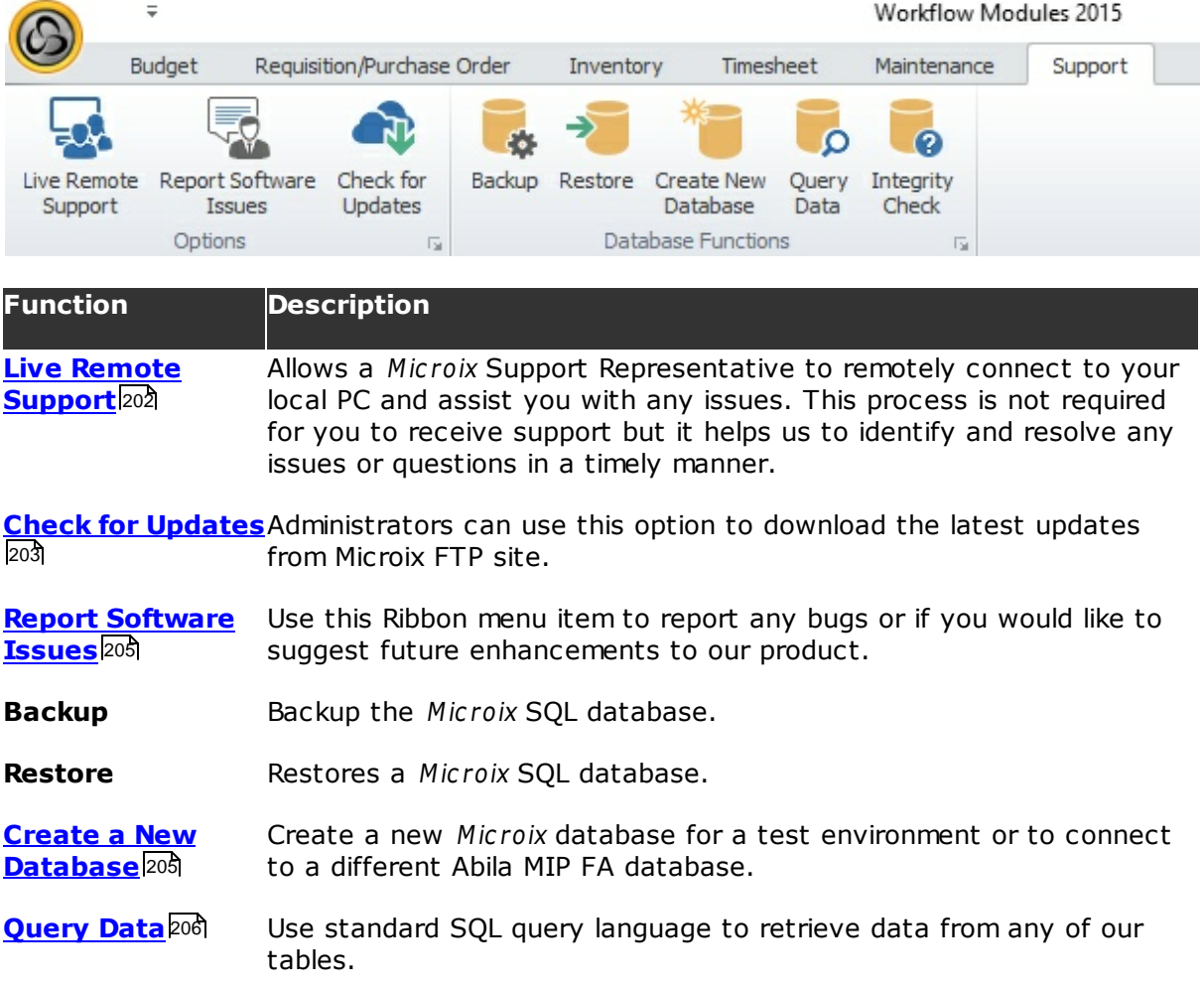

## **9.1 Live Remote Support**

The **Live Remote Support** ribbon item will allow a Microix Support Representative to remotely connect to your local PC and assist you with any issues. This process is not required for you to receive support but it helps us to identify and resolve any issues or questions in a timely manner.

 $\langle \cdot \rangle$  Because this process allows us to view your local PC, we advise that any private information displayed on your PC should be closed before connecting to any of our support representatives.

1. At a minimum, enter your name and email address and click continue.

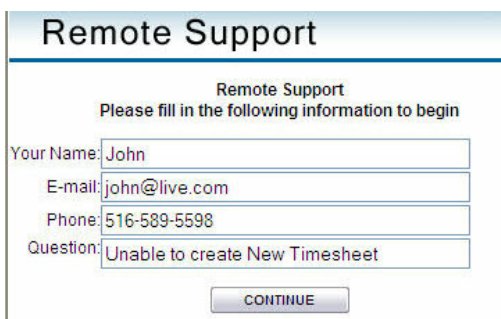

2. You will be prompted to download an Inter-tel active X file that is required by our remote software. Right click on the yellow bar and click on the option to download and run the file.

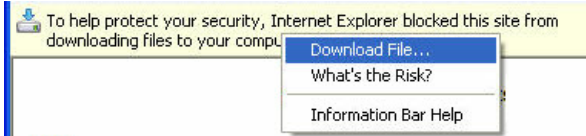

3. After a few seconds, a message will appear informing you that it is trying to locate the next available support representative.

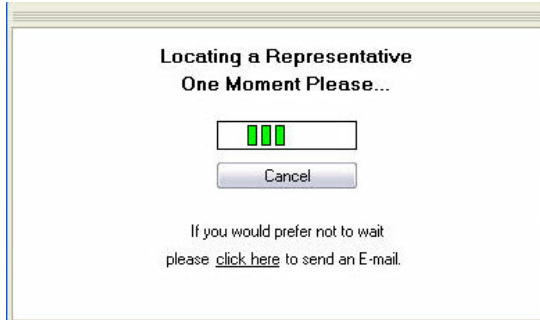

4. After a Microix support representative connects to your session, you will be asked to show your desktop. Click on the YES button to accept.

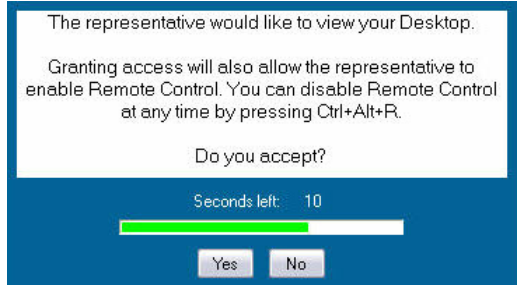

## **9.2 Check for Updates**

This form allow administrators to download the latest updates from Microix FTP site. Additionally, it will install any table updates or stored procedures to your Microix SQL databases.

When checking for new updates, the process should be performed at any one PC where Microix Workflow Modules Client is installed. All other workstations will be prompted to update during their the login process. The updates will run from the Microix Share folder which is located on the Abila MIP FA server.

1. Navigate to the Ribbon Menu **Support>Check for Updates**. Click on the "**Check Now**" button and Microix will begin searching our FTP server for any available updates. If an update exists, a message will be displayed to the end-user.

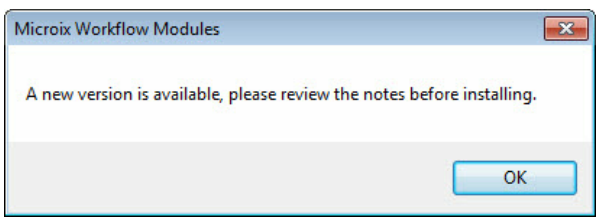

2. We strongly advise that you read the upgrade notes before applying any updates.

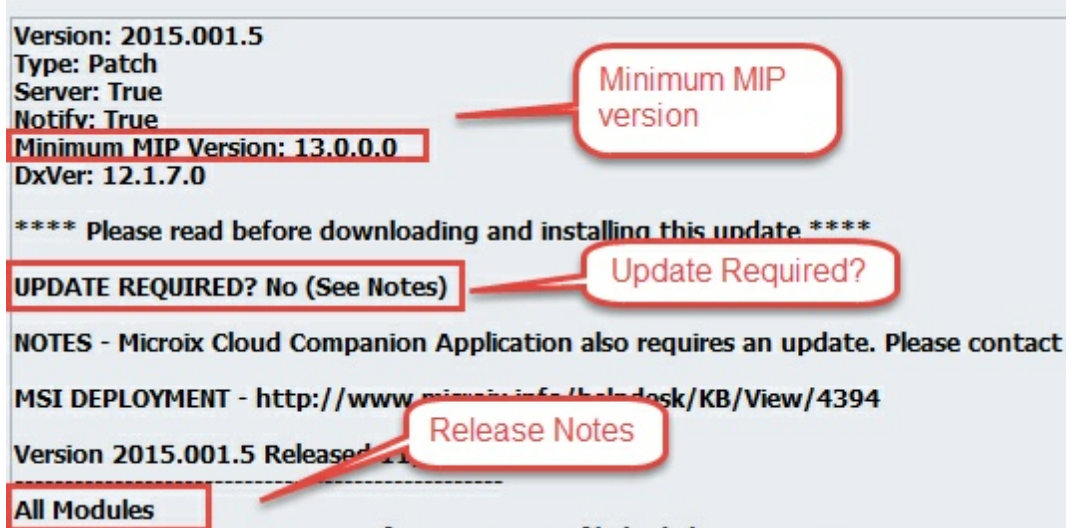

3. To start the upgrade process, click on the "Retrieve Updates" button and the software will begin downloading all required files to your local server> Microix Share>autoupdate folder.

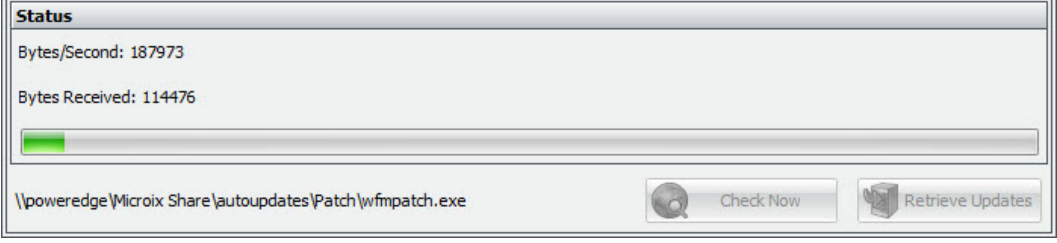

4. Once the download is completed, Microix will exit to perform the update. Click on the Unzip button the extract the file to your local drive.

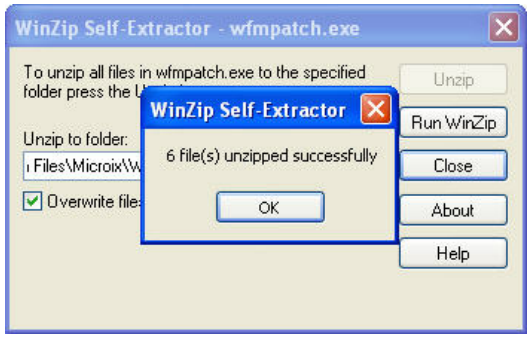

If the update does not execute automatically, you can manually install the update by navigating to \\YourMIPServer\Microix Share\autoupdates\patch\ and run the w fm patch. exe file on the local workstation.

## **9.3 Report Software Issues**

If you detected a bug or would like to suggest any enhancements to our product, you can fill out the form below and click on the send  $\stackrel{\circledast}{=}$  button. The system will automatically forward your message to our support department and a representative will contact you thereafter. A copy of your email will be saved in the system audit trail.

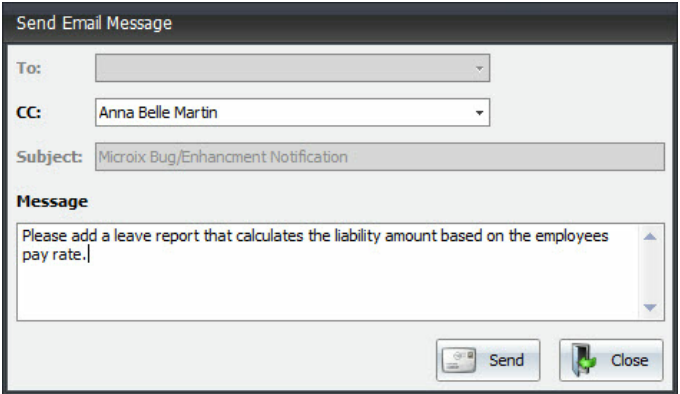

### **9.4 Create New Database**

Choosing "Create new database" allows the user to create a new Microix database and link it with an existing MIP database.

Note: If you will be attaching multiple Microix databases to the SAME MIP Database, you will want to contact support for additional considerations.

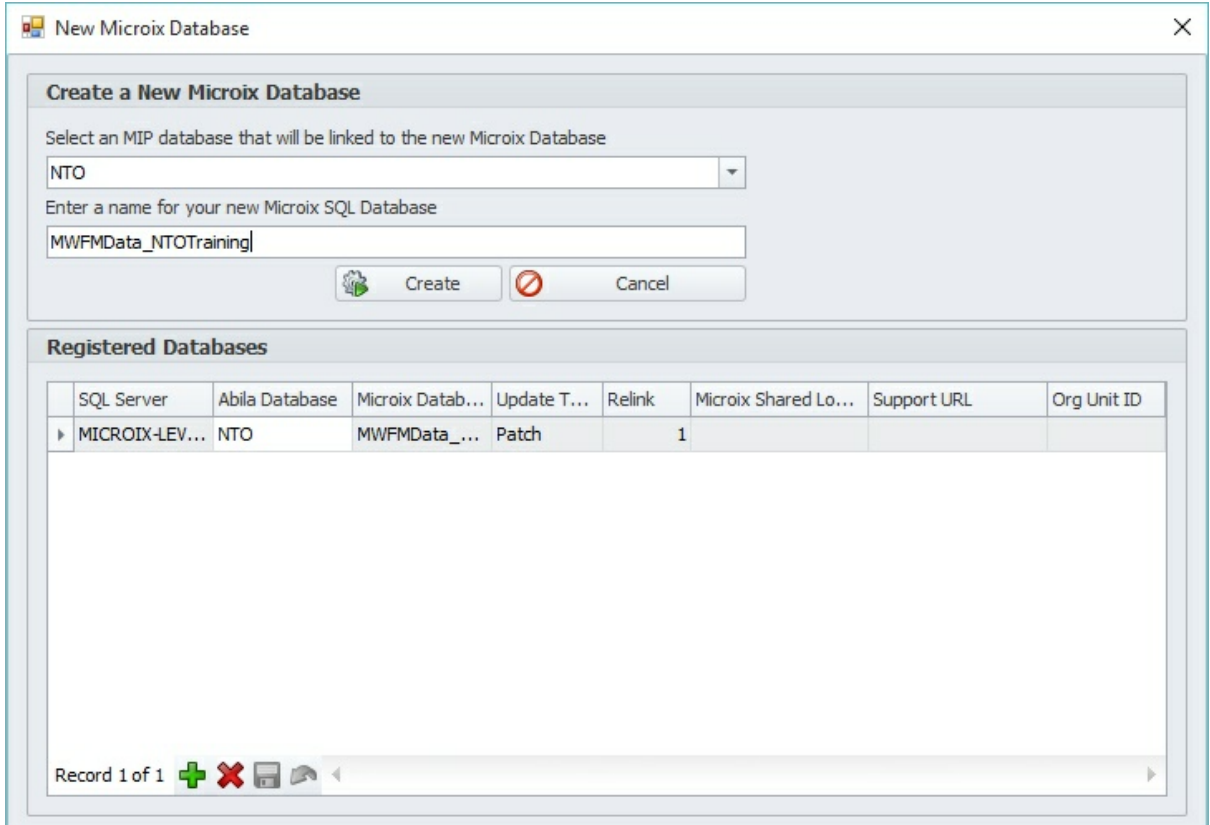

# **9.5 Query Data**

The query data screen allows you to query the database tables directly. You can utilize the "Build SQL Statement" options to generate a SQL Select statement and utilize the execute button in the bottom right to display results.

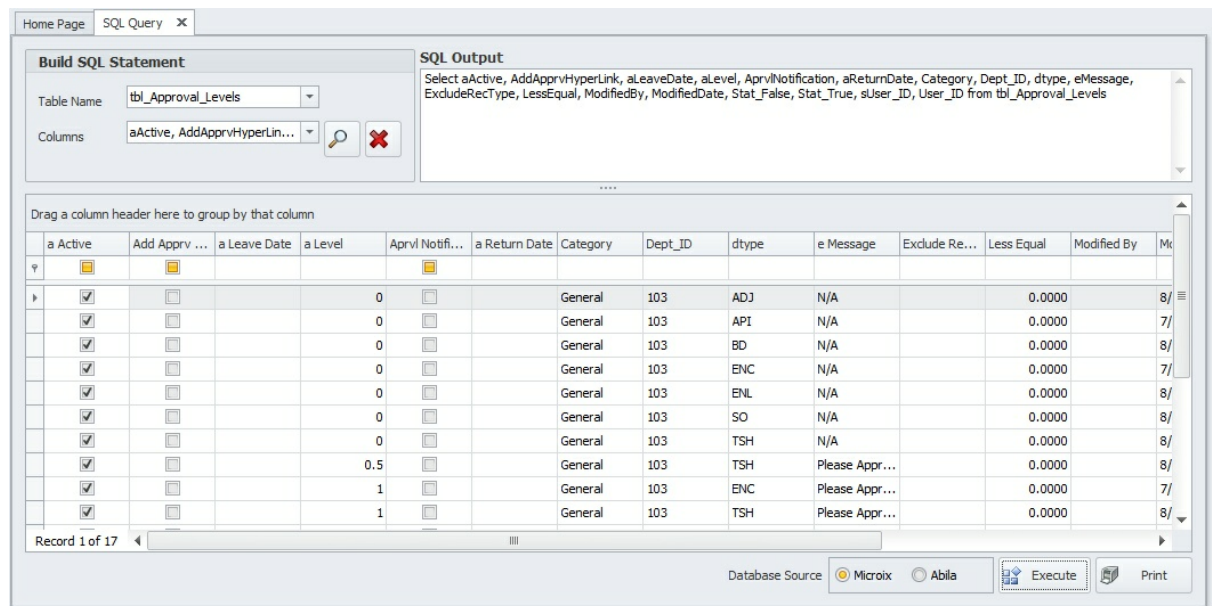

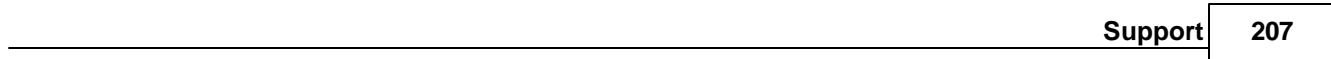

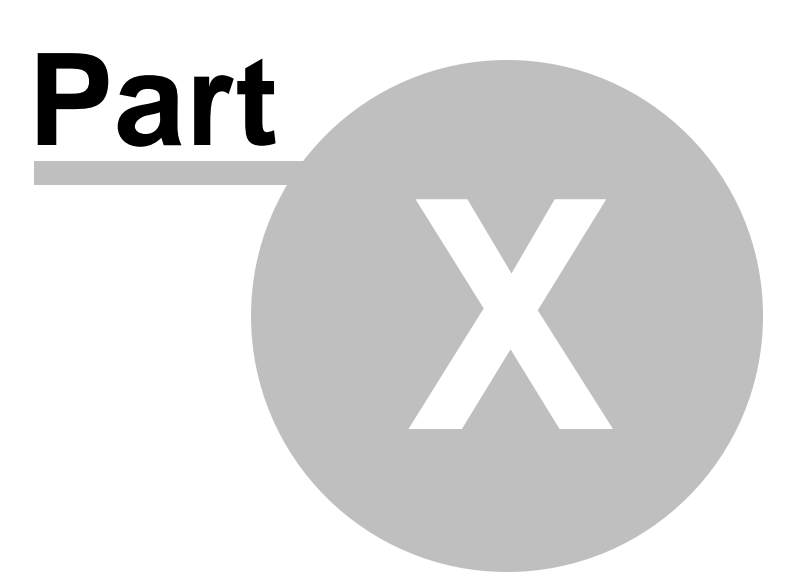

# **10 Shared Activities**

## **10.1 Reroute**

The **Re-Route** function is used by an approver and allows them to send a document back to the requester or any previous approvers within the workflow. After re-routing a document, you are granting read/write privileges for the recipient to make any necessary changes to the document. The recipient can then re-submit the document through the approval process from that point forward.

You can re-route a document an unlimited number of times.

An audit trail will be recorded each time a document is re-routed with the reason and timestamp.

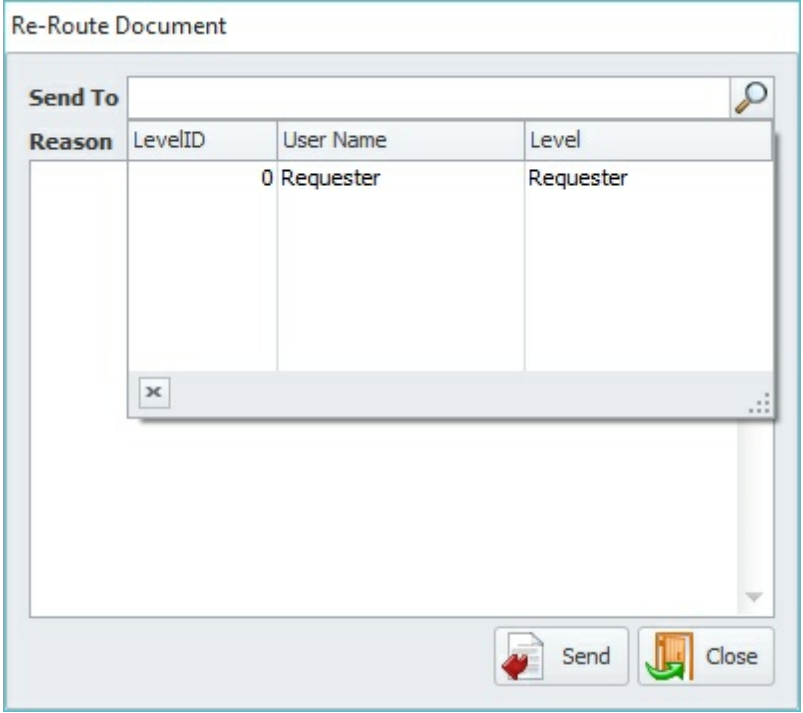

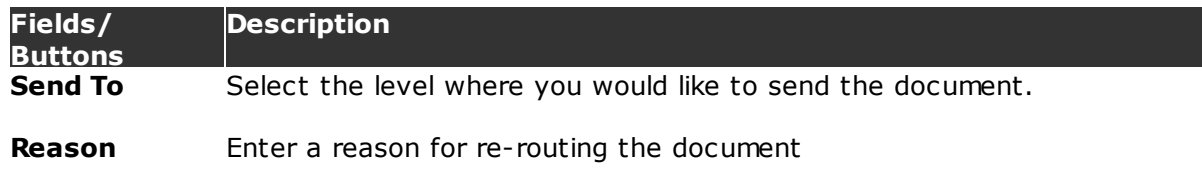

Click on the **Send** button to complete the process.

### **10.2 Email**

The Email function within Workflow Modules provides a convenient way for end-users to send outgoing messages to other Microix users. Recipients will utilize their normal email clients, such as Microsoft Outlook, to read the email correspondence.

All messages sent from Workflow Modules will be saved to the document's audit trail as history.

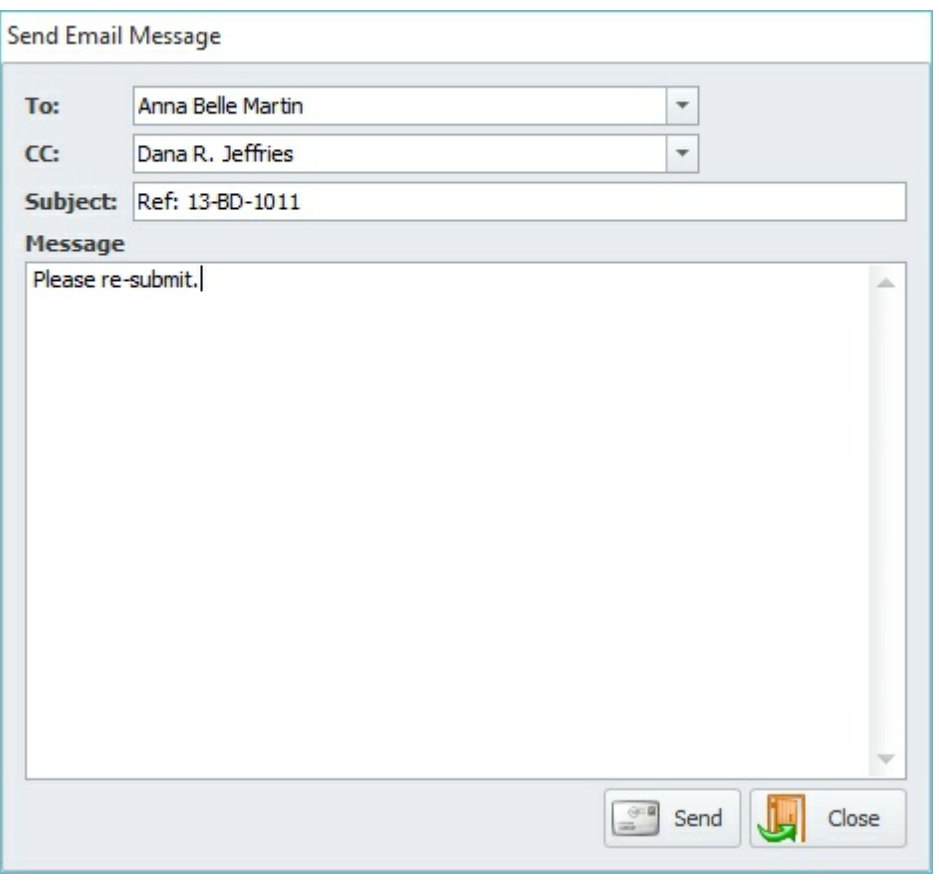

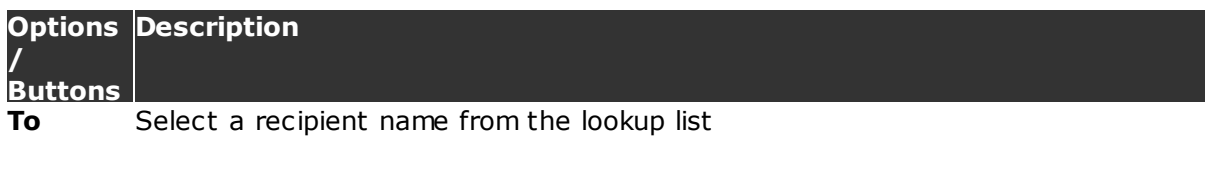

**CC** Carbon copy another user (Optional)

**Subject** Enter a subject for your message

#### **Message**Enter a detailed message

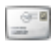

When you're done composing your message, click the send button

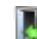

Exit/Close the Email form

# **10.3 Attachments**

The **Attachment** form allows users to attach electronic documents (PDF, HTML, Word, Excel, TXT,JPG, BMP, etc.) that are stored locally on your PC or a network location. Additionally, you can utilize document scanners to scan receipts, invoices or any other type of document and attach them using this form. You can attach an unlimited number of documents and Microix will note them all in the audit trail.

Microix saves all attachments to a SQL Database called "MWFMAttachment". Include this database in a regular backup schedule if the attachment feature is being utilized.

An adequate amount of disk space is required for the MWFMAttachment database. We also recommend that scanned documents should be saved using the smallest file size on server disk space.

All Microix users must be granted read/write permissions to the attachment folder which is located in the Microix Share folder.

### **212 Workflow Modules**

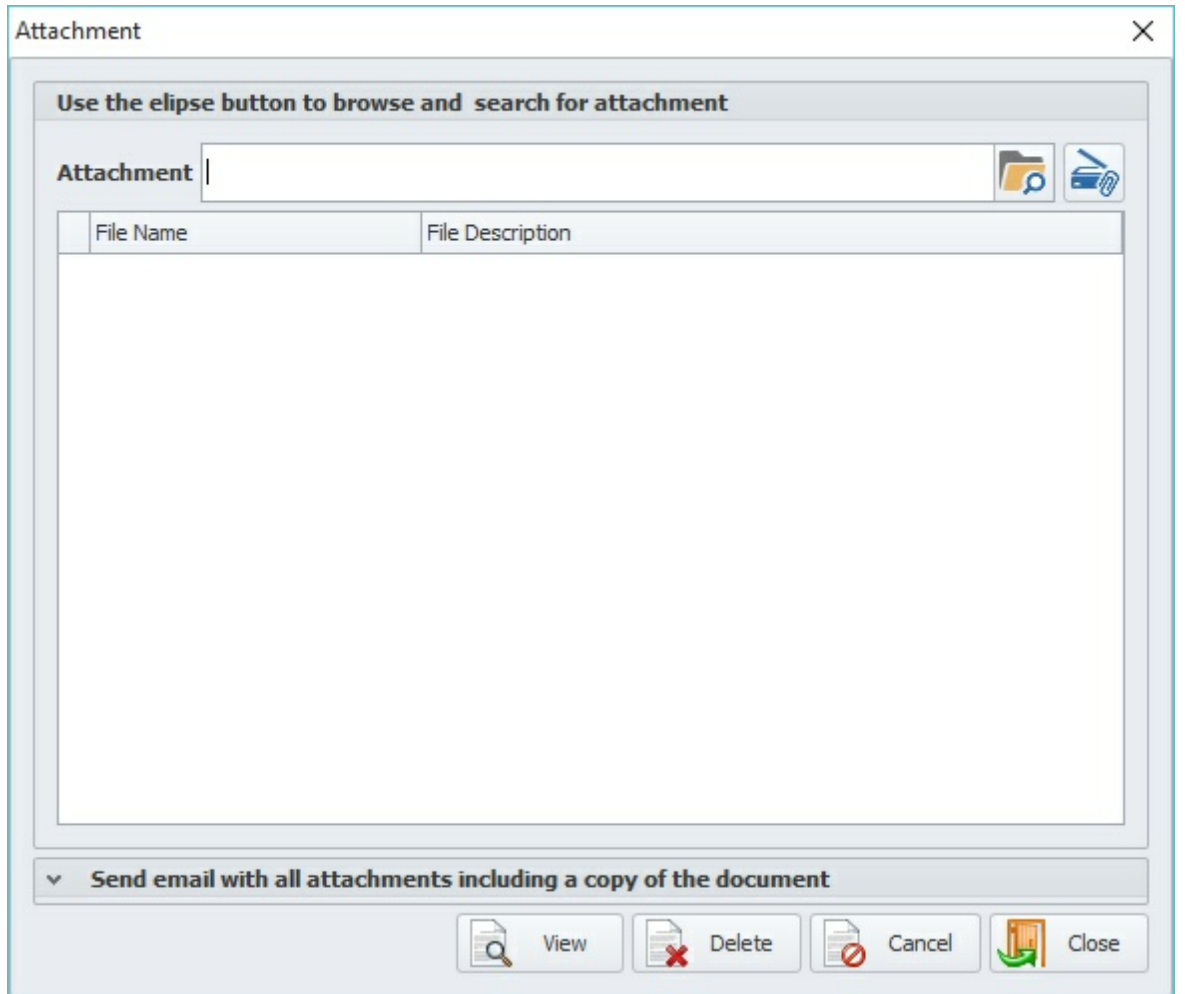

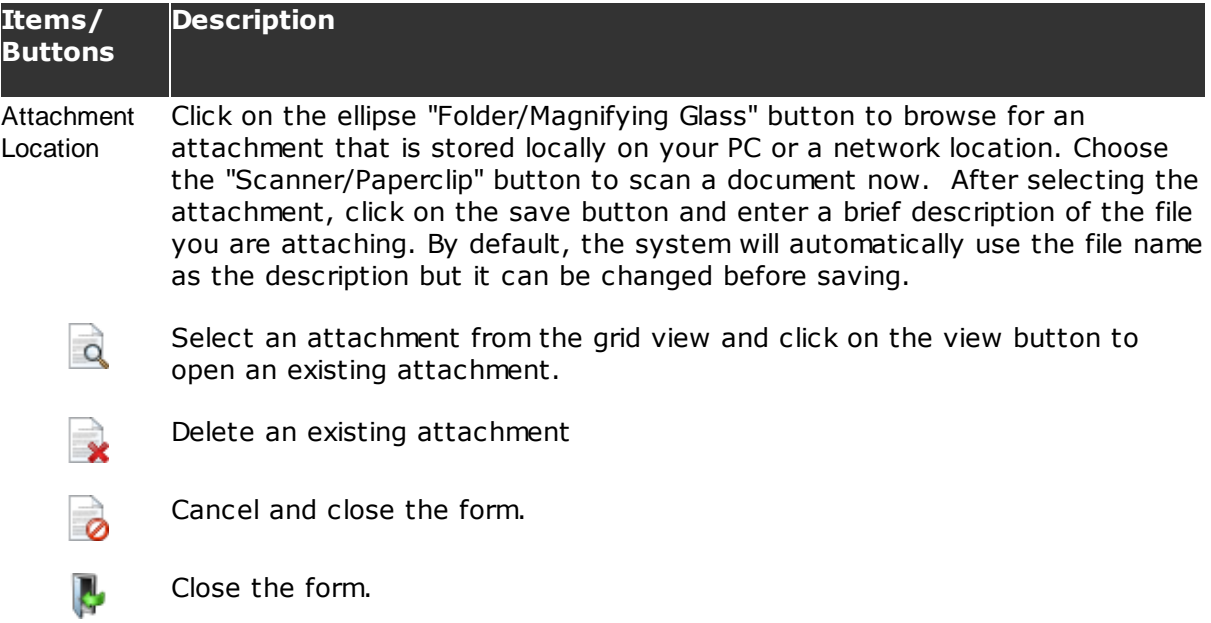

## **10.4 Audit Trail**

An **Audit Trail** is recorded for each Microix document and it attempts to establish a chronological list of steps that were necessary to begin the transaction as well as bring it to completion.

To filter, sort and group the data see <u>Sorting/Grouping/Filtering Data Grids</u>213

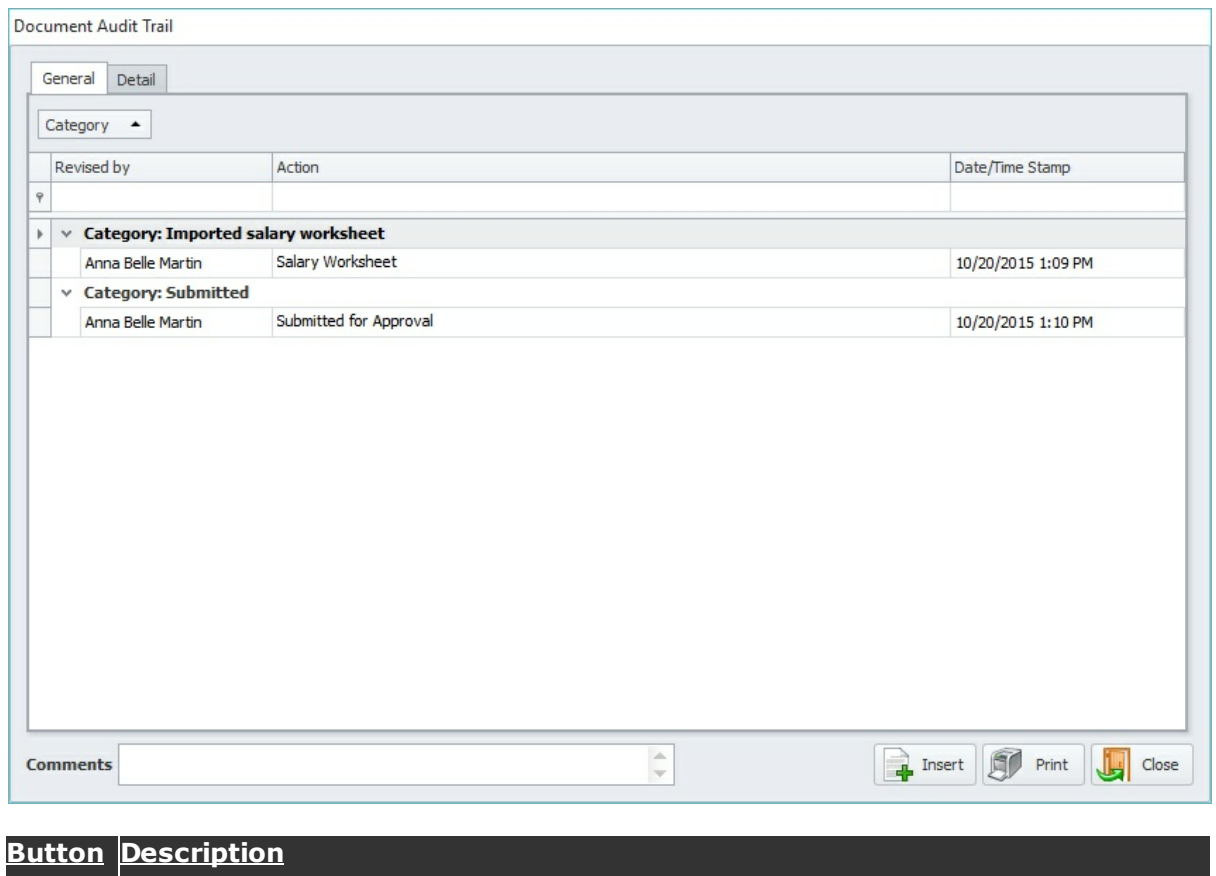

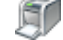

Select the **Print** button to print a copy of the Audit Trail.

Select the **Close** button to close the Audit Trail form and return to the document.

# **10.5 Sorting/Grouping/Filtering Data Grids**

This section demonstrates how to **sort, filter** and **group** data that resides in our data grids.

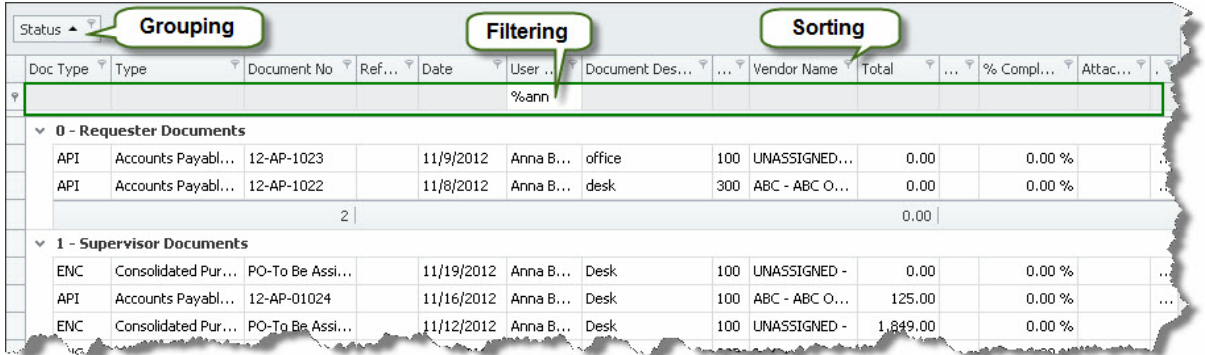

### **1. Sorting**

Allows you to sort data by an unlimited number of columns. When sorting is applied to a view, the records are re-arranged to meet the current sort settings. To sort data against a grid view's column or to change the column's sort order, an end-user can click the

column header. The column's current sort order is indicated by the sort  $\overline{\phantom{x}}$  icon. If the data is sorted in ascending order, the sort icon represents an up-arrow. When sorting in descending order, the sort icon is displayed as a down-arrow. If the column isn't sorted, the sort glyph is hidden.

If sorting is already applied to the column, subsequent clicks reverse the current sort order. Note: A regular click on a column header (Sort button) clears the sort settings of any other columns. To preserve the existing sort settings of other columns, hold the SHIFT key down while clicking. This can be useful when you need to apply sorting to multiple columns at the same time. You can clear a column's sorting by clicking its header (Sort button) while pressing the CTRL key. End-users can also apply sorting to any column via the column header context menu. This menu is accessible by right clicking on any column header.

#### **2. Filtering**

In the grid view, an end-user can apply, change or remove filtering via a column's filter  $\sqrt{ }$ button. Clicking it will invoke a filter dropdown list which, by default, contains the predefined ((All), (Custom), (Blanks) and (Non Blanks)) values along with the values of items. At the top of the list, the most recently used filter conditions are displayed. The following image shows the filter dropdown list invoked for a column in a grid view:

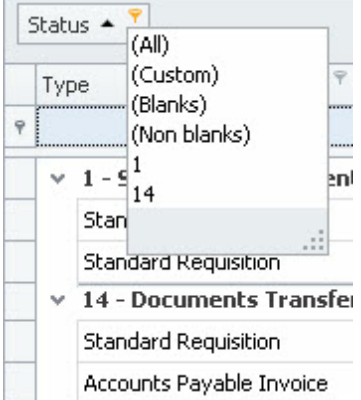

It is also possible to add custom filter items to the filter dropdown list which can be used to apply any filter criteria to the data when they are selected. Applying filtering to a

column does not affect the filter settings of any other column. After a filter has been applied to the current grid view, the **filter panel** appears by default at the bottom of the grid.

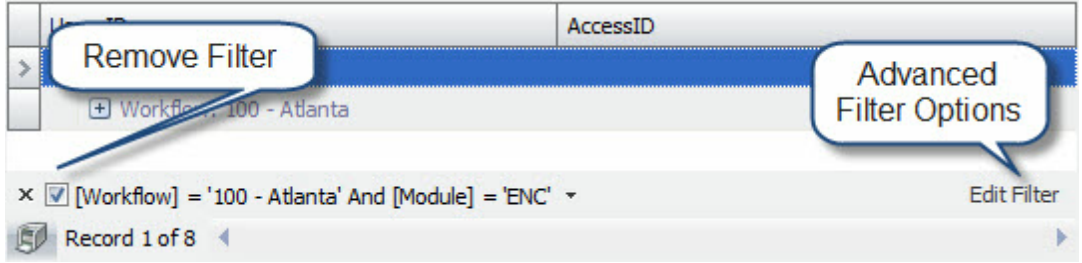

The Filter Builder allows users to build complex filter criteria with an unlimited number of filter conditions, combined by logical operators. To access the filter builder, click on the "Edit Filter" button located in the right corner of the filter panel.

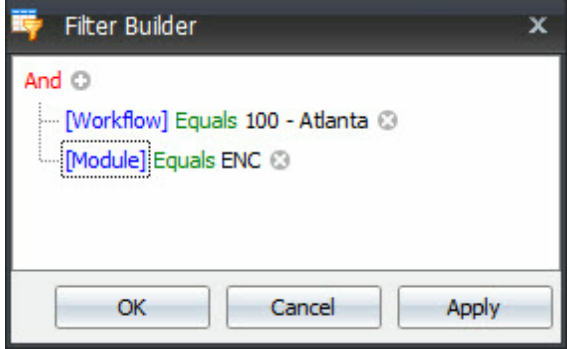

### **3. Grouping**

A user can group data by any particular column by dragging its header from the **column header panel** onto the **group panel**. To ungroup the data, remove the column header from the group panel by dragging it. You can also change the order of the grouping columns using drag and drop.

It is also possible to group data into columns by selecting the "Group By This Field" option from the **column header context menu**. To ungroup data, use the "UnGroup" option from the same menu or "Clear Grouping" from the group panel context menu. Records are always sorted against the grouping columns. If you group data against a column which isn't sorted, the grid control will automatically apply sorting in ascending order to the column. Subsequently, if you remove the column from the group panel, it's sort settings will be cleared.

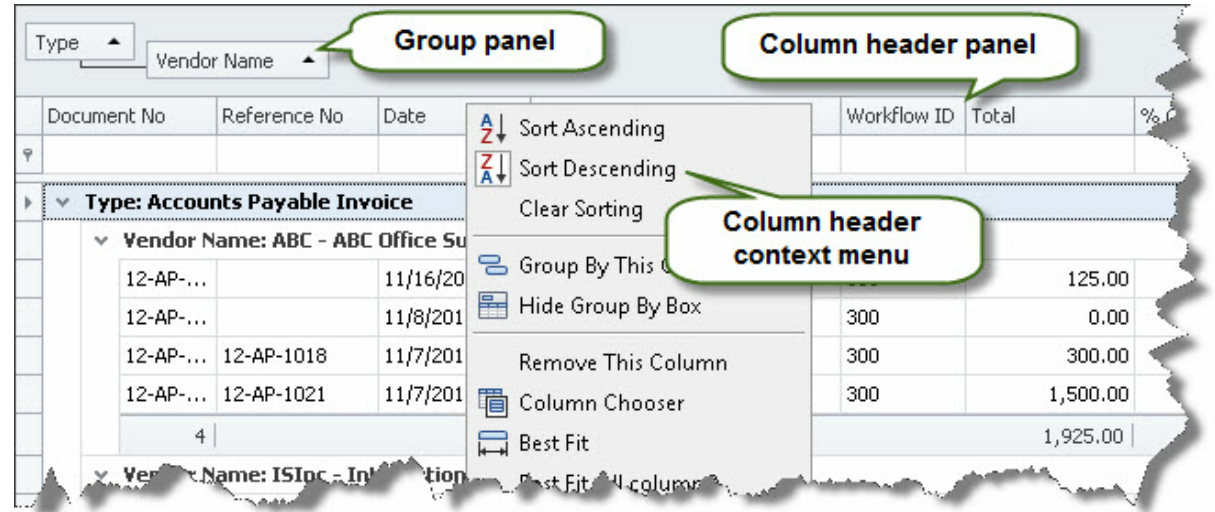

# **10.6 Report Export**

All Reports are capable of being exported to Excel, CSV and most importantly, printed to PDF. Once exported, you can save the file to disk or send via email as an attachment.

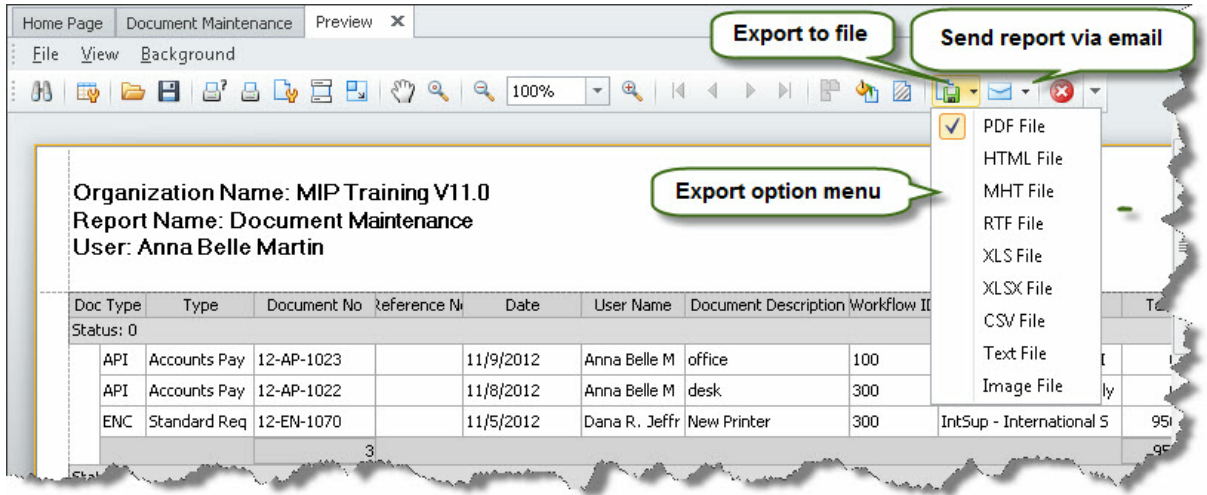

## **10.7 Import from Excel**

The Import from Excel form will allow you to import data from a Microsoft Excel Worksheet.
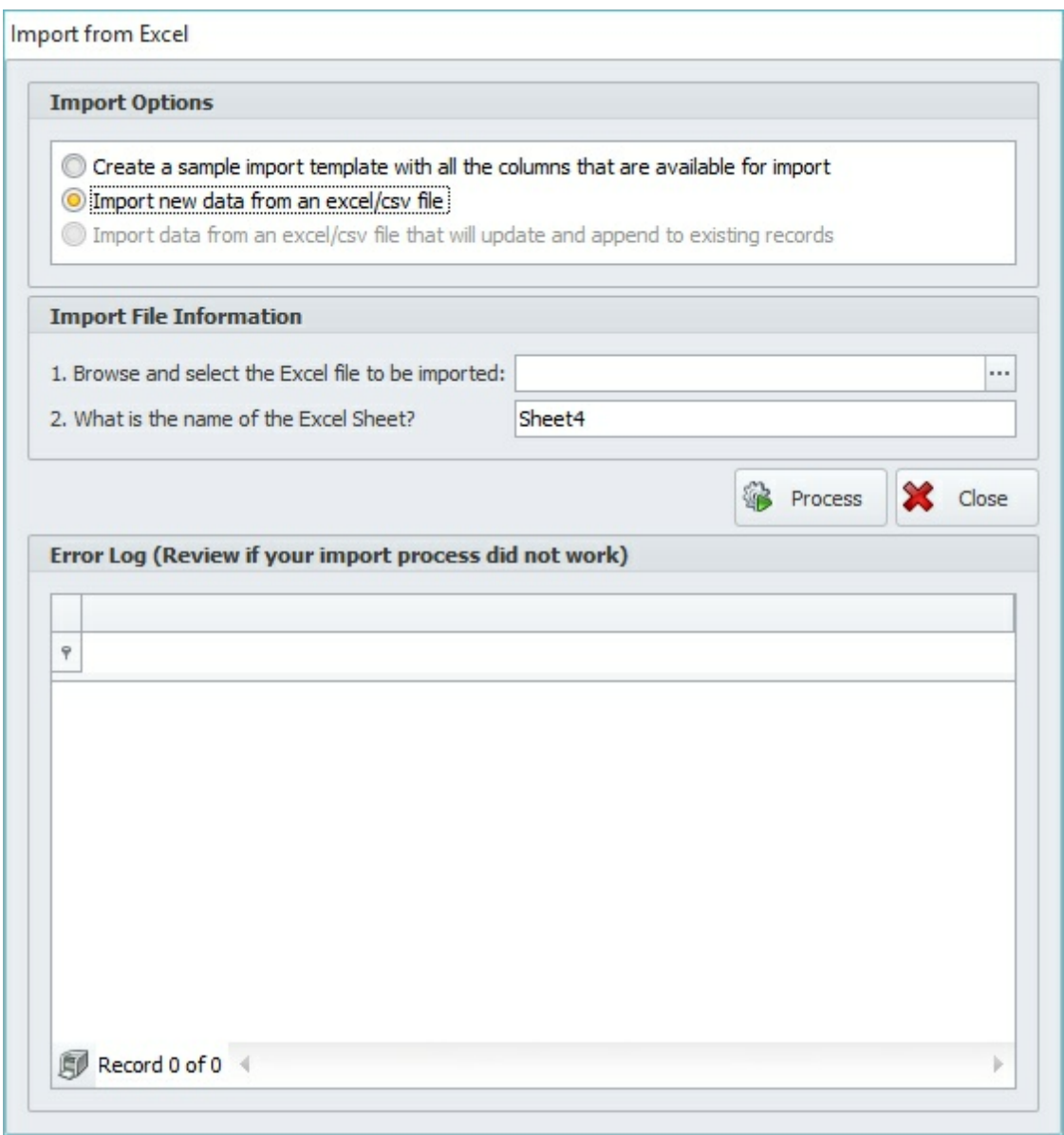

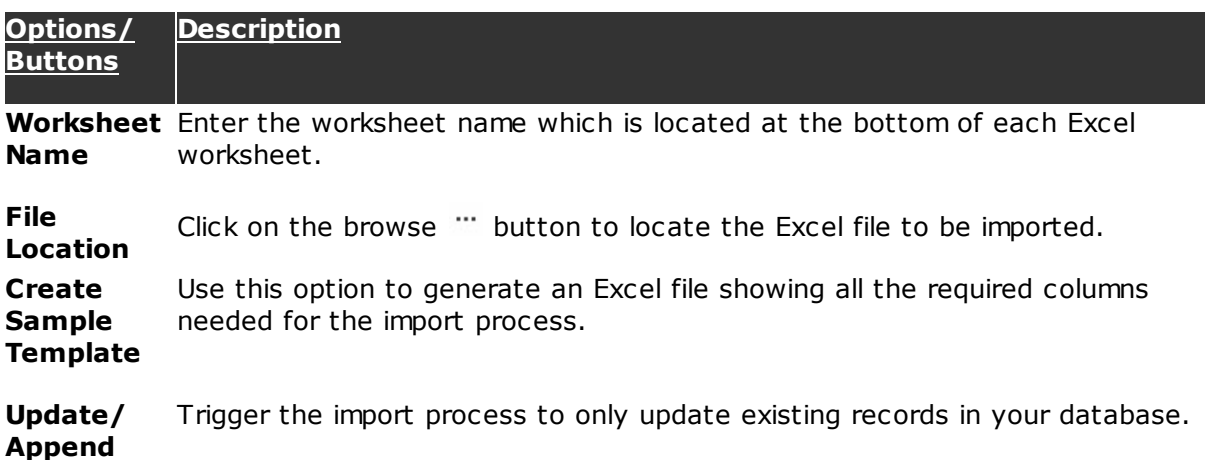

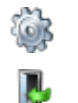

Process the selected options

Close the form

## **10.8 Address Code Maintenance**

Use the Address form to create and manage multiple Bill To and Ship To addresses for the Requisition/PO Module.

The bill to address is used by the vendor to forward original invoices to your accounting department. The ship to address is used by the vendor to mail a product or render service to the specified address.

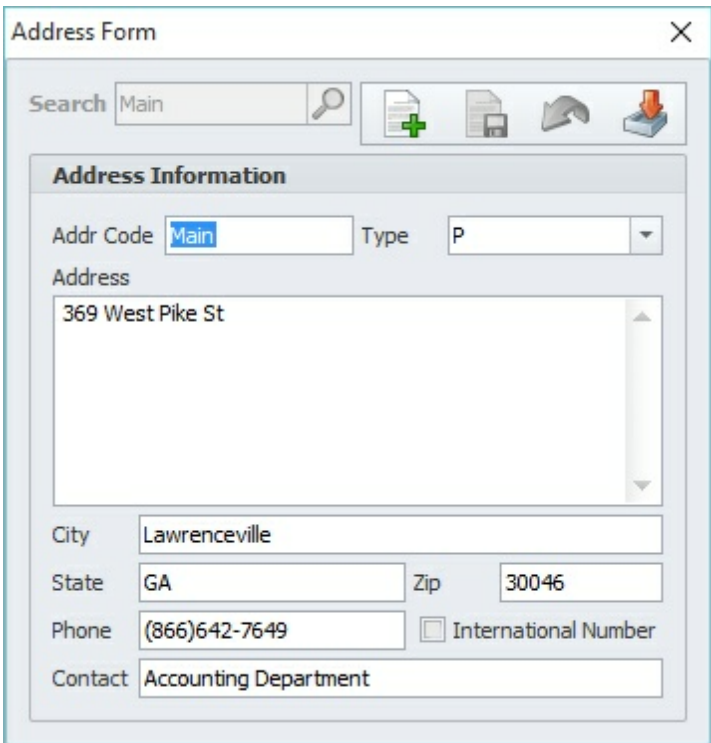

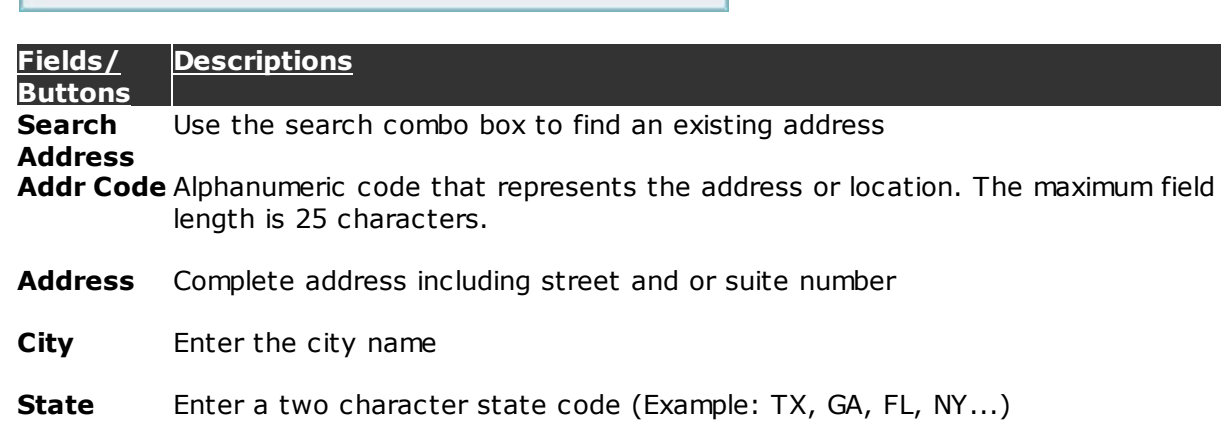

**Zip** Postal zip code

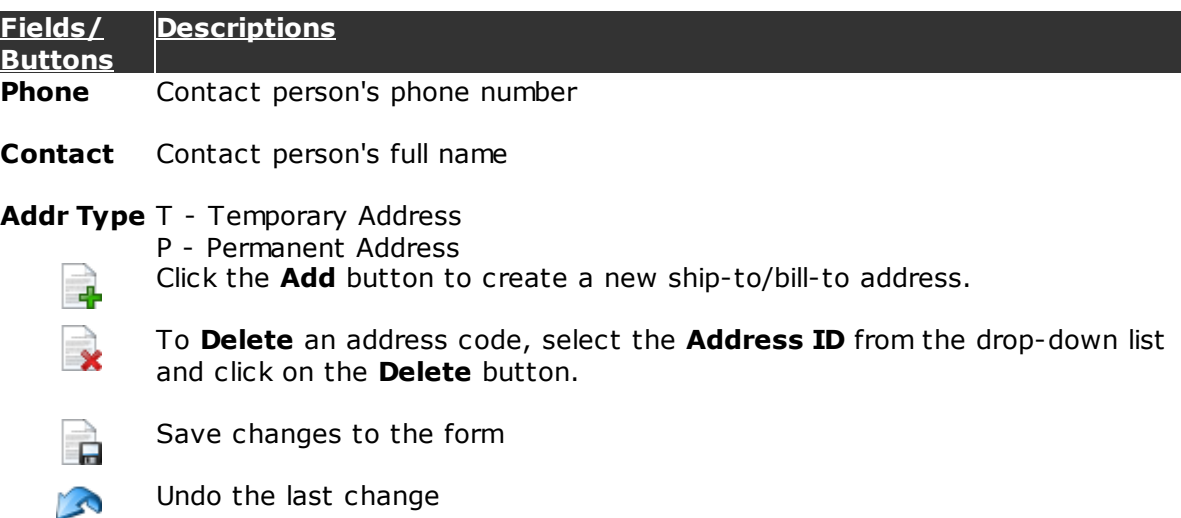

### **10.9 Reports**

This function will display the selected report for the period specified by the user. Select the report to be displayed from a drop down list. User can specify the period over which the report needs to be generated.

Some reports in Microix will require the use of "Report Groups" in MIP to specify GL grouping within the report. You can find more information on assigning the report groups in our online knowledgebase.

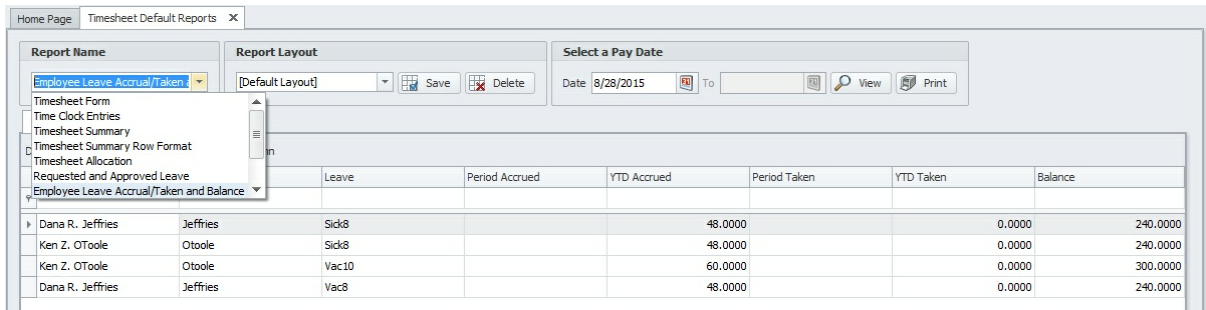

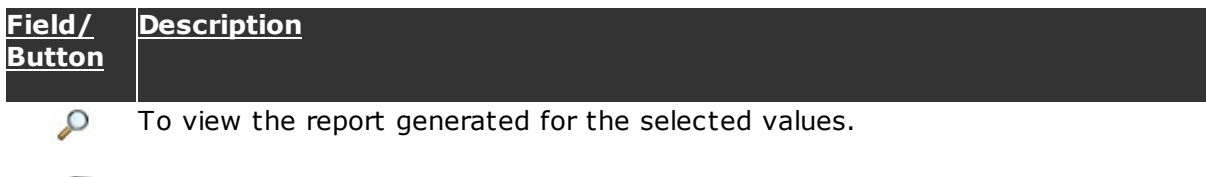

# **10.10 Document List**

The document search allows an approver to view a list of all documents created within their approving workflows

To print a paper copy of the report.

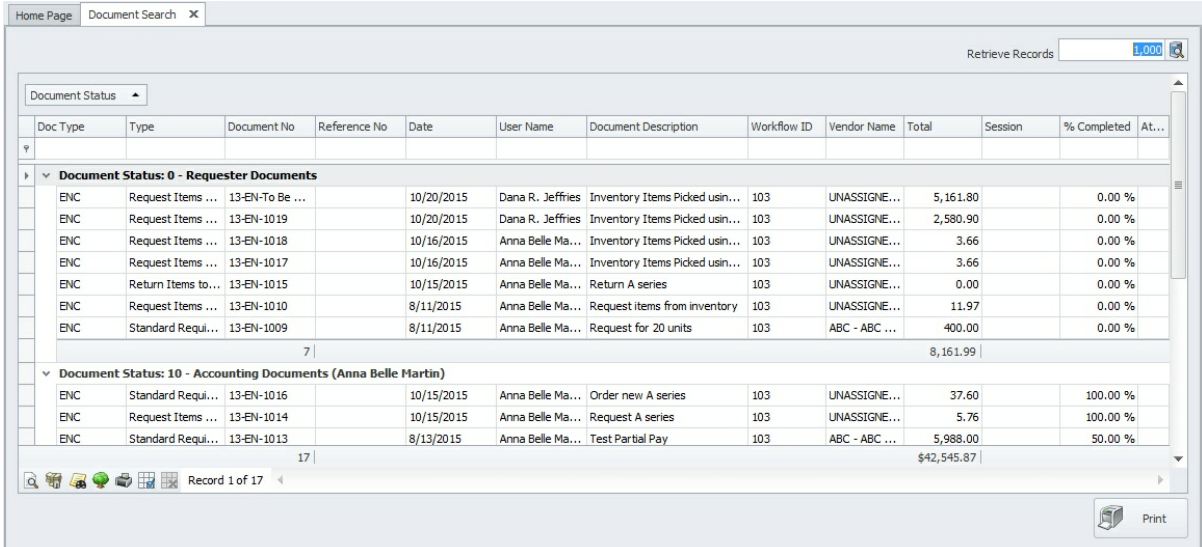

### **Field/ Button**

 $\alpha$ 

 $\mathbf{y}$ 

**Description**

View the document information in read only format.

### payments

View the audit trail information for the selected document. Refer to the **Shared** Activities>Audit Trail|213 section for additional information.

To view the list of approvers in the workflow.

 $\mathbf{r}$ Print the list of documents that are display in the grid. Utilize the grid's sorting and filtering options to sort and retrieve specific information before printing.